## **Guida per l'utente**

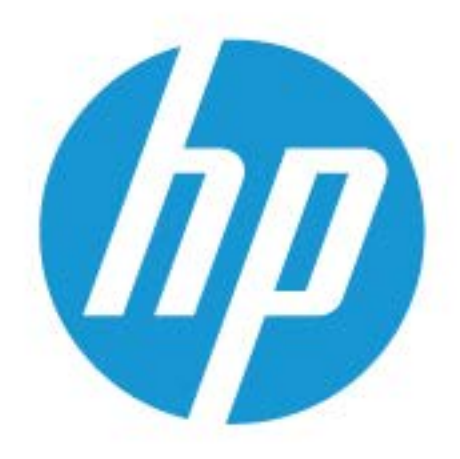

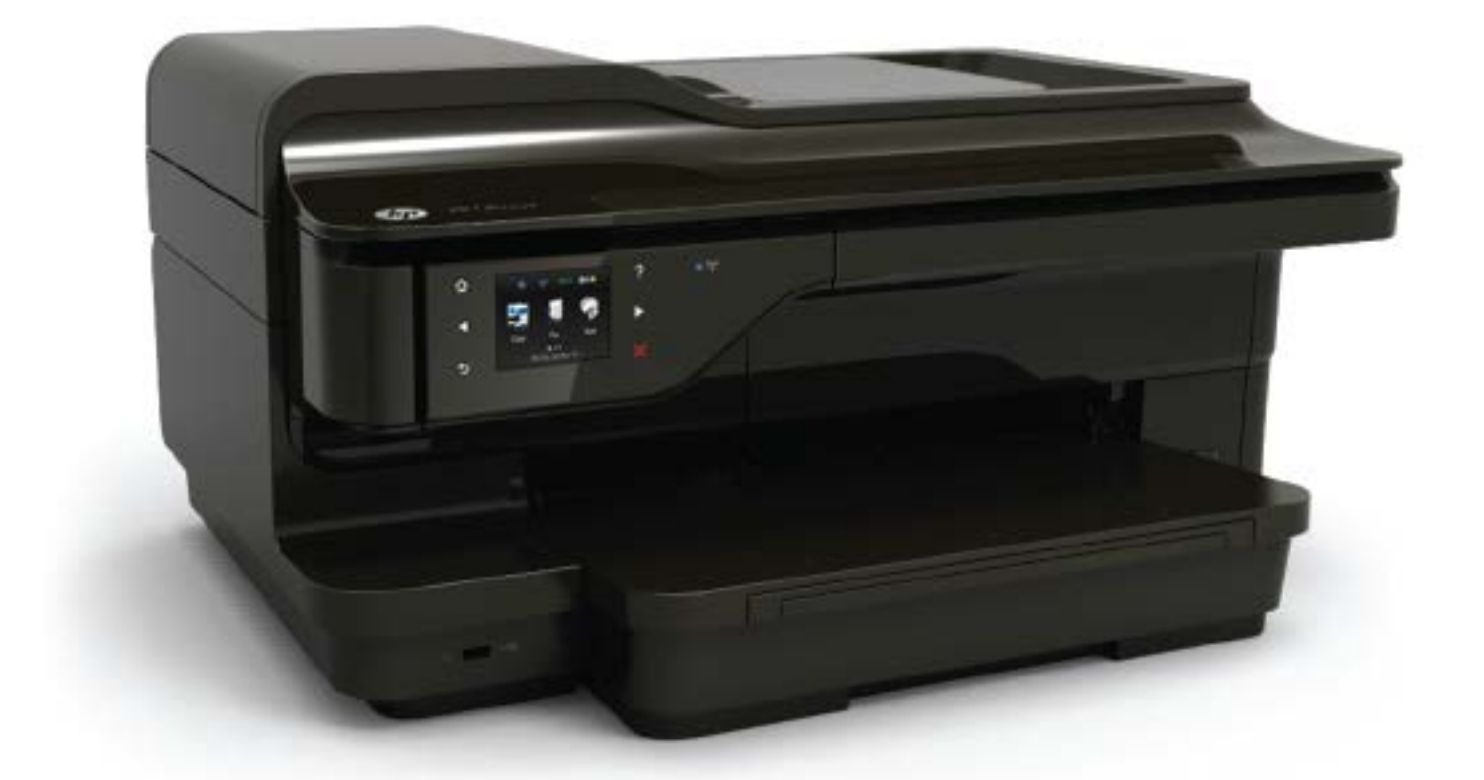

# **HP OfficeJet** 7610

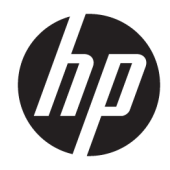

## HP Officejet 7610 Wide Format e-All-in-One

Guida per l'utente

#### **Informazioni sul copyright**

© Copyright 2016 HP Development Company, L.P.

Edizione 3, 8/2016

#### **avvisi della Hewlett-Packard Company**

Le informazioni contenute in questa guida sono soggette a modifiche senza preavviso.

Tutti i diritti riservati. La riproduzione, l'adattamento o la traduzione del presente materiale è proibita senza previo consenso scritto di Hewlett-Packard, salvo per i casi consentiti dalle leggi sul copyright.

Le uniche garanzie per i servizi e prodotti HP sono espresse nelle informazioni di garanzia fornite con tali prodotti e servizi. Il presente documento non costituisce alcuna garanzia aggiuntiva. HP non è responsabile degli eventuali errori tecnici o editoriali ovvero delle omissioni contenute nel presente documento.

#### **Riconoscimenti**

Microsoft, Windows, Windows XP, Windows Vista, Windows 7 e Windows 8 sono marchi registrati di Microsoft Corporation negli Stati Uniti.

ENERGY STAR e il marchio ENERGY STAR sono marchi registrati negli Stati Uniti.

#### **Informazioni sulla sicurezza**

### ⚠

Per ridurre il rischio di danni dovuti a incendi o scosse elettriche, quando si utilizza questo prodotto attenersi sempre alle precauzioni sulla sicurezza.

1. Si consiglia di leggere e apprendere tutte le istruzioni contenute nei documenti forniti insieme alla stampante.

2. Osservare tutte le avvertenze e le istruzioni indicate sul prodotto.

3. Prima di effettuare le operazioni di pulizia, scollegare il prodotto dalle prese a muro.

4. Non installare o utilizzare il prodotto nelle vicinanze di acqua o se non si è perfettamente asciutti.

5. Installare il prodotto collocandolo su una superficie stabile.

6. Installare il prodotto in un luogo protetto dove non sia possibile calpestare il cavo di alimentazione o inciamparvi e danneggiarlo.

7. Se il prodotto non funziona come richiesto, consultare [Risoluzione dei problemi](#page-109-0) [a pagina 93](#page-109-0).

8. All'interno non vi sono parti su cui l'utente possa effettuare riparazioni. Per la manutenzione rivolgersi a personale tecnico qualificato.

## **Sommario**

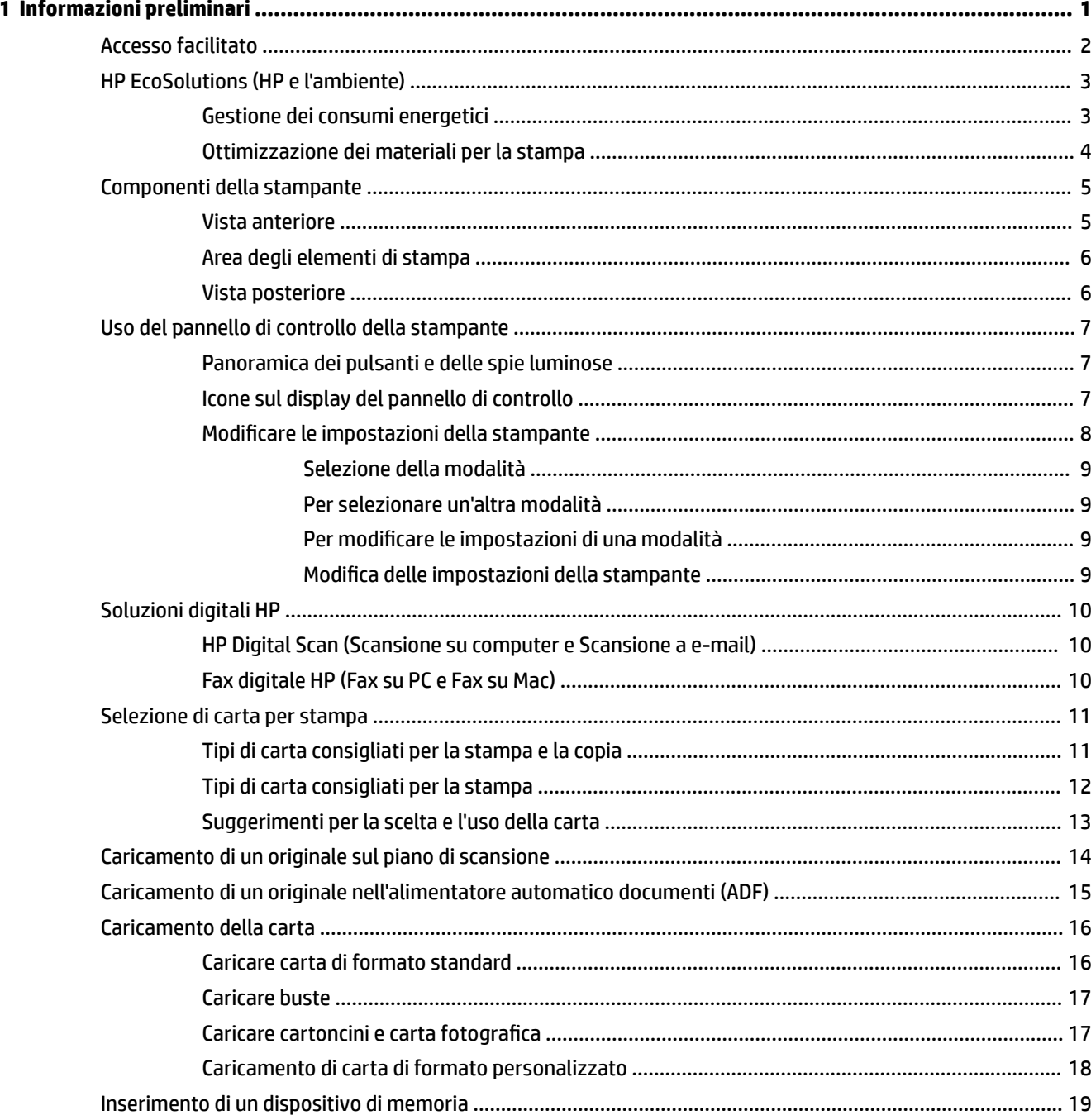

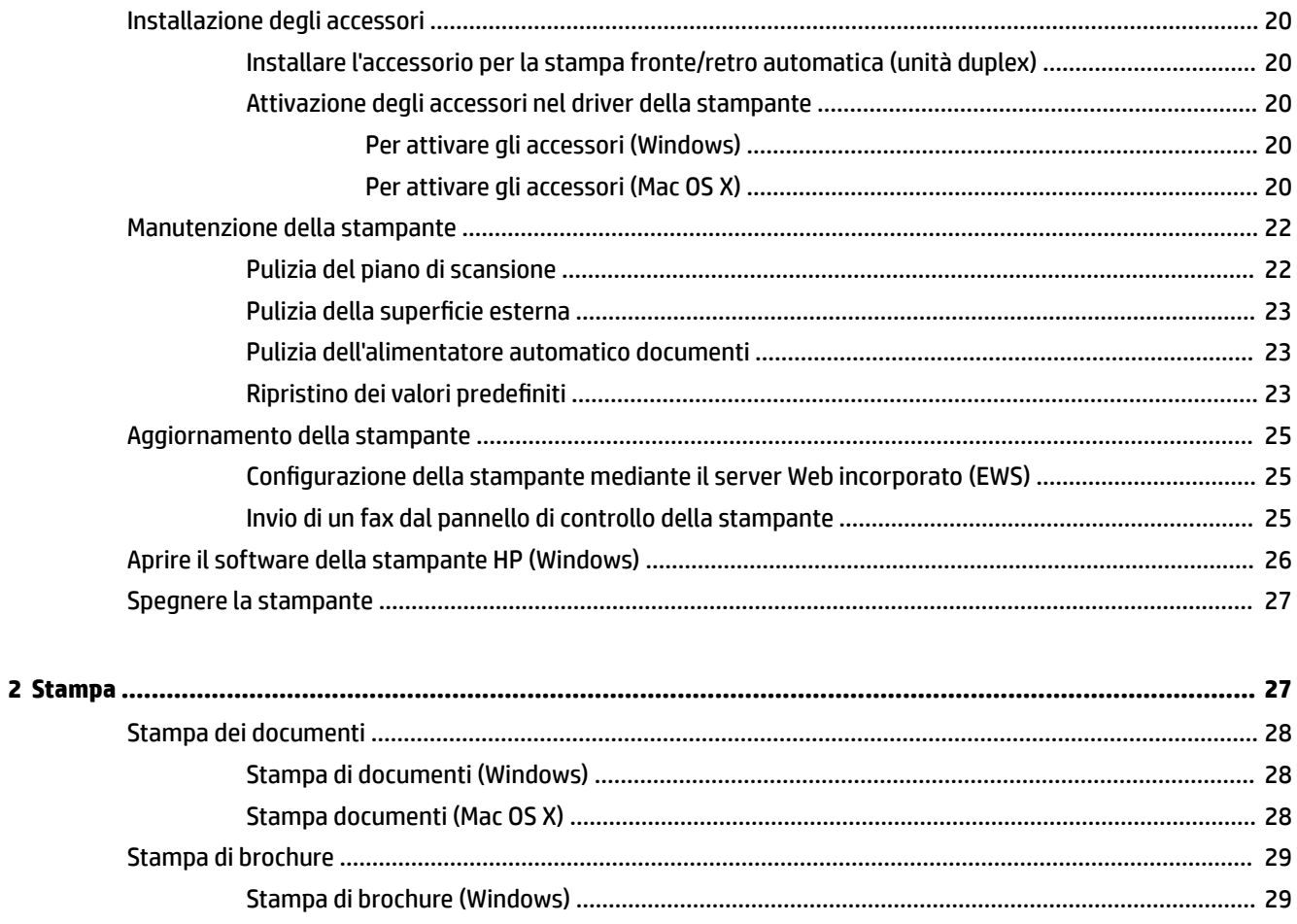

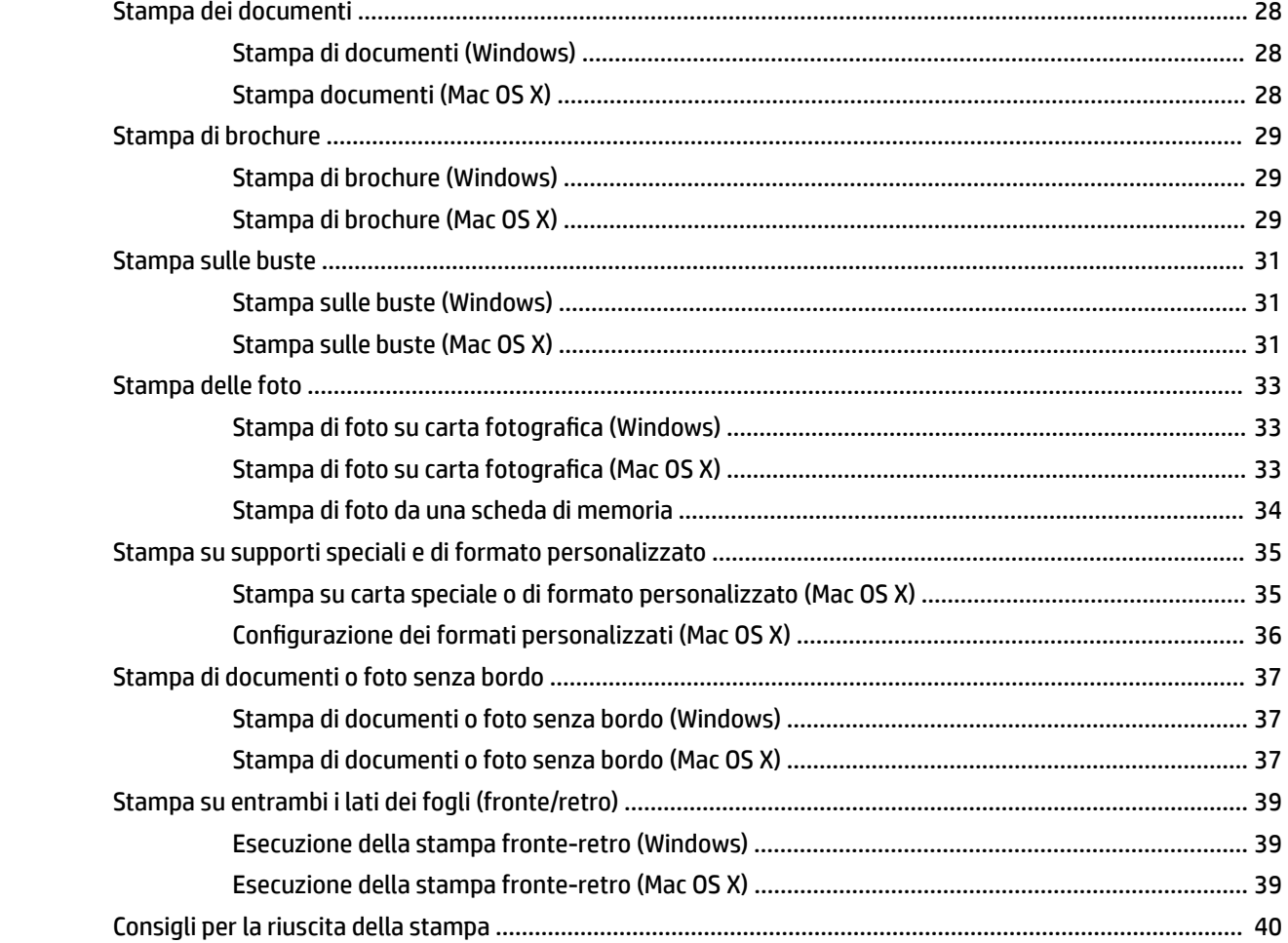

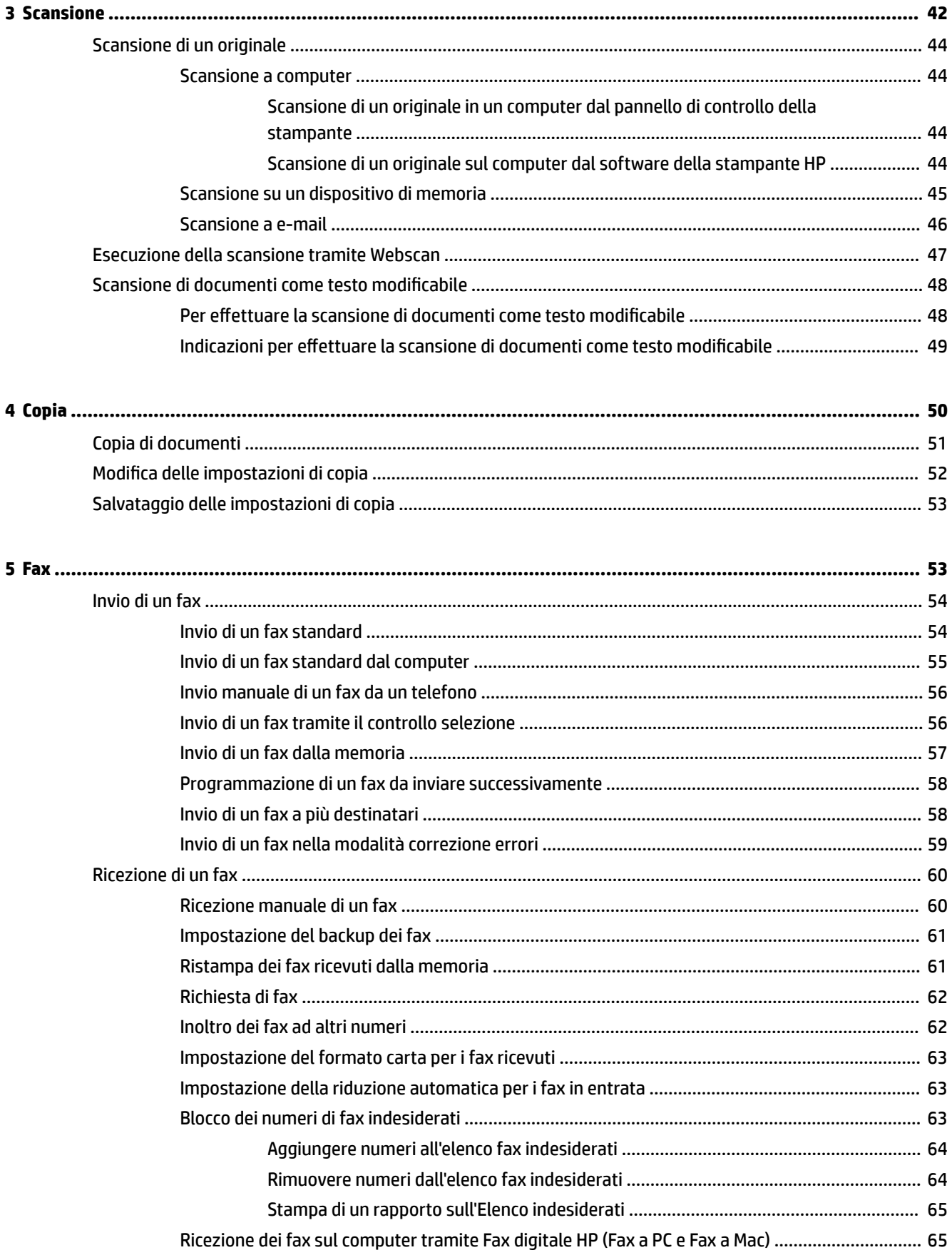

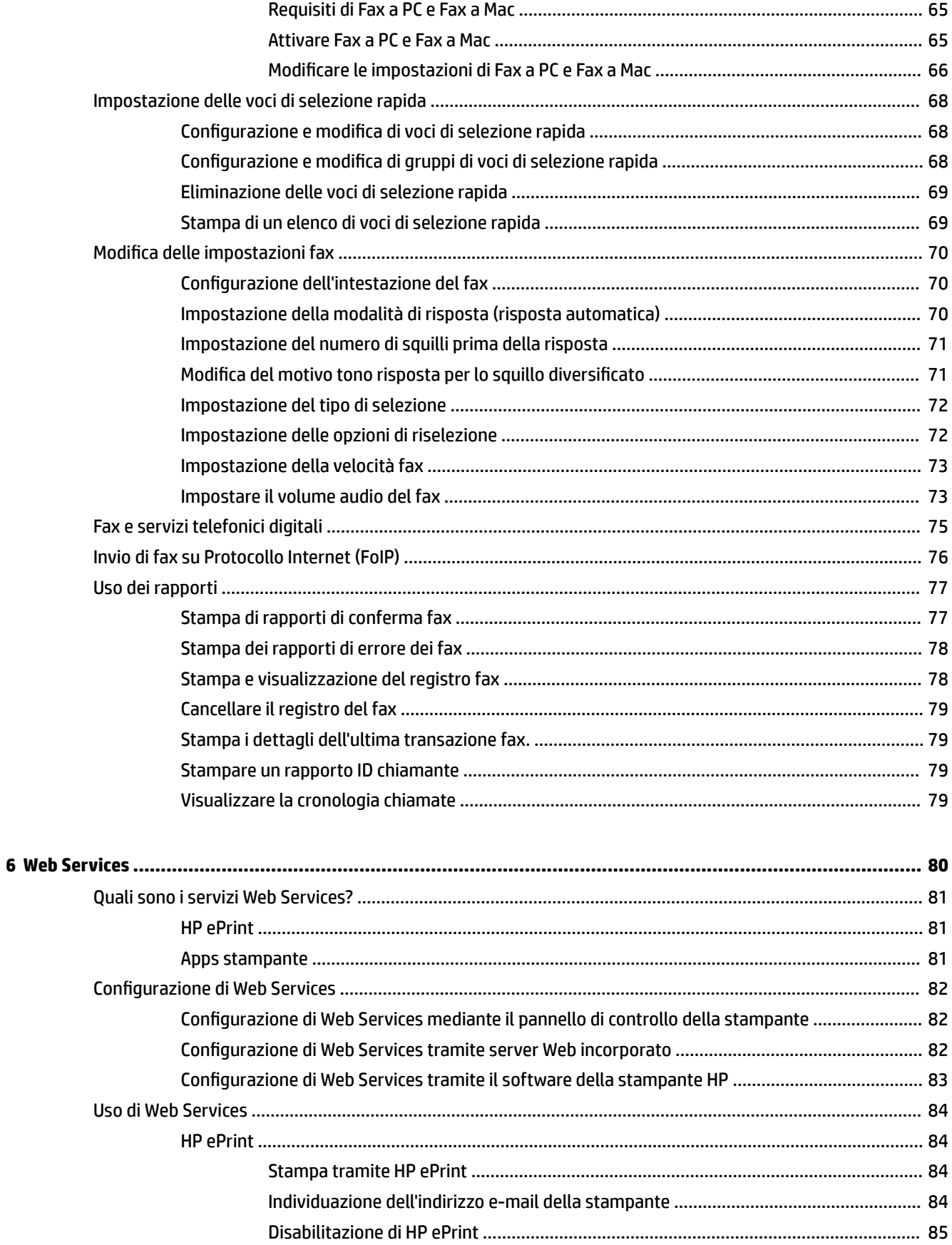

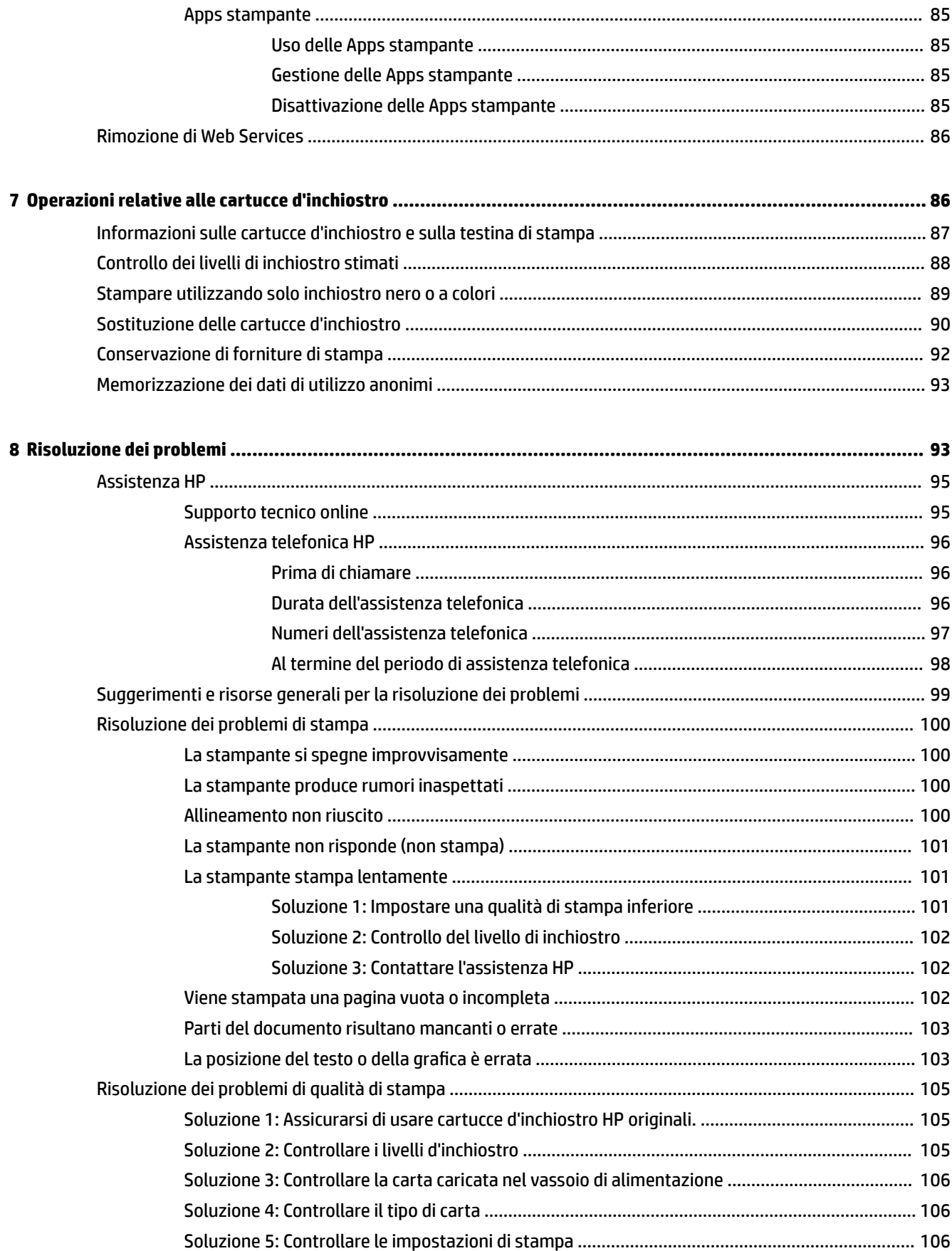

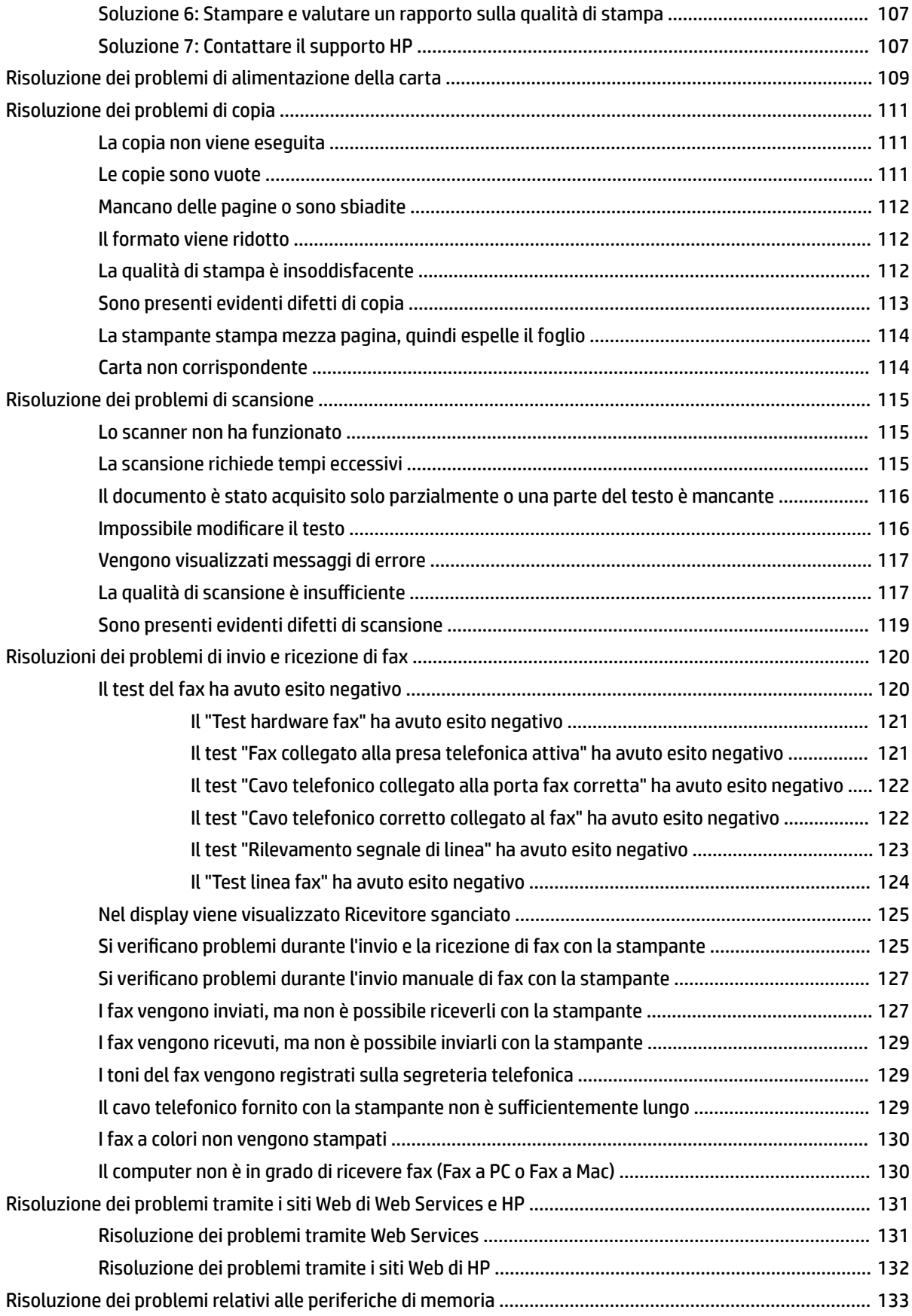

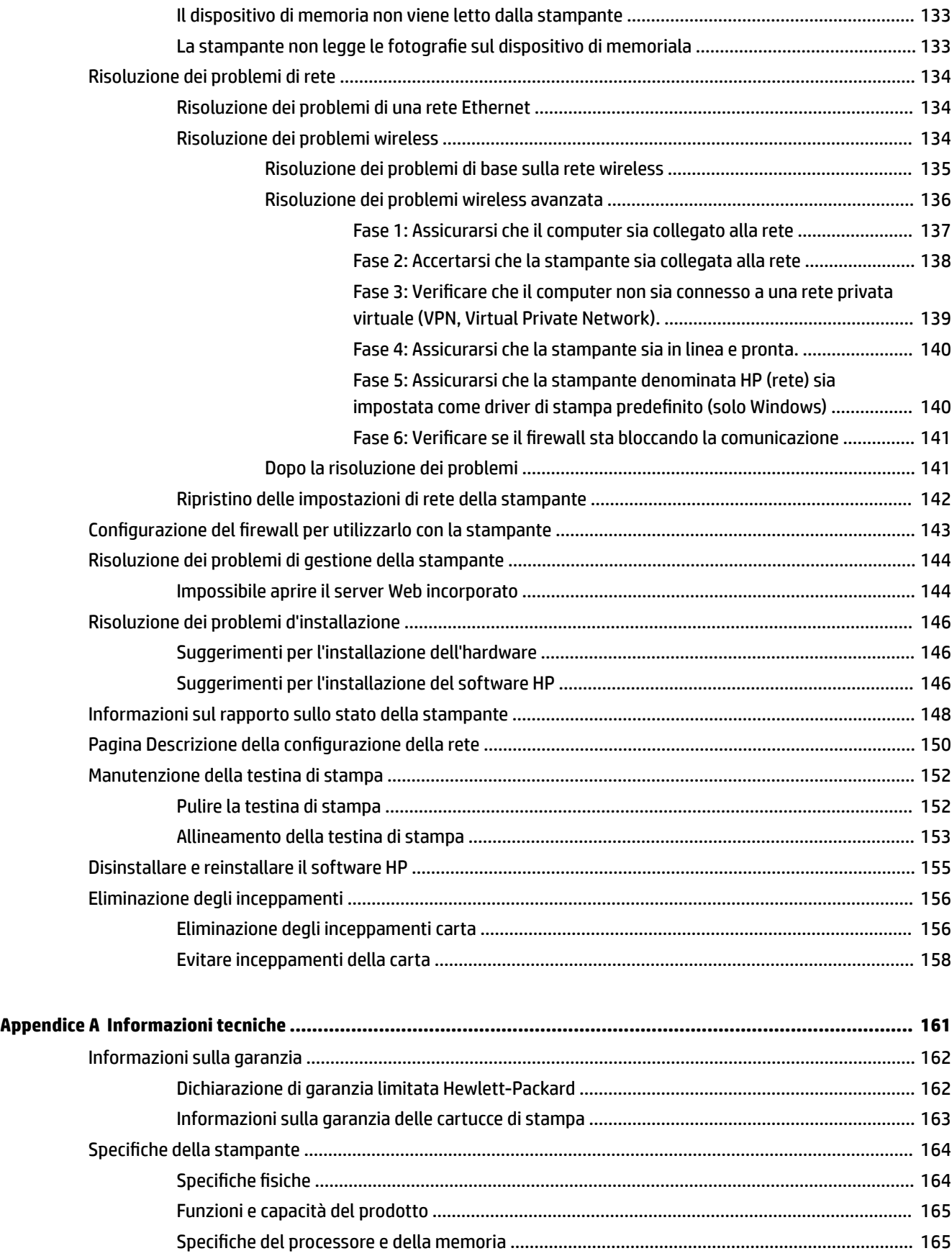

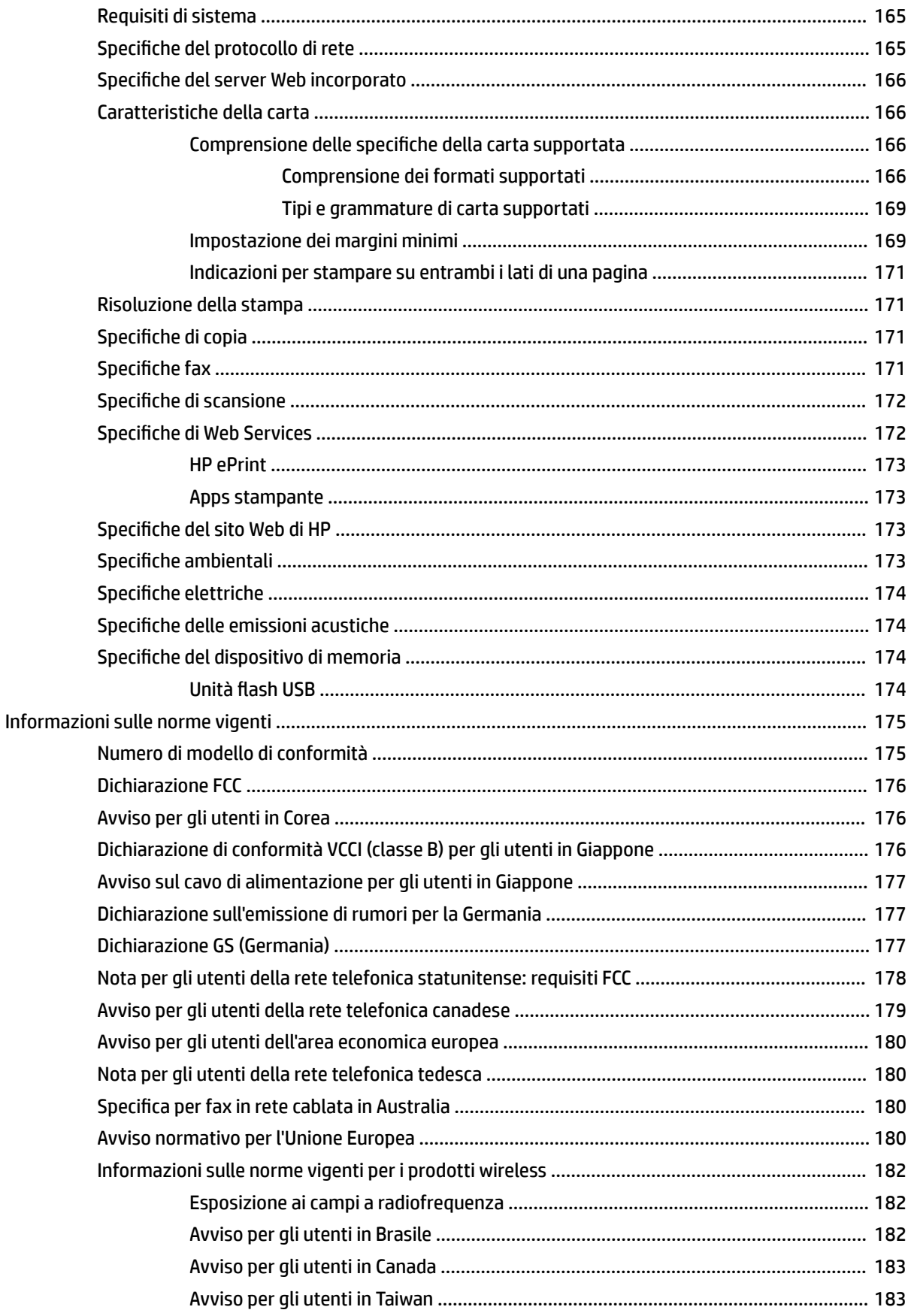

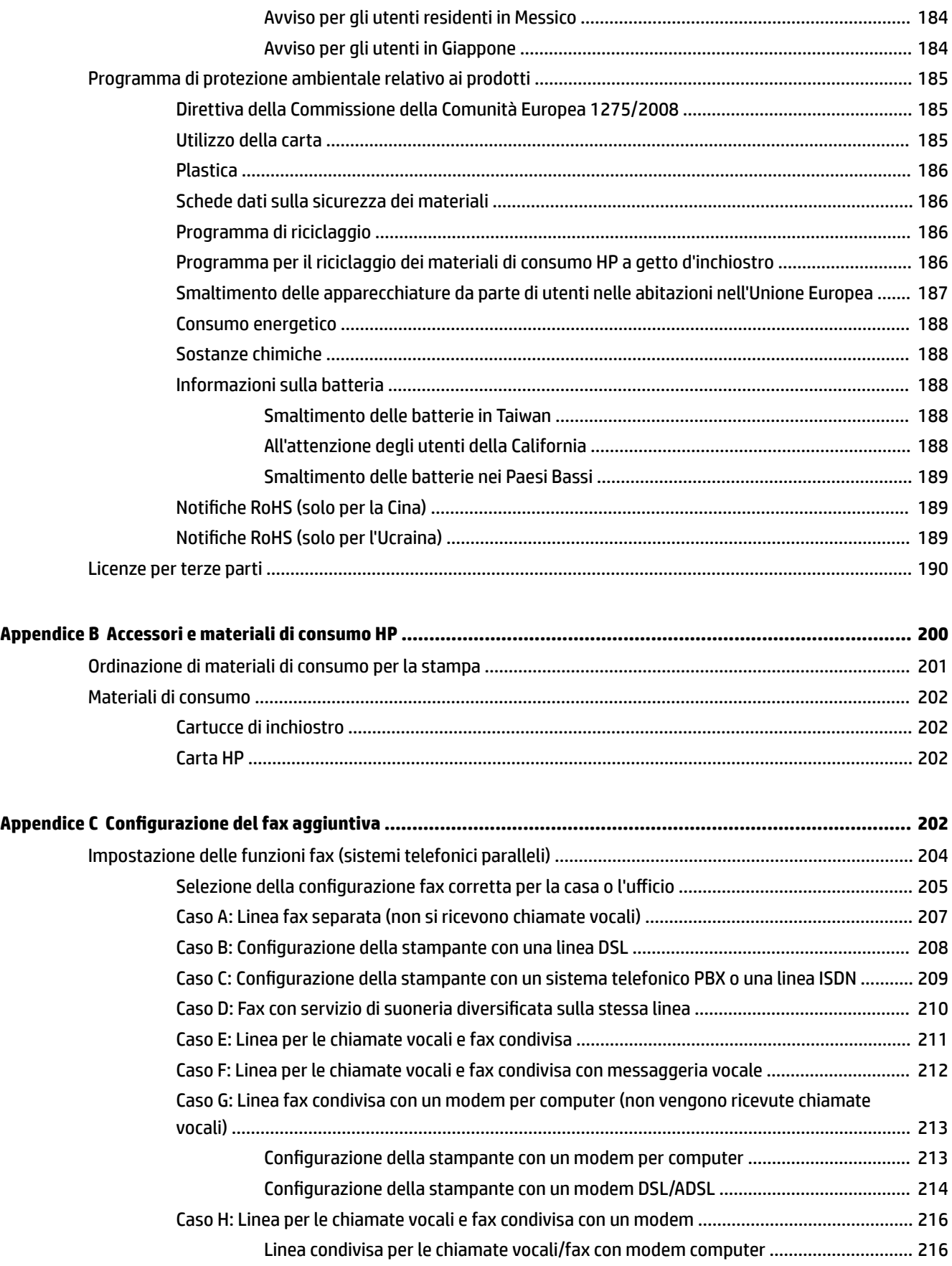

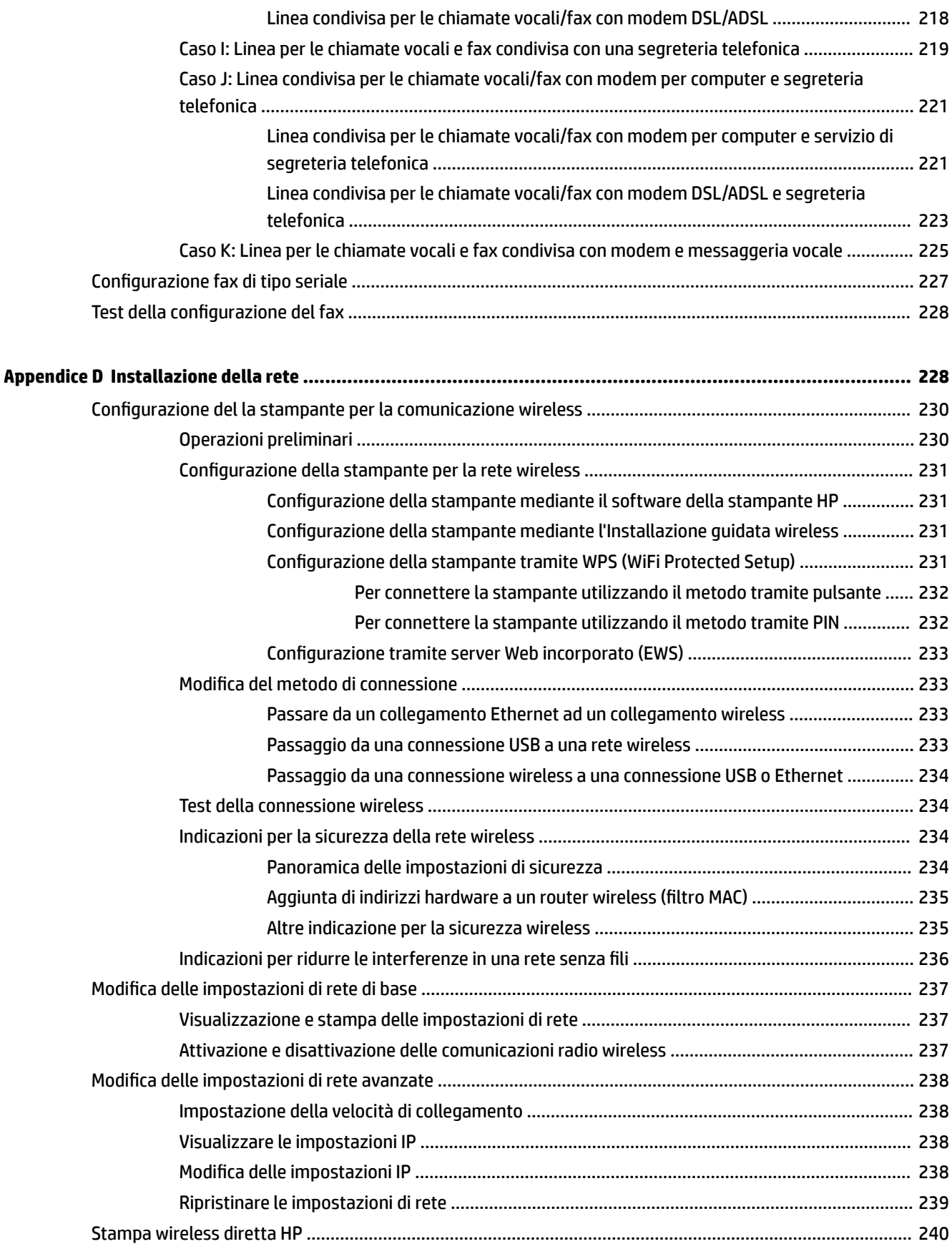

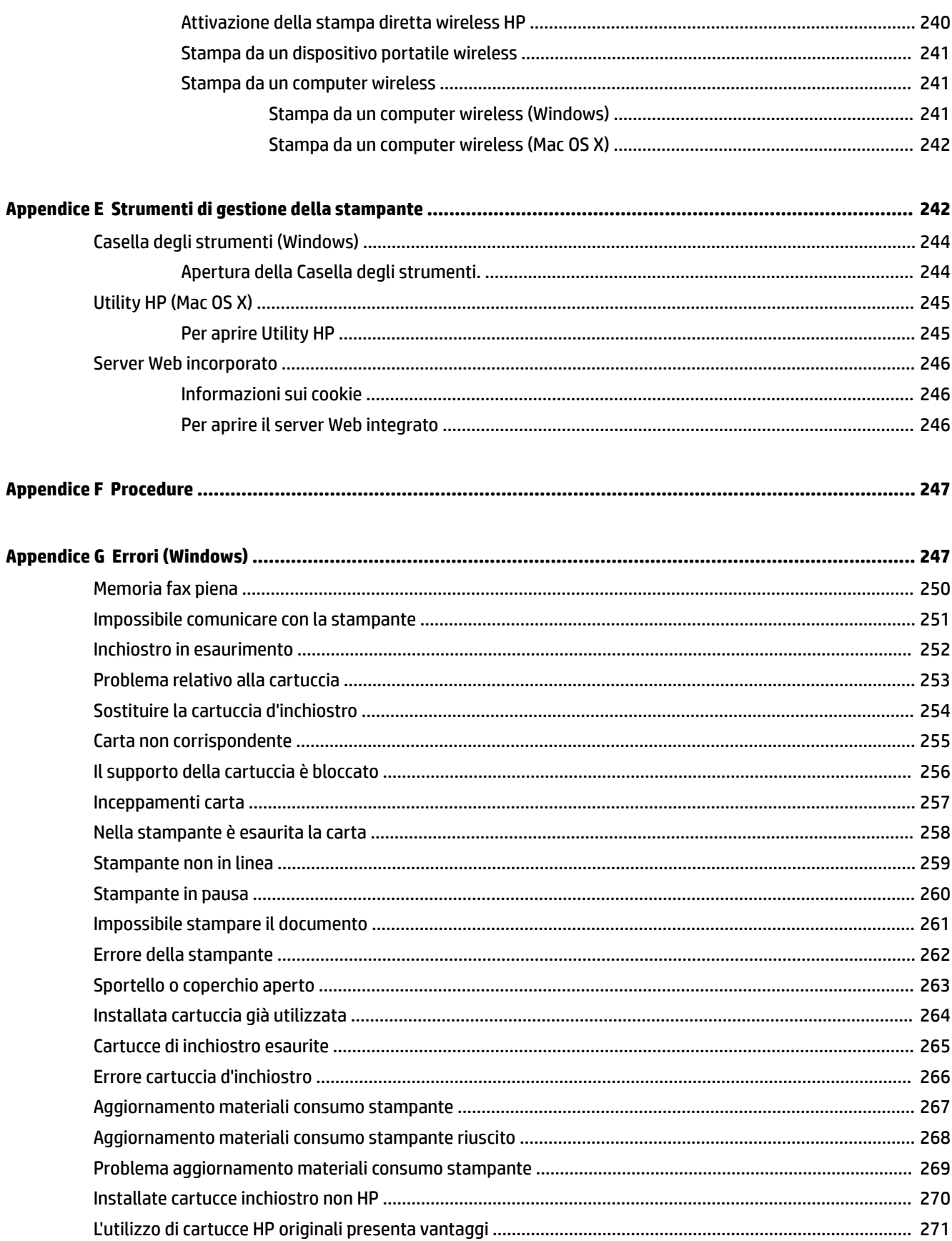

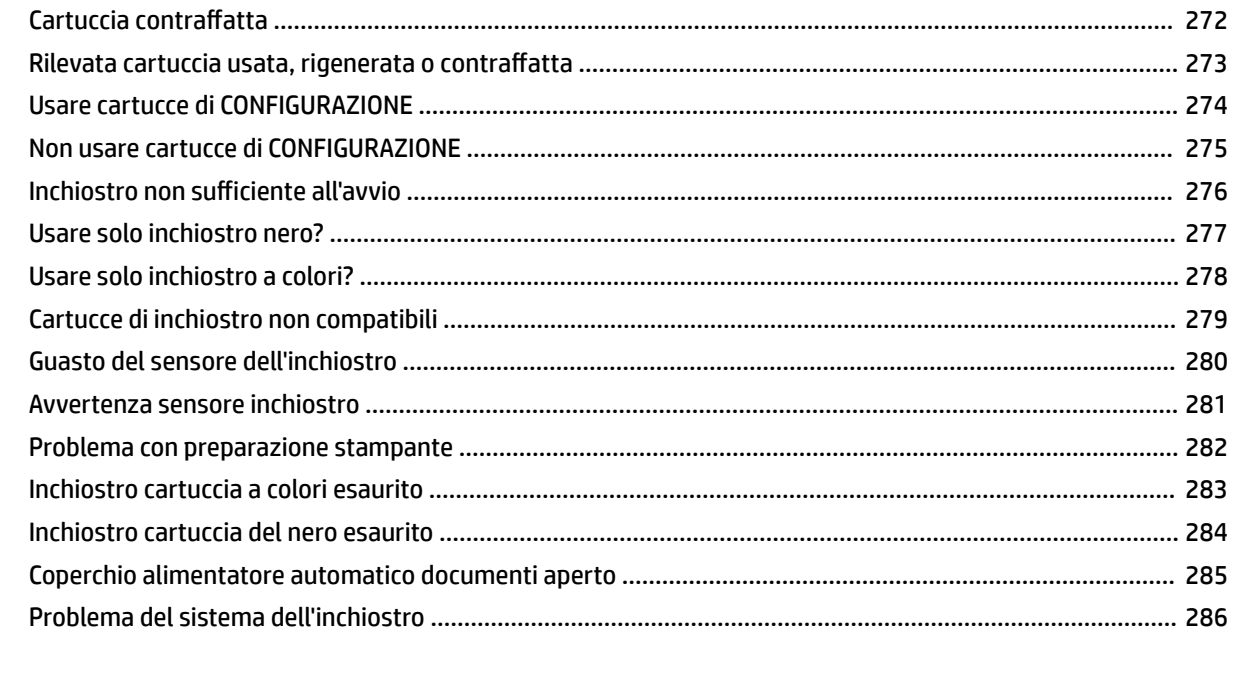

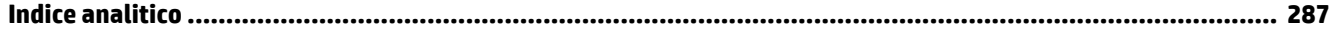

## <span id="page-17-0"></span>**1 Informazioni preliminari**

Questa Guida fornisce informazioni dettagliate sull'utilizzo della stampante e sulla risoluzione dei problemi.

- [Accesso facilitato](#page-18-0)
- [HP EcoSolutions \(HP e l'ambiente\)](#page-19-0)
- [Componenti della stampante](#page-21-0)
- [Uso del pannello di controllo della stampante](#page-23-0)
- [Soluzioni digitali HP](#page-26-0)
- [Selezione di carta per stampa](#page-27-0)
- [Caricamento di un originale sul piano di scansione](#page-30-0)
- [Caricamento di un originale nell'alimentatore automatico documenti \(ADF\)](#page-31-0)
- [Caricamento della carta](#page-32-0)
- [Inserimento di un dispositivo di memoria](#page-35-0)
- [Installazione degli accessori](#page-36-0)
- [Manutenzione della stampante](#page-38-0)
- [Aggiornamento della stampante](#page-41-0)
- [Aprire il software della stampante HP \(Windows\)](#page-42-0)
- [Spegnere la stampante](#page-43-0)

**Y NOTA:** Se si utilizza la stampante con un computer su cui è installato Windows XP Starter Edition, Windows Vista Starter Edition, Windows 7 Starter Edition o Windows 8 Starter Edition, alcune funzionalità potrebbero non essere disponibili. Per maggiori informazioni, vedere [Requisiti di sistema a pagina 165](#page-181-0).

## <span id="page-18-0"></span>**Accesso facilitato**

La stampante offre varie funzioni che consentono l'accesso agli utenti con particolari esigenze.

#### **Esigenze visive**

Per gli utenti con problemi di vista, il software HP della stampante supporta l'utilizzo delle opzioni e delle funzioni di accesso facilitato del sistema operativo in uso. Il software supporta anche la più sofisticata tecnologia di assistenza, ad esempio lettori di testo, lettori Braille e applicazioni di riconoscimento vocale. Per gli utenti affetti da daltonismo, le schede e i pulsanti colorati usati nel software HP sono dotati di scritte o icone che rappresentano l'azione svolta.

#### **Esigenze di mobilità**

Per gli utenti affetti da deficit della mobilità, le funzioni del software HP possono essere eseguite da appositi comandi sulla tastiera. Il software HP supporta anche le opzioni di accessibilità Windows quali Tasti permanenti, Segnali acustici, Filtro tasti, e Controllo puntatore. Gli sportelli della stampante, i pulsanti, i vassoi della carta e le guide per la carta possono essere manovrati da utenti con forza e capacità di movimento limitate.

#### **Assistenza**

Per ulteriori informazioni sulle opzioni di accesso facilitato offerte da questa stampante e sull'impegno della HP in tal senso, visitare il sito Web della HP all'indirizzo [www.hp.com/accessibility.](http://www.hp.com/accessibility)

Per informazioni sull'accesso facilitato nei sistemi Mac OS X, visitare il sito Web della Apple all'indirizzo [www.apple.com/accessibility.](http://www.apple.com/accessibility/)

## <span id="page-19-0"></span>**HP EcoSolutions (HP e l'ambiente)**

Hewlett-Packard si impegna ad aiutarvi a ottimizzare l'impatto sull'ambiente e vi consente di stampare responsabilmente, a casa come in ufficio.

Per informazioni più dettagliate sulle linee guida ambientali seguite da HP nel processo di produzione, consultare [Programma di protezione ambientale relativo ai prodotti a pagina 185.](#page-201-0) Per ulteriori informazioni sulle soluzioni HP per la tutela dell'ambiente, visitare [www.hp.com/ecosolutions.](http://www.hp.com/ecosolutions)

Questo capitolo tratta i seguenti argomenti:

- Gestione dei consumi energetici
- [Ottimizzazione dei materiali per la stampa](#page-20-0)

#### **Gestione dei consumi energetici**

Per risparmiare energia, la stampante è dotata delle seguenti funzionalità:

#### **Modalità di sospensione**

In modalità Sospensione il consumo è ridotto. Dopo l'inizializzazione, la stampante entra in modalità di risparmio energetico dopo 5 minuti di inattività.

Per modificare il tempo della modalità Sospensione

- **▲** Dal pannello di controllo della stampante, toccare (pulsante Eco), **Sospensione**, quindi toccare l'opzione desiderata.
- **NOTA:** Se si modifica il paese o la regione dal pannello di controllo della stampante, il tempo per la modalità di sospensione viene impostato automaticamente a 5 minuti.

#### **Spegnimento automatico**

Questa funzionalità consente di spegnere automaticamente la stampante dopo 2 ore di inattività per favorire la riduzione del consumo energetico. Spegnimento automatico spegne completamente la stampante, quindi sarà necessario utilizzare il pulsante di accensione per riaccenderla. Se la stampante supporta questa funzionalità di risparmio energetico, Spegnimento automatico viene abilitato o disabilitato automaticamente in base alle funzioni della stampante e alle opzioni di connessione. Anche quando la funzione Spegnimento automatico è disabilitata la stampante entra nella modalità di sospensione dopo 5 minuti di inattività per ridurre il consumo energetico.

- Lo spegnimento automatico viene abilitato quando la stampante è accesa, se la stampante non è dotata di funzionalità di rete, fax o Wi-Fi Direct o attualmente non utilizza tali funzionalità.
- Lo spegnimento automatico viene disabilitato quando la funzionalità wireless o Wi-Fi Direct della stampante è attivata o quando una stampante con funzionalità di rete Ethernet, fax o USB o stabilisce una connessione fax, USB o di rete Ethernet.

#### **Pianificazione On/Off**

Utilizzare la funzione Pianificazione On/Off della stampante, quindi selezionare i giorni e l'ora in cui si desidera che la stampante si accenda e si spenga automaticamente. Ad esempio, è possibile pianificare l'accensione della stampante alle 8:00 e il suo spegnimento alle 20:00 dal lunedì al venerdì. In questo modo, si risparmierà energia elettrica durante la notte e i fine settimana.

Per configurare la funzione Pianificazione On/Off della stampante

- <span id="page-20-0"></span>**▲** Dal pannello di controllo della stampante, toccare « (pulsante Eco), **Pianificazione On/Off**, quindi impostare l'ora di accensione e spegnimento della stampante.
- **ATTENZIONE:** HP consiglia di sostituire quanto prima eventuali cartucce mancanti per evitare problemi di qualità di stampa, spreco di inchiostro o danni al sistema di inchiostro. Non spegnere la stampante se manca una cartuccia.

#### **Ottimizzazione dei materiali per la stampa**

Per ottimizzare le forniture di stampa, come inchiostro e carta, provare le soluzioni seguenti:

- Riciclare le cartucce d'inchiostro originali HP usate tramite i Planet Partners HP. Per ulteriori informazioni, visitare il sito [www.hp.com/recycle](http://www.hp.com/recycle).
- Ottimizzare il consumo di carta stampando su entrambi i lati di ciascun foglio. Se la stampante dispone di un Accessorio automatico per stampa in fronte retro HP (unità duplex), vedere [Stampa su entrambi i](#page-55-0) [lati dei fogli \(fronte/retro\) a pagina 39.](#page-55-0)
- Risparmiare inchiostro e carta stampando contenuti Web con HP Smart Print. Per ulteriori informazioni, visitare [www.hp.com/go/smartprint.](http://www.hp.com/go/smartprint)
- Impostare una modalità bozza per la stampa. La modalità bozza consente di utilizzare meno inchiostro.
- Non pulire la testina di stampa se non strettamente necessario. Tale operazione comporta un elevato consumo d'inchiostro e una minore durata delle cartucce.

## <span id="page-21-0"></span>**Componenti della stampante**

Questo capitolo tratta i seguenti argomenti:

- Vista anteriore
- [Area degli elementi di stampa](#page-22-0)
- [Vista posteriore](#page-22-0)

#### **Vista anteriore**

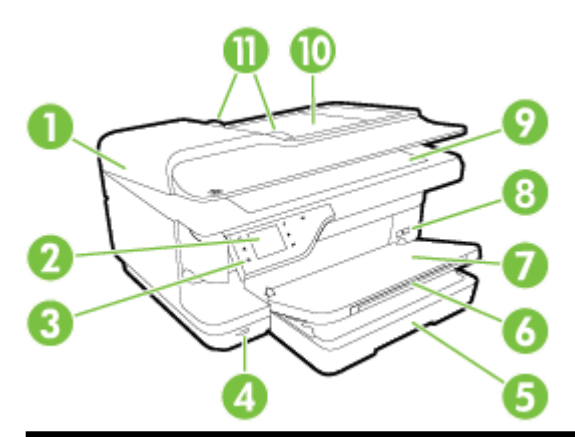

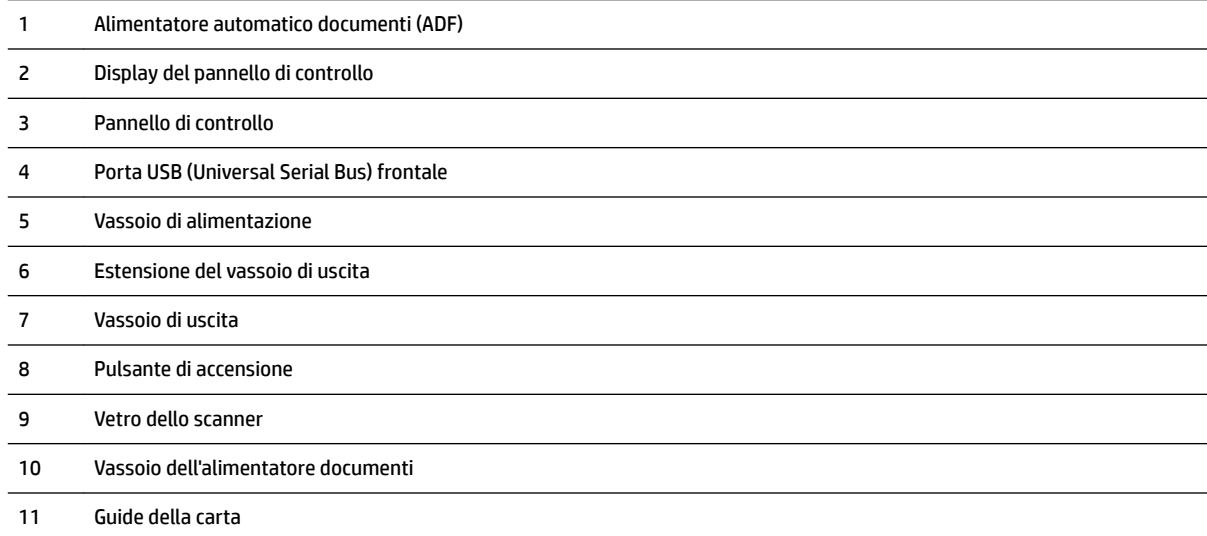

#### <span id="page-22-0"></span>**Area degli elementi di stampa**

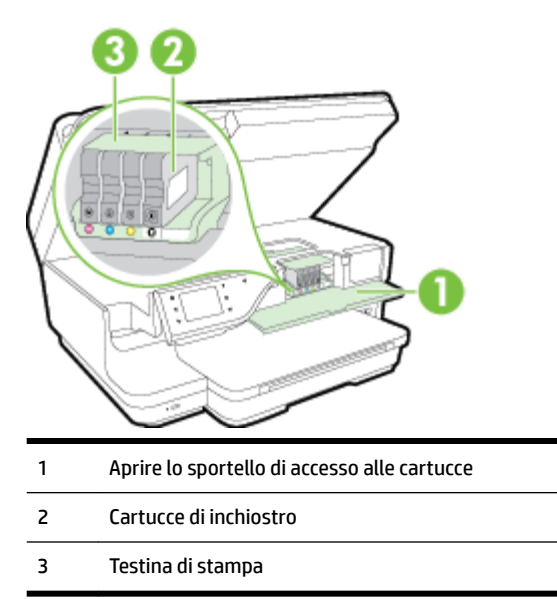

**NOTA:** I materiali di consumo per la stampa vanno conservati nella stampante per prevenire possibili problemi della qualità di stampa o danni alla testina di stampa. Evitare di rimuovere per lunghi periodi i materiali di consumo per la stampa. Non spegnere la stampante se manca una cartuccia.

#### **Vista posteriore**

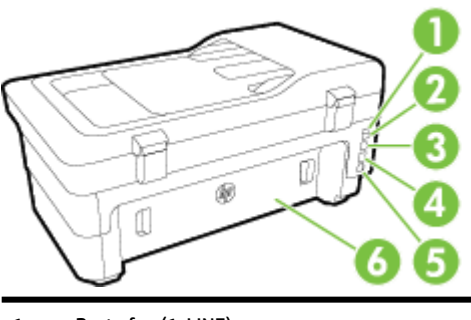

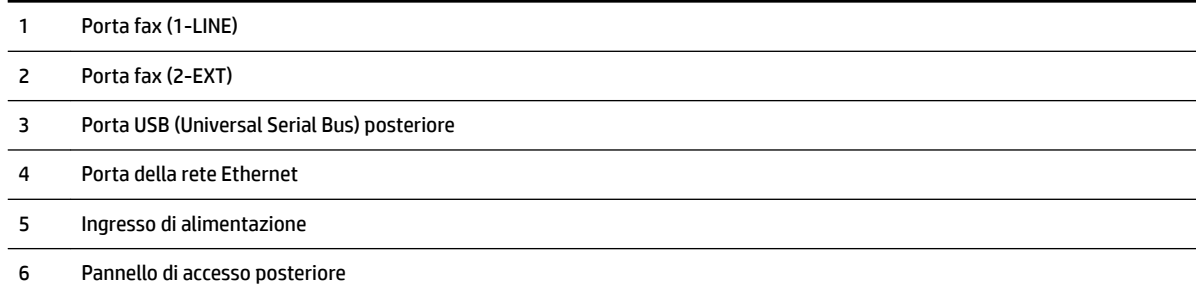

## <span id="page-23-0"></span>**Uso del pannello di controllo della stampante**

Questo capitolo tratta i seguenti argomenti:

- Panoramica dei pulsanti e delle spie luminose
- Icone sul display del pannello di controllo
- [Modificare le impostazioni della stampante](#page-24-0)

#### **Panoramica dei pulsanti e delle spie luminose**

Le figure seguenti e le relative tabelle forniscono un riferimento rapido alle funzioni del pannello di controllo della stampante.

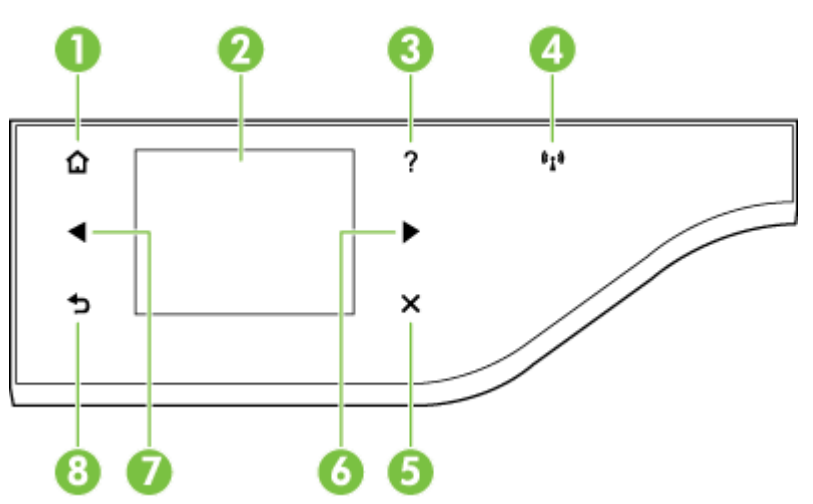

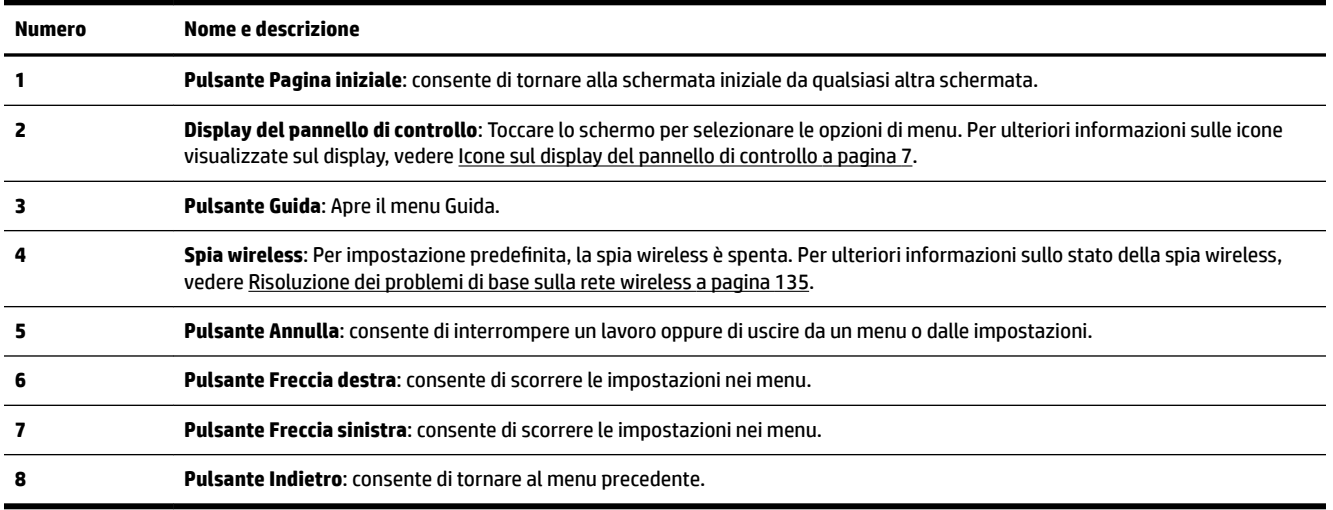

#### **Icone sul display del pannello di controllo**

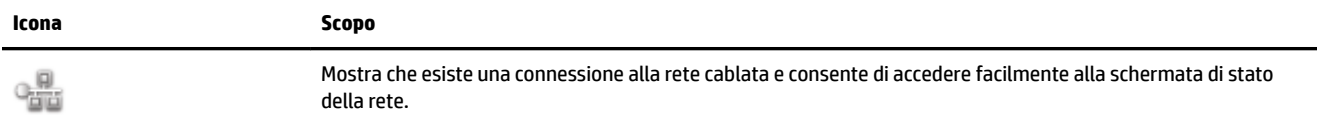

<span id="page-24-0"></span>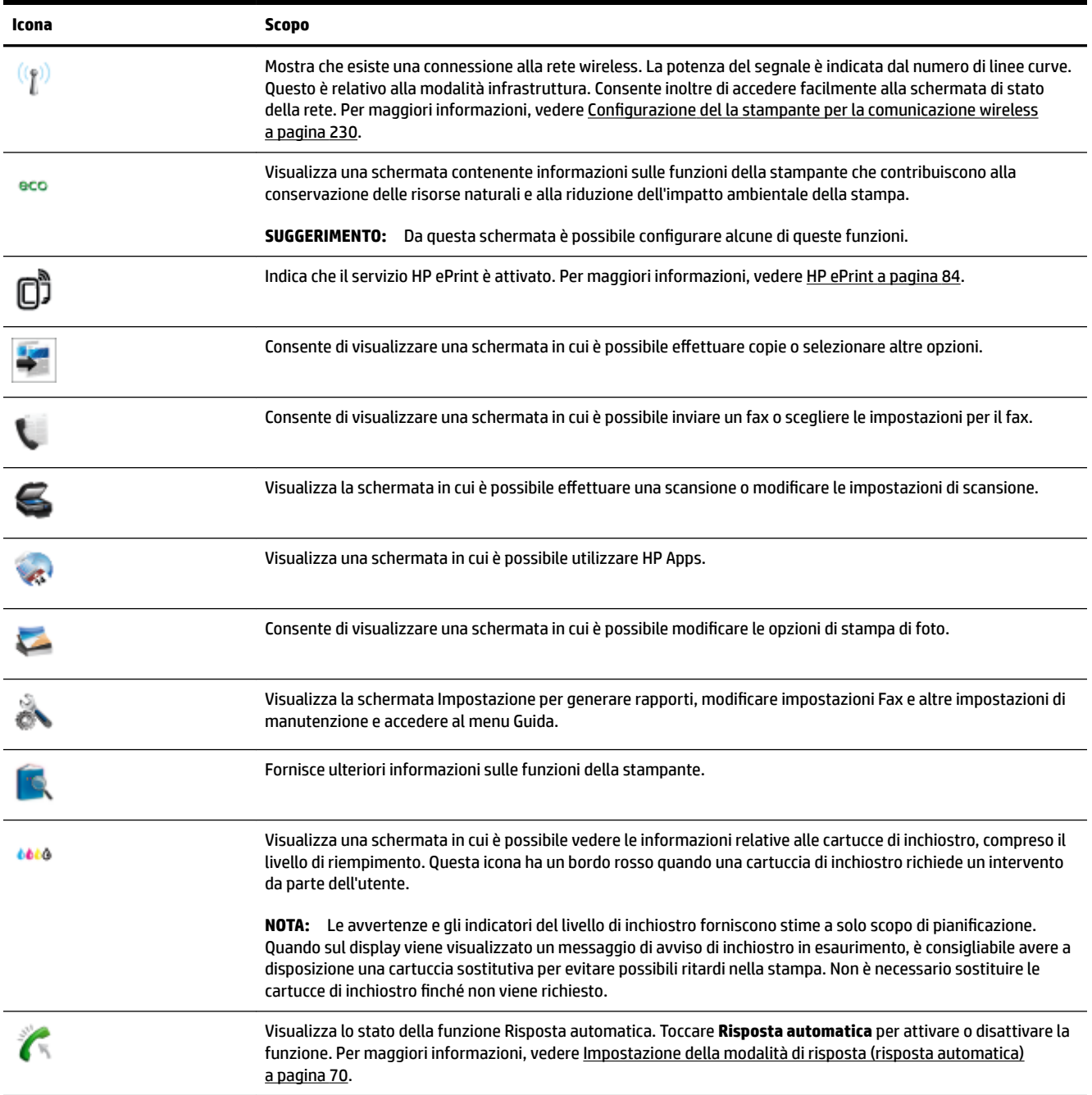

#### **Modificare le impostazioni della stampante**

Utilizzare il pannello di controllo per modificare la modalità e le impostazioni della stampante, stampare report o visualizzare la Guida.

**SUGGERIMENTO:** Se la stampante è collegata a un computer, si possono utilizzare anche gli strumenti software HP installati sul computer per modificare le impostazioni della stampante, come, ad esempio, Utility HP (Mac OS X) o EWS. Per ulteriori informazioni sull'uso di questi strumenti, vedere Strumenti di gestione della [stampante a pagina 242.](#page-258-0)

Questo capitolo tratta i seguenti argomenti:

- <span id="page-25-0"></span>Selezione della modalità
- Per selezionare un'altra modalità
- Per modificare le impostazioni di una modalità
- Modifica delle impostazioni della stampante

#### **Selezione della modalità**

Il menu principale del display del pannello di controllo mostra le modalità disponibili per la stampante.

Per selezionare una modalità, toccare (Freccia sinistra) o (Freccia destra) per visualizzare le modalità disponibili, quindi toccare l'icona per selezionare la modalità desiderata. Seguire i suggerimenti sul display del pannello di controllo per completare l'operazione. Il display del pannello di controllo torna al menu principale una volta terminata l'operazione.

#### **Per selezionare un'altra modalità**

Toccare il pulsante (Indietro) per tornare al menu principale. Toccare (Freccia sinistra) o (Freccia destra) per scorrere attraverso le modalità disponibili, quindi toccare l'icona per selezionare la modalità desiderata.

#### **Per modificare le impostazioni di una modalità**

- **1.** Dopo aver selezionato una modalità, premere i pulsanti freccia per scorrere le impostazioni disponibili, quindi toccare l'impostazione da modificare.
- **2.** Seguire i suggerimenti sul display per modificare le impostazioni, quindi toccare **Eseguito** .

#### **NOTA:** Toccare il pulsante (Indietro) per tornare al menu precedente.

#### **Modifica delle impostazioni della stampante**

Per modificare le impostazioni della stampante o stampare un report, utilizzare le opzioni nella schermata Configurazione:

- **1.** Toccare (Freccia destra) e, quindi, **&onfigura** .
- **2.** Toccare le frecce per scorrere tra le schermate.
- **3.** Toccare gli elementi della schermata per selezionare le schermate o le opzioni.

#### *MOTA:* Usare il pulsante  $\bigcirc$  (Indietro) per tornare al menu precedente.

## <span id="page-26-0"></span>**Soluzioni digitali HP**

La stampante include una raccolta di soluzioni digitali che possono essere di aiuto nel semplificare e snellire il lavoro.

- HP Digital Scan (Scansione su computer e Scansione a e-mail)
- Fax digitale HP (Fax su PC e Fax su Mac)

#### **HP Digital Scan (Scansione su computer e Scansione a e-mail)**

Andare alla stampante, selezionare le opzioni sul pannello di controllo e acquisire il documento direttamente sul computer o condividerlo rapidamente con i propri corrispondenti come allegato a una e-mail.

Per maggiori informazioni, vedere [Scansione a pagina 42.](#page-58-0)

#### **Fax digitale HP (Fax su PC e Fax su Mac)**

Non si perderanno più fax importanti perché fuori posto in una catasta di pagine di carta!

Utilizzare la funzione Fax a PC e Fax a Mac per ricevere e salvare automaticamente i fax sul computer. Con Fax a PC e Fax a Mac, è possibile memorizzare le copie digitali dei fax così da eliminare i tipici problemi legati alla presenza di troppi documenti cartacei. In aggiunta, è possibile disabilitare completamente la stampa dei fax per risparmiare denaro per la carta e l'inchiostro come pure per ridurre il consumo e lo spreco di carta.

Per maggiori informazioni, vedere [Ricezione dei fax sul computer tramite Fax digitale HP \(Fax a PC e Fax a](#page-81-0) [Mac\) a pagina 65.](#page-81-0)

## <span id="page-27-0"></span>**Selezione di carta per stampa**

La stampante è progettata per l'uso con la maggior parte dei tipi di carta da ufficio. Prima di acquistare grandi quantità di carta per stampa, è opportuno effettuare delle prove. Per ottenere una qualità di stampa ottimale si consiglia di utilizzare carta HP. Per ulteriori informazioni sulla carta HP, visitare il sito Web di HP all'indirizzo [www.hp.com](http://www.hp.com) .

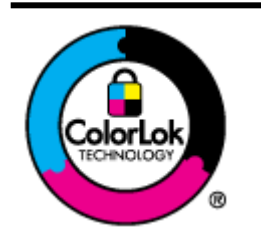

HP raccomanda l'uso di carta comune con il logo ColorLok per le stampe quotidiane. Tutti i tipi di carta con logo ColorLok sono testati singolarmente per soddisfare gli elevati standard di affidabilità e qualità di stampa, nonché per generare documenti con colori nitidi e brillanti, neri più intensi; inoltre si asciugano più velocemente rispetto alla tradizionale carta comune. Richiedere la carta con il logo ColorLok in diverse grammature e formati ai produttori di carta principali.

Questo capitolo tratta i seguenti argomenti:

- Tipi di carta consigliati per la stampa e la copia
- [Tipi di carta consigliati per la stampa](#page-28-0)
- [Suggerimenti per la scelta e l'uso della carta](#page-29-0)

#### **Tipi di carta consigliati per la stampa e la copia**

Per ottenere stampe di ottima qualità, si consiglia di utilizzare i tipi di carta HP appositamente progettati per il tipo di documento che si desidera stampare.

In alcuni paesi o regioni, alcuni tipi di carta potrebbero non essere disponibili.

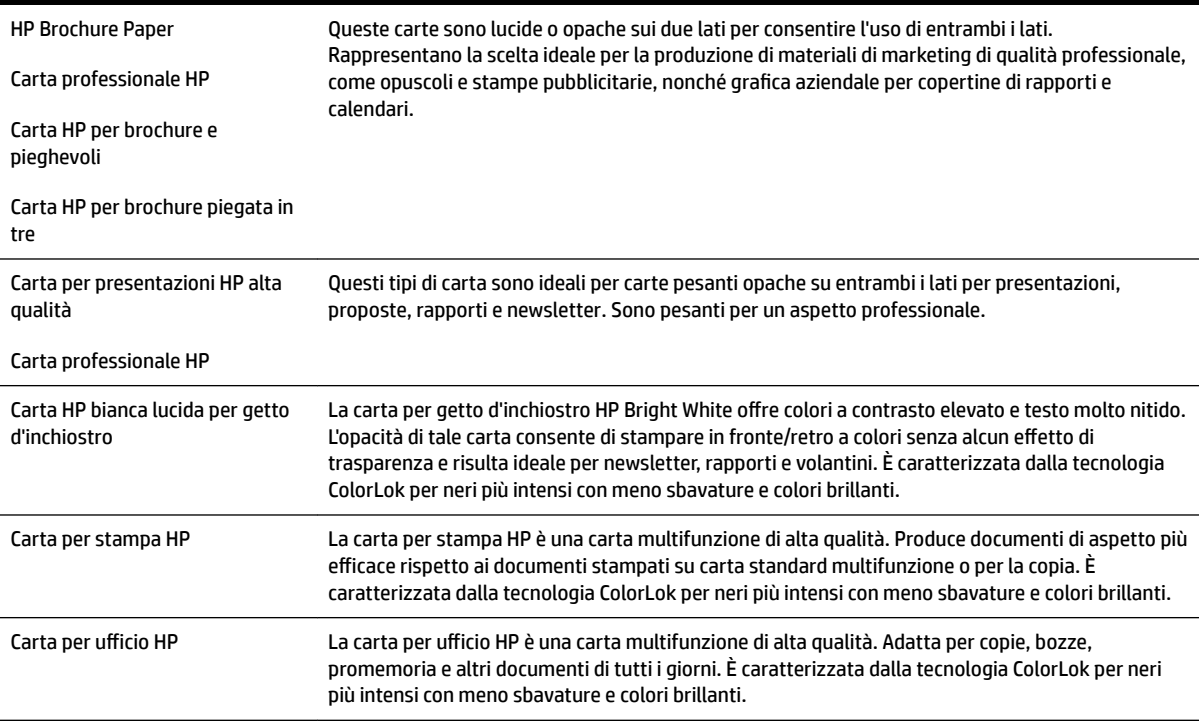

<span id="page-28-0"></span>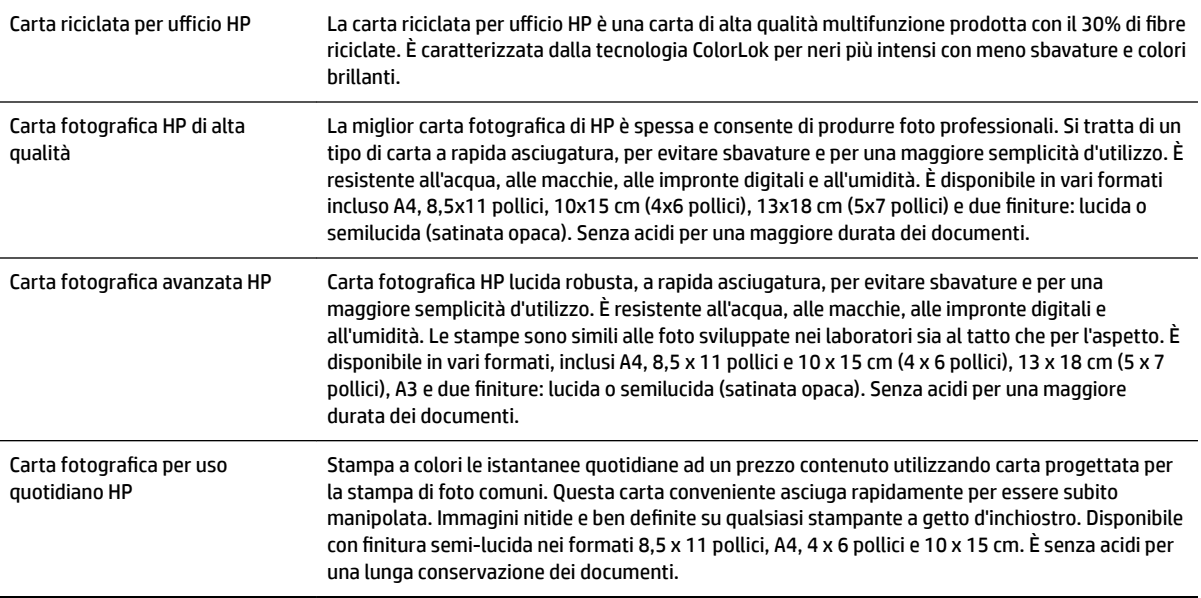

Per ordinare carta HP e altri materiali di consumo, consultare [www.hp.com](http://www.hp.com) . Accedere a **Acquista prodotti e servizi** e selezionare **Inchiostro e Toner** .

**NOTA:** Attualmente alcune sezioni del sito Web HP sono disponibili solo in inglese.

#### **Tipi di carta consigliati per la stampa**

Per ottenere stampe di qualità ottimale, HP consiglia di utilizzare i tipi di carta HP appositamente designati per il tipo di documento che si desidera stampare. In alcuni paesi o regioni, alcuni tipi di carta potrebbero non essere disponibili.

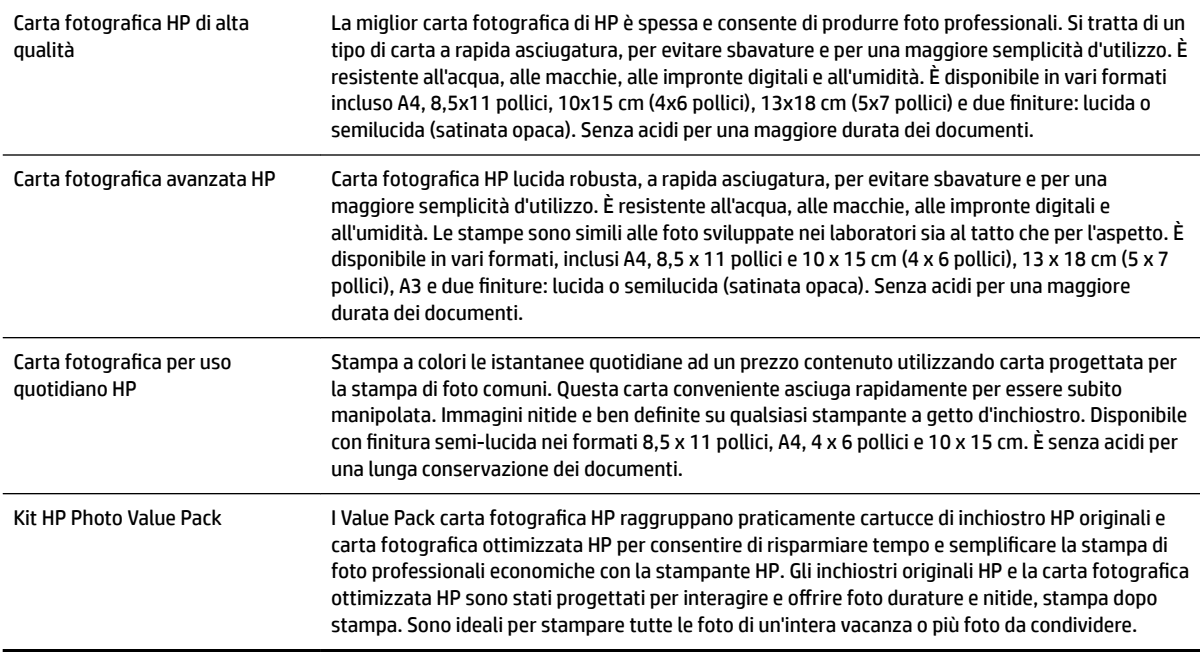

<span id="page-29-0"></span>Per ordinare carta HP e altri materiali di consumo, consultare [www.hp.com](http://www.hp.com) . Accedere a **Acquista prodotti e servizi** e selezionare **Inchiostro e Toner** .

*X* NOTA: Attualmente alcune sezioni del sito Web HP sono disponibili solo in inglese.

#### **Suggerimenti per la scelta e l'uso della carta**

Per i migliori risultati, tenere presenti le seguenti indicazioni:

- Usare sempre carta conforme alle specifiche della stampante. Per maggiori informazioni, vedere [Caratteristiche della carta a pagina 166.](#page-182-0)
- Caricare un tipo di carta alla volta nel vassoio o nell'alimentatore automatico dei documenti (ADF).
- Quando si caricano i vassoi e l'ADF, verificare che il caricamento sia stato effettuato correttamente. Per ulteriori informazioni, vedere [Caricamento della carta a pagina 16](#page-32-0) o [Caricamento di un originale](#page-31-0)  [nell'alimentatore automatico documenti \(ADF\) a pagina 15.](#page-31-0)
- Non sovraccaricare il vassoio né l'ADF. Per ulteriori informazioni, vedere [Caricamento della carta](#page-32-0)  [a pagina 16](#page-32-0) o [Caricamento di un originale nell'alimentatore automatico documenti \(ADF\)](#page-31-0) [a pagina 15.](#page-31-0)
- Per prevenire inceppamenti, qualità di stampa scadente e altri problemi di stampa, evitare di caricare i seguenti tipi di carta nel vassoio o nell'ADF:
	- Moduli a più parti
	- Supporti danneggiati, arricciati o piegati
	- Supporti con tagli o perforazioni
	- Supporti spessi, in rilievo o che non assorbono bene l'inchiostro
	- Supporti troppo sottili o soggetti a strapparsi con facilità
	- Supporti con punti o fermagli

## <span id="page-30-0"></span>**Caricamento di un originale sul piano di scansione**

È possibile eseguire la copia, la scansione e l'invio via fax di originali caricandoli sul piano di scansione.

- **X** NOTA: Molte funzioni speciali non offrono prestazioni ottimali se il piano di scansione e il retro del coperchio non sono puliti. Per maggiori informazioni, vedere [Manutenzione della stampante a pagina 22.](#page-38-0)
- **NOTA:** Rimuovere tutti gli originali dal vassoio dell'alimentatore documenti prima di sollevare il coperchio del dispositivo.

#### **Per caricare un originale sul piano di scansione**

Per caricare un originale sul piano di scansione, fare quanto di seguito indicato.

- **1.** Sollevare il coperchio dello scanner.
- **2.** Caricare l'originale con il lato di stampa rivolto verso il basso come mostrato nella figura di seguito.
	- **SUGGERIMENTO:** Per ulteriori istruzioni sul caricamento di un originale, fare riferimento alle guide presenti lungo il bordo del piano di scansione.

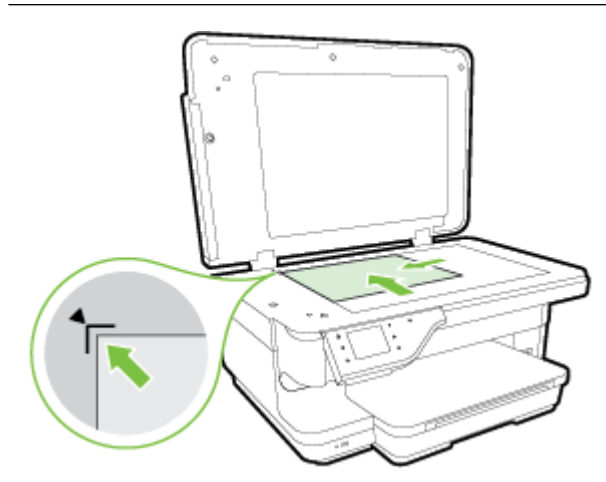

**3.** Chiudere il coperchio.

## <span id="page-31-0"></span>**Caricamento di un originale nell'alimentatore automatico documenti (ADF)**

È possibile copiare, acquisire o inviare via fax un documento inserendolo nell'alimentatore automatico documenti (ADF).

- **ATTENZIONE:** Non caricare foto nell'ADF, in quanto ciò potrebbe danneggiare le foto. Utilizzare solo carta supportata dalla stampante. Per maggiori informazioni, vedere [Suggerimenti per la scelta e l'uso della carta](#page-29-0) [a pagina 13.](#page-29-0)
- **NOTA:** L'ADF consente di acquisire, copiare e inviare tramite fax solo documenti a lato singolo. L'ADF non supporta i documenti fronte/retro.
- **NOTA:** Documenti in formato B non possono essere scansionati, copiati o inviati via fax utilizzando l'ADF.
- **NOTA:** Alcune funzioni, ad esempio l'opzione di copia **Adatta a pagina** , non funzionano quando si caricano gli originali nell'ADF. Caricare gli originali sul piano di scansione.

#### **Per caricare un originale nell'ADF**

Fare quanto segue per caricare un documento nell'alimentatore automatico dei documenti (ADF).

- **1.** Caricare nell'ADF gli originali con il lato di stampa rivolto verso l'alto.
	- **a.** Se si sta caricando un originale stampato in orientamento verticale, posizionare le pagine in modo che il bordo alto del documento venga inserito per primo. Se si sta caricando un originale stampato in orientamento orizzontale, posizionare le pagine in modo che il bordo sinistro del documento venga inserito per primo.
	- **b.** Inserire la carta nell'ADF finché non verrà emesso un segnale acustico o non verrà visualizzato un messaggio sul display che indica il rilevamento delle pagine caricate.
	- **SUGGERIMENTO:** Per ulteriori informazioni sul caricamento di originali nell'ADF, fare riferimento al diagramma presente all'interno del vassoio dell'alimentatore documenti.

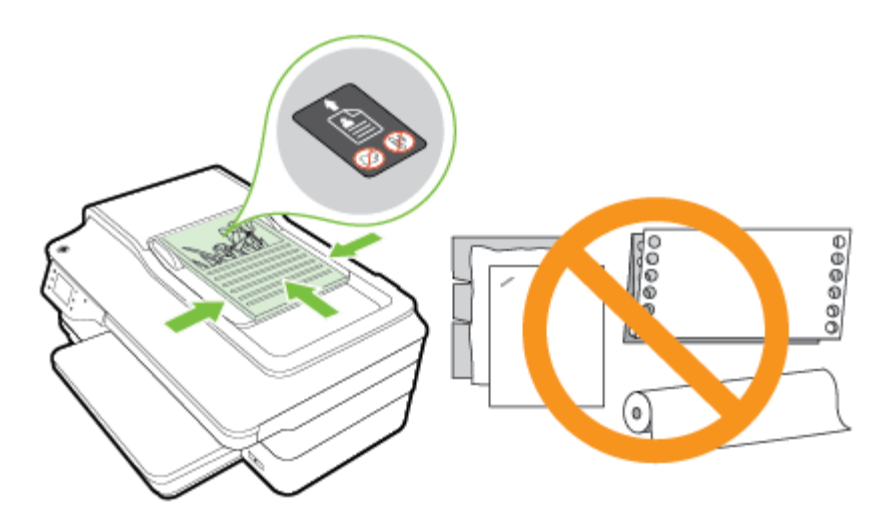

**2.** Far scorrere le guide della carta verso l'interno fino a toccare i bordi destro e sinistro della risma.

## <span id="page-32-0"></span>**Caricamento della carta**

In questa sezione vengono fornite le istruzioni per il caricamento della carta nella stampante.

- Caricare carta di formato standard
- [Caricare buste](#page-33-0)
- [Caricare cartoncini e carta fotografica](#page-33-0)
- [Caricamento di carta di formato personalizzato](#page-34-0)

#### **Caricare carta di formato standard**

Attenersi alle seguenti istruzioni per caricare carta standard.

- **1.** Sollevare il vassoio di uscita.
- **2.** Allontanare il più possibile la guida del formato carta.

*W* NOTA: Se la carta è troppo lunga, estendere il vassoio di alimentazione.

**3.** Caricare la carta con orientamento verticale e con il lato di stampa rivolto verso il basso.

9erificare che la risma sia inserita completamente nella stampante senza però superare gli appositi segni presenti sul vassoio.

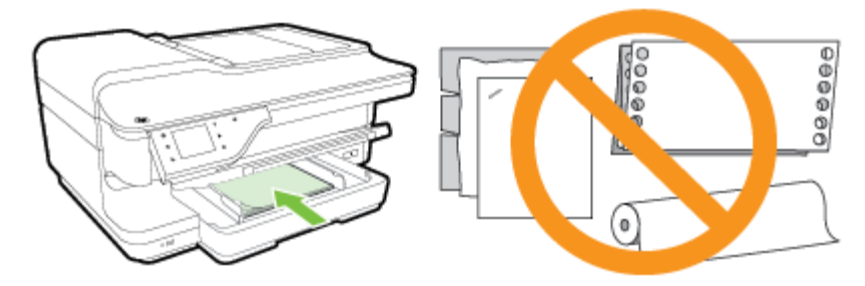

- *X* NOTA: Non caricare la carta mentre è in corso un'operazione di stampa.
- **4.** Far scorrere le guide della carta nel vassoio fino a quando non entrano a contatto con il bordo della risma di carta.
- **5.** Abbassare il vassoio di uscita.
- **6.** Estrarre l'estensione del vassoio.

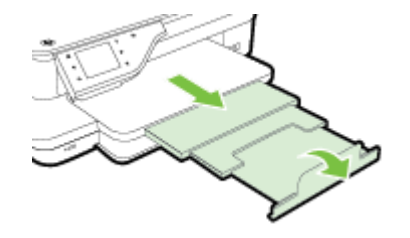

#### <span id="page-33-0"></span>**Caricare buste**

Attenersi alle seguenti istruzioni per caricare una busta:

- **1.** Sollevare il vassoio di uscita.
- **2.** Allontanare il più possibile le guide del formato carta nel vassoio di alimentazione.

**X** NOTA: Se si caricano buste di dimensioni maggiori, tirare il lato anteriore del vassoio di alimentazione per estenderlo.

**3.** Inserire le buste con il lato di stampa verso il basso e caricarle in base alla grafica.

Assicurarsi che la risma di buste non superi la linea presente sul vassoio.

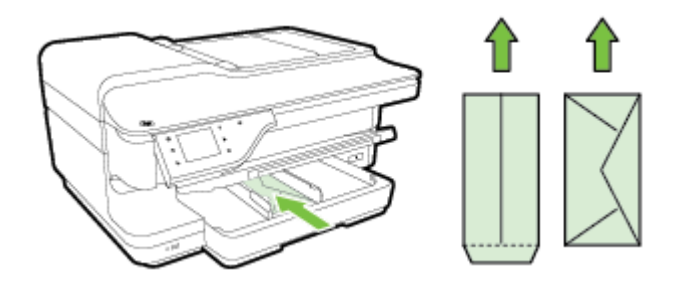

- *MOTA:* Non caricare le buste mentre è in corso un'operazione di stampa.
- **4.** Far scorrere le guide della carta nel vassoio fino a quando non entrano a contatto con il bordo della risma di buste.
- **5.** Abbassare il vassoio di uscita.
- **6.** Estrarre l'estensione del vassoio.

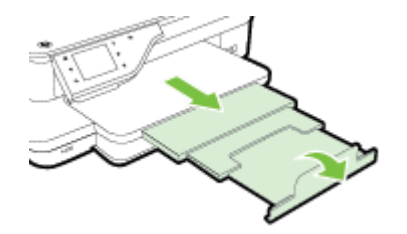

#### **Caricare cartoncini e carta fotografica**

Usare queste istruzioni per caricare schede e carta fotografica.

- **1.** Sollevare il vassoio di uscita.
- **2.** Allontanare il più possibile le guide del formato carta nel vassoio di alimentazione.
- **NOTA:** Se si carica carta di dimensioni maggiori, tirare il lato anteriore del vassoio di alimentazione per estenderlo.
- **3.** Inserire la carta nel vassoio con il lato di stampa rivolto verso il basso.

9erificare che la risma sia inserita completamente nella stampante senza però superare gli appositi segni presenti sul vassoio. Se la carta fotografica ha un tagliando lungo uno dei bordi, accertarsi che il tagliando punti verso la parte frontale della stampante.

#### <span id="page-34-0"></span>*W* NOTA: Non caricare la carta mentre è in corso un'operazione di stampa.

- **4.** Far scorrere le guide della carta nel vassoio fino a quando non entrano a contatto con il bordo della risma di carta.
- **5.** Abbassare il vassoio di uscita.
- **6.** Estrarre l'estensione del vassoio.

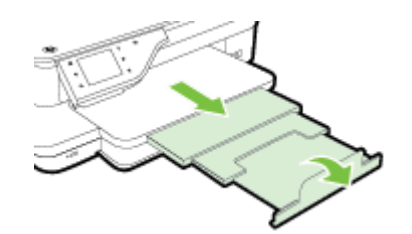

#### **Caricamento di carta di formato personalizzato**

Attenersi alle seguenti istruzioni per caricare carta di formato personalizzato.

- **ATTENZIONE:** Utilizzare solo carta di formato personalizzato supportata dalla stampante. Per maggiori informazioni, vedere [Caratteristiche della carta a pagina 166.](#page-182-0)
	- **1.** Sollevare il vassoio di uscita.
	- **2.** Allontanare il più possibile la guida del formato carta.
	- **MOTA:** Se si carica carta di dimensioni maggiori, tirare il lato anteriore del vassoio di alimentazione per estenderlo.
	- **3.** Inserire la carta nel vassoio con il lato di stampa rivolto verso il basso.

9erificare che la risma sia inserita completamente nella stampante senza però superare gli appositi segni presenti sul vassoio.

- *X* NOTA: Non caricare la carta mentre è in corso un'operazione di stampa.
- **4.** Far scorrere le guide della carta nel vassoio fino a quando non entrano a contatto con il bordo della risma di carta.
- **5.** Abbassare il vassoio di uscita.
- **6.** Estrarre l'estensione del vassoio.

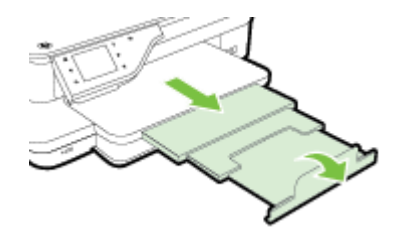

## <span id="page-35-0"></span>**Inserimento di un dispositivo di memoria**

Utilizzando la porta USB posta sul lato anteriore della stampante, è possibile connettere un'unità Ʈash USB. È anche possibile trasferire file dall'unità flash USB al computer oppure acquisire file sull'unità flash USB direttamente dalla stampante.

ATTENZIONE: Il tentativo di rimozione di un'unità flash USB durante l'accesso potrà danneggiare i file contenuti nell'unità Ʈash USB. L'unità Ʈash USB può essere rimossa in sicurezza solo se l'indicatore di stato non lampeggia.

**WEY NOTA:** La stampante non supporta unità flash USB crittografate.

Per ulteriori informazioni sulle unità flash USB che possono essere utilizzate con la stampante, vedere [Specifiche del dispositivo di memoria a pagina 174.](#page-190-0)

#### **Per connettere un'unità Flash USB**

▲ Inserire l'unità flash USB nella porta USB sulla parte anteriore della stampante.

**X** NOTA: Se l'unità flash USB utilizzata non può essere collegata a questa porta a causa delle dimensioni o se il connettore è più piccolo di 11 millimetri, per stabilire il collegamento sarà necessario acquistare una prolunga USB.
## <span id="page-36-0"></span>**Installazione degli accessori**

Questo capitolo tratta i seguenti argomenti:

- Installare l'accessorio per la stampa fronte/retro automatica (unità duplex)
- Attivazione degli accessori nel driver della stampante

## **Installare l'accessorio per la stampa fronte/retro automatica (unità duplex)**

È possibile stampare automaticamente su entrambi i lati di un foglio di carta. Per informazioni sull'uso della dell'unità fronte-retro, vedere [Stampa su entrambi i lati dei fogli \(fronte/retro\) a pagina 39.](#page-55-0)

Per installare l'unità duplex:

Fare scorrere l'unità duplex nel retro della stampante finché non scatta in posizione. Durante l'installazione dell'unità, non premere i pulsanti posti sui lati dell'unità duplex. Questi pulsanti devono essere utilizzati solo per rimuovere l'unità dalla stampante.

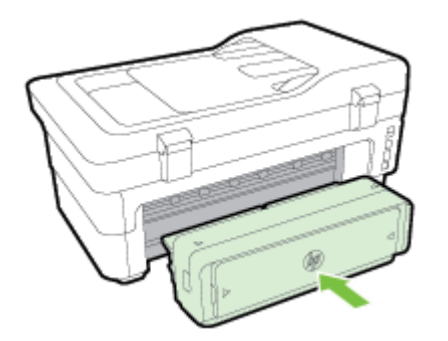

## **Attivazione degli accessori nel driver della stampante**

- Per attivare gli accessori (Windows)
- Per attivare gli accessori (Mac OS X)

#### **Per attivare gli accessori (Windows)**

**1.** Fare clic su **Avvio** , quindi su **Stampanti**, **Stampanti e fax** o su **Dispositivi e stampanti** .

- Oppure -

Fare clic su **Avvio** , **Pannello di controllo** , e fare quindi doppio clic su **Stampanti**.

- Oppure -

Nella schermata **Avvio** , fare clic su **Pannello di controllo** , quindi su **Visualizza dispositivi e stampanti**.

- **2.** Fare clic con il pulsante destro del mouse sull'icona della stampante, quindi fare clic su **Proprietà** .
- **3.** Selezionare la scheda **Impostazioni periferica**. Fare clic sull'accessorio da attivare, scegliere **Installato**  dal menu a discesa, quindi fare clic su **OK**.

### **Per attivare gli accessori (Mac OS X)**

Mac OS X attiva automaticamente tutti gli accessori nel driver di stampa quando si installa il software della stampante. Se si aggiunge un nuovo accessorio successivamente, effettuare le operazioni riportate di seguito.

- **1.** Aprire **Preferenze di Sistema** e selezionare **Stampa & fax** o **Stampa & scansione**.
- **2.** Selezionare la stampante dall'elenco, quindi fare clic su **Opzioni e forniture**.
- **3.** Fare clic sulla scheda **Driver**.
- **4.** Selezionare le opzioni da installare e fare clic su **OK**.

## **Manutenzione della stampante**

Questa sezione contiene le istruzioni per mantenere la stampante in condizioni ottimali di funzionamento. Eseguire queste operazioni di manutenzione come necessario.

- Pulizia del piano di scansione
- [Pulizia della superficie esterna](#page-39-0)
- [Pulizia dell'alimentatore automatico documenti](#page-39-0)
- [Ripristino dei valori predefiniti](#page-39-0)

### **Pulizia del piano di scansione**

**X NOTA:** La presenza di polvere e di sporcizia sul piano di scansione, sul retro del coperchio o sul riquadro dello scanner può rallentare le prestazioni, causare il peggioramento della qualità di scansione e compromettere la precisione delle funzioni speciali, quali ad esempio, l'adattamento delle copie a uno specifico formato di pagina.

#### **Per pulire il piano di scansione**

- 1. Spegnere la stampante. Per maggiori informazioni, vedere [Spegnere la stampante a pagina 27.](#page-43-0)
- **2.** Sollevare il coperchio dello scanner.
- **3.** Pulire il vetro e il retro del coperchio con un panno morbido che non lasci residui utilizzando un detergente per vetri delicato. Asciugare il vetro con un panno asciutto e morbido che non lasci residui.

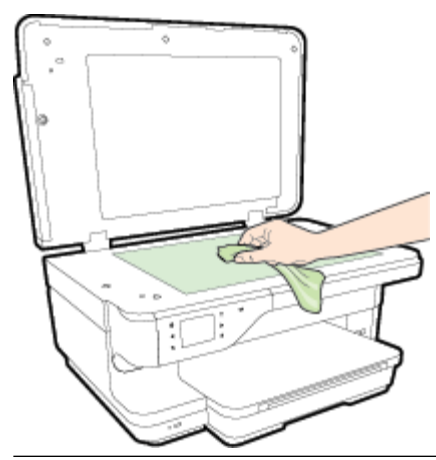

**ATTENZIONE:** Per pulire il piano di scansione utilizzare esclusivamente un detergente per vetri. Non utilizzare detergenti che contengono sostanze abrasive, acetone, benzene o tetracloruro poiché possono danneggialo. Non utilizzare alcool isopropilico poiché potrebbe rigarlo.

**ATTENZIONE:** Non spruzzare il detergente direttamente sul piano di scansione. Se viene utilizzata una quantità eccessiva di detergente, il liquido potrebbe depositarsi sotto il piano di scansione e danneggiare lo scanner.

**4.** Chiudere il coperchio dello scanner e accendere la stampante.

## <span id="page-39-0"></span>**Pulizia della superficie esterna**

**AVVERTENZA!** Prima di pulire la stampante, spegnerla premendo il pulsante (Accensione) e scollegare il cavo di alimentazione dalla presa elettrica.

Utilizzare un panno morbido, umido e privo di lanugine per rimuovere la polvere, lo sporco ed eventuali macchie sulle superfici esterne. Prestare attenzione a non far penetrare liquidi all'interno dell'unità e sul pannello di controllo.

### **Pulizia dell'alimentatore automatico documenti**

Se l'alimentatore automatico documenti preleva più fogli oppure non preleva la carta comune, è possibile pulire i rulli e il separatore. Sollevare il coperchio dell'alimentatore automatico documenti per accedere al gruppo di prelievo al suo interno, pulire i rulli e il separatore, quindi chiudere il coperchio.

#### **Per pulire i rulli e il pattino separatore**

- **1.** Rimuovere tutti gli originali dal vassoio dell'alimentatore documenti.
- **2.** Sollevare il coperchio dell'alimentatore automatico documenti (1).

Ciò consente di accedere facilmente ai rulli (2) e al pattino separatore (3).

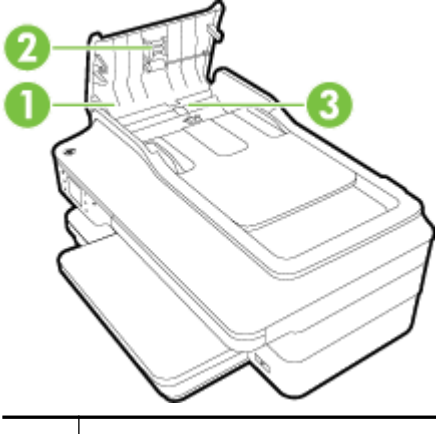

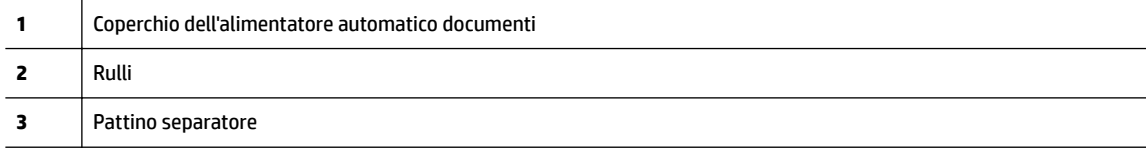

- **3.** Inumidire un panno privo di lanugine con acqua distillata, quindi rimuovere l'acqua in eccesso.
- **4.** Utilizzare il panno bagnato per rimuovere eventuali residui di sporco dai rulli e dal pattino separatore.
	- **NOTA:** Se non si ottengono risultati soddisfacenti con l'acqua distillata, ripetere le operazioni descritte utilizzando alcool isopropilico.
- **5.** Chiudere il coperchio dell'alimentatore automatico di documenti.

## **Ripristino dei valori predefiniti**

In questa sezione vengono fornite le istruzioni sulla modalità di ripristino della stampante alle impostazioni predefinite.

- 1. Toccare **||** (Freccia destra) e, quindi, **Configura** .
- **2.** Toccare **Strumenti** e infine **Ripristina impost. predefinite**.

## **Aggiornamento della stampante**

HP è continuamente impegnata nel miglioramento delle proprie stampanti e relative funzionalità. Se la stampante è connessa alla rete e Web Services è abilitato, verificare la disponibilità ed eventualmente installare gli aggiornamenti della stampante.

In ambiente Mac OS X, utilizzare uno dei seguenti metodi:

- Configurazione della stampante mediante il server Web incorporato (EWS)
- Invio di un fax dal pannello di controllo della stampante

### **&onfigura]ione della stampante mediante il server Web incorporato (EWS)**

- **1.** Aprire l'EWS. Per maggiori informazioni, vedere [Server Web incorporato a pagina 246.](#page-262-0)
- **2.** Fare clic sulla scheda **Web Services** .
- **3.** Nella sezione **Impostazioni Web Services** , fare clic su **Aggiornamento prodotto**, quindi su **9erifica ora**  e seguire le istruzioni visualizzate sullo schermo.
- **4.** Se l'opzione di aggiornamento del prodotto non è disponibile, attenersi alle istruzioni riportate di seguito:
	- **a.** Nella sezione **Impostazioni Web Services** , fare clic su **&onfigura** , quindi su **Continua** e seguire le istruzioni visualizzate sullo schermo.
	- **b.** Se richiesto, scegliere di consentire alla stampante di verificare la disponibilità di eventuali aggiornamenti e di installarli.
- **NOTA:** Se è disponibile un aggiornamento, la stampante scaricherà e installerà l'aggiornamento e quindi verrà riavviata.
- **NOTA:** Se vengono richieste le impostazioni proxy e se la rete utilizza impostazioni proxy, seguire le istruzioni visualizzate sullo schermo per configurare un server proxy. Se non si dispone di tali informazioni, contattare l'amministratore di rete o la persona che ha configurato la rete wireless.

## **Invio di un fax dal pannello di controllo della stampante**

- **1.** Sul pannello di controllo della stampante, toccare  $\mathbb{E}$  (HP ePrint), OK, Impostazioni e infine **Aggiornamento stampante** .
- **2.** Toccare **9erifica disp. aggiornam.**, quindi seguire le istruzioni visualizzate.

Per abilitare la stampante a verificare automaticamente la presenza di aggiornamenti:

- 1. Sul pannello di controllo della stampante, toccare  $\mathbf{p}^*$  (HP ePrint), **OK**, **Impostazioni** e infine **Aggiornamento stampante** .
- **2.** Toccare **Aggiornamento automatico** e quindi, **Attivato** .

## <span id="page-42-0"></span>**Aprire il software della stampante HP (Windows)**

Aprire il software della stampante HP in uno dei modi seguenti:

- Sul desktop del computer, fare clic su **Avvio** , selezionare **Programmi** o **Tutti i programmi** , fare clic su **HP**, quindi sulla cartella della stampante e selezionare l'icona con il nome della stampante.
- Nella schermata **Avvio** fare clic con il tasto destro in un'area vuota dello schermo, fare clic su **Tutte le app** nella barra delle applicazioni, quindi fare clic sull'icona con il nome della stampante.

## <span id="page-43-0"></span>**Spegnere la stampante**

Spegnere la stampante premendo il pulsante (Accensione) sulla stampante. Attendere che la spia sia spenta prima di scollegare il cavo di alimentazione o spegnere la basetta di alimentazione.

**ATTENZIONE:** Se si spegne l'unità in modo non corretto, il carrello di stampa potrebbe non ritornare nella posizione corretta e causare problemi alle cartucce dell'inchiostro e alla qualità di stampa.

**ATTENZIONE:** HP consiglia di sostituire quanto prima eventuali cartucce mancanti per evitare problemi di qualità di stampa, spreco di inchiostro o danni al sistema di inchiostro. Non spegnere mai la stampante se mancano le cartucce d'inchiostro.

# **2 Stampa**

La maggior parte delle impostazioni di stampa viene gestita automaticamente dall'applicazione. Modificare manualmente le impostazioni solo se si desidera modificare la qualità di stampa, stampare su tipi di carta particolari oppure avvalersi di funzioni speciali. Per ulteriori informazioni sulla scelta del miglior tipo di carta per la stampa dei propri documenti, vedere [Selezione di carta per stampa a pagina 11](#page-27-0).

Selezionare un lavoro di stampa per continuare:

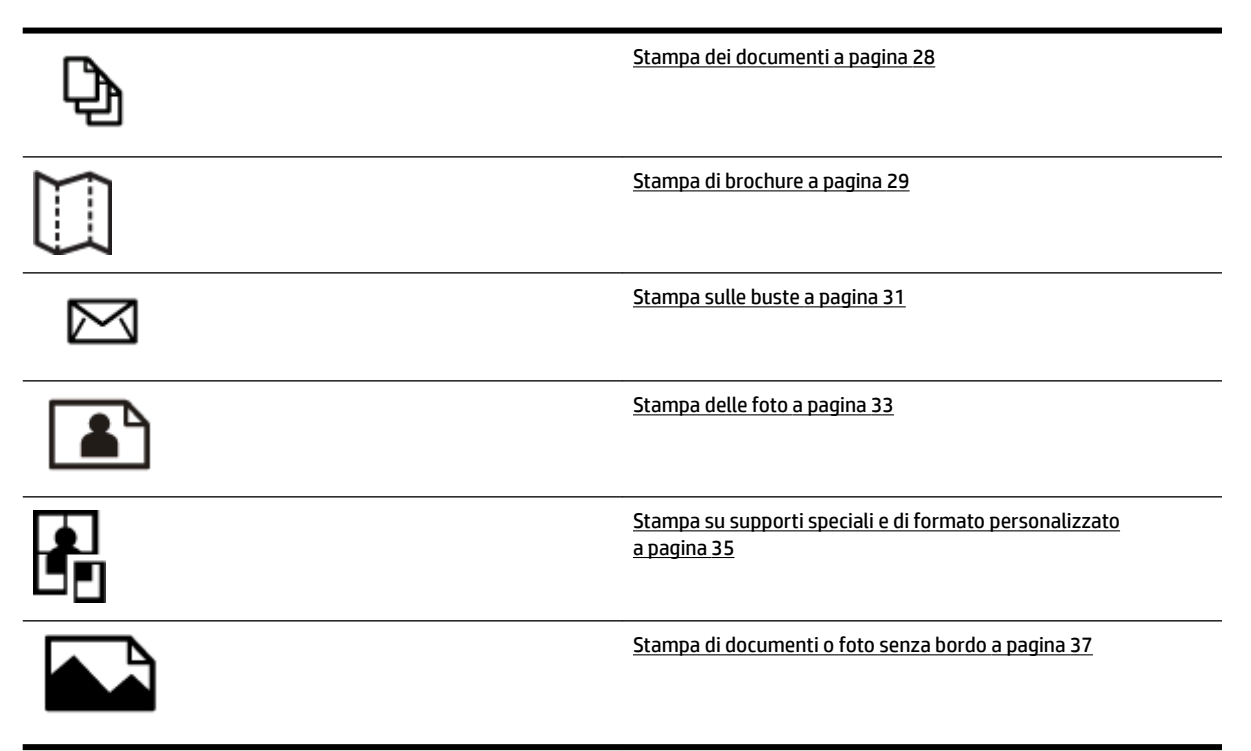

## <span id="page-44-0"></span>**Stampa dei documenti**

Attenersi alle istruzioni relative al proprio sistema operativo.

- Stampa di documenti (Windows)
- Stampa documenti (Mac OS X)

**SUGGERIMENTO:** Questa stampante include HP ePrint, un servizio gratuito di HP che consente di stampare i documenti dalla stampante HP dotata di funzionalità ePrint in qualunque momento, da qualunque luogo e senza alcun software o driver aggiuntivo. Per maggiori informazioni, vedere [HP ePrint a pagina 84](#page-100-0).

### **Stampa di documenti (Windows)**

- **1.** Caricare la carta nel vassoio. Per maggiori informazioni, vedere [Caricamento della carta a pagina 16.](#page-32-0)
- **2.** Nel menu **File** nell'applicazione software, fare clic su **Stampa** .
- **3.** Accertarsi che la stampante che si desidera utilizzare sia selezionata.
- **4.** Per modificare le impostazioni fare clic sul pulsante che apre la finestra di dialogo **Proprietà** .

A seconda dell'applicazione software in uso, questo pulsante potrebbe apparire come **Proprietà** , **Opzioni** , **&onfigura]ione della stampante** , **Stampante** o **Preferenze** .

**5.** Modificare le impostazioni di orientamento carta nella scheda **Layout** e origine carta, tipo di supporto, formato carta e qualità nella scheda **Carta/Qualità** .

Per stampare in bianco e nero, fare clic sul pulsante **Avanzate**, quindi selezionare **Solo inchiostro nero**  dall'elenco a discesa **Stampa con scala di grigi** in **Funzioni della stampante**.

- **6.** Fare clic su **OK** .
- **7.** Fare clic su **Stampa** o su **OK** per avviare la stampa.

### **Stampa documenti (Mac OS X)**

- **1.** Caricare la carta nel vassoio. Per maggiori informazioni, vedere [Caricamento della carta a pagina 16.](#page-32-0)
- **2.** Nel menu **File** nell'applicazione software in uso, fare clic su **Stampa** .
- **3.** Assicurarsi che la stampante da utilizzare sia selezionata nel menu a comparsa **Formato per** .

Se non vengono visualizzate le opzioni di stampa nella finestra di dialogo **Stampa** , effettuare le operazioni descritte di seguito.

- **Mac OS X v10.6**: fare clic sul triangolo blu accanto alla selezione della stampante.
- **OS X Lion**: fare clic su **Mostra dettagli** .
- **4.** Selezionare un formato pagina nel menu a comparsa.

Se il menu a comparsa **Formato carta** non è presente nella finestra di dialogo **Stampa** , fare clic sul pulsante **Imposta pagina** . Al termine della selezione del formato carta, fare clic su **OK** per chiudere **Imposta pagina** e tornare alla finestra di dialogo **Stampa** .

**5.** Fare clic su **Stampa** .

## <span id="page-45-0"></span>**Stampa di brochure**

Attenersi alle istruzioni relative al proprio sistema operativo.

- Stampa di brochure (Windows)
- Stampa di brochure (Mac OS X)
- **SUGGERIMENTO:** Questa stampante include HP ePrint, un servizio gratuito di HP che consente di stampare i documenti dalla stampante HP dotata di funzionalità ePrint in qualunque momento, da qualunque luogo e senza alcun software o driver aggiuntivo. Per maggiori informazioni, vedere [HP ePrint a pagina 84](#page-100-0).

## **Stampa di brochure (Windows)**

- **X** NOTA: Per selezionare le impostazioni di stampa per tutti i processi, apportare le modifiche nel software HP della stampante. Per ulteriori informazioni sul software HP, fare riferimento a Strumenti di gestione della [stampante a pagina 242.](#page-258-0)
	- **1.** Caricare la carta nel vassoio. Per maggiori informazioni, vedere [Caricamento della carta a pagina 16.](#page-32-0)
	- **2.** Nel menu **File** nell'applicazione software, fare clic su **Stampa** .
	- **3.** Accertarsi che la stampante che si desidera utilizzare sia selezionata.
	- **4.** Per modificare le impostazioni fare clic sul pulsante che apre la finestra di dialogo **Proprietà** .

A seconda dell'applicazione software in uso, questo pulsante potrebbe apparire come **Proprietà** , **Opzioni** , **&onfigura]ione della stampante** , **Stampante** o **Preferenze** .

**5.** Modificare le impostazioni di orientamento carta nella scheda **Layout** e origine carta, tipo di supporto, formato carta e qualità nella scheda **Carta/Qualità** .

Per stampare in bianco e nero, fare clic sul pulsante **Avanzate**, quindi selezionare **Solo inchiostro nero**  dall'elenco a discesa **Stampa con scala di grigi** in **Funzioni della stampante**.

- **6.** Fare clic su **OK** .
- **7.** Fare clic su **Stampa** o su **OK** per avviare la stampa.

### **Stampa di brochure (Mac OS X)**

- **1.** Caricare la carta nel vassoio. Per maggiori informazioni, vedere [Caricamento della carta a pagina 16.](#page-32-0)
- **2.** Nel menu **File** nell'applicazione software in uso, fare clic su **Stampa** .
- **3.** Assicurarsi che la stampante da utilizzare sia selezionata nel menu a comparsa **Formato per** .

Se non vengono visualizzate le opzioni di stampa nella finestra di dialogo **Stampa** , effettuare le operazioni descritte di seguito.

- **Mac OS X v10.6**: fare clic sul triangolo blu accanto alla selezione della stampante.
- **OS X Lion**: fare clic su **Mostra dettagli** .

**4.** Selezionare un formato pagina nel menu a comparsa.

Se il menu a comparsa **Formato carta** non è presente nella finestra di dialogo **Stampa** , fare clic sul pulsante **Imposta pagina** . Al termine della selezione del formato carta, fare clic su **OK** per chiudere **Imposta pagina** e tornare alla finestra di dialogo **Stampa** .

- **5.** Dal menu a comparsa fare clic su **Tipo di carta/Qualità** e selezionare le impostazioni seguenti:
	- **Tipo di carta:** Il tipo di carta da brochure appropriato
	- **Qualità: Normale** oppure **Ottima**
- **6.** Selezionare eventuali altre impostazioni di stampa desiderate, quindi fare clic su **Stampa** per avviare la stampa.

## <span id="page-47-0"></span>**Stampa sulle buste**

Evitare di utilizzare buste con le seguenti caratteristiche:

- **Finiture molto lucide**
- Autoadesivi, fermagli o finestre
- Bordi spessi, irregolari o arricciati
- Zone spiegazzate, strappate o comunque danneggiate.

Verificare che le falde delle buste caricate nella stampante siano ben piegate.

**X** NOTA: Per ulteriori informazioni sulla stampa delle buste, vedere la documentazione disponibile con l'applicazione che si sta utilizzando.

Attenersi alle istruzioni relative al proprio sistema operativo.

- Stampa sulle buste (Windows)
- Stampa sulle buste (Mac OS X)

### **Stampa sulle buste (Windows)**

- **1.** Caricare le buste nel vassoio con il lato di stampa rivolto verso il basso. Per maggiori informazioni, vedere [Caricamento della carta a pagina 16](#page-32-0).
- **2.** Nel menu **File** nell'applicazione software, fare clic su **Stampa** .
- **3.** Accertarsi che la stampante che si desidera utilizzare sia selezionata.
- **4.** Per modificare le impostazioni fare clic sul pulsante che apre la finestra di dialogo **Proprietà** .

A seconda dell'applicazione software in uso, questo pulsante potrebbe apparire come **Proprietà** , **Opzioni** , **&onfigura]ione della stampante** , **Stampante** o **Preferenze** .

- **5.** Nella scheda **Layout** , modificare l'orientamento in **Orizzontale**.
- **6.** Fare clic su **Carta/Qualità** e selezionare l'appropriato tipo di busta dall'elenco a discesa **Formato carta** .
- **SUGGERIMENTO:** È possibile selezionare altre opzioni per la stampa utilizzando le funzioni disponibili nelle varie schede della finestra di dialogo.
- **7.** Fare clic su **OK** , quindi fare clic su **Stampa** oppure su **OK** per avviare la stampa.

### **Stampa sulle buste (Mac OS X)**

- **1.** Caricare le buste nel vassoio con il lato di stampa rivolto verso il basso. Per maggiori informazioni, vedere [Caricamento della carta a pagina 16](#page-32-0).
- **2.** Nel menu **File** nell'applicazione software in uso, fare clic su **Stampa** .
- **3.** Assicurarsi che la stampante da utilizzare sia selezionata nel menu a comparsa **Formato per** .

Se non vengono visualizzate le opzioni di stampa nella finestra di dialogo **Stampa** , effettuare le operazioni descritte di seguito.

- **Mac OS X v10.6**: fare clic sul triangolo blu accanto alla selezione della stampante.
- **OS X Lion**: fare clic su **Mostra dettagli** .
- **4.** Selezionare un formato pagina nel menu a comparsa.

Se il menu a comparsa **Formato carta** non è presente nella finestra di dialogo **Stampa** , fare clic sul pulsante **Imposta pagina** . Al termine della selezione del formato carta, fare clic su **OK** per chiudere **Imposta pagina** e tornare alla finestra di dialogo **Stampa** .

- **5.** Selezionare l'opzione **Orientamento**.
- **6.** Selezionare eventuali altre impostazioni di stampa desiderate, quindi fare clic su **Stampa** per avviare la stampa.

## <span id="page-49-0"></span>**Stampa delle foto**

Non lasciare carta fotografica inutilizzata nel vassoio di alimentazione. La carta potrebbe arricciarsi compromettendo la qualità di stampa. Verificare che la carta fotografica sia ben distesa prima della stampa.

Attenersi alle istruzioni relative al proprio sistema operativo.

- Stampa di foto su carta fotografica (Windows)
- Stampa di foto su carta fotografica (Mac OS X)
- [Stampa di foto da una scheda di memoria](#page-50-0)
- $\mathcal{R}$  **SUGGERIMENTO:** Questa stampante include HP ePrint, un servizio gratuito di HP che consente di stampare documenti dalla stampante HP dotata di funzionalità ePrint in qualsiasi momento, da qualunque luogo e senza alcun software o driver aggiuntivo. Per maggiori informazioni, vedere [HP ePrint a pagina 84](#page-100-0).

### **Stampa di foto su carta fotografica (Windows)**

- **1.** Caricare la carta nel vassoio. Per maggiori informazioni, vedere [Caricamento della carta a pagina 16.](#page-32-0)
- **2.** Nel menu **File** nell'applicazione software, fare clic su **Stampa** .
- **3.** Accertarsi che la stampante che si desidera utilizzare sia selezionata.
- **4.** Per modificare le impostazioni, fare clic sull'opzione che apre la finestra di dialogo **Proprietà** della stampante.

A seconda dell'applicazione software in uso, questa opzione potrebbe apparire come **Proprietà** , **Opzioni** , **&onfigura]ione della stampante** , **Stampante** o **Preferenze** .

- **5.** Nella scheda **Carta/Qualità**, selezionare il tipo di carta dal menu a discesa **Supporto**.
- **NOTA: Massima risoluzione** è supportata solo per la stampa su carta fotografica HP Premium Plus e HP Advanced.
- **6.** Fare clic su **Avanzate**, quindi selezionare **Ottimale** o **Massima risoluzione** dal menu a discesa **Qualità di stampa**.
- **7.** Per stampare la foto in bianco e nero, fare clic su menu a discesa **Stampa in scala di grigi**, quindi selezionare una delle opzioni seguenti:
	- **Alta qualità in scala di grigi**: questa opzione usa tutti i colori disponibili per stampare la foto in scala di grigi. In questo modo si creano sfumature di grigi omogenee e naturali.
- **8.** Fare clic su **OK** , quindi fare clic su **Stampa** oppure su **OK** per avviare la stampa.

### **Stampa di foto su carta fotografica (Mac OS X)**

- **1.** Caricare la carta fotografica nel vassoio di alimentazione con il lato di stampa rivolto verso il basso. Per maggiori informazioni, vedere [Caricamento della carta a pagina 16](#page-32-0).
- **2.** Nel menu **File** dell'applicazione software, fare clic su **Stampa**.
- **3.** Accertarsi che la stampante che si desidera utilizzare sia selezionata.

Se non vengono visualizzate le opzioni di stampa nella finestra di dialogo **Stampa**, effettuare le operazioni descritte di seguito.

- <span id="page-50-0"></span>Mac OS X v10.6: fare clic sul triangolo blu accanto alla selezione della stampante.
- **OS X Lion**: fare clic su **Mostra dettagli**.
- **4.** Selezionare un formato pagina nel menu a comparsa.

Se il menu a comparsa **Formato carta** non è presente nella finestra di dialogo **Stampa** , fare clic sul pulsante **Imposta pagina** . Al termine della selezione del formato carta, fare clic su **OK** per chiudere **Imposta pagina** e tornare alla finestra di dialogo **Stampa** .

- **5.** Dal menu a comparsa fare clic su **Tipo di carta/Qualità** e selezionare le impostazioni seguenti:
	- **Tipo di carta:** Il tipo di carta fotografica appropriato
	- **Qualità: Ottima** o **Max dpi**
- **6.** Se necessario, modificare le opzioni foto e colore:
	- **a.** Fare clic sul triangolo a fianco di **Opzioni colore** e selezionare le appropriate opzioni **Correggi foto**:
		- **Disattivato:** Non vengono applicate correzioni automatiche all'immagine.
		- **Base:** Mette automaticamente a fuoco l'immagine; consente di regolare leggermente la nitidezza dell'immagine.
	- **b.** Per stampare la foto in bianco e nero, fare clic su **Scala di grigi** nel menu a comparsa **Colore**, quindi selezionare una delle seguenti opzioni:
		- **Alta qualità:** Questa opzione usa tutti i colori disponibili per stampare la foto in scala di grigi. In questo modo si creano sfumature di grigi omogenee e naturali.
- **7.** Selezionare eventuali altre impostazioni di stampa desiderate, quindi fare clic su **Stampa** per avviare la stampa.

## **Stampa di foto da una scheda di memoria**

È possibile collegare un'unità Ʈash USB, quale un'unità keychain o un disco rigido portatile, alla porta USB nella parte anteriore della stampante.

Per ulteriori informazioni sull'utilizzo delle periferiche di memoria, vedere [Inserimento di un dispositivo di](#page-35-0)  [memoria a pagina 19.](#page-35-0)

**ATTENZIONE:** Il tentativo di rimozione di una periferica di memoria durante l'accesso, potrà danneggiare i file contenuti. La scheda di memoria può essere rimossa solo se l'indicatore di stato non lampeggia.

#### **Per stampare le foto selezionate**

- **NOTA:** Questa funzione è disponibile solo se nella periferica di memoria non è presente contenuto DPOF (Digital Print Order Format).
	- **1.** Inserire la periferica di memoria nell'apposito alloggiamento nella stampante. Sul display del pannello di controllo viene visualizzata la schermata **Foto**.
	- **2.** Toccare **Vedi e stampa**. Vengono visualizzate le foto.
	- **3.** Seguire le istruzioni visualizzate sul display del pannello di controllo per selezionare, modificare o stampare le foto.

## <span id="page-51-0"></span>**Stampa su supporti speciali e di formato personalizzato**

Se l'applicazione supporta formati carta personalizzati, impostare il formato nell'applicazione prima di stampare il documento. In caso contrario, impostare il formato nel driver della stampante. Si consiglia di riformattare i documenti esistenti per stamparli correttamente su formati personalizzati.

Utilizzare solo carta di formato personalizzato supportata dalla stampante. Per maggiori informazioni, vedere [Caratteristiche della carta a pagina 166](#page-182-0).

- **NOTA:** La definizione di dimensioni personalizzate della carta è disponibile solo nel software di stampa HP per Mac OS X.
	- Stampa su carta speciale o di formato personalizzato (Mac OS X)
	- Configurazione dei formati personalizzati (Mac OS X)

### **Stampa su carta speciale o di formato personalizzato (Mac OS X)**

- **X** NOTA: Prima di stampare su carta di formato personalizzato, occorre impostare i formati personalizzati nel software HP della stampante. Per istruzioni, vedere Configurazione dei formati personalizzati (Mac OS X) [a pagina 36.](#page-52-0)
	- **1.** Caricare la carta appropriata nel vassoio. Per maggiori informazioni, vedere [Caricamento della carta](#page-32-0)  [a pagina 16.](#page-32-0)
	- **2.** Nel menu **File** nell'applicazione software in uso, fare clic su **Stampa** .
	- **3.** Assicurarsi che la stampante da utilizzare sia selezionata nel menu a comparsa **Formato per** .

Se non vengono visualizzate le opzioni di stampa nella finestra di dialogo **Stampa** , effettuare le operazioni descritte di seguito.

- Mac OS X v10.6: fare clic sul triangolo blu accanto alla selezione della stampante.
- **OS X Lion**: fare clic su **Mostra dettagli** .
- **4.** Selezionare un formato pagina nel menu a comparsa.

Se il menu a comparsa **Formato carta** non è presente nella finestra di dialogo **Stampa** , fare clic sul pulsante **Imposta pagina** . Al termine della selezione del formato carta, fare clic su **OK** per chiudere **Imposta pagina** e tornare alla finestra di dialogo **Stampa** .

- **5.** Fare clic su **Gestione carta** dal menu a comparsa.
- **6.** In **Formato carta di destinazione**, fare clic sulla scheda **Adatta a formato carta** e selezionare il formato carta personalizzato.
- **7.** Selezionare eventuali altre impostazioni di stampa desiderate, quindi fare clic su **Stampa** per avviare la stampa.

## <span id="page-52-0"></span>**&onfigura]ione dei formati personalizzati (Mac OS X)**

- **1.** Caricare la carta nel vassoio. Per maggiori informazioni, vedere [Caricamento della carta a pagina 16.](#page-32-0)
- **2.** Dal menu **File** nell'applicazione software, fare clic su **Imposta pagina** , quindi assicurarsi che la stampante da utilizzare sia selezionata nel menu a comparsa **Formato per** .

- OPPURE -

Dal menu **File** nell'applicazione software, fare clic su **Stampa** , quindi assicurarsi che la stampante da utilizzare sia selezionata.

**3.** Selezionare **Gestione formati personalizzati** nel menu a comparsa **Formato carta** .

**NOTA:** Se tali opzioni non sono visibili, nella finestra di dialogo **Stampa** , fare clic sul triangolo accanto al menu a comparsa **Stampante** o fare clic su **Mostra dettagli** .

- **4.** Fare clic su **+** posto a sinistra sullo schermo, fare doppio clic su **Senza nome**, quindi digitare un nome per il nuovo formato personalizzato.
- **5.** Immettere le dimensioni nelle caselle **Larghezza** e **Altezza** e impostare i margini.
- **6.** Fare clic su **OK** .

## <span id="page-53-0"></span>**Stampa di documenti o foto senza bordo**

La stampa senza bordo consente di stampare sui margini di alcuni tipi di supporto fotografico e su numerosi formati standard.

Prima di avviare la stampa, aprire il file e assicurarsi che le dimensioni del documento o dell'immagine corrispondano a quelle del supporto caricato nella stampante.

#### *X* **NOTA:** La stampa senza bordo è disponibile solo in alcune applicazioni.

Attenersi alle istruzioni relative al proprio sistema operativo.

- Stampa di documenti o foto senza bordo (Windows)
- Stampa di documenti o foto senza bordo (Mac OS X)

### **Stampa di documenti o foto senza bordo (Windows)**

- **1.** Caricare la carta nel vassoio. Per maggiori informazioni, vedere [Caricamento della carta a pagina 16.](#page-32-0)
- **2.** Nel menu **File** nell'applicazione software, fare clic su **Stampa** .
- **3.** Accertarsi che la stampante che si desidera utilizzare sia selezionata.
- **4.** Per modificare le impostazioni fare clic sul pulsante che apre la finestra di dialogo **Proprietà** .

A seconda dell'applicazione software in uso, questo pulsante potrebbe apparire come **Proprietà** , **Opzioni** , **&onfigura]ione della stampante** , **Stampante** o **Preferenze** .

- **5.** Fare clic sulla scheda **Carta/Qualità**, quindi sul pulsante **Avanzate**.
- **6.** In **Stampa senza bordi**, fare clic su **Stampare senza bordi**, quindi sul pulsante **OK** .
- **7.** Nell'elenco a discesa **Supporto**, selezionare il tipo di carta appropriato.
- **8.** Fare clic su **OK** , quindi fare clic su **Stampa** oppure su **OK** per avviare la stampa.

### **Stampa di documenti o foto senza bordo (Mac OS X)**

- **1.** Caricare la carta nel vassoio. Per maggiori informazioni, vedere [Caricamento della carta a pagina 16.](#page-32-0)
- **2.** Nel menu **File** dell'applicazione software, fare clic su **Stampa**.
- **3.** Accertarsi che la stampante che si desidera utilizzare sia selezionata.

Se non vengono visualizzate le opzioni di stampa nella finestra di dialogo **Stampa**, effettuare le operazioni descritte di seguito.

- **Mac OS X v10.6**: fare clic sul triangolo blu accanto alla selezione della stampante.
- **OS X Lion**: fare clic su **Mostra dettagli**.
- **4.** Selezionare un formato pagina nel menu a comparsa.

Se il menu a comparsa **Formato carta** non è presente nella finestra di dialogo **Stampa** , fare clic sul pulsante **Imposta pagina** . Al termine della selezione del formato carta, fare clic su **OK** per chiudere **Imposta pagina** e tornare alla finestra di dialogo **Stampa** .

**5.** Dal menu a comparsa fare clic su **Tipo di carta/Qualità** e selezionare le impostazioni seguenti:

- **Tipo di carta:** Il tipo di carta appropriato
- **Qualità: Ottima** o **Max dpi**
- **NOTA:** Se tali opzioni non sono visibili, fare clic sul triangolo accanto al menu a comparsa Stampante o fare clic su **Mostra dettagli** .
- **6.** Accertarsi che la casella di controllo **Stampa senza bordi** sia selezionata.
- **7.** Se necessario, fare clic sul triangolo accanto a **Opzioni colore** e selezionare le opzioni appropriate di **Correggi foto**:
	- **Disattivato:** Non vengono applicate correzioni automatiche all'immagine.
	- **Base:** Mette automaticamente a fuoco l'immagine; consente di regolare leggermente la nitidezza dell'immagine.
- **8.** Selezionare eventuali altre impostazioni di stampa desiderate, quindi fare clic su **Stampa** per avviare la stampa.

## <span id="page-55-0"></span>**Stampa su entrambi i lati dei fogli (fronte/retro)**

Se l'accessorio automatico per la stampa fronte/retro automatica (unità duplex) è installato, è possibile stampare automaticamente su entrambi i lati del supporto di stampa (unità duplex).

- **NOTA:** La stampa fronte/retro richiede l'installazione nella stampante di un accessorio per la stampa fronte/ retro automatica (unità duplex).
- **SUGGERIMENTO:** Se i margini superiori e inferiori del documento sono di lunghezza inferiore a 16 mm (0,63 pollici), la stampa del documento potrebbe non essere effettuata in modo corretto.
	- **Esecuzione della stampa fronte-retro (Windows)**
	- Esecuzione della stampa fronte-retro (Mac OS X)

### **Esecuzione della stampa fronte-retro (Windows)**

- **1.** Caricare il supporto appropriato. Per maggiori informazioni, vedere [Caricamento della carta a pagina 16](#page-32-0).
- **2.** Verificare che l'unità duplex sia installata correttamente. Per maggiori informazioni, vedere Installare [l'accessorio per la stampa fronte/retro automatica \(unità duplex\) a pagina 20](#page-36-0).
- **3.** Con un documento aperto, fare clic su **Stampa** nel menu **File** , quindi nelle opzioni di **Stampa fronteretro** nella scheda **Layout** , selezionare **Lato lungo** o **Lato corto**.
- **4.** Modificare eventuali altre impostazioni e fare clic su **OK** .
- **5.** Stampare il documento.

## **Esecuzione della stampa fronte-retro (Mac OS X)**

- **1.** Caricare il supporto appropriato. Per maggiori informazioni, vedere [Caricamento della carta a pagina 16](#page-32-0).
- **2.** Verificare che l'unità duplex sia installata correttamente. Per maggiori informazioni, vedere Installare [l'accessorio per la stampa fronte/retro automatica \(unità duplex\) a pagina 20](#page-36-0).
- **3.** Nel menu **File** nell'applicazione software in uso, fare clic su **Stampa** .
- **4.** Assicurarsi che la stampante da utilizzare sia selezionata nel menu a comparsa **Formato per** .

Se non vengono visualizzate le opzioni di stampa nella finestra di dialogo **Stampa** , effettuare le operazioni descritte di seguito.

- **Mac OS X v10.6**: fare clic sul triangolo blu accanto alla selezione della stampante.
- **OS X Lion**: fare clic su **Mostra dettagli** .
- **5.** Selezionare un formato pagina nel menu a comparsa.

Se il menu a comparsa **Formato carta** non è presente nella finestra di dialogo **Stampa** , fare clic sul pulsante **Imposta pagina** . Al termine della selezione del formato carta, fare clic su **OK** per chiudere **Imposta pagina** e tornare alla finestra di dialogo **Stampa** .

- **6.** Fare clic sul menu a comparsa **Layout** , quindi selezionare le opzioni di rilegatura appropriate per il documento dal menu a comparsa **Fronte/retro**.
- **7.** Selezionare eventuali altre impostazioni di stampa desiderate, quindi fare clic su **Stampa** per avviare la stampa.

## **Consigli per la riuscita della stampa**

Per risultati ottimali, installare correttamente le cartucce di inchiostro HP e assicurarsi che siano funzionanti e che l'inchiostro sia sufficiente. 9erificare inoltre che la carta sia stata correttamente caricata e che le impostazioni di stampa siano corrette.

#### **Consigli per l'inchiostro**

- Se la qualità di stampa non è accettabile, consultare [Risoluzione dei problemi di qualità di stampa](#page-121-0) [a pagina 105](#page-121-0) per ulteriori informazioni.
- Usare cartucce d'inchiostro HP originali.
- Installare correttamente le cartucce nero e a colori.

Per ulteriori informazioni, vedere [Sostituzione delle cartucce d'inchiostro a pagina 90](#page-106-0).

● Controllare i livelli di inchiostro stimato nelle cartucce, per verificare che sia sufficiente.

Per ulteriori informazioni, vedere [Controllo dei livelli di inchiostro stimati a pagina 88](#page-104-0).

● Spegnere sempre la stampante utilizzando (pulsante Accensione) per consentire la protezione degli ugelli.

#### **Consigli per il caricamento della carta**

Per ulteriori informazioni, vedere anche [Caricamento della carta a pagina 16](#page-32-0).

- Caricare una risma di carta (non solo un foglio). Per evitare che la carta si inceppi, tutti i fogli della risma devono essere dello stesso tipo e formato.
- Caricare la carta con il lato di stampa verso il basso nel vassoio principale.
- 9erificare che la carta caricata sia adagiata correttamente nel vassoio di alimentazione e che i margini non siano spiegazzati o strappati.
- Regolare le guide di larghezza della carta nel vassoio di alimentazione in modo che aderisca alla risma di carta. Verificare che le guide non pieghino la carta nel vassoio.

#### **Consigli per le impostazioni della stampante (Windows)**

● Per modificare le impostazioni di stampa predefinite fare clic su **Imposta preferenze Stampa, scans. e fax** nel software della stampante HP.

Per ulteriori informazioni sull'apertura del software della stampante, vedere [Aprire il software della](#page-42-0) [stampante HP \(Windows\) a pagina 26.](#page-42-0)

- Per selezionare il numero di pagine da stampare per foglio, nella scheda **Layout** del driver della stampante, selezionare l'opzione appropriata dall'elenco a discesa **Pagine per foglio**.
- Per modificare l'orientamento dalla pagina, impostarlo nell'interfaccia dell'applicazione.
- Per visualizzare ulteriori impostazioni di stampa, nella scheda **Layout** o **Carta/Qualità** del driver della stampante, fare clic sul pulsante **Avanzate** per aprire la finestra di dialogo **Opzioni avanzate**.
- **Stampa in scala di grigi**: consente di stampare il documento in bianco e nero utilizzando solo l'inchiostro nero. Selezionare **Solo inchiostro nero**, quindi fare clic sul pulsante **OK**.
- **Layout pagine per foglio**: consente di specificare l'ordine delle pagine per la stampa di documenti con più di due pagine per foglio.
- **MOTA:** L'anteprima nella scheda Layout pagine per foglio non riflette la selezione effettuata dal menu a discesa **Opuscolo**.
- **Stampa senza bordi**: selezionare questa funzione per stampare foto senza bordi. Questa funzionalità non è supportata con tutti i tipi di carta. Se la carta selezionata nel menu a discesa **Supporto** non supporta questa funzione, verrà visualizzata un'icona di avviso di fianco all'opzione.
- **Mantieni layout**: funziona solo con la stampa fronte/retro. Se le dimensioni dell'immagine sono superiori rispetto all'area stampabile, selezionare questa funzione per ridurre il contenuto della pagina e farlo rientrare in margini inferiori in modo che non vengano create pagine aggiuntive.
- **Tecnologie HP Real Life**: consente di aumentare il contrasto nelle immagini e nei grafici per migliorare la qualità di stampa.
- **Opuscolo**: consente di stampare un documento contenente più pagine come un opuscolo. Su ciascun lato del foglio vengono posizionate due pagine in modo che piegando il foglio a metà si ottenga un opuscolo con una pagina su ogni lato. Selezionare un metodo di rilegatura dal menu a discesa, quindi fare clic su **OK**.
	- **Opuscolo-Rilegatura a sinistra**: il lato di rilegatura dopo la piegatura del foglio compare sul lato sinistro. Scegliere questa opzione se l'orientamento di lettura è da sinistra a destra.
	- **Opuscolo-Rilegatura a destra**: il lato di rilegatura dopo la piegatura del foglio compare sul lato destro. Scegliere questa opzione se l'orientamento di lettura è da destra a sinistra.
- **MOTA:** L'anteprima nella scheda Layout non riflette la selezione effettuata dal menu a discesa **Opuscolo**.
- **Bordi pagina**: consente di aggiungere i bordi alle pagine se si stampa un documento contenente due o più pagine per foglio.

**NOTA:** La visualizzazione dell'anteprima nella scheda **Layout** non consente di visualizzare le impostazioni selezionate nell'elenco a discesa **Bordi pagina**.

È possibile utilizzare il collegamento di stampa per accelerare la configurazione. Il collegamento di stampa archivia i valori di configurazione relativi a un determinato tipo di lavoro, in modo da impostare tutte le opzioni con un solo clic. Per utilizzare questa funzionalità, accedere alla scheda **Collegamento di stampa**, selezionare un collegamento di stampa, quindi fare clic su **OK**.

Per aggiungere un nuovo collegamento di stampa, dopo aver configurato le impostazioni nella scheda **Layout** o **Carta/qualità**, fare clic sulla scheda **Collegamento di stampa**, fare clic su **Salva con nome**  quindi inserire un nome e fare clic su **OK**.

Per eliminare un collegamento di stampa, selezionarlo e fare clic su **Elimina**.

*X* NOTA: I collegamenti di stampa predefiniti non possono essere eliminati.

#### **Consigli per le impostazioni della stampante(OS X)**

- Nella finestra di dialogo Stampa, utilizzare il menu a comparsa **Formato carta** per selezionare le dimensioni della carta caricata nella stampante.
- Nella finestra di dialogo Stampa, scegliere il riquadro **Tipo di carta/qualità** per selezionare il tipo di carta e la qualità desiderate.
- Per stampare un documento in bianco e nero utilizzando solo inchiostro nero, scegliere il riquadro **Tipo di carta/qualità** e selezionare **Scala di grifi** dal menu a comparsa Colore.

#### **Note**

- Le cartucce d'inchiostro HP originali sono progettate e testate su stampanti e supporti HP per ottenere facilmente risultati eccezionali.
	- **X** NOTA: HP non garantisce la qualità o l'affidabilità dei materiali di consumo non HP. Gli interventi di assistenza o riparazione del prodotto resi necessari a seguito dell'uso di materiali non HP non sono coperti dalla garanzia.

Se si ritiene di aver acquistato una cartuccia originale HP, visitare il sito Web:

[www.hp.com/go/anticounterfeit](http://www.hp.com/go/anticounterfeit)

- Le avvertenze e gli indicatori del livello di inchiostro forniscono una stima a scopo puramente informativo.
- **NOTA:** Se viene visualizzato un messaggio di livello di inchiostro basso, è opportuno disporre di una cartuccia di ricambio in modo da evitare ogni possibile ritardo nella stampa. Non è necessario sostituire le cartucce finché la qualità di stampa è accettabile.
- Le impostazioni software definite nel driver si applicano solo alla stampa, non alla copia o alla scansione.
- È possibile stampare il documento su entrambi i lato del foglio.

# **3 Scansione**

È possibile acquisire documenti, foto e altri originali per poi inviarli a diverse destinazioni come, ad esempio, una cartella su un computer.

Durante la scansione dei documenti, è possibile utilizzare il software HP per convertire i documenti in un formato che consenta di cercare, copiare, incollare e modificare.

**NOTA:** Alcune funzioni di scansione risultano disponibili solo dopo aver installato il software HP consigliato.

#### **SUGGERIMENTO:** Per qualsiasi problema relativo alla scansione di documenti, vedere [Risoluzione dei](#page-131-0) [problemi di scansione a pagina 115](#page-131-0).

Questo capitolo tratta i seguenti argomenti:

- [Scansione di un originale](#page-60-0)
- **[Esecuzione della scansione tramite Webscan](#page-63-0)**
- [Scansione di documenti come testo modificabile](#page-64-0)

## <span id="page-60-0"></span>**Scansione di un originale**

Questo capitolo tratta i seguenti argomenti:

- **X NOTA:** La stampante deve essere accesa e collegata al computer.
- **WAICH:** Prima di eseguire la scansione, assicurarsi che il software HP sia installato e che la funzionalità di scansione sia attiva nei computer Windows.
- **NOTA:** Se si sta copiando un originale senza bordo, caricare l'originale sul piano di scansione, non nell'alimentatore automatico di documenti.
- **NOTA:** TIFF nero e PDF nero non sono supportati nelle scansioni di formato B.

La dimensione minima dei margini superiori ed inferiori per gli originali di grandi dimensioni deve essere maggiore o uguale a 5 mm (0,2 pollici).

- Scansione a computer
- [Scansione su un dispositivo di memoria](#page-61-0)
- [Scansione a e-mail](#page-62-0)

#### **Scansione a computer**

Questo capitolo tratta i seguenti argomenti:

- Scansione di un originale in un computer dal pannello di controllo della stampante
- Scansione di un originale sul computer dal software della stampante HP

#### **Scansione di un originale in un computer dal pannello di controllo della stampante**

**1.** Caricare l'originale con il lato di stampa rivolto verso il basso sull'angolo posteriore sinistro del piano o nell'ADF.

Per ulteriori informazioni, vedere [Caricamento di un originale sul piano di scansione a pagina 14](#page-30-0) o [Caricamento di un originale nell'alimentatore automatico documenti \(ADF\) a pagina 15](#page-31-0).

- **2.** Toccare **Scansione** quindi selezionare **Computer**.
- **3.** Modificare le opzioni di scansione, se necessario.
- **4.** Toccare **Avvio scansione** .

#### **Scansione di un originale sul computer dal software della stampante HP**

**NOTA:** È possibile inoltre utilizzare il software della stampante HP per acquisire dei documenti con testo modificabile. Per maggiori informazioni, vedere [Scansione di documenti come testo modificabile](#page-64-0) [a pagina 48.](#page-64-0)

#### <span id="page-61-0"></span>**Windows**

**1.** Caricare l'originale con il lato di stampa rivolto verso il basso sull'angolo posteriore sinistro del piano o nell'ADF.

Per ulteriori informazioni, vedere [Caricamento di un originale sul piano di scansione a pagina 14](#page-30-0) o [Caricamento di un originale nell'alimentatore automatico documenti \(ADF\) a pagina 15](#page-31-0).

- **2.** Aprire il software della stampante HP. Per maggiori informazioni, vedere [Aprire il software della](#page-42-0) [stampante HP \(Windows\) a pagina 26.](#page-42-0) Nella finestra visualizzata, selezionare **Stampa, scansione & fax**  o **Stampa & Scansione** , quindi selezionare **Scansione di documento** o foto in **Scansione** .
- **3.** Modificare le impostazioni di scansione se necessario.
- **4.** Fare clic su **Scansione** e selezionare un collegamento di scansione.

#### **Mac OS X**

**1.** Caricare l'originale con il lato di stampa rivolto verso il basso sull'angolo posteriore sinistro del piano o con il lato di stampa rivolto verso l'alto nell'ADF.

Per ulteriori informazioni, vedere [Caricamento di un originale sul piano di scansione a pagina 14](#page-30-0) o [Caricamento di un originale nell'alimentatore automatico documenti \(ADF\) a pagina 15](#page-31-0).

- **2.** Dal desktop del computer fare clic su **HP Scan** nella cartella **Applicazioni/Hewlett-Packard**.
- **3.** Modificare le impostazioni di scansione se necessario.
- **4.** Fare clic su **Continua** e seguire le istruzioni visualizzate per completare la scansione.

### **Scansione su un dispositivo di memoria**

È possibile eseguire la scansione direttamente in un dispositivo di memoria, ad esempio un'unità Flash USB, dal pannello di controllo della stampante senza utilizzare un computer o il software HP fornito con la stampante.

**NOTA:** È possibile inoltre utilizzare il software della stampante HP per acquisire dei documenti con testo modificabile. Per maggiori informazioni, vedere [Scansione di documenti come testo modificabile](#page-64-0) [a pagina 48.](#page-64-0)

#### **Per effettuare la scansione di un originale in un dispositivo di memoria dal pannello di controllo della stampante**

Seguire questi passi per inviare la scansione di un originale nella scheda di memoria.

**1.** Caricare l'originale con il lato di stampa rivolto verso il basso sull'angolo posteriore sinistro del piano o nell'ADF.

Per ulteriori informazioni, vedere [Caricamento di un originale sul piano di scansione a pagina 14](#page-30-0) o [Caricamento di un originale nell'alimentatore automatico documenti \(ADF\) a pagina 15](#page-31-0).

- **2.** Inserire il dispositivo di memoria. Per maggiori informazioni, vedere [Inserimento di un dispositivo di](#page-35-0)  [memoria a pagina 19.](#page-35-0)
- **3.** Toccare **Scansione** , quindi selezionare **Periferica di memoria**.
- **4.** Modificare le opzioni di scansione, se necessario.
- **5.** Toccare **Avvio scansione** .

### <span id="page-62-0"></span>**Scansione a e-mail**

**1.** Caricare l'originale con il lato di stampa rivolto verso il basso sull'angolo posteriore sinistro del piano o con il lato di stampa rivolto verso l'alto nell'ADF.

Per ulteriori informazioni, vedere [Caricamento di un originale sul piano di scansione a pagina 14](#page-30-0) o [Caricamento di un originale nell'alimentatore automatico documenti \(ADF\) a pagina 15](#page-31-0).

- **2.** Toccare **Scansione** , quindi **E-mail**.
- **3.** Sul display del pannello di controllo, selezionare il nome corrispondente al profilo e-mail in uscita da utilizzare.
- **4.** Se richiesto, immettere il PIN.
- **5.** Selezionare l'indirizzo e-mail A (il destinatario dell'e-mail) o immettere un indirizzo e-mail.
- **6.** Immettere o modificare l'OGGETTO del messaggio e-mail.
- **7.** Modificare le impostazioni di scansione, quindi toccare **Avvio scansione** .

**NOTA:** Per stabilire la connessione potrebbero essere necessari alcuni minuti, a seconda del traffico di rete e della velocità di connessione.

## <span id="page-63-0"></span>**Esecuzione della scansione tramite Webscan**

Webscan è una funzionalità del server Web incorporato che consente di acquisire sul computer fotografie e documenti dalla stampante utilizzando un browser Web. Questa funzionalità è disponibile anche se sul computer non è installato il software della stampante.

**X** NOTA: Se non si riesce ad aprire Webscan nel server Web incorporato (EWS), l'amministratore della rete potrebbe averlo disattivato Per ulteriori informazioni, contattare l'amministratore della rete o la persona che ha configurato la rete.

Per maggiori informazioni, vedere [Server Web incorporato a pagina 246.](#page-262-0)

#### **Per eseguire la scansione con Webscan**

**1.** Caricare l'originale con il lato di stampa rivolto verso il basso sull'angolo posteriore sinistro del piano o con il lato di stampa rivolto verso l'alto nell'ADF.

Per ulteriori informazioni, vedere [Caricamento di un originale sul piano di scansione a pagina 14](#page-30-0) o [Caricamento di un originale nell'alimentatore automatico documenti \(ADF\) a pagina 15](#page-31-0).

- **2.** Apertura del server web incorporato. Per maggiori informazioni, vedere [Server Web incorporato](#page-262-0)  [a pagina 246.](#page-262-0)
- **3.** Fare clic sulla scheda **Scansione** , fare clic su **Webscan** nel riquadro a sinistra, modificare le impostazioni, quindi fare clic su **Avvio scansione** .
- $\hat{X}$  **SUGGERIMENTO:** Per eseguire la scansione di documenti come testo modificabile, è necessario installare il software HP fornito con la stampante. Per maggiori informazioni, vedere Scansione di documenti come testo [modificabile](#page-64-0) a pagina 48.

## <span id="page-64-0"></span>**Scansione di documenti come testo modificabile**

Durante la scansione dei documenti, è possibile utilizzare il software HP per convertire i documenti in un formato che consenta di cercare, copiare, incollare e modificare. In questo modo è possibile modificare lettere, ritagli di giornale e molti altri tipi di documenti.

Questo capitolo tratta i seguenti argomenti:

- Per effettuare la scansione di documenti come testo modificabile
- [Indicazioni per effettuare la scansione di documenti come testo modificabile](#page-65-0)

### **Per effettuare la scansione di documenti come testo modificabile**

Attenersi alle seguenti indicazioni per effettuare la scansione di documenti come testo modificabile.

Attenersi alle istruzioni relative al proprio sistema operativo.

#### **Windows**

**1.** Caricare l'originale con il lato di stampa rivolto verso il basso sull'angolo posteriore sinistro del piano o con il lato di stampa rivolto verso l'alto nell'ADF.

Per ulteriori informazioni, vedere [Caricamento di un originale sul piano di scansione a pagina 14](#page-30-0) o [Caricamento di un originale nell'alimentatore automatico documenti \(ADF\) a pagina 15](#page-31-0).

- **2.** Aprire il software della stampante HP. Per maggiori informazioni, vedere [Aprire il software della](#page-42-0) [stampante HP \(Windows\) a pagina 26.](#page-42-0) Nella finestra visualizzata, selezionare **Stampa, scansione& fax** o **Stampa & Scansione** , quindi selezionare **Scansione di documento** o foto in **Scansione** .
- **3.** Selezionare il tipo di testo editabile da utilizzare nella scansione:

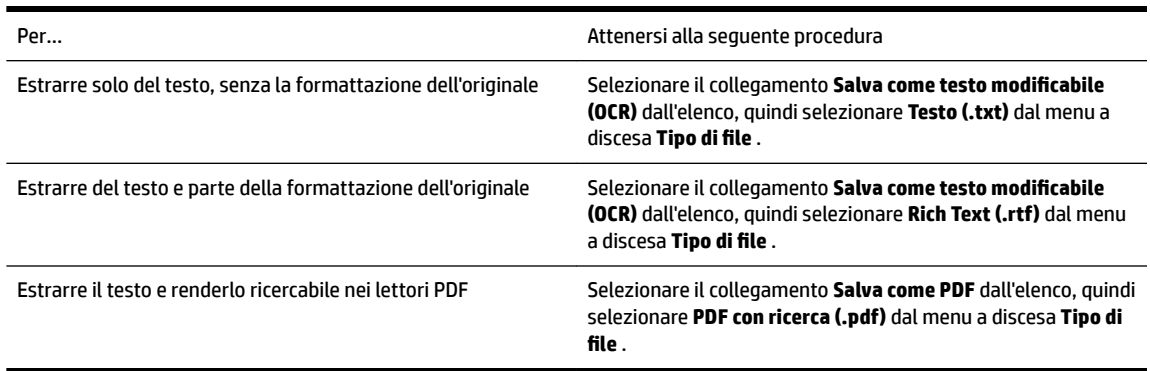

**4.** Per iniziare la scansione, fare clic su **Scansione** e seguire le istruzioni visualizzate.

#### **Mac OS X**

**1.** Caricare l'originale con il lato di stampa rivolto verso il basso sull'angolo posteriore sinistro del piano o con il lato di stampa rivolto verso l'alto nell'ADF.

Per ulteriori informazioni, vedere [Caricamento di un originale sul piano di scansione a pagina 14](#page-30-0) o [Caricamento di un originale nell'alimentatore automatico documenti \(ADF\) a pagina 15](#page-31-0).

- **2.** Dal desktop del computer fare clic su **HP Scan** nella cartella **Applicazioni/Hewlett-Packard**.
- **3.** Per avviare la scansione, fare clic su **Scansione** .
- <span id="page-65-0"></span>**4.** Seguire le istruzioni visualizzate per completare la scansione.
- **5.** Terminata la scansione, fare clic su **File** nella barra dei menu delle applicazioni, quindi selezionare **Salva** .
- **6.** Selezionare il tipo di testo editabile da utilizzare nella scansione:

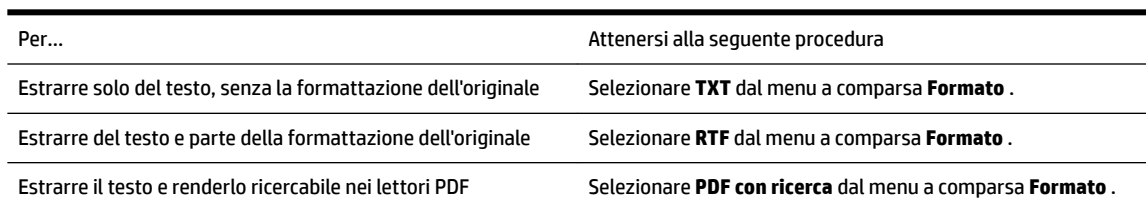

**7.** Fare clic su **Salva** .

## **Indicazioni per effettuare la scansione di documenti come testo modificabile**

Per accertarsi che i documenti vengano convertiti correttamente tramite il software, seguire la procedura descritta.

#### ● **Accertarsi che il vetro dello scanner o la finestra ADF sia pulita.**

Quando si esegue la scansione del documento sulla stampante, è possibile che venga eseguita la scansione anche di eventuali residui di sporco o polvere sul vetro dello scanner o sulla finestra ADF impedendo la corretta conversione del documento in testo modificabile.

#### ● **Accertarsi che il documento sia caricato correttamente.**

Quando si esegue la scansione di documenti come testo modificabile dall'ADF, l'originale deve essere caricato nell'ADF con il margine superiore in avanti e il lato da acquisire rivolto verso l'alto. Quando si esegue la scansione dal vetro dello scanner, l'originale deve essere caricato con il margine superiore rivolto verso il bordo destro del vetro di scansione.

Accertarsi inoltre che il documento non sia inclinato. Per ulteriori informazioni, vedere [Caricamento di un](#page-30-0)  [originale sul piano di scansione a pagina 14](#page-30-0) o [Caricamento di un originale nell'alimentatore automatico](#page-31-0)  [documenti \(ADF\) a pagina 15.](#page-31-0)

● **Accertarsi che il testo del documento sia nitido.**

Per convertire correttamente il documento in testo modificabile, l'originale deve essere nitido e di alta qualità. Le condizioni indicate di seguito possono impedire la corretta conversione del documento da parte del software:

- Il testo dell'originale è sbiadito o la carta è arricciata.
- Il testo è troppo piccolo.
- La struttura del documento è troppo complessa.
- Il testo ha una spaziatura ridotta. Ad esempio, se il testo convertito dal software presenta caratteri mancanti o combinati, i caratteri "rn" potrebbero venire visualizzati come "m".
- Il testo è stampato su uno sfondo colorato. Con uno sfondo a colori, le immagini in primo piano potrebbero apparire poco nitide.
- **Scegliere il profilo corretto.**

Assicurarsi di selezionare un collegamento o un'impostazione predefinita che consenta di effettuare la scansione come testo modificabile. Queste opzioni utilizzano le impostazioni di scansione sviluppate per ottimizzare la qualità della scansione OCR. In Windows, utilizzare il collegamento **Testo modificabile (OCR)** o **Salva come PDF**. In Mac OS X, utilizzare l'impostazione predefinita **Documenti**.

#### ● **Salvare il file nel formato corretto.**

Per estrarre solo il testo del documento, senza la formattazione dell'originale, selezionare un formato di testo normale (come **Testo (.txt)** o **TXT**). Per estrarre il testo e parte della formattazione originale, selezionare il formato Rich Text Format (come **Rich Text (.rtf)** o **RTF**) o quello PDF con ricerca consentita ( **PDF con ricerca (.pdf)** o **PDF con ricerca** ).

# **4 Copia**

È possibile realizzare copie a colori e in scala di grigi di alta qualità su numerosi tipi e formati di carta.

**X** NOTA: Se quando arriva un fax si sta copiando un documento, il fax viene archiviato nella memoria della stampante fino alla fine della copia. Di conseguenza, il numero di pagine del fax che possono essere memorizzate potrebbe essere inferiore.

Questo capitolo tratta i seguenti argomenti:

- [Copia di documenti](#page-67-0)
- [Modifica delle impostazioni di copia](#page-68-0)
- [Salvataggio delle impostazioni di copia](#page-69-0)

## <span id="page-67-0"></span>**Copia di documenti**

**WE** NOTA: La dimensione minima dei margini superiori ed inferiori per gli originali di grandi dimensioni deve essere maggiore o uguale a 5 mm (0,2 pollici).

È possibile creare copie di qualità usando il pannello di controllo della stampante.

#### **Per copiare i documenti**

- **1.** Verificare che nel vassoio principale sia caricata la carta. Per maggiori informazioni, vedere Caricamento [della carta a pagina 16](#page-32-0).
- **2.** Posizionare gli originali a faccia in giù sul piano di scansione o a faccia in su nell'ADF. Per ulteriori informazioni, vedere [Caricamento di un originale sul piano di scansione a pagina 14](#page-30-0) o [Caricamento di un](#page-31-0) [originale nell'alimentatore automatico documenti \(ADF\) a pagina 15](#page-31-0).
	- **X** NOTA: Se si copia una foto, posizionare la foto sul vetro dello scanner con il lato da acquisire rivolto verso il basso, come indicato dall'icona sul bordo del vetro.
- **3.** Toccare **Copia** .
- **4.** Modificare le impostazioni desiderate. Per maggiori informazioni, vedere [Modifica delle impostazioni di](#page-68-0) [copia a pagina 52](#page-68-0).
- **5.** Per avviare un lavoro di copia, toccare **Nero** o **Colore** .
- **NOTA:** Se l'originale è a colori, **Nero** produce una copia in bianco e nero dell'originale, mentre **Colore**  consente di ottenere una copia a colori.

## <span id="page-68-0"></span>**Modifica delle impostazioni di copia**

È possibile personalizzare le seguenti impostazioni di copia utilizzando il pannello di controllo della stampante:

- Numero di copie
- Formato carta copia
- Tipo carta
- Stampa fronte/retro (se l'unità duplex è installata)
- Copia ID
- Qualità o velocità copia
- Più chiara/scura
- Ridimensionamento originali per adattamento a vari formati carta
- Fascicolazione di copie
- Spostare il margine della copia
- Ottimizzazione della copia
- Ritaglio della copia con il layout della carta
- Anteprima copia
- Imposta come nuovi predefiniti

È possibile usare queste impostazioni per singoli lavori di copia.

#### **Per modificare le impostazioni di copia di un singolo lavoro**

- **1.** Toccare **Copia** .
- **2.** Selezionare l'impostazione della funzione di copia che si vuole modificare.
- **3.** Toccare **Nero** o **Colore** .

## <span id="page-69-0"></span>**Salvataggio delle impostazioni di copia**

È possibile salvare le impostazioni come predefinite per i lavori successivi.

#### **Per salvare le impostazioni correnti come predefinite per le sessioni di copia future**

- **1.** Toccare **Copia** .
- **2.** Modificare il numero delle copie, quindi toccare **Impostazioni** .
- **3.** Modificare le impostazioni, quindi toccare **Imposta nuove predefinite**.
- **4.** Toccare **Sì** e, quindi, **Eseguito** .

# **5 Fax**

Si può usare la stampante per inviare e ricevere fax sia in bianco e nero che a colori. Per inviare i fax in modo facile e veloce a numeri utilizzati di frequente, è possibile pianificare l'invio differito e configurare le selezioni rapide. Dal pannello di controllo della stampante è inoltre possibile impostare un certo numero di opzioni fax, quali la risoluzione e la regolazione del contrasto dei fax inviati.

**X** NOTA: Prima di utilizzare il fax, verificare di aver configurato correttamente la stampante per le operazioni di fax. È possibile che questa operazione sia già stata effettuata come parte dell'impostazione iniziale utilizzando il pannello di controllo oppure il software HP fornito con la stampante. È possibile verificare se il fax è impostato correttamente eseguendo il test di configurazione del fax dal pannello di controllo. Per ulteriori informazioni sul test del fax, vedere [Test della configurazione del fax a pagina 228](#page-244-0).

**NOTA:** La stampante non supporta fax di formato B.

Questo capitolo tratta i seguenti argomenti:

- [Invio di un fax](#page-70-0)
- [Ricezione di un fax](#page-76-0)
- [Impostazione delle voci di selezione rapida](#page-84-0)
- [Modifica delle impostazioni fax](#page-86-0)
- [Fax e servizi telefonici digitali](#page-91-0)
- [Invio di fax su Protocollo Internet \(FoIP\)](#page-92-0)
- [Uso dei rapporti](#page-93-0)

## <span id="page-70-0"></span>**Invio di un fax**

È possibile inviare un fax in vari modi. Utilizzando il pannello di controllo della stampante, è possibile inviare un fax a colori o in bianco e nero. È anche possibile inviare un fax manualmente da un telefono esterno. Ciò consente di parlare con il destinatario prima di inviare il fax.

Questo capitolo tratta i seguenti argomenti:

- Invio di un fax standard
- [Invio di un fax standard dal computer](#page-71-0)
- [Invio manuale di un fax da un telefono](#page-72-0)
- [Invio di un fax tramite il controllo selezione](#page-72-0)
- [Invio di un fax dalla memoria](#page-73-0)
- [Programmazione di un fax da inviare successivamente](#page-74-0)
- [Invio di un fax a più destinatari](#page-74-0)
- [Invio di un fax nella modalità correzione errori](#page-75-0)

### **Invio di un fax standard**

È possibile inviare facilmente un fax in bianco e nero o a colori di una o più pagine utilizzando il pannello di controllo della stampante.

- **NOTA:** Se si desidera una conferma stampata per i fax inviati correttamente, attivare la conferma fax **prima**  dell'invio di qualsiasi fax.
- **SUGGERIMENTO:** È inoltre possibile inviare un fax manualmente da un telefono o tramite il controllo selezione. Queste funzioni consentono di controllare la velocità di composizione. Inoltre, sono utili se si desidera utilizzare una scheda telefonica per l'addebito della chiamata ed è necessario rispondere alle richieste a toni durante la selezione.

#### **Per inviare un fax standard dal pannello di controllo della stampante**

**1.** Caricare l'originale con il lato di stampa rivolto verso il basso sull'angolo posteriore sinistro del piano o nell'ADF.

Per ulteriori informazioni, vedere [Caricamento di un originale sul piano di scansione a pagina 14](#page-30-0) o [Caricamento di un originale nell'alimentatore automatico documenti \(ADF\) a pagina 15](#page-31-0).

- **2.** Toccare **Fax** .
- **3.** Immettere il numero di fax utilizzando il tastierino numerico.
	- **SUGGERIMENTO:** Per inserire una pausa durante la composizione del numero di fax, toccare **\***  ripetutamente, fino a visualizzare un trattino (**-**) sul display.
- **4.** Toccare **Nero** o **Colore** .

Se la stampante rileva un originale caricato nell'alimentatore automatico documenti, la stampante invia il documento al numero specificato.

**SUGGERIMENTO:** Se il destinatario rileva dei problemi in merito alla qualità del fax che è stato inviato, è possibile tentare di modificare la risoluzione o il contrasto del fax.

### <span id="page-71-0"></span>**Invio di un fax standard dal computer**

È possibile inviare un documento sul computer come fax, senza doverlo stampare e inviare come fax dalla stampante.

**NOTA:** I fax inviati dal computer con questo metodo usano la connessione fax della stampante e non la connessione Internet o il modem del computer. Tuttavia, accertarsi che la stampante sia collegata ed una linea telefonica funzionante e che la funzione fax sia impostata e funzioni correttamente.

Per utilizzare questa funzionalità, si deve installare il software della stampante usando il programma di installazione disponibile sul CD del software HP fornito con la stampante.

#### **Windows**

- **1.** Sul computer, aprire il documento che si vuole spedire come fax.
- **2.** Nel menu **File** nell'applicazione software, fare clic su **Stampa** .
- **3.** Nell'elenco **Nome**, selezionare la stampante nel cui nome è presente la parola **"Fax"**.
- **4.** Per modificare le impostazioni (ad esempio selezionare se inviare il documento come fax a colori o meno), fare clic sul pulsante che apre la finestra di dialogo **Proprietà** . A seconda dell'applicazione software in uso, questo pulsante potrebbe apparire come Proprietà, Opzioni, Configurazione della **stampante** , **Stampante** o **Preferenze** .
- **5.** Dopo aver modificato le impostazioni fare clic su **OK** .
- **6.** Fare clic su **Stampa** o **OK** .
- **7.** Immettere il numero del fax e altre informazioni del destinatario, modificare qualunque altra impostazione del fax e fare clic su **Invia fax** . La stampante inizia a comporre il numero del fax e a trasmettere il documento.

#### **Mac OS X**

- **1.** Sul computer, aprire il documento che si vuole spedire come fax.
- **2.** Fare doppio clic su **HP Scan** nella cartella **Applicazioni** /**Hewlett-Packard**.
- **3.** Selezionare la stampante con **"(Fax)"** nel nome.
- **4.** Selezionare **Destinatari fax** dal menu a comparsa sotto l'impostazione **Orientamento**.
	- **NOTA:** Se non si riesce a individuare il menu a comparsa, effettuare le seguenti operazioni:

**Mac OS X v10.6**: fare clic sul triangolo blu accanto alla **selezione della stampante**.

**OS X 10.7**: fare clic su **Mostra dettagli** .

- **5.** Immettere il numero di fax e le altre informazioni negli appositi riquadri, poi fare clic su **Aggiungi ai destinatari**.
- **6.** Selezionare **Modalità fax** e qualunque altra opzione di fax desiderata e fare clic su **Invia fax ora** per iniziare a comporre il numero e inviare il documento.
## **Invio manuale di un fax da un telefono**

L'invio manuale di fax consente all'utente di effettuare una chiamata telefonica e parlare con il destinatario prima di inviare il fax. Questo è molto utile qualora l'utente desideri prima informare il destinatario dell'invio del fax. Quando si invia un fax manualmente, è possibile avvertire il segnale di linea, le richieste del telefono o altri segnali acustici tramite il ricevitore del telefono. Ciò facilita l'uso di una scheda telefonica per inviare un fax.

A seconda delle impostazioni della macchina fax del destinatario, il destinatario può rispondere al telefono oppure la chiamata può essere presa dalla macchina fax. Se al telefono risponde una persona, è possibile parlare con il destinatario prima di inviare il fax. Se a rispondere alla chiamata è la macchina fax, è possibile inviare il fax direttamente alla macchina fax quando si avvertono i toni del fax dalla macchina fax del destinatario.

#### **Per inviare manualmente un fax da un telefono interno**

**1.** Caricare l'originale con il lato di stampa rivolto verso il basso sull'angolo posteriore sinistro del piano o nell'ADF.

Per ulteriori informazioni, vedere [Caricamento di un originale sul piano di scansione a pagina 14](#page-30-0) o [Caricamento di un originale nell'alimentatore automatico documenti \(ADF\) a pagina 15](#page-31-0).

- **2.** Toccare **Fax** .
- **3.** Digitare il numero tramite la tastiera del telefono collegato alla stampante .
- **NOTA:** Non utilizzare il tastierino del pannello di controllo della stampante quando si invia manualmente un fax. Per comporre il numero del destinatario è necessario utilizzare la tastiera del telefono.
- **4.** Se il destinatario risponde alla chiamata, è possibile iniziare una conversazione prima di inviare il fax.
- **Y NOTA:** Se a rispondere alla chiamata è la macchina fax, è possibile sentire i toni del fax dalla macchina fax del destinatario. Procedere con il passo successivo per trasmettere il fax.
- **5.** Quando si è pronti all'invio del fax, toccare **Nero** o **Colore** .

#### **NOTA:** Se richiesto, selezionare **Invia fax** .

Se si stava parlando con il destinatario prima di inviare il fax, informarlo di premere **Avvio**  sull'apparecchio dopo aver avvertito i toni fax.

Durante la trasmissione del fax, la linea telefonica è muta. A questo punto, è possibile riagganciare il telefono. Se si desidera continuare a parlare con il destinatario, rimanere in linea fino al completamento della trasmissione del fax.

## **Invio di un fax tramite il controllo selezione**

La composizione su monitor consente di comporre un numero dal pannello di controllo della stampante così come si farebbe con un telefono normale. Quando si invia un fax mediante il controllo selezione, è possibile avvertire il segnale di linea, le richieste del telefono o altri segnali acustici tramite gli altoparlanti della stampante. Ciò consente di rispondere alle richieste durante la selezione e di controllare la velocità di selezione.

- **SUGGERIMENTO:** Se si utilizza una scheda telefonica e non si immette il PIN con sufficiente rapidità, la stampante potrebbe iniziare troppo presto l'invio dei toni del fax impedendo il riconoscimento del PIN da parte del servizio di gestione della scheda telefonica. In questo caso, è possibile creare una voce di selezione rapida contenente il PIN della scheda telefonica. Per maggiori informazioni, vedere Impostazione delle voci di [selezione rapida a pagina 68.](#page-84-0)
- **X** NOTA: Accertarsi che il volume sia attivato per avvertire il segnale di linea.

#### **Per inviare un fax tramite il controllo selezione dal pannello di controllo della stampante**

- **1.** Caricare gli originali. Per ulteriori informazioni, vedere la sezione [Caricamento di un originale sul piano di](#page-30-0)  [scansione a pagina 14](#page-30-0) o [Caricamento di un originale nell'alimentatore automatico documenti \(ADF\)](#page-31-0) [a pagina 15.](#page-31-0)
- **2.** Toccare **Fax** e, quindi, **Nero** o **Colore** .

Se la stampante rileva un originale caricato nell'alimentatore automatico dei documenti, si avvertirà il segnale di linea.

- **3.** Quando si avverte il segnale di linea, immettere il numero tramite il tastierino sul pannello di controllo della stampante.
- **4.** Attenersi alle eventuali richieste formulate in linea.
	- **SUGGERIMENTO:** Se si utilizza una scheda telefonica per l'invio di un fax e il PIN è stato memorizzato come selezione rapida, quando viene richiesto di immettere il PIN, toccare **II** (Selezione rapida) per selezionare la voce di selezione rapida dove è memorizzato il PIN.

Il fax viene inviato alla risposta dell'apparecchio fax ricevente.

## **Invio di un fax dalla memoria**

È possibile acquisire tramite scanner un fax in bianco e nero direttamente nella memoria del fax e poi inviarlo dalla memoria stessa. Questa funzione è utile se il numero di fax che si sta contattando è occupato o temporaneamente non disponibile. La stampante esegue la scansione degli originali nella memoria e li invia quando è possibile eseguire un collegamento con l'apparecchio fax ricevente. Dopo che la stampante ha eseguito la scansione delle pagine in memoria, è possibile rimuovere immediatamente gli originali dal vassoio dell'alimentatore documenti o dal vetro dello scanner.

**NOTA:** Dalla memoria si possono mandare solo fax in bianco e nero.

#### **Per inviare un fax dalla memoria**

- **1.** Caricare gli originali. Per ulteriori informazioni, vedere [Caricamento di un originale nell'alimentatore](#page-31-0) [automatico documenti \(ADF\) a pagina 15.](#page-31-0)
- **2.** Toccare **Fax** e, quindi, **Impostazioni** .
- **3.** Toccare **Scansione e fax**.
- **4.** Immettere il numero del fax usando il tastierino, toccare **E.** (Selezione rapida) per selezionare una voce di selezione rapida, o toccare (Cronologia chiamate) per selezionare un numero già chiamato in precedenza o un numero ricevuto.
- **5.** Toccare **Avvio fax** .

La stampante acquisisce gli originali in memoria e invia il fax quando l'apparecchio fax ricevente è disponibile.

## **Programmazione di un fax da inviare successivamente**

È possibile programmare l'invio di un fax in bianco e nero entro le 24 ore successive. Ciò consente, ad esempio, di inviare un fax in bianco e nero nelle ore della sera, quando le linee telefoniche non sono occupate o i costi telefonici sono inferiori. La stampante invia automaticamente il fax all'ora prestabilita.

È possibile programmare l'invio di un solo fax alla volta. È comunque possibile continuare a inviare fax normalmente anche quando è programmato l'invio di un fax.

**X** NOTA: È possibile inviare solo fax programmati in bianco e nero.

#### **Per programmare l'invio di un fax dal pannello di controllo della stampante**

- **1.** Caricare gli originali nell'ADF. Per ulteriori informazioni, vedere [Caricamento di un originale](#page-31-0)  [nell'alimentatore automatico documenti \(ADF\) a pagina 15](#page-31-0).
- **2.** Toccare **Fax** e, quindi, **Impostazioni** .
- **3.** Toccare **Invia fax dopo** .
- **4.** Toccare ▲ (Freccia su) e ▼ (Freccia giù) per inserire l'ora di invio, quindi selezionare **Eseguito** .
- **5.** Immettere il numero del fax usando il tastierino, toccare **EG** (Selezione rapida) per selezionare una voce di selezione rapida, o toccare (Cronologia chiamate) per selezionare un numero già chiamato in precedenza o un numero ricevuto.
- **6.** Toccare **Avvio fax** .

La stampante esegue la scansione di tutte le pagine e l'ora prestabilita viene visualizzata sul display. Il fax viene inviato all'ora prestabilita.

#### **Per annullare un fax programmato**

- **1.** Toccare **Fax** , **Impostazioni** e quindi, **Invia fax dopo** .
- **2.** Toccare **Annulla fax program.**, quindi toccare **OK** .

## **Invio di un fax a più destinatari**

È possibile inviare un fax a più destinatari alla volta raggruppando singole voci di selezione rapida in voci di selezione rapida di gruppo.

#### <span id="page-75-0"></span>**Per inviare un fax a più destinatari utilizzando un gruppo di selezione rapida**

- **1.** Caricare gli originali. Per ulteriori informazioni, vedere [Caricamento di un originale nell'alimentatore](#page-31-0) [automatico documenti \(ADF\) a pagina 15.](#page-31-0)
- **2.** Toccare **Fax**, **E.** (Selezione rapida), quindi selezionare il gruppo di destinatari.
- **3.** Toccare **Nero** .

Se la stampante rileva un originale caricato nell'alimentatore automatico documenti, invia il documento a tutti i numeri del gruppo di selezione rapida.

**NOTA:** Le selezioni rapide di gruppo possono essere utilizzate solo per inviare fax in bianco e nero a causa dei limiti di memoria. La stampante acquisisce il fax in memoria, quindi compone il primo numero. Una volta stabilita la connessione, l'unità invia il fax e compone il numero successivo. Se un numero è occupato o non risponde, la stampante segue le impostazioni relative a **Riselezione se occupato** e **Riselezione in caso di nessuna risposta** . Se non è possibile stabilire una connessione, viene composto il numero successivo e creato un rapporto di errore.

## **Invio di un fax nella modalità correzione errori**

**Modalità Correzione Errori (ECM)** La modalità ECM previene la perdita di dati dovuta ad una linea telefonica di bassa qualità rilevando gli errori che avvengono durante la trasmissione e richiedendo automaticamente la ritrasmissione della porzione in errore. I costi telefonici non vengono influenzati, o potrebbero essere ridotti, con una linea telefonica di buona qualità. Su linee telefoniche di bassa qualità, ECM aumenta il tempo di trasmissione e quindi i costi, ma trasmette i dati con maggiore affidabilità. L'impostazione predefinita è **Attivato** . Disattivare ECM solo se incrementa in modo considerevole i costi di trasmissione, e solo se si si è disposti ad accettare una qualità scadente in cambio di una riduzione dei costi.

Prima di disattivare l'ECM, considerare quanto segue. Se si disattiva l'ECM:

- La disattivazione dell'ECM influisce sulla qualità e sulla velocità di trasmissione dei fax inviati.
- L'opzione **Velocità fax** viene impostata automaticamente a **Media** .
- Non è più possibile inviare o ricevere fax a colori.

#### **Per modificare l'impostazione ECM dal pannello di controllo**

- **1.** Sul pannello di controllo della stampante, toccare (Freccia destra), quindi toccare **&onfigura** .
- **2.** Toccare **Impostazione fax** , quindi selezionare, **Impostazione fax avanzata** .
- **3.** Selezionare **Modalità Correzione Errori (ECM)** .
- **4.** Selezionare **Attivato** o **Off** .

## **Ricezione di un fax**

È possibile ricevere i fax automaticamente o manualmente. Se si disabilita l'opzione **Risposta automatica** , si devono ricevere i fax manualmente. Se si abilita l'opzione **Risposta automatica** (impostazione predefinita) la stampante risponde automaticamente alle chiamate in ingresso e riceve il fax dopo il numero di squilli specificato dall'impostazione **Squilli prima di rispondere** . (L'impostazione predefinita per **Squilli prima di rispondere** è di cinque squilli).

Se si riceve un fax in formato Legale o di dimensioni superiori e l'unità non è configurata per utilizzare carta di questo formato, le dimensioni del fax verranno adattate al formato della carta effettivamente caricata. Se la funzione **Riduzione automatica** non è abilitata, la stampante stampa il fax su due pagine.

**NOTA:** Se quando arriva un fax si sta copiando un documento, il fax viene archiviato nella memoria della stampante fino alla fine della copia. Questo può ridurre il numero di pagine di fax archiviate in memoria.

- Ricezione manuale di un fax
- [Impostazione del backup dei fax](#page-77-0)
- [Ristampa dei fax ricevuti dalla memoria](#page-77-0)
- [Richiesta di fax](#page-78-0)
- [Inoltro dei fax ad altri numeri](#page-78-0)
- [Impostazione del formato carta per i fax ricevuti](#page-79-0)
- [Impostazione della riduzione automatica per i fax in entrata](#page-79-0)
- [Blocco dei numeri di fax indesiderati](#page-79-0)
- [Ricezione dei fax sul computer tramite Fax digitale HP \(Fax a PC e Fax a Mac\)](#page-81-0)

## **Ricezione manuale di un fax**

Durante le conversazioni telefoniche, l'interlocutore può inviare un fax durante la connessione. Questa funzione è conosciuta come invio manuale dei fax. Seguire le istruzioni di questa sezione per ricevere un fax manualmente.

**X NOTA:** Si può sollevare il ricevitore per parlare o per ascoltare il segnale del fax.

È possibile ricevere manualmente fax da un telefono con le seguenti caratteristiche:

- Collegato direttamente alla stampante (sulla porta 2-EXT)
- Collegato alla stessa linea telefonica, ma non collegato direttamente alla stampante

#### **Per ricevere manualmente un fax**

- **1.** Assicurarsi che la stampante sia accesa e che vi sia carta caricata nel vassoio principale.
- **2.** Rimuovere gli originali dal vassoio dell'alimentatore documenti.
- **3.** Impostare l'opzione **Squilli prima di rispondere** su un valore elevato per consentire all'utente di rispondere alla chiamata in entrata prima che risponda la stampante. In alternativa, disattivare l'impostazione **Risposta automatica** in modo che la stampante non risponda automaticamente alle chiamate in entrata.
- <span id="page-77-0"></span>**4.** Se si è al telefono con la persona che invia il fax, chiederle di premere **Avvio** sull'apparecchio fax.
- **5.** Se si avvertono i toni fax dell'apparecchio fax di origine, effettuare le seguenti operazioni:
	- **a.** Toccare **Fax** , quindi selezionare **Nero** o **Colore** .
	- **b.** Quando la stampantè inizia a ricevere il fax, è possibile riagganciare il telefono o rimanere in linea. Durante la trasmissione del fax, la linea telefonica è muta.

## **Impostazione del backup dei fax**

A seconda delle preferenze e dei requisiti di sicurezza, è possibile impostare la stampante per memorizzare tutti i fax ricevuti, solo quelli ricevuti in condizione di errore o nessuno dei fax ricevuti.

#### **Per impostare il backup dei fax dal pannello di controllo della stampante**

- **1.** Toccare (Freccia destra), quindi selezionare **Configura**.
- **2.** Toccare **Impostazione fax** , quindi selezionare, **Impostazione fax avanzata** .
- **3.** Toccare **Ricezione con backup dei fax**.
- **4.** Toccare le impostazioni richieste.

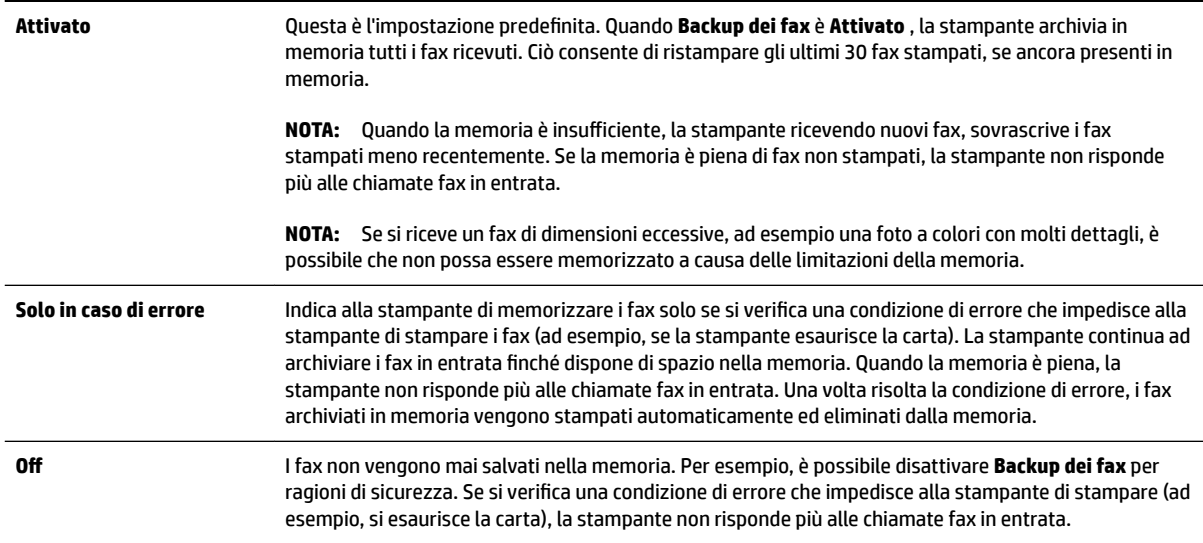

## **Ristampa dei fax ricevuti dalla memoria**

Se si imposta la modalità **Backup dei fax** su **Attivato** , i fax ricevuti vengono memorizzati in ogni caso, indipendentemente dalla presenza o meno di condizioni di errore nella stampante.

**X NOTA:** Quando la memoria è piena, i fax stampati meno recenti vengono sovrascritti quando si ricevono nuovi fax. Se nessuno dei fax memorizzati è stato stampato, la stampante non sarà in grado di ricevere altre chiamate fax finché i fax memorizzati non vengono stampati o eliminati. È anche possibile cancellare i fax in memoria per motivi di sicurezza o riservatezza.

A seconda delle dimensioni dei fax in memoria, è possibile ristampare fino a otto dei fax stampati più recentemente, se sono ancora presenti in memoria. Ad esempio, è possibile ristampare i fax se si perde la copia degli ultimi fax stampati.

#### <span id="page-78-0"></span>**Per ristampare i fax in memoria dal pannello di controllo della stampante**

- **1.** Verificare che nel vassoio principale sia caricata la carta. Per maggiori informazioni, vedere Caricamento [della carta a pagina 16](#page-32-0).
- **2.** Toccare (Freccia destra) e, quindi, **Configura**.
- **3.** Toccare **Impostazione fax** , toccare **Strumenti fax**, quindi selezionare **Ristampa fax in memoria**.

I fax vengono stampati nell'ordine inverso di ricezione, ossia il fax ricevuto più di recente viene stampato per primo e così via.

4. Se si desidera interrompere la ristampa dei fax in memoria, toccare il X (pulsante Pulsante di annullamento)

## **Richiesta di fax**

Il polling consente alla stampante di richiedere a un altro apparecchio fax l'invio di un fax in coda. Quando si utilizza la funzione **Richiedi fax** , la stampante chiama l'apparecchio fax designato e richiede il documento. È necessario che l'apparecchio fax designato sia impostato per il polling e disponga di un fax pronto per l'invio.

**X** NOTA: La stampante non supporta i codici di accesso per il polling. I codici di accesso per il polling rappresentano una funzione di protezione che richiede all'apparecchio fax ricevente di fornire un codice di accesso alla stampante che effettua il polling in modo da poter ricevere il fax. Verificare che per la stampante a cui viene richiesto il codice non sia stato impostato un codice di accesso (o non sia stato modificato il codice predefinito) altrimenti la stampante non sarà in grado di ricevere il fax.

#### **Per impostare la richiesta di ricezione di un fax dal pannello di controllo della stampante**

- **1.** Toccare **Fax** e, quindi, **Impostazioni** .
- **2.** Toccare **Richiedi fax** .
- **3.** Immettere il numero fax dell'altro apparecchio fax.
- **4.** Toccare **Avvio fax** .

## **Inoltro dei fax ad altri numeri**

Si può impostare la stampante per inoltrare i fax ad un altro numero fax. Se la funzione di inoltro fax è abilitata, la stampante può ricevere e inoltrare solo i fax in bianco e nero.

Inviare un fax di prova per accertarsi che l'apparecchio fax sia in grado di ricevere i fax inoltrati.

#### **Per inoltrare i fax dal pannello di controllo della stampante**

- **1.** Toccare (Freccia destra) e, quindi, **Configura**.
- **2.** Toccare **Impostazione fax** , quindi selezionare, **Impostazione fax avanzata** .
- **3.** Toccare **Inoltro fax**.
- **4.** Toccare **On (Stampa e inoltra)** per stampare ed inoltrare il fax o selezionare **On (Inoltra)** per inoltrare il fax.

**NOTA:** Se la stampante non è in grado di inoltrare i fax all'apparecchio designato (ad esempio, se non è acceso), la stampante stampa il fax. Se la stampante è stato configurata in modo da stampare automaticamente i rapporti di errore per i fax ricevuti, stamperà anche un rapporto di errore.

- <span id="page-79-0"></span>**5.** Quando richiesto, immettere il numero dell'apparecchio fax a cui verranno inoltrati i fax, quindi toccare **Eseguito** . Immettere le necessarie informazioni per ciascuna delle seguenti richieste: data inizio, ora inizio, data fine, e ora fine.
- **6.** Inoltro fax attivato. Toccare **OK** per confermare.

Se la stampante si spegne mentre è attivata la funzione di inoltro fax, vengono salvate le impostazioni di inoltro fax e numero di telefono. Quando si ripristina l'alimentazione alla stampante, l'impostazione di inoltro fax è ancora su **Attivato** .

**NOTA:** Si può disabilitare l'inoltro dei fax selezionando **Off** dal menu **Inoltro fax**.

## **Impostazione del formato carta per i fax ricevuti**

È possibile selezionare il formato della carta per i fax in ricezione. Il formato carta selezionato deve corrispondere a quello caricato nel vassoio principale di alimentazione. I fax possono essere stampati solo su carta Lettera, A4 o Legale.

#### **Per impostare il formato carta per i fax ricevuti dal pannello di controllo della stampante**

- **1.** Toccare (Freccia destra) e, quindi, **Configura**.
- **2.** Toccare **Impostazione fax** , quindi selezionare, **Impostazione fax base** .
- **3.** Toccare **Formato carta fax** e selezionare una opzione.

## **Impostazione della riduzione automatica per i fax in entrata**

L'impostazione **Riduzione automatica** determina il comportamento della stampante se si riceve un fax di dimensioni superiori al formato carta predefinito. Questa impostazione è attivata automaticamente in modo da consentire la riduzione dell'immagine del fax in entrata per farlo rientrare in una sola pagina, se possibile. Se questa funzione è disattivata, le informazioni che non rientrano nella prima pagina vengono stampate su una seconda pagina. La funzione **Riduzione automatica** è utile se si riceve un fax nel formato Legale e nel vassoio principale di alimentazione è caricata carta di formato Lettera.

#### **Per impostare la riduzione automatica dal pannello di controllo della stampante**

- **1.** Toccare (Freccia destra) e, quindi, **&onfigura** .
- **2.** Toccare **Impostazione fax** , quindi selezionare, **Impostazione fax avanzata** .
- **3.** Toccare **Riduzione automatica** , quindi selezionare **Attivato** o **Off** .

## **Blocco dei numeri di fax indesiderati**

Se si effettua l'abbonamento ad un servizio ID chiamante tramite la propria società telefonica, è possibile bloccare numeri fax specifici in modo che in futuro la stampante non stampi più i fax ricevuti da tali numeri. Quando si riceve una chiamata fax, la stampante confronta il numero con l'elenco dei numeri fax indesiderati per stabilire se bloccare o meno la chiamata. Se il numero corrisponde ad un numero contenuto nell'elenco dei numeri fax indesiderati, il fax non viene stampato. La quantità massima di numeri fax che è possibile bloccare dipende dal modello.

**X** NOTA: Se nel vassoio principale viene caricato un formato carta errato durante la ricezione di un fax, questo non viene stampato e viene visualizzato un messaggio di errore sul display. Caricare la carta formato Letter, A4 o Legal e toccare **OK** per stampare il fax.

- **X** NOTA: Questa funzionalità non è supportata in alcuni paesi/regioni. Se la funzionalità non è supportata nel proprio paese/regione, **Blocco fax indesiderati** non compare nel menu **Opzioni fax** o **Impostazioni fax**.
- **NOTA:** Se non vengono aggiunti numeri telefonici nell'elenco degli ID chiamanti, si presume che l'utente non sia abbonato al servizio ID chiamante.
	- Aggiungere numeri all'elenco fax indesiderati
	- Rimuovere numeri dall'elenco fax indesiderati
	- [Stampa di un rapporto sull'Elenco indesiderati](#page-81-0)

#### **Aggiungere numeri all'elenco fax indesiderati**

Per bloccare numeri specifici è possibile aggiungerli all'elenco dei numeri indesiderati.

#### **Per aggiungere un numero all'elenco fax indesiderati**

- **1.** Toccare (Freccia destra) e, quindi, **Configura** .
- **2.** Toccare **Impostazione fax** , quindi selezionare, **Impostazione fax base** .
- **3.** Toccare **Blocco fax indesiderati** .
- **4.** Viene visualizzato un messaggio che richiede l'ID del chiamante per bloccare i fax indesiderati. Toccare **OK** per continuare.
- **5.** Toccare **Aggiungi numeri**.
- **6.** Per selezionare un numero di fax da bloccare dall'elenco degli ID chiamante, selezionare **Seleziona da cronologia ID chiamante**.

- oppure -

Per immettere manualmente un numero di fax da bloccare, toccare **Immettere nuovo numero**.

**7.** Dopo aver immesso un numero di fax da bloccare, toccare **Eseguito** .

**X NOTA:** Immettere il numero di fax così come visualizzato sul display del pannello di controllo e non il numero di fax indicato sull'intestazione del fax ricevuto, in quanto tali numeri possono essere differenti.

#### **Rimuovere numeri dall'elenco fax indesiderati**

Se non si desidera più bloccare un numero, è possibile rimuovere tale numero dall'elenco dei fax indesiderati.

#### **Per rimuovere dei numeri dall'elenco dei numeri fax indesiderati**

- **1.** Toccare (Freccia destra) e, quindi, **Configura**.
- **2.** Toccare **Impostazione fax** e, quindi, **Impostazione fax base** .
- **3.** Toccare **Blocco fax indesiderati** .
- **4.** Toccare **Rimuovi numeri**.
- **5.** Selezionare i numeri da rimuovere e toccare **OK** .

### <span id="page-81-0"></span>**Stampa di un rapporto sull'Elenco indesiderati**

Usare le seguenti procedure per stampare un elenco dei numeri di fax indesiderati.

#### **Stampa di un rapporto sull'Elenco indesiderati**

- **1.** Toccare (Freccia destra) e, quindi, **&onfigura** .
- **2.** Toccare **Impostazione fax** e, quindi, **Impostazione fax base** .
- **3.** Toccare **Blocco fax indesiderati** .
- **4.** Toccare **Stampa rapporti**, quindi toccare **Elenco indesiderati**.

### **Ricezione dei fax sul computer tramite Fax digitale HP (Fax a PC e Fax a Mac)**

Se la stampante è collegata al computer con un cavo USB, è possibile utilizzare il Fax digitale HP (Fax a PC e Fax a Mac) per ricevere automaticamente i fax e salvarli direttamente sul computer. Con Fax a PC e Fax a Mac, è possibile memorizzare le copie digitali dei fax così da eliminare i tipici problemi legati alla presenza di troppi documenti cartacei.

I file ricevuti vengono salvati in formato TIFF (Tagged Image File Format). Alla ricezione del fax, viene visualizzata una notifica con un collegamento alla cartella in cui il fax viene salvato.

Ai file viene assegnato un nome basato sul formato seguente: XXXX\_YYYYYYYY\_ZZZZZZ.tif, dove X corrisponde ai dati del mittente, Y alla data e Z all'ora di ricezione del fax.

**X NOTA:** La funzione Fax a PC e Fax a Mac è disponibile solo per i fax in bianco e nero. I fax a colori vengono stampati e non salvati sul computer.

Questo capitolo tratta i seguenti argomenti:

- Requisiti di Fax a PC e Fax a Mac
- Attivare Fax a PC e Fax a Mac
- [Modificare le impostazioni di Fax a PC e Fax a Mac](#page-82-0)

#### **Requisiti di Fax a PC e Fax a Mac**

- Il computer amministratore, il computer che ha attivato le funzioni Fax a PC o Fax a Mac deve essere sempre acceso. Solo un computer può avere funzioni di amministratore per Fax a PC o Fax a Mac.
- Il computer o il server della cartella di destinazione deve essere sempre attivo. Anche il computer di destinazione deve essere sempre attivo. I fax non verranno salvati se il computer è in modalità di attesa o in stato di ibernazione.
- La carta deve essere stata caricata nel vassoio di alimentazione. Per maggiori informazioni, vedere [Caricamento della carta a pagina 16.](#page-32-0)

#### **Attivare Fax a PC e Fax a Mac**

In un computer con sistema operativo Windows, è possibile utilizzare la Configurazione guidata di Fax digitale per attivare Fax a PC. Su un computer Mac, è possibile utilizzare HP Utility.

#### <span id="page-82-0"></span>**Configurazione di Fax a PC (Windows)**

- **1.** Aprire il software della stampante HP. Per maggiori informazioni, vedere [Aprire il software della](#page-42-0) [stampante HP \(Windows\) a pagina 26.](#page-42-0)
- **2.** Fare doppio clic su **Azioni fax** e doppio clic su **Configurazione guidata di Fax digitale** .
- **3.** Seguire le istruzioni visualizzate sullo schermo.

#### **Per configurare Fax a Mac (Mac OS X)**

- **1.** Aprire Utility HP. Per maggiori informazioni, vedere [Utility HP \(Mac OS X\) a pagina 245.](#page-261-0)
- **2.** Selezionare la stampante.
- **3.** Fare clic su **Archivio fax digitali** nella sezione Impostazioni fax.

#### **Modificare le impostazioni di Fax a PC e Fax a Mac**

In qualsiasi momento è possibile aggiornare le impostazioni di Fax a PC sul computer dalla Configurazione guidata di Fax digitale. È possibile aggiornare le impostazioni di Fax a Mac da Utility HP.

Dal pannello di controllo della stampante è possibile disattivare la funzione Da fax a PC o Da fax a Mac e disabilitare la stampa dei fax.

#### **Per modificare le impostazioni dal pannello di controllo della stampante**

- **1.** Toccare (Freccia destra) e, quindi, **&onfigura** .
- **2.** Toccare **Impostazione fax** , **Impostazione fax base** e quindi, **Fax a PC** .
- **3.** Selezionare l'impostazione che si desidera modificare. È possibile modificare le seguenti impostazioni:
	- Visualizza nome host PC: Visualizza il nome del computer sul quale è configurata l'amministrazione di Fax a PC o Fax a Mac.
	- **Disattiva** : Disattivare Da fax a PC o Da fax a Mac.

*MOTA:* Utilizzare il software HP sul proprio computer per attivare Fax a PC o Fax a Mac.

● **Disabilita stampa fax**: scegliere questa opzione per stampare i fax nel momento in cui vengono ricevuti. Se si disattiva la stampa, i fax a colori verranno comunque stampati.

#### **Per modificare le impostazioni nel software HP (Windows)**

- **1.** Aprire il software della stampante HP. Per maggiori informazioni, vedere [Aprire il software della](#page-42-0) [stampante HP \(Windows\) a pagina 26.](#page-42-0)
- **2.** Fare doppio clic su **Impostazione fax** e doppio clic su **Configurazione guidata di Fax digitale** .
- **3.** Seguire le istruzioni visualizzate sullo schermo.

#### **Per modificare le impostazioni nel software HP (Mac OS X)**

- **1.** Aprire Utility HP. Per maggiori informazioni, vedere [Utility HP \(Mac OS X\) a pagina 245.](#page-261-0)
- **2.** Selezionare la stampante.
- **3.** Fare clic su **Archivio fax digitali** nella sezione Impostazioni fax.

#### **Disattivazione di Fax a PC o Fax a Mac**

- 1. Toccare (Freccia destra) e, quindi, **Configura** .
- **2.** Toccare **Impostazione fax** , **Impostazione fax base** e quindi, **Fax a PC** .
- **3.** Toccare **Disattiva** .

## <span id="page-84-0"></span>**Impostazione delle voci di selezione rapida**

È possibile impostare i numeri di fax utilizzati più spesso come voci di selezione rapida. Ciò consente di selezionare rapidamente i numeri utilizzando il pannello di controllo della stampante.

**SUGGERIMENTO:** Oltre a creare e gestire le voci di selezione rapida dal pannello di controllo della stampante, è anche possibile utilizzare gli strumenti installati sul computer, ad esempio il software HP incluso con la stampante e il server Web incorporato (EWS) della stampante. Per maggiori informazioni, vedere [Strumenti di gestione della stampante a pagina 242](#page-258-0).

Questo capitolo tratta i seguenti argomenti:

- Configurazione e modifica di voci di selezione rapida
- &onfigurazione e modifica di gruppi di voci di selezione rapida
- [Eliminazione delle voci di selezione rapida](#page-85-0)
- [Stampa di un elenco di voci di selezione rapida](#page-85-0)

## **&onfigura]ione e modifica di voci di selezione rapida**

È possibile memorizzare numeri fax come voci di selezione rapida.

#### **Per impostare le voci di selezione rapida**

- **1.** Sul pannello di controllo della stampante, toccare (Freccia destra), quindi toccare **&onfigura** .
- **2.** Toccare **Impostazione fax** , quindi selezionare, **Impostazione selezioni rapide** .
- **3.** Toccare **Aggiungi/Modifica selezione rapida** e toccare un numero di voce non utilizzato.
- **4.** Digitare il numero di fax, quindi toccare **Avanti** .

**X** NOTA: Accertarsi di includere le pause o altri numeri necessari, ad esempio un prefisso, un codice di accesso per numeri esterni a un centralino (solitamente 9 o 0) o un prefisso internazionale.

**5.** Digitare il nome per la voce di selezione rapida, quindi toccare **Eseguito** .

#### **Per modificare le voci di selezione rapida**

- **1.** Sul pannello di controllo della stampante, toccare (Freccia destra), quindi toccare **&onfigura** .
- **2.** Toccare **Impostazione fax** , quindi selezionare, **Impostazione selezioni rapide** .
- **3.** Toccare **Aggiungi/Modifica selezione rapida** quindi toccare la voce di selezione rapida da modificare.
- **4.** Per modificare il numero di fax, digitare il nuovo numero, quindi toccare **Avanti** .

**NOTA:** Accertarsi di includere le pause o altri numeri necessari, ad esempio un prefisso un codice di accesso per numeri esterni a un centralino (solitamente 9 o 0) o un prefisso internazionale.

**5.** Per modificare il nome della voce di selezione rapida, digitare il nuovo nome, quindi toccare **Eseguito** .

## **&onfigura]ione e modifica di gruppi di voci di selezione rapida**

È possibile memorizzare gruppi di numeri fax come gruppo di voci di selezione rapida.

#### <span id="page-85-0"></span>**Per configurare un gruppo di voci di selezione rapida**

- **X** NOTA: Prima di creare un gruppo di voci di selezione rapida, è necessario avere creato almeno una voce di selezione rapida.
	- **1.** Sul pannello di controllo della stampante, toccare (Freccia destra), quindi toccare **&onfigura** .
	- **2.** Toccare **Impostazione fax** , quindi selezionare, **Impostazione selezioni rapide** .
	- **3.** Toccare **Selezione rapida di gruppo** e toccare un numero di voce non utilizzato.
	- **4.** Toccare la voce di selezione rapida che si vuole includere nel gruppo selezioni rapide quindi toccare **OK** .
	- **5.** Digitare il nome per la voce di selezione rapida, quindi toccare **Eseguito** .

#### **Per modificare voci di selezione rapida di gruppo**

- **1.** Sul pannello di controllo della stampante, toccare (Freccia destra), quindi toccare **Configura**.
- **2.** Toccare **Impostazione fax** , quindi selezionare, **Impostazione selezioni rapide** .
- **3.** Selezionare **Selezione rapida di gruppo** e toccare la voce che si vuole modificare.
- **4.** Per aggiungere o rimuovere le voci di selezione rapida del gruppo, toccare le voci da includere o da rimuovere, quindi toccare **OK** .
- **5.** Per modificare il nome del gruppo di selezione rapida, digitare il nuovo nome, quindi toccare **Eseguito** .

## **Eliminazione delle voci di selezione rapida**

Per eliminare voci di selezione rapida singole o di gruppo, attenersi alla procedura descritta di seguito.

- **1.** Sul pannello di controllo della stampante, toccare (Freccia destra), quindi toccare **&onfigura** .
- **2.** Toccare **Impostazione fax** e, quindi, **Impostazione selezioni rapide** .
- **3.** Toccare **Elimina selezione rapida**, toccare la voce da eliminare, toccare **Elimina**, quindi toccare **Sì** per confermare.
- **X** NOTA: L'eliminazione di una voce di selezione rapida di gruppo non comporta l'eliminazione delle singole voci di selezione rapida.

## **Stampa di un elenco di voci di selezione rapida**

Per stampare un elenco di tutte le voci di selezione rapida impostate, completare la procedura seguente.

- **1.** Caricare la carta nel vassoio. Per maggiori informazioni, vedere [Caricamento della carta a pagina 16.](#page-32-0)
- **2.** Sul pannello di controllo della stampante, toccare (Freccia destra), quindi toccare **&onfigura** .
- **3.** Toccare **Impostazione fax** e, quindi, **Impostazione selezioni rapide** .
- **4.** Toccare **Stampa elenco selezioni rapide**.

## **Modifica delle impostazioni fax**

Dopo avere completato la procedura descritta nella Guida introduttiva fornita con la stampante, utilizzare la procedura descritta di seguito per modificare le impostazioni iniziali o per configurare nuove opzioni per l'invio dei fax.

- Configurazione dell'intestazione del fax
- Impostazione della modalità di risposta (risposta automatica)
- [Impostazione del numero di squilli prima della risposta](#page-87-0)
- [Modifica del motivo tono risposta per lo squillo diversificato](#page-87-0)
- [Impostazione del tipo di selezione](#page-88-0)
- [Impostazione delle opzioni di riselezione](#page-88-0)
- [Impostazione della velocità fax](#page-89-0)
- [Impostare il volume audio del fax](#page-89-0)

## **&onfigura]ione dell'intestazione del fax**

Nella parte superiore di ogni fax inviato viene stampata un'intestazione contenente il nome e il numero di fax del mittente. HP raccomanda di impostare l'intestazione del fax usando il software HP fornito con la stampante. È inoltre possibile impostare l'intestazione fax dal pannello di controllo della stampante, come descritto di seguito.

**X NOTA:** In alcuni paesi/regioni l'intestazione del fax costituisce un requisito obbligatorio.

#### **Per impostare o modificare l'intestazione del fax**

- 1. Toccare (Freccia destra) e, quindi, **Configura** .
- **2.** Toccare **Impostazione fax** e, quindi, **Impostazione fax base** .
- **3.** Toccare **Intestazione fax**.
- **4.** Immettere il proprio nome o quello dell'azienda, quindi toccare **Eseguito** .
- **5.** Immettere il numero di fax, quindi toccare **Eseguito** .

## **Impostazione della modalità di risposta (risposta automatica)**

La modalità di risposta determina se la stampante deve rispondere alle chiamate in arrivo.

- Attivare l'impostazione **Risposta automatica** se si desidera che la stampante risponda **automaticamente** ai fax. La stampante risponderà a tutte le chiamate in entrata e ai fax.
- Disattivare l'impostazione **Risposta automatica** se si desidera ricevere i fax **manualmente**. È necessario rispondere di persona alle chiamate fax in entrata, altrimenti la stampante non sarà in grado di ricevere i fax.

#### <span id="page-87-0"></span>**Per impostare la modalità di risposta**

- **1.** Toccare (Freccia destra) e, quindi, **&onfigura** .
- **2.** Toccare **Impostazione fax** e, quindi, **Impostazione fax base** .
- **3.** Toccare **Risposta automatica** , quindi selezionare **Attivato** o **Off** .

## **Impostazione del numero di squilli prima della risposta**

Se si attiva l'opzione **Risposta automatica** , è possibile specificare il numero di squilli che devono essere emessi prima che il dispositivo risponda automaticamente alle chiamate in arrivo.

L'opzione **Squilli prima di rispondere** è importante se una segreteria telefonica è collegata sulla stessa linea della stampante poiché consente di specificare che la segreteria telefonica deve rispondere prima della stampante. Il numero di squilli dopo i quali la stampante risponde alle chiamate dovrebbe essere maggiore rispetto a quello impostato per la segreteria telefonica.

Ad esempio, impostare il numero minimo per la segreteria telefonica e il massimo per la stampante. Il numero massimo di squilli varia a seconda del paese/regione. Con questa configurazione, la segreteria telefonica risponde alla chiamata e la stampante controlla la linea. Se la stampante individua dei segnali fax, riceve il fax. Se si tratta di una chiamata vocale, il messaggio viene registrato dalla segreteria telefonica.

#### **Per impostare il numero di squilli prima della risposta**

- 1. Toccare (Freccia destra) e, quindi, **Configura** .
- **2.** Toccare **Impostazione fax** e, quindi, **Impostazione fax base** .
- **3.** Toccare **Squilli prima di rispondere** .
- **4.** Toccare ▲ (Freccia su) o ▼ (Freccia giù) per modificare il numero di squilli.
- **5.** Premere **Eseguito** per accettare l'impostazione.

## **Modifica del motivo tono risposta per lo squillo diversificato**

Molte società telefoniche offrono una funzione di differenziazione degli squilli che consente di disporre di più numeri telefonici sulla stessa linea. Abbonandosi a questo servizio, ciascun numero disporrà di uno squillo diverso. È possibile impostare la stampante in modo che risponda alle chiamate in entrata con uno specifico tipo di squillo.

Se la stampante viene collegata a una linea su cui è attiva questa funzione, richiedere alla società telefonica l'assegnazione di un tipo di squillo per le chiamate vocali e di un altro tipo per le chiamate fax. HP consiglia di richiedere squilli doppi o tripli per un numero fax. Quando la stampante rileva il tipo di squillo specificato risponde alla chiamata e riceve il fax.

 $\hat{P}$  **SUGGERIMENTO:** è inoltre possibile utilizzare la funzione di rilevamento del tipo di squillo nel pannello di controllo della stampante per impostare la suoneria diversificata. Con questa funzione, la stampante riconosce e registra il tipo di squillo di una chiamata in arrivo e, in base ad essa, determina automaticamente il tipo di squillo diversificato assegnato dalla società telefonica alle chiamate fax.

Se il servizio di suoneria differenziata non è disponibile, utilizzare il tipo di squillo predefinito **Tutte le sequenze di squilli** .

**NOTA:** La stampante non può ricevere fax quando il numero di telefono principale risulta sganciato.

#### <span id="page-88-0"></span>Per modificare il tipo di squillo di risposta per la differenziazione degli squilli

- **1.** Verificare che la stampante sia impostata per la risposta automatica alle chiamate fax.
- **2.** Toccare (Freccia destra) e, quindi, **&onfigura** .
- **3.** Toccare **Impostazione fax** , quindi selezionare, **Impostazione fax avanzata** .
- **4.** Toccare **Tipo di squilli** .
- **5.** Viene visualizzato un messaggio che avvisa di non modificare questa impostazione a meno che non siano presenti più numeri sulla stessa linea telefonica. Toccare **Sì** per continuare.
- **6.** Effettuare una delle seguenti operazioni:
	- Toccare il tipo di squillo assegnato alle chiamate fax dalla società telefonica.
		- Oppure -
	- Toccare **Rilevam. tipo squillo**, quindi seguire le istruzioni sul pannello di controllo della stampante.

**NOTA:** se si utilizza un sistema telefonico PBX con diversi tipi di squillo per le chiamate interne ed esterne, è necessario chiamare il numero fax da un numero esterno.

## **Impostazione del tipo di selezione**

Utilizzare questa procedura per impostare la modalità di selezione a toni o a impulsi. L'impostazione predefinita di fabbrica è la **selezione a toni**. Modificare l'impostazione predefinita solo se si è certi che la linea telefonica non può utilizzare la selezione a toni.

**X NOTA:** L'opzione di selezione a impulsi non è disponibile in tutti i paesi/regioni.

#### **Per impostare il tipo di selezione**

- **1.** Toccare (Freccia destra) e, quindi, **&onfigura** .
- **2.** Toccare **Impostazione fax** e, quindi, **Impostazione fax base** .
- **3.** Toccare (Freccia giù) e, quindi, **Tipo selezione**.
- **4.** Toccare per selezionare **Chiamata toni** o **Chiamata impulsi**.

## **Impostazione delle opzioni di riselezione**

Se la stampante non è in grado di inviare un fax perché il dispositivo fax ricevente non ha risposto o era occupato, la stampante tenta di ricomporre il numero, in base alle impostazioni relative alle opzioni di riselezione nel caso di numero occupato o di mancata risposta. Utilizzare la procedura indicata di seguito per attivare o disattivare le opzioni.

**X NOTA:** Se la funzione Rilevamento del tipo di squillo non è in grado di rilevare il tipo di squillo o se viene annullata prima del completamento dell'operazione, il tipo di squillo viene automaticamente impostato su **Tutte le sequenze di squilli** .

- <span id="page-89-0"></span>● **Riseleziona se occupato**: Se tale opzione è attivata, la stampante esegue automaticamente la riselezione in caso di numero occupato. L'impostazione di fabbrica predefinita per tale opzione è **Attivato** .
- **Riselez. su no risposta**: Se tale opzione è attivata, la stampante riseleziona automaticamente il numero se il dispositivo fax ricevente non risponde. L'impostazione di fabbrica predefinita per tale opzione è **Off** .

#### **Per impostare le opzioni di riselezione**

- **1.** Toccare (Freccia destra) e, quindi, **&onfigura** .
- **2.** Toccare **Impostazione fax** e, quindi, **Impostazione fax avanzata** .
- **3.** Toccare **Riselezione se occupato** o **Riselezione in caso di nessuna risposta** , quindi selezionare le opzioni appropriate.

## **Impostazione della velocità fax**

È possibile impostare la velocità fax utilizzata per la comunicazione tra la stampante e altri fax quando si inviano e si ricevono i fax.

Può essere necessario impostare una velocità fax inferiore nel caso si utilizzi uno dei sistemi seguenti:

- Servizio telefonico Internet
- Sistema PBX
- Invio di fax su rete IP (FoIP)
- Servizio ISDN (Integrated Services Digital Network)

In caso di problemi di invio e ricezione dei fax, provare a specificare un valore più basso per **Velocità fax** . La seguente tabella fornisce le impostazioni di velocità fax disponibili.

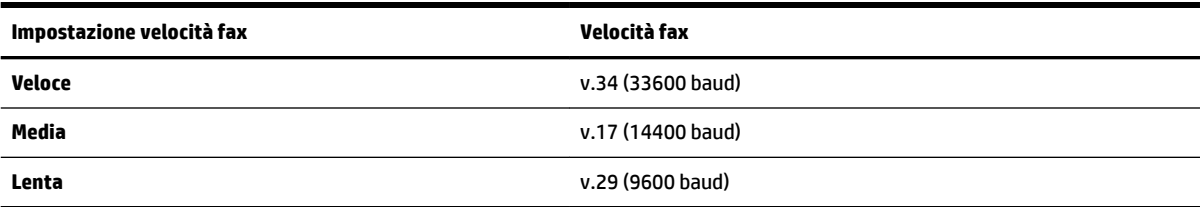

#### **Per impostare la velocità fax**

- **1.** Toccare (Freccia destra) e, quindi, **&onfigura** .
- **2.** Toccare **Impostazione fax** e, quindi, **Impostazione fax avanzata** .
- **3.** Toccare **Velocità fax** .
- **4.** Toccare un'opzione per selezionarla.

## **Impostare il volume audio del fax**

Usare questa procedura per aumentare o diminuire il volume audio del fax.

### **Per impostare il volume audio fax**

- 1. Toccare (Freccia destra) e, quindi, **Configura** .
- **2.** Toccare **Impostazione fax** e, quindi, **Impostazione fax base** .
- **3.** Toccare **Volume audio fax**.
- **4.** Toccare per selezionare **Basso**, **Alto** o **Off** .

## **Fax e servizi telefonici digitali**

Molte società telefoniche offrono ai clienti servizi telefonici digitali, ad esempio:

- DSL: un servizio DSL (Digital Subscriber Line) fornito dalla società telefonica. In altri paesi/regioni, il servizio DSL potrebbe essere denominato ADSL.
- PBX: sistema di centralino (Private Branch Exchange).
- ISDN: sistema ISDN (Integrated Services Digital Network)
- FoIP: servizio telefonico a tariffe ridotte che consente di inviare e ricevere fax con la stampante tramite Internet. Questo metodo viene chiamato protocollo FoIP (Fax over Internet Protocol). Per maggiori informazioni, vedere *Invio di fax su Protocollo Internet* (FoIP) a pagina 76.

Le stampanti HP sono progettate appositamente per l'utilizzo con servizi telefonici analogici tradizionali. Se si utilizza un ambiente telefonico digitale (ad esempio DSL/ADSL, PBX o ISDN), può essere necessario utilizzare filtri o convertitori da digitale ad analogico per la configurazione della stampante per l'invio e la ricezione di fax.

**NOTA:** HP non garantisce che la stampante sia compatibile con tutte le linee o i provider di servizi digitali, in tutti gli ambienti digitali o con tutti i convertitori da digitale ad analogico. È sempre consigliabile consultare direttamente la società telefonica per informazioni sulle opzioni di configurazione corrette in base ai servizi forniti.

## <span id="page-92-0"></span>**Invio di fax su Protocollo Internet (FoIP)**

Può essere possibile abbonarsi ad un servizio telefonico a tariffe ridotte che consente di inviare e ricevere fax con la stampante tramite Internet. Questo metodo viene chiamato protocollo FoIP (Fax over Internet Protocol).

Probabilmente si utilizza un servizio FoIP (fornito dalla società telefonica) se:

- si compone un codice di accesso speciale insieme al numero di fax, oppure
- si dispone di un convertitore IP che si connette a Internet e fornisce porte telefoniche analogiche per il collegamento fax.
- **NOTA:** È possibile inviare e ricevere fax solo collegando un cavo telefonico alla porta contrassegnata con "1-LINE" sulla stampante. La connessione Internet, pertanto, deve essere effettuata tramite un convertitore (che fornisce delle prese telefoniche analogiche comuni per il collegamento fax) o tramite la società telefonica.
- **SUGGERIMENTO:** Il supporto per la trasmissione fax tradizionale su sistemi telefonici con protocollo Internet è spesso limitato. In caso di problemi di invio e ricezione dei fax, provare a utilizzare una velocità fax inferiore o disabilitare la modalità di correzione errori (ECM). Se tuttavia si disattiva tale modalità, non è possibile inviare e ricevere fax a colori. Per ulteriori informazioni sulla modifica della velocità fax, vedere [Impostazione della velocità fax a pagina 73](#page-89-0). Per ulteriori informazioni sull'utilizzo della modalità di correzione errori, vedere [Invio di un fax nella modalità correzione errori a pagina 59.](#page-75-0)

In caso di domande riguardo ai fax via Internet, rivolgersi al proprio gruppo di supporto o al fornitore del servizio fax via Internet per ulteriore assistenza.

## **Uso dei rapporti**

È possibile configurare la stampante in modo che stampi automaticamente i rapporti di errore e i rapporti di conferma per ogni fax inviato e ricevuto. È anche possibile stampare manualmente i rapporti di sistema quando necessario; questi rapporti costituiscono un valido sistema di informazioni relative alla stampante.

Per impostazione predefinita, la stampante è impostata per stampare un rapporto solo nel caso in cui si verifichi un problema con l'invio e la ricezione di un fax. Dopo l'invio di ogni fax, sul display del pannello di controllo viene brevemente visualizzato un messaggio che indica se la trasmissione è stata completata correttamente.

**X** NOTA: Se i rapporti sulla qualità di stampa non sono leggibili, è possibile controllare i livelli d'inchiostro stimati dal pannello di controllo o dal software HP. Per maggiori informazioni, vedere [Strumenti di gestione](#page-258-0) [della stampante a pagina 242.](#page-258-0)

**NOTA:** Le avvertenze e gli indicatori del livello di inchiostro forniscono una stima a scopo puramente informativo. Quando un messaggio avverte che il livello di inchiostro è basso, sarebbe opportuno disporre di una cartuccia di ricambio per non dover rimandare la stampa. Non è necessario sostituire le cartucce di inchiostro finché non viene richiesto.

**NOTA:** Accertarsi che le testine di stampa e le cartucce d'inchiostro siano in buone condizioni e correttamente installate. Per maggiori informazioni, vedere [Operazioni relative alle cartucce d'inchiostro](#page-102-0) [a pagina 86.](#page-102-0)

Questo capitolo tratta i seguenti argomenti:

- Stampa di rapporti di conferma fax
- [Stampa dei rapporti di errore dei fax](#page-94-0)
- [Stampa e visualizzazione del registro fax](#page-94-0)
- [Cancellare il registro del fax](#page-95-0)
- [Stampa i dettagli dell'ultima transazione fax.](#page-95-0)
- [Stampare un rapporto ID chiamante](#page-95-0)
- [Visualizzare la cronologia chiamate](#page-95-0)

## **Stampa di rapporti di conferma fax**

Se è necessaria una conferma stampata per i fax inviati correttamente, eseguire le operazioni indicate di seguito per attivare la conferma fax **prima** dell'invio di qualsiasi fax. Selezionare **On (Invio fax)** o **On (Invia e ricevi)** .

L'impostazione predefinita di conferma del fax è **Off** . Ciò significa che non viene stampato un report di conferma per ogni fax inviato o ricevuto. Dopo l'invio di ogni fax, sul display del pannello di controllo viene brevemente visualizzato un messaggio che indica se la trasmissione è stata completata correttamente.

**NOTA:** È possibile includere un'immagine della prima pagina del fax nel rapporto Conferma fax inviato, se si seleziona **On (Invio fax)** o **On (Invia e ricevi)** e se si effettua la scansione del fax da inviare dalla memoria oppure se si utilizza l'opzione **Scansione e fax**.

#### <span id="page-94-0"></span>**Per attivare la conferma fax**

- **1.** Toccare (Freccia destra) e, quindi, **&onfigura** .
- **2.** Toccare **Impostazione fax** e, quindi, **Rapporti fax** .
- **3.** Toccare **Conferma fax** .
- **4.** Toccare per selezionare una delle seguenti opzioni.

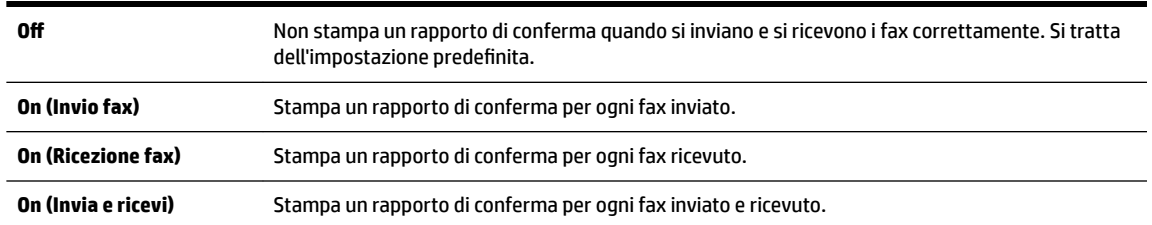

#### **Per includere un'immagine del fax nel rapporto**

- **1.** Toccare (Freccia destra) e, quindi, **&onfigura** .
- **2.** Toccare **Rapporti fax** e, quindi, **Conferma fax** .
- **3.** Toccare **On (Invio fax)** o **On (Invia e ricevi)** .
- **4.** Toccare **Conferma fax con immagine**.

### **Stampa dei rapporti di errore dei fax**

È possibile configurare la stampante in modo che stampi automaticamente un rapporto quando si verifica un errore durante la trasmissione o la ricezione.

#### **Per impostare la stampante in modo che stampi automaticamente i rapporti di errore dei fax**

- **1.** Toccare (Freccia destra) e, quindi, **&onfigura** .
- **2.** Toccare **Impostazione fax** e, quindi, **Rapporti fax** .
- **3.** Toccare **Rapporto errori fax**.
- **4.** Toccare per selezionare una delle seguenti opzioni.

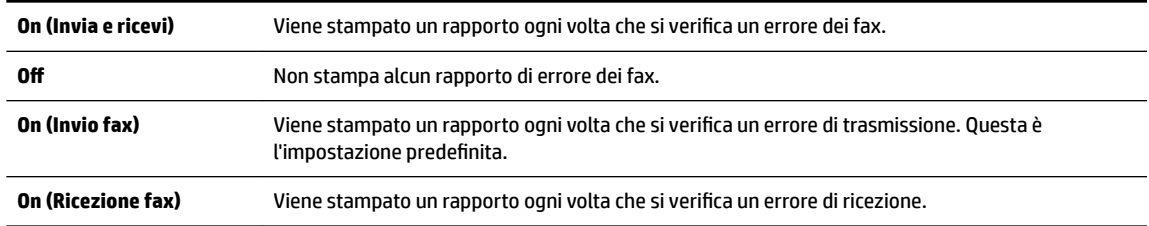

## **Stampa e visualizzazione del registro fax**

È possibile stampare un registro dei fax ricevuti e inviati dalla stampante.

#### <span id="page-95-0"></span>**Per stampare il registro fax dal pannello di controllo della stampante**

- **1.** Toccare (Freccia destra) e, quindi, **&onfigura** .
- **2.** Toccare **Impostazione fax** e, quindi, **Rapporti fax** .
- **3.** Toccare **Registro fax** .

## **Cancellare il registro del fax**

Attenersi alla procedura descritta di seguito per cancellare il registro fax:

**X** NOTA: La cancellazione del registro del fax determina l'eliminazione di tutti i fax in uscita archiviati in memoria.

#### **Per cancellare il registro fax**

- **1.** Toccare **(Freccia destra) e, quindi, Configura** .
- **2.** Effettuare una delle seguenti operazioni:
	- Toccare **Strumenti** .

- Oppure -

- Toccare **Impostazione fax** , quindi toccare **Strumenti fax**.
- **3.** Toccare **Cancella registro fax**.

### **Stampa i dettagli dell'ultima transazione fax.**

Il rapporto ultima transazione fax stampa i dettagli dell'ultima transazione fax effettuata. I dettagli includono il numero fax, numero di pagine e lo stato del fax.

#### **Per stampare il rapporto ultima transazione fax**

- **1.** Toccare (Freccia destra) e, quindi, **&onfigura** .
- **2.** Toccare **Impostazione fax** e, quindi, **Rapporti fax** .
- **3.** Toccare **Ultima transazione**.

### **Stampare un rapporto ID chiamante**

Usare le seguenti procedure per stampare rapporto cronologia ID chiamante.

#### **Stampare un rapporto cronologia ID chiamante**

- **1.** Toccare (Freccia destra) e, quindi, **Configura** .
- **2.** Toccare **Impostazione fax** e, quindi, **Rapporti fax** .
- **3.** Toccare **Rapporto ID chiamanti**.

## **Visualizzare la cronologia chiamate**

Attenersi alla seguente procedura per visualizzare un elenco di tutte le chiamate effettuate dalla stampante.

<span id="page-96-0"></span>**X** NOTA: La cronologia delle chiamate non può essere stampata. È possibile solo visualizzarla dal pannello di controllo della stampante.

#### **Per visualizzare la cronologia chiamate**

- **1.** Toccare (Freccia destra) e, quindi, **Fax** .
- **2.** Toccare  $\leftarrow$  (Cronologia chiamate).

## **6 Web Services**

La stampante offre soluzioni Web innovative che consentono di accedere rapidamente a Internet, ottenere documenti e stamparli rapidamente con facilità, senza utilizzare un computer.

**X NOTA:** Per utilizzare queste funzioni Web, la stampante deve essere collegata a Internet, tramite un cavo Ethernet o una connessione wireless. Non è possibile utilizzare queste funzionalità Web, se la stampante è collegata tramite un cavo USB.

Questo capitolo tratta i seguenti argomenti:

- [Quali sono i servizi Web Services?](#page-97-0)
- [&onfigurazione di Web Services](#page-98-0)
- [Uso di Web Services](#page-100-0)
- [Rimozione di Web Services](#page-102-0)

## <span id="page-97-0"></span>**Quali sono i servizi Web Services?**

La stampante include i seguenti servizi Web Services:

- HP ePrint
- Apps stampante

## **HP ePrint**

HP ePrint è un servizio gratuito di HP che consente di stampare dalla stampante dotata di funzionalità HP ePrint in qualunque momento e da qualsiasi luogo. È semplice quanto l'invio di un messaggio e-mail all'indirizzo e-mail assegnato alla stampante quando si attivano i servizi Web sulla stampante. Non sono necessari driver o software particolari. Se si è in grado di inviare una e-mail, si è in grado di stampare da qualunque luogo tramite HP ePrint.

Una volta effettuata la registrazione per un account su ePrintCenter, è possibile accedere per visualizzare lo stato delle operazioni HP ePrint, gestire la coda della stampante HP ePrint, controllare gli utenti che possono utilizzare l'indirizzo e-mail HP ePrint per stampare, nonché ottenere assistenza per HP ePrint.

## **Apps stampante**

Le Apps stampante consentono di trovare e stampare facilmente, direttamente sulla propria stampante, contenuti Web preformattati. È anche possibile acquisire e archiviare digitalmente sul Web i propri documenti.

Le Apps stampante offrono un'ampia gamma di contenuti; buoni sconto dei negozi, attività per la famiglia, notizie, viaggi, sport, cucina, fotografia e altro ancora. Si possono perfino visualizzare e stampare le immagini online dai più noti siti fotografici

Alcune Apps stampante consentono anche di pianificare lo scaricamento di contenuti sulla propria stampante.

I contenuti preformattati appositamente per la stampante garantiscono l'assenza di testi e immagini troncati e di pagine extra contenenti solo una riga di testo. Su alcune stampanti, è possibile scegliere il tipo di carta e la qualità di stampa dalla schermata dell'anteprima di stampa.

E tutto questo senza dover accendere il computer!

## <span id="page-98-0"></span>**&onfigura]ione di Web Services**

Per configurare Web Services, utilizzare uno dei seguenti metodi:

- **NOTA:** Prima di configurare Web Services, verificare la connessione wireless o Ethernet a Internet.
	- Configurazione di Web Services mediante il pannello di controllo della stampante
	- Configurazione di Web Services tramite server Web incorporato
	- Configurazione di Web Services tramite il software della stampante HP

## **&onfigura]ione di Web Services mediante il pannello di controllo della stampante**

Il pannello di controllo della stampante offre un modo semplice di configurare e gestire Web Services.

Per configurare Web Services, fare quanto segue:

- **1.** Accertarsi che la stampante sia connessa a Internet.
- **2.** Sul pannello di controllo della stampante, toccare l' (Applicazioni) o  $\uparrow$  (HP ePrint).
- **3.** Toccare **Sì** per accettare i termini di utilizzo di Web Services e abilitarli.
- **4.** Nella schermata **Aggiornamento automatico** , toccare **Sì** per consentire alla stampante di verificare automaticamente la presenza di aggiornamenti di prodotto e installarli.
- **NOTA:** Se è disponibile un aggiornamento, la stampante scaricherà e installerà l'aggiornamento e quindi verrà riavviata. Per configurare HP ePrint sarà necessario eseguire nuovamente le istruzioni sin dal passaggio 1.
- **NOTA:** Se vengono richieste le impostazioni proxy e se la rete utilizza impostazioni proxy, seguire le istruzioni visualizzate sullo schermo per configurare un server proxy. Se non si dispone delle informazioni necessarie, contattare l'amministratore di rete o la persona che ha configurato la rete.
- **5.** Quando la stampante è collegata al server, viene stampata una pagina di informazioni. Seguire le istruzioni presenti sulla pagina di informazioni per completare la configurazione.

## **&onfigura]ione di Web Services tramite server Web incorporato**

È possibile utilizzare il server Web incorporato (EWS) della stampante per configurare e gestire Web Services.

Per configurare Web Services, fare quanto segue:

- **1.** Aprire l'EWS. Per maggiori informazioni, vedere [Server Web incorporato a pagina 246.](#page-262-0)
- **2.** Fare clic sulla scheda **Web Services** .
- **3.** Nella sezione **Impostazioni Web Services** , fare clic su **&onfigura** , quindi su **Continua** e seguire le istruzioni visualizzate sullo schermo per accettare le condizioni di utilizzo.
- **4.** Se richiesto, scegliere di consentire alla stampante di verificare la disponibilità di eventuali aggiornamenti e di installarli.
- **NOTA:** Se è disponibile un aggiornamento, la stampante scaricherà e installerà l'aggiornamento e quindi verrà riavviata. Eseguire nuovamente le istruzioni sin dal passaggio 1 per configurare HP ePrint.
- <span id="page-99-0"></span>**NOTA:** Se vengono richieste le impostazioni proxy e se la rete utilizza impostazioni proxy, seguire le istruzioni visualizzate sullo schermo per configurare un server proxy. Se non si dispone delle informazioni necessarie, contattare l'amministratore di rete o la persona che ha configurato la rete.
- **5.** Quando la stampante è collegata al server, viene stampata una pagina di informazioni. Seguire le istruzioni presenti sulla pagina di informazioni per completare la configurazione.

## **&onfigura]ione di Web Services tramite il software della stampante HP**

Se Web Services non è stato configurato al momento dell'installazione del software HP sul computer, è comunque possibile utilizzare questo software successivamente per configurare Web Services.

Per configurare Web Services, fare quanto segue in base al sistema operativo utilizzato.

#### **Windows:**

- **1.** [Aprire il software della](#page-42-0) stampante HP. Per maggiori informazioni, vedere Aprire il software della [stampante HP \(Windows\) a pagina 26.](#page-42-0)
- **2.** Nella finestra che si apre, selezionare **Stampa, Scansione e Fax** o **Stampa & Scansione** e selezionare Configurazione ePrint. Si apre il server Web incorporato della stampante.
- **3.** Fare clic sulla scheda **Web Services** .
- **4.** Nella sezione **Impostazioni Web Services** , fare clic su **&onfigura** , quindi su **Continua** e seguire le istruzioni visualizzate sullo schermo per accettare le condizioni di utilizzo.
- **5.** Se richiesto, scegliere di consentire alla stampante di verificare la disponibilità di eventuali aggiornamenti e di installarli.
- **NOTA:** Se è disponibile un aggiornamento, la stampante scaricherà e installerà l'aggiornamento e quindi verrà riavviata. Per configurare HP ePrint sarà necessario eseguire nuovamente le istruzioni sin dal passaggio 1.
- **6.** Se la rete utilizza impostazioni proxy per connettersi a Internet, immettere queste impostazioni:
	- **a.** Toccare **Immettere proxy**.
	- **b.** Inserire le impostazioni del server proxy, quindi toccare **Eseguito** .
- **7.** Quando la stampante è collegata al server, viene stampata una pagina di informazioni. Seguire le istruzioni presenti sulla pagina di informazioni per completare la configurazione.

#### **Mac OS X:**

**▲** Per configurare e gestire Web Services in Mac OS X, è possibile utilizzare il server Web incorporato (EWS) della stampante. Per maggiori informazioni, vedere Configurazione di Web Services tramite server Web [incorporato a pagina 82](#page-98-0).

## <span id="page-100-0"></span>**Uso di Web Services**

Le sezione che segue descrive come configurare e utilizzare Web Services.

- **HP ePrint**
- [Apps stampante](#page-101-0)

### **HP ePrint**

HP ePrint consente di stampare sulla stampante dotata di funzionalità ePrint in qualunque momento e da qualsiasi luogo.

Per utilizzare HP ePrint, verificare che vi siano le seguenti condizioni:

- Un dispositivo mobile o computer con connessione a Internet e in grado di inviare e-mail
- Una stampante configurata per HP ePrint sulla quale siano abilitati i servizi Web Services
- **SUGGERIMENTO:** Per ulteriori informazioni sulla configurazione e gestione di HP ePrint e sulle sue più recenti funzionalità, visitare ePrintCenter all'indirizzo [www.eprintcenter.com](http://www.eprintcenter.com) .

#### **Stampa tramite HP ePrint**

Per stampare documenti tramite HP ePrint, fare quanto segue:

- **1.** Sul computer o dispositivo mobile, aprire il programma di posta elettronica.
	- **NOTA:** Per informazioni sull'uso del programma di posta elettronica sul computer o dispositivo mobile, vedere la documentazione fornita con il programma.
- **2.** Creare una e-mail e allegare il file che si desidera stampare. Per sapere quali tipi di file possono essere stampati tramite HP ePrint e per le istruzioni sull'uso di HP ePrint, vedere [Web Services a pagina 80](#page-96-0) e [Specifiche del sito Web di HP a pagina 173.](#page-189-0)
- **3.** Immettere l'indirizzo e-mail della stampante nel campo "A" della e-mail, quindi selezionare l'opzione per l'invio del messaggio.

**X** NOTA: Il server HP ePrint non accetta lavori di stampa via e-mail se nei campi "A" o "Cc" sono inclusi più indirizzi e-mail. Immettere solo l'indirizzo e-mail della propria stampante HP nel campo "A". e non inserire alcun indirizzo e-mail negli altri campi.

### **Individuazione dell'indirizzo e-mail della stampante**

**NOTA:** Assicurarsi di aver creato un account ePrint.

Per creare un account su ePrintCenter, visitare ePrintCenter all'indirizzo [www.eprintcenter.com](http://www.eprintcenter.com) .

▲ Dal pannello di controllo della stampante, toccare <sub>(H)</sub> (HP ePrint).

Per personalizzare l'indirizzo e-mail, toccare **Info stampa**. Viene stampata una pagina di informazioni che contiene il codice della stampante e come personalizzare l'indirizzo e-mail.

### <span id="page-101-0"></span>**Disabilitazione di HP ePrint**

- **1.** Sul pannello di controllo della stampante, toccare  $\mathbf{f}$  (HP ePrint), quindi toccare **Impostazioni** .
- **2.** Toccare **ePrint**, quindi toccare **Off** .
- **<sup>2</sup> NOTA:** Per la rimozione di tutti i servizi Web Services, vedere [Rimozione di Web Services a pagina 86.](#page-102-0)

### **Apps stampante**

Le Apps stampante consentono di trovare e stampare facilmente, direttamente sulla propria stampante, contenuti Web preformattati.

- Uso delle Apps stampante
- Gestione delle Apps stampante
- Disattivazione delle Apps stampante

#### **Uso delle Apps stampante**

Per utilizzare le applicazioni della stampante sulla propria stampante, toccare Apps sul display del pannello di controllo della stampante, quindi toccare le applicazioni che si desidera utilizzare.

Per ulteriori informazioni sulle singole applicazioni della stampante, visitare il sito [www.eprintcenter.com](http://www.eprintcenter.com) .

#### **Gestione delle Apps stampante**

È possibile gestire le Apps stampante tramite ePrintCenter. È possibile aggiungere, configurare o rimuovere le applicazioni della stampante nonché impostare l'ordine con il quale si desidera vengano visualizzate sul display della stampante.

**X** NOTA: Per gestire le Apps stampante tramite ePrintCenter, creare un account su ePrintCenter e aggiungere la propria stampante. Per ulteriori informazioni, visitare [www.eprintcenter.com](http://www.eprintcenter.com) .

#### **Disattivazione delle Apps stampante**

Per disattivare le Apps stampante, fare quanto segue:

- **1.** Sul pannello di controllo della stampante, toccare  $\mathbf{f}$  (HP ePrint), quindi toccare **Impostazioni** .
- **2.** Toccare **Apps**, quindi toccare **Off** .

**X** NOTA: Per la rimozione di tutti i servizi Web Services, vedere [Rimozione di Web Services a pagina 86.](#page-102-0)

## <span id="page-102-0"></span>**Rimozione di Web Services**

Per rimuovere Web Services, fare quanto segue:

- **1.** Sul pannello di controllo della stampante, toccare  $\mathbf{p}$  (HP ePrint), quindi toccare **Impostazioni** .
- **2.** Toccare **Rimuovi Web Services**.

# **7 Operazioni relative alle cartucce d'inchiostro**

Per assicurare che la stampante fornisca la migliore qualità di stampa, è necessario effettuare alcune semplici procedure di manutenzione.

**SUGGERIMENTO:** Per qualsiasi problema relativo alla copia di documenti, vedere [Risoluzione dei problemi di](#page-121-0) [qualità di stampa a pagina 105](#page-121-0).

Questo capitolo tratta i seguenti argomenti:

- [Informazioni sulle cartucce d'inchiostro e sulla testina di stampa](#page-103-0)
- [Controllo dei livelli di inchiostro stimati](#page-104-0)
- [Stampare utilizzando solo inchiostro nero o a colori](#page-105-0)
- [Sostituzione delle cartucce d'inchiostro](#page-106-0)
- [Conservazione di forniture di stampa](#page-108-0)
- [Memorizzazione dei dati di utilizzo anonimi](#page-109-0)

## <span id="page-103-0"></span>**Informazioni sulle cartucce d'inchiostro e sulla testina di stampa**

Di seguito vengono elencati alcuni suggerimenti per la manutenzione delle cartucce d'inchiostro HP e per garantire una qualità di stampa costante.

- Le istruzioni contenute in questa Guida d'uso riguardano la sostituzione delle cartucce di stampa e non riguardano la prima installazione.
- Conservare le cartucce d'inchiostro nelle confezioni originali sigillate fino al momento dell'uso.
- Spegnere la stampante correttamente. Per ulteriori informazioni, vedere [Spegnere la stampante](#page-43-0)  [a pagina 27.](#page-43-0)
- Conservare le cartucce a temperatura ambiente (15-35° C o 59-95° F).
- Non pulire la testina di stampa se non strettamente necessario. Tale operazione comporta un elevato consumo di inchiostro e una minore durata delle cartucce.
- Maneggiare le cartucce d'inchiostro con la massima cura. La caduta, lo scuotimento o la manipolazione non corretta delle cartucce durante l'installazione può causare problemi di stampa temporanei.
- Se si trasporta la stampante, eseguire le operazioni riportate di seguito per evitare la fuoriuscita dell'inchiostro o altri danni alla stampante:
	- Accertarsi di spegnere la stampante, utilizzando il pulsante (Accensione). Prima di scollegare la stampante, attendere che cessino tutti i rumori di movimento interno. Per maggiori informazioni, vedere [Spegnere la stampante a pagina 27.](#page-43-0)
	- 9erificare che le cartucce d'inchiostro siano installate.
	- Il prodotto deve essere posizionato in piano durante il trasporto; non deve essere appoggiato sui lati o capovolto.

**ATTENZIONE:** HP consiglia di sostituire quanto prima eventuali cartucce mancanti per evitare problemi di qualità di stampa, spreco di inchiostro o danni al sistema di inchiostro. Non spegnere mai la stampante se mancano le cartucce d'inchiostro.

#### **Argomenti correlati**

[Controllo dei livelli di inchiostro stimati a pagina 88](#page-104-0)

## <span id="page-104-0"></span>**Controllo dei livelli di inchiostro stimati**

Per controllare il livello di inchiostro stimato, è possibile utilizzare il software della stampante o il pannello di controllo della stampante. Per informazioni sull'utilizzo di questi strumenti, vedere [Strumenti di gestione](#page-258-0) [della stampante a pagina 242](#page-258-0) e [Uso del pannello di controllo della stampante a pagina 7](#page-23-0). È possibile stampare la pagina Stato stampante per visualizzare queste informazioni (vedere [Informazioni sul rapporto](#page-164-0) [sullo stato della stampante a pagina 148\)](#page-164-0).

#### **Per controllare i livelli di inchiostro stimati dal pannello di controllo della stampante**

- **1.** Sul pannello di controllo della stampante, toccare (Freccia destra), quindi toccare **&onfigura** .
- **2.** Toccare **Strumenti** , quindi toccare **Visualizza livelli inch. stimati**.
- **MOTA:** Le avvertenze e gli indicatori del livello di inchiostro forniscono una stima a scopo puramente informativo. Quando un messaggio avverte che il livello di inchiostro è basso, sarebbe opportuno disporre di una cartuccia di ricambio per non dover rimandare la stampa. Non è necessario sostituire le cartucce di inchiostro finché non viene richiesto.
- **NOTA:** Se è stata installata una cartuccia ricaricata o rifabbricata oppure se la cartuccia è stata già utilizzata in un'altra unità, l'indicatore del livello d'inchiostro potrebbe risultare impreciso o non disponibile.
- **X** NOTA: durante il processo di stampa, l'inchiostro delle cartucce viene utilizzato in diversi modi, inclusi il processo di inizializzazione, che prepara la stampante e le cartucce per la stampa e la fase di manutenzione della testina, che mantiene puliti gli ugelli e garantisce che l'inchiostro scorra senza problemi. Tenere presente che nella cartuccia usata restano sempre dei residui di inchiostro. Per maggiori informazioni, vedere [www.hp.com/go/inkusage](http://www.hp.com/go/inkusage) .

## <span id="page-105-0"></span>**Stampare utilizzando solo inchiostro nero o a colori**

Per il normale utilizzo, questo prodotto non è progettato per stampare utilizzando solo la cartuccia del nero quando le cartucce a colori sono esaurite.

Tuttavia, la stampante è programmata per consentirvi di stampare il più a lungo possibile quando l'inchiostro delle cartucce è in via di esaurimento.

Se la testina di stampa contiene una quantità sufficiente di inchiostro, la stampante offrirà la possibilità di utilizzare solo l'inchiostro nero se una o più cartucce a colori sono esaurite e solo l'inchiostro a colori in caso di esaurimento della cartuccia del nero.

- La quantità di stampe che è possibile effettuare utilizzando solo l'inchiostro nero o a colori è limitata, pertanto è opportuno avere a disposizione cartucce sostitutive quando si stampa solo con inchiostro nero o a colori.
- Quando l'inchiostro non è più sufficiente, apparirà un messaggio che segnala l'esaurimento di una o più cartucce e sarà necessario sostituire le cartucce esaurite per riprendere la stampa.
- **ATTENZIONE:** Sebbene le cartucce d'inchiostro non siano soggette a danni se lasciate fuori dalla stampante, la testina di stampa deve sempre avere tutte le cartucce montate, se la stampante è stata configurata ed è in uso. Lasciare uno o più alloggiamenti delle cartucce vuoto per un tempo prolungato può influire sulla qualità di stampa e può danneggiare la testina di stampa. Se di recente una cartuccia è stata lasciata fuori dalla stampante per un lungo periodo di tempo oppure si è verificato un inceppamento della carta e la stampa risulta di scarsa qualità, pulire la testina di stampa. Per maggiori informazioni, vedere [Pulire la testina di](#page-168-0) [stampa a pagina 152](#page-168-0).

## <span id="page-106-0"></span>**Sostituzione delle cartucce d'inchiostro**

**X** NOTA: Per ulteriori informazioni sul riciclaggio delle forniture di inchiostro, vedere [Programma per il](#page-202-0) [riciclaggio dei materiali di consumo HP a getto d'inchiostro a pagina 186](#page-202-0).

Se non si possiedono ancora le cartucce d'inchiostro di ricambio per la stampante vedere Accessori e materiali [di consumo HP a pagina 200.](#page-216-0)

- *W* NOTA: Attualmente alcune sezioni del sito Web HP sono disponibili solo in inglese.
- **WEY NOTA:** Alcune cartucce di inchiostro non sono disponibili in tutti i paesi/regioni.
- **ATTENZIONE:** HP consiglia di sostituire quanto prima eventuali cartucce mancanti per evitare problemi di qualità di stampa, spreco di inchiostro o danni al sistema di inchiostro. Non spegnere mai la stampante se mancano le cartucce d'inchiostro.

#### **Sostituzione delle cartucce di inchiostro**

Utilizzare questi passi per sostituire le cartucce d'inchiostro.

- **1.** Accertarsi che la stampante sia accesa
- **2.** Aprire lo sportello di accesso delle cartucce d'inchiostro.

 $\mathbb{R}$ **NOTA:** Attendere che il carrello di stampa si fermi prima di procedere.

**3.** Premere la parte anteriore della cartuccia d'inchiostro per sganciarla, quindi rimuoverla dall'alloggiamento.

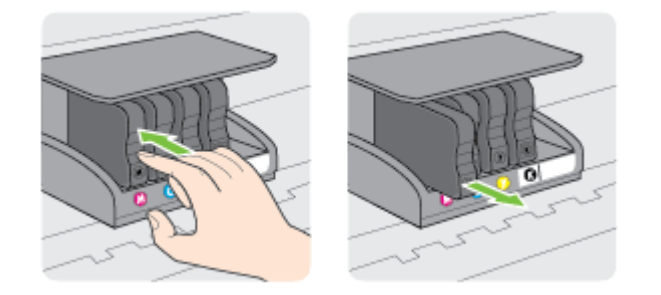

**4.** Estrarre la nuova cartuccia d'inchiostro dalla confezione.

**5.** Aiutandosi con le lettere a colori, fare scorrere la cartuccia di inchiostro nell'alloggiamento vuoto fino al completo inserimento.

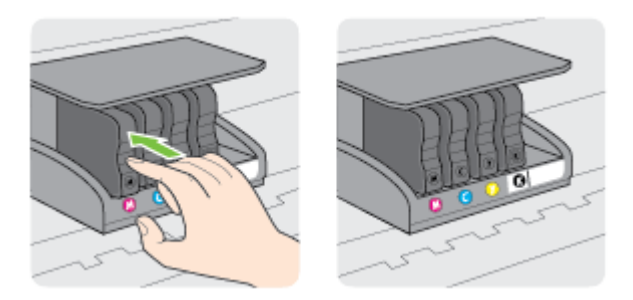

Accertarsi di inserire la cartuccia di inchiostro nell'alloggiamento con la stessa lettera colorata e lo stesso colore della cartuccia che si sta installando.

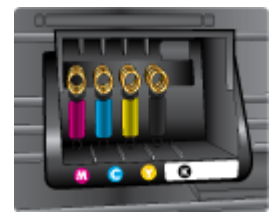

- **6.** Ripetere i passi da 3 a 5 per ciascuna cartuccia che si desidera sostituire.
- **7.** Chiudere lo sportello di accesso al carrello di stampa.

#### **Argomenti correlati**

● [Accessori e materiali di consumo HP a pagina 200](#page-216-0)
# **Conservazione di forniture di stampa**

È possibile lasciare le cartucce d'inchiostro nella stampante per lunghi periodi di tempo. Tuttavia, per la conservazione ottimale delle cartucce di inchiostro, spegnere correttamente la stampante. Per maggiori informazioni, vedere [Spegnere la stampante a pagina 27](#page-43-0).

# **Memorizzazione dei dati di utilizzo anonimi**

Le cartucce HP utilizzate con questa stampante contengono un chip di memoria che guida nelle operazioni della stampante. In aggiunta, questo chip di memoria memorizza un insieme limitato di informazioni in forma anonima sull'utilizzo della stampante, che potrebbe includere le seguenti informazioni: la data di installazione della cartuccia, la data dell'ultima volta che è stata utilizzata, il numero di pagine stampate con la cartuccia in questione, il numero massimo di pagine stampabili, la frequenza di stampa, le modalità di stampa utilizzate, eventuali errori di stampa che possono essersi verificati e il modello della stampante.

Queste informazioni consentono ad HP di progettare le stampanti future per soddisfare le necessità dei clienti. I dati raccolti dal chip di memoria della cartuccia non contengono informazioni che possono essere utilizzate per identificare un cliente o utente della cartuccia o la sua stampante.

HP raccoglie un campione dei chip di memoria dalle cartucce restituite ad HP tramite il programma di ritiro e riciclo HP gratuito (HP Planet Partners: [www.hp.com/hpinfo/globalcitizenship/environment/recycle/](http://www.hp.com/hpinfo/globalcitizenship/environment/recycle/) ). I chip di memoria di questo campionamento vengono letti e studiati al fine di migliorare le stampanti HP future. I partner HP che aiutano a riciclare questa cartuccia potrebbero avere accesso a questi dati.

Terzi che dispongono della cartuccia potrebbero avere accesso alle informazioni anonime sul chip di memoria. Se si preferisce non consentire l'accesso a queste informazioni, è possibile rendere il chip inoperabile. Tuttavia, una volta reso inoperabile, la cartuccia non può più essere utilizzata in una stampante HP.

Se si desidera non fornire queste informazioni in forma anonima, è possibile renderle inaccessibili disattivando il chip di memoria per non consentire la raccolta delle informazioni sull'utilizzo della stampante.

### **Per disattivare la funzione relativa alle informazioni di utilizzo**

- **1.** Sul pannello di controllo della stampante, toccare (Freccia destra), quindi toccare **&onfigura** .
- **2.** Selezionare **Preferenze** , quindi toccare **Informazioni chip cartuccia**.
- **3.** Toccare **OK** per disattivare la raccolta delle informazioni d'uso.
- **NOTA:** Per riattivare la funzione, ripristinare i valori predefiniti. Per informazioni su come ripristinare i valori predefiniti, vedere [Ripristino dei valori predefiniti](#page-39-0) a pagina 23.
- **NOTA:** È possibile continuare ad utilizzare la cartuccia nella stampante HP anche se si disattiva la capacità del chip di memoria di raccogliere le informazioni relative all'utilizzo del prodotto.

# **8 Risoluzione dei problemi**

Le informazioni contenute in questa sezione offrono suggerimenti per risolvere i problemi più comuni. Se la stampante non funziona correttamente e tali informazioni non risolvono il problema, utilizzare uno dei seguenti servizi di supporto per ricevere assistenza.

Questo capitolo tratta i seguenti argomenti:

- [Assistenza HP](#page-111-0)
- [Suggerimenti e risorse generali per la risoluzione dei problemi](#page-115-0)
- [Risoluzione dei problemi di stampa](#page-116-0)
- [Risoluzione dei problemi di qualità di stampa](#page-121-0)
- [Risoluzione dei problemi di alimentazione della carta](#page-125-0)
- [Risoluzione dei problemi di copia](#page-127-0)
- [Risoluzione dei problemi di scansione](#page-131-0)
- [Risoluzioni dei problemi di invio e ricezione di fax](#page-136-0)
- [Risoluzione dei problemi tramite i siti Web di Web Services e HP](#page-147-0)
- [Risoluzione dei problemi relativi alle periferiche di memoria](#page-149-0)
- [Risoluzione dei problemi di rete](#page-150-0)
- [&onfigurazione del firewall per utilizzarlo con la stampante](#page-159-0)
- [Risoluzione dei problemi di gestione della stampante](#page-160-0)
- [Risoluzione dei problemi d'installazione](#page-162-0)
- [Informazioni sul rapporto sullo stato della stampante](#page-164-0)
- [Pagina Descrizione della configurazione della rete](#page-166-0)
- [Manutenzione della testina di stampa](#page-168-0)
- [Disinstallare e reinstallare il software HP](#page-171-0)
- [Eliminazione degli inceppamenti](#page-172-0)

# <span id="page-111-0"></span>**Assistenza HP**

Nel caso dovesse verificarsi un problema, procedere come segue:

- **1.** Consultare la documentazione fornita con la stampante.
- **2.** Visitare il sito Web dell'assistenza online HP all'indirizzo [www.hp.com/support](http://h20180.www2.hp.com/apps/Nav?h_pagetype=s-001&h_page=hpcom&h_client=s-h-e008-1&h_product=5390311,5390317&h_lang=it&h_cc=it) . Questo sito Web fornisce informazioni e programmi di utilità che possono essere di aiuto nella soluzione di molti comuni problemi della stampante. L'assistenza online HP è disponibile per tutti i clienti HP. È il modo più rapido per avere informazioni aggiornate sulla stampante ed avere assistenza da parte di esperti. Il servizio include:
	- Accesso rapido in linea agli specialisti dell'assistenza HP
	- Aggiornamenti del software e del driver HP per la stampante HP
	- Informazioni necessarie sulla risoluzione dei problemi comuni
	- Aggiornamenti della stampante proattivi, avvisi dell'assistenza e newsgram HP disponibili quando si registra la stampante

Per maggiori informazioni, vedere Supporto tecnico online a pagina 95.

**3.** Chiamare l'assistenza clienti HP. Le opzioni e la disponibilità dell'assistenza variano a seconda della stampante, del paese o della regione e della lingua. Per maggiori informazioni, vedere [Assistenza](#page-112-0)  [telefonica HP a pagina 96](#page-112-0).

Se i problemi persistono, utilizzare uno dei seguenti servizi di supporto:

- Supporto tecnico online
- [Assistenza telefonica HP](#page-112-0)

## **Supporto tecnico online**

Per assistenza e informazioni sulla garanzia, visitare il sito Web di HP all'indirizzo [www.hp.com/support](http://h20180.www2.hp.com/apps/Nav?h_pagetype=s-001&h_page=hpcom&h_client=s-h-e008-1&h_product=5390311,5390317&h_lang=it&h_cc=it) . Questo sito Web fornisce informazioni e programmi di utilità che possono essere di aiuto nella soluzione di molti comuni problemi della stampante. Se richiesto, selezionare il paese/regione e fare clic su **Contatta HP**  per informazioni su come richiedere assistenza tecnica.

Il sito Web offre assistenza tecnica, driver, materiali di consumo, informazioni sulle modalità di ordinazione e altre opzioni quali:

- Accesso alle pagine dell'assistenza online.
- inviare un messaggio e-mail a HP per ottenere l'informazione desiderata.
- Collegamento con un tecnico HP tramite il servizio di chat online.
- Verifica della disponibilità di aggiornamenti software HP.

È possibile ottenere supporto dal software HP per Windows o Mac OS X, che fornisce soluzioni ai comuni problemi di stampa. Per maggiori informazioni, vedere [Strumenti di gestione della stampante a pagina 242](#page-258-0).

Le opzioni e la disponibilità dell'assistenza variano a seconda della stampante, del paese o della regione e della lingua.

## <span id="page-112-0"></span>**Assistenza telefonica HP**

I numeri telefonici dell'assistenza e i relativi costi qui elencati sono quelli in vigore al momento della pubblicazione e sono applicabili solo per le chiamate effettuate da una linea fissa. Tariffe diverse vengono applicate per i telefoni cellulari.

Per l'elenco aggiornato dei numeri di telefono dell'assistenza HP e delle informazioni sui costi delle chiamate, vedere [www.hp.com/support](http://h20180.www2.hp.com/apps/Nav?h_pagetype=s-001&h_page=hpcom&h_client=s-h-e008-1&h_product=5390311,5390317&h_lang=it&h_cc=it) .

Durante il periodo di garanzia è possibile rivolgersi al Centro di assistenza clienti HP.

**NOTA:** HP non fornisce supporto telefonico per la stampa Linux. Tutta l'assistenza è fornita online al seguente sito Web:<https://launchpad.net/hplip>. Fare clic sul pulsante **Fai una domanda** per avviare la procedura di assistenza.

Il sito Web HPLIP non fornisce supporto per Windows o Mac OS X. Se si utilizzano questi sistemi operativi, visitare il sito Web [www.hp.com/support](http://h20180.www2.hp.com/apps/Nav?h_pagetype=s-001&h_page=hpcom&h_client=s-h-e008-1&h_product=5390311,5390317&h_lang=it&h_cc=it) .

Questo capitolo tratta i seguenti argomenti:

- Prima di chiamare
- Durata dell'assistenza telefonica
- [Numeri dell'assistenza telefonica](#page-113-0)
- [Al termine del periodo di assistenza telefonica](#page-114-0)

## **Prima di chiamare**

Contattare l'assistenza HP mentre ci si trova davanti al computer e alla stampante. Tenere a portata di mano le seguenti informazioni:

- Numero modello
- Numero di serie (indicato sulla parte posteriore o inferiore del prodotto)
- Messaggi che compaiono quando si verifica la situazione oggetto della chiamata
- Risposte alle seguenti domande:
	- Il problema si è già verificato in precedenza?
	- Si è in grado di riprodurre la situazione di errore?
	- È stato installato nuovo hardware o software sul computer nel periodo in cui il problema si è verificato per la prima volta?
	- Si è verificato qualcosa di particolare prima di questa situazione (ad esempio un temporale o lo spostamento della stampante)?

## **Durata dell'assistenza telefonica**

Assistenza telefonica gratuita di un anno disponibile per il Nord America, Asia/Pacifico e America Latina (incluso Messico). Per informazioni sulla durata dell'assistenza telefonica gratuita per l'Europa orientale, il Medio Oriente e l'Africa, vedere [www.hp.com/support](http://h20180.www2.hp.com/apps/Nav?h_pagetype=s-001&h_page=hpcom&h_client=s-h-e008-1&h_product=5390311,5390317&h_lang=it&h_cc=it) . Vengono applicate le tariffe standard del servizio telefonico.

## <span id="page-113-0"></span>**Numeri dell'assistenza telefonica**

In molti paesi, HP offre assistenza telefonica gratuita durante il periodo di garanzia. Tuttavia, alcuni numeri di assistenza potrebbero non essere gratuiti.

Per l'elenco dei numeri di supporto telefonico aggiornati, visitare il sito Web all'indirizzo [www.hp.com/](http://h20180.www2.hp.com/apps/Nav?h_pagetype=s-001&h_page=hpcom&h_client=s-h-e008-1&h_product=5390311,5390317&h_lang=it&h_cc=it) [support](http://h20180.www2.hp.com/apps/Nav?h_pagetype=s-001&h_page=hpcom&h_client=s-h-e008-1&h_product=5390311,5390317&h_lang=it&h_cc=it) . Questo sito Web fornisce informazioni e programmi di utilità che possono essere di aiuto nella soluzione di molti comuni problemi della stampante.

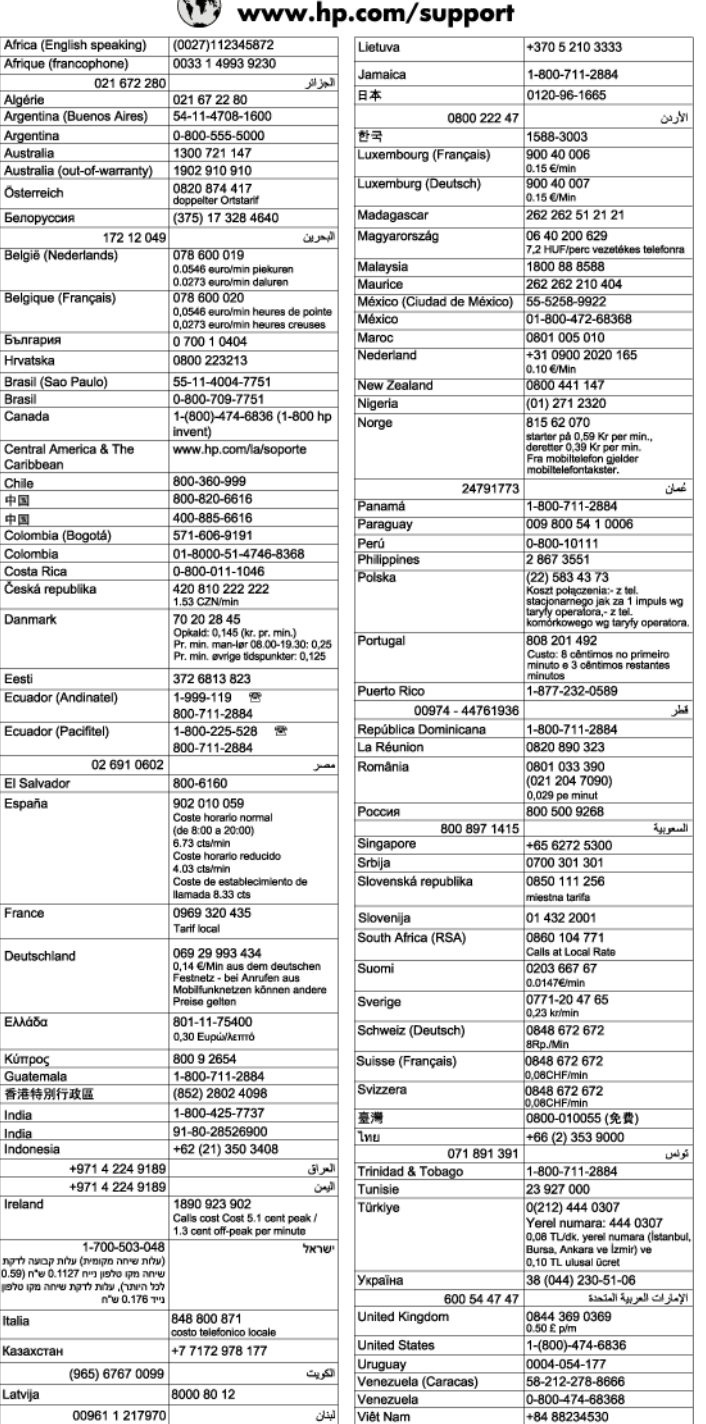

# **FR**

## <span id="page-114-0"></span>**Al termine del periodo di assistenza telefonica**

Una volta trascorso il periodo di assistenza telefonica, l'assistenza HP viene prestata a un costo aggiuntivo. Per assistenza è inoltre possibile visitare il sito Web di assistenza in linea HP all'indirizzo: [www.hp.com/](http://h20180.www2.hp.com/apps/Nav?h_pagetype=s-001&h_page=hpcom&h_client=s-h-e008-1&h_product=5390311,5390317&h_lang=it&h_cc=it) [support](http://h20180.www2.hp.com/apps/Nav?h_pagetype=s-001&h_page=hpcom&h_client=s-h-e008-1&h_product=5390311,5390317&h_lang=it&h_cc=it) . Per informazioni sulle opzioni di assistenza, contattare il rivenditore locale HP oppure rivolgersi al numero dell'assistenza telefonica del paese/regione di appartenenza.

# <span id="page-115-0"></span>**Suggerimenti e risorse generali per la risoluzione dei problemi**

**NOTA:** Molte delle procedure seguenti richiedono il software HP. Se il software HP non è stato installato, è possibile installarlo utilizzando il CD del software HP fornito con la stampante o scaricarlo dal sito Web del supporto HP [www.hp.com/support](http://h20180.www2.hp.com/apps/Nav?h_pagetype=s-001&h_page=hpcom&h_client=s-h-e008-1&h_product=5390311,5390317&h_lang=it&h_cc=it) . Questo sito Web fornisce informazioni e programmi di utilità che possono essere di aiuto nella soluzione di molti comuni problemi della stampante.

Prima di avviare la risoluzione dei problemi, effettuare i seguenti controlli:

- Provare a spegnere e riaccendere la stampante.
- In caso di inceppamento della carta, vedere [Eliminazione degli inceppamenti a pagina 156.](#page-172-0)
- In caso di problemi di alimentazione della carta, come ad esempio problemi di allineamento e prelevamento, vedere [Risoluzione dei problemi di alimentazione della carta a pagina 109.](#page-125-0)
- Il pulsante (Accensione) è acceso e non lampeggia. Alla prima accensione, sono necessari circa 9 minuti per l'inizializzazione della stampante dopo l'installazione delle testine di stampa.
- Assicurarsi che il cavo di alimentazione e gli altri cavi siano funzionanti e che siano collegati correttamente alla stampante. Accertarsi che la stampante sia collegata saldamente ad una presa elettrica di corrente alternata (CA) funzionante e che sia accesa. Per informazioni sui requisiti relativi alla tensione elettrica, vedere [Specifiche elettriche a pagina 174.](#page-190-0)
- Accertarsi che i supporti siano correttamente caricati nel vassoio e che non vi siano inceppamenti.
- Assicurarsi che tutti i nastri e i materiali di imballaggio siano stati rimossi.
- La stampante è impostata come stampante corrente o predefinita. Per Windows, impostarla come predefinita nella cartella Stampanti. Per Mac OS X, impostarla come predefinita nella sezione **Stampa & Fax** o **Stampa & Scansione** di **Preferenze di sistema** . Per ulteriori informazioni, consultare il manuale per l'utente del computer.
- Se si utilizza un computer Windows, assicurarsi di non avere selezionato **Sospendi stampa**.
- Assicurarsi di non avere in esecuzione troppi programmi durante lo svolgimento di un'operazione. Prima di effettuare un nuovo tentativo, chiudere tutti i programmi non utilizzati oppure riavviare il computer.

# <span id="page-116-0"></span>**Risoluzione dei problemi di stampa**

Questo capitolo tratta i seguenti argomenti:

- La stampante si spegne improvvisamente
- La stampante produce rumori inaspettati
- Allineamento non riuscito
- [La stampante non risponde \(non stampa\)](#page-117-0)
- [La stampante stampa lentamente](#page-117-0)
- [Viene stampata una pagina vuota o incompleta](#page-118-0)
- [Parti del documento risultano mancanti o errate](#page-119-0)
- [La posizione del testo o della grafica è errata](#page-119-0)

## **La stampante si spegne improvvisamente**

### **Controllare i cavi e i collegamenti elettrici**

● 9erificare che il cavo di alimentazione della stampante sia collegato a una presa elettrica funzionante. Per informazioni sui requisiti relativi alla tensione elettrica, vedere [Specifiche elettriche a pagina 174.](#page-190-0)

## **La stampante produce rumori inaspettati**

È possibile sentire rumori insoliti provenire dalla stampante. Questi sono rumori prodotti dalla stampante durante le operazioni di servizio svolte per la conservazione ottimale della testina di stampa.

**X** NOTA: Per prevenire potenziali danni alla stampante:

Non spegnere la stampante quando sta eseguendo operazioni di manutenzione. Se si vuole spegnere la stampante, attendere che siano completate tutte le operazioni di servizio prima di azionare il pulsante (Accensione). Per maggiori informazioni, vedere [Spegnere la stampante a pagina 27](#page-43-0).

9erificare che tutte le cartucce d'inchiostro siano installate. Se manca qualche cartuccia, la stampante eseguirà operazioni di servizio aggiuntive per proteggere la testina di stampa.

## **Allineamento non riuscito**

Se il processo di allineamento non riesce, verificare di aver caricato carta comune bianca nuova nel vassoio di alimentazione. Se nel vassoio di alimentazione è caricata carta colorata, la procedura di allineamento delle cartucce avrà esito negativo.

Se il problema persiste, potrebbe essere necessario pulire la testina di stampa o un sensore potrebbe essere difettoso. Per eseguire la pulizia della testina di stampa, vedere [Pulire la testina di stampa a pagina 152](#page-168-0)

Se la pulizia della testina di stampa non risolve il problema, contattare il supporto HP. Aprire la pagina all'indirizzo [www.hp.com/support](http://h20180.www2.hp.com/apps/Nav?h_pagetype=s-001&h_page=hpcom&h_client=s-h-e008-1&h_product=5390311,5390317&h_lang=it&h_cc=it) . Questo sito Web fornisce informazioni e programmi di utilità che possono essere di aiuto nella soluzione di molti comuni problemi della stampante. Se richiesto, selezionare il paese/ regione e fare clic su **Contatta HP** per informazioni su come richiedere assistenza tecnica.

## <span id="page-117-0"></span>**La stampante non risponde (non stampa)**

### **Ci sono lavori di stampa bloccati nella coda di stampa**

● Aprire la coda di stampa, annullare tutti i documenti, quindi riavviare il computer. Provare di nuovo a stampare dopo aver riavviato il computer. Per maggiori informazioni, fare riferimento alla Guida del sistema operativo.

### **Controllare la configurazione della stampante**

Per ulteriori informazioni, vedere Suggerimenti e risorse generali per la risoluzione dei problemi [a pagina 99.](#page-115-0)

### **9erificare l'installazione del software HP**

Se la stampante viene spenta durante la stampa, sullo schermo del computer dovrebbe comparire un messaggio di avviso; altrimenti, il software HP fornito con la stampante potrebbe non essere installato correttamente. Per risolvere il problema, disinstallare completamente il software HP, quindi reinstallarlo. Per maggiori informazioni, vedere [Disinstallare e reinstallare il software HP a pagina 155](#page-171-0).

### **Controllare i collegamenti dei cavi**

- Assicurarsi che entrambe le estremità del cavo USB o Ethernet siano saldamente collegate.
- Se la stampante è collegata a una rete, effettuare i seguenti controlli:
	- Controllare la spia Collegamento sulla parte posteriore della stampante.
	- Accertarsi di non usare un cavo telefonico per collegare la stampante.

### **Controllare i programmi software firewall personalizzati installati sul computer**

Il firewall personale è un programma di protezione che protegge un computer da attacchi esterni. Tuttavia, il firewall potrebbe bloccare la comunicazione tra il computer e la stampante. Se si verifica un problema di comunicazione con la stampante, provare a disabilitare temporaneamente il firewall. Se il problema persiste, il firewall non è la causa del problema di comunicazione. Riattivare il firewall.

## **La stampante stampa lentamente**

Se la stampante stampa molto lentamente, provare le seguenti soluzioni.

- Soluzione 1: Impostare una qualità di stampa inferiore
- [Soluzione 2: Controllo del livello di inchiostro](#page-118-0)
- [Soluzione 3: Contattare l'assistenza HP](#page-118-0)

## **Soluzione 1: Impostare una qualità di stampa inferiore**

La qualità di stampa selezionata era alta.

Controllare le impostazioni di qualità di stampa. **Ottima** e **Massima risoluzione** garantiscono la qualità migliore ma sono più lente di **Normale** o **Bozza**. **Bozza** è la modalità di stampa più veloce.

Se ciò non risolve il problema, provare la soluzione seguente.

## <span id="page-118-0"></span>**Soluzione 2: Controllo del livello di inchiostro**

Le cartucce potrebbero contenere una quantità di inchiostro insufficiente.

Controllare i livelli di inchiostro stimati delle cartucce.

**NOTA:** Le avvertenze e gli indicatori del livello di inchiostro forniscono una stima a scopo puramente informativo. Quando un messaggio avverte che il livello di inchiostro è basso, sarebbe opportuno disporre di una cartuccia di ricambio per non dover rimandare la stampa. Non è necessario sostituire le cartucce di inchiostro finché non viene richiesto.

**ATTENZIONE:** Sebbene le cartucce d'inchiostro non siano soggette a danni se lasciate fuori dalla stampante, la testina di stampa deve sempre avere tutte le cartucce montate, se la stampante è stata configurata ed è in uso. Lasciare uno o più alloggiamenti delle cartucce vuoto per un tempo prolungato può influire sulla qualità di stampa e può danneggiare la testina di stampa. Se si nota una scadente qualità di stampa, dopo aver lasciato una cartuccia fuori dalla stampante per un lungo periodo, pulire la testina di stampa. Per maggiori informazioni, vedere [Pulire la testina di stampa a pagina 152](#page-168-0).

Per ulteriori informazioni, vedere:

[Controllo dei livelli di inchiostro stimati a pagina 88](#page-104-0)

Se ciò non risolve il problema, provare la soluzione seguente.

### **Soluzione 3: Contattare l'assistenza HP**

Si è verificato un problema con la stampante.

Contattare il servizio di assistenza HP.

Andare all'indirizzo: [www.hp.com/support](http://h20180.www2.hp.com/apps/Nav?h_pagetype=s-001&h_page=hpcom&h_client=s-h-e008-1&h_product=5390311,5390317&h_lang=it&h_cc=it) . Questo sito Web fornisce informazioni e programmi di utilità che possono essere di aiuto nella soluzione di molti comuni problemi della stampante.

Se richiesto, selezionare il paese/regione e fare clic su **Contatta HP** per informazioni su come richiedere assistenza tecnica.

## **Viene stampata una pagina vuota o incompleta**

#### **Pulire la testina di stampa**

- Completare la procedura di pulizia delle testine di stampa. Potrebbe essere necessario pulire la testina di stampa se la stampante non è stata spenta in modo corretto.
- **X NOTA:** Uno spegnimento non corretto della stampante può causare problemi di qualità di stampa, come pagine non stampate o stampate solo parzialmente. La pulizia delle testine di stampa può risolvere tali problemi, ma si consiglia di spegnere correttamente la stampante per evitarli del tutto. Spegnere sempre la stampante premendo il pulsante (Accensione) sulla stampante stessa. Attendere che la spia del pulsante (1) (Accensione) si spenga prima di scollegare il cavo di alimentazione o spegnere la presa multipla.

#### **Controllare le impostazioni della carta**

- Assicurarsi di avere selezionato nel driver della stampante le impostazioni di qualità di stampa adequate per la carta caricata nei vassoi.
- Assicurarsi che le impostazioni di pagina nel driver della stampante corrispondano al formato pagina della carta caricata nel vassoio.

### <span id="page-119-0"></span>**Vengono trascinate più pagine insieme**

● Per ulteriori informazioni sui problemi di alimentazione, vedere [Risoluzione dei problemi di](#page-125-0)  [alimentazione della carta a pagina 109](#page-125-0).

### **Nel file c'è una pagina bianca**

Verificare che nel file non rimangano pagine bianche.

## **Parti del documento risultano mancanti o errate**

### **Esaminare la pagina di diagnostica della qualità di stampa**

Stampare una pagina di diagnostica della qualità di stampa per stabilire se utilizzare gli strumenti di manutenzione per migliorare il livello di qualità delle stampe ottenute. Per maggiori informazioni, vedere [Informazioni sul rapporto sullo stato della stampante a pagina 148](#page-164-0).

### **Controllare le impostazioni dei margini**

- Accertarsi che le impostazioni dei margini per il documento non superino l'area stampabile della stampante. Per maggiori informazioni, vedere [Impostazione dei margini minimi a pagina 169](#page-185-0).
- $\hat{\mathcal{F}}$  **SUGGERIMENTO:** Se i margini superiori e inferiori del documento sono di lunghezza inferiore a 16 mm (0,63 pollici), la stampa del documento potrebbe non essere effettuata in modo corretto.

### **Controllare le impostazioni di stampa del colore**

● Accertarsi che l'opzione **Stampa con scala di grigi** non sia selezionata nel driver di stampa.

### **Controllare la posizione della stampante e la lunghezza del cavo USB**

Forti campi elettromagnetici (come quelli generati dai cavi USB) talvolta possono generare lievi distorsioni alla stampa. Allontanare la stampante dalla sorgente dei campi elettromagnetici. Si raccomanda inoltre di usare cavi USB di lunghezza inferiore ai 3 metri (9,8 piedi) per ridurre al minimo gli effetti di questi campi elettromagnetici.

## **Controllare il formato della carta**

● Accertarsi che il formato carta selezionato corrisponda al formato della carta realmente caricata.

## **La posizione del testo o della grafica è errata**

### **9erificare che la carta sia stata caricata correttamente**

● Accertarsi che le guide della carta siano a filo con i bordi della risma di carta e assicurarsi che il vassoio non sia sovraccarico. Per maggiori informazioni, vedere [Caricamento della carta a pagina 16](#page-32-0).

### **Controllare il formato della carta**

- Il contenuto di una pagina potrebbe risultare tagliato se le dimensioni del documento sono superiori a quelle della carta utilizzata.
- Assicurarsi che il formato della carta selezionata nel driver di stampa corrisponda a quello della carta caricata nel vassoio.

### **Controllare le impostazioni dei margini**

● Se il testo o la grafica sono tagliati ai bordi della pagina, accertarsi che le impostazioni dei margini per il documento non superino l'area stampabile. Per maggiori informazioni, vedere [Impostazione dei margini](#page-185-0) [minimi a pagina 169](#page-185-0).

### **Controllare l'impostazione dell'orientamento della pagina**

● 9erificare che il formato della carta e l'orientamento della pagina selezionati nell'applicazione corrispondano alle impostazioni selezionate nel driver della stampante. Per maggiori informazioni, vedere [Stampa a pagina 27](#page-43-0).

### **Controllare la posizione della stampante e la lunghezza del cavo USB**

● Forti campi elettromagnetici (come quelli generati dai cavi USB) talvolta possono generare lievi distorsioni alla stampa. Allontanare la stampante dalla sorgente dei campi elettromagnetici. Si raccomanda inoltre di usare cavi USB di lunghezza inferiore ai 3 metri (9,8 piedi) per ridurre al minimo gli effetti di questi campi elettromagnetici.

Se le soluzioni sopra fornite dovessero risultare inefficaci è possibile che il problema sia causato dall'incapacità dell'applicazione di interpretare correttamente le impostazioni di stampa. Vedere le note di rilascio per informazioni sui conflitti software noti, consultare la documentazione dell'applicazione o contattare il produttore del software per ottenere assistenza specifica.

 $\hat{X}$  **SUGGERIMENTO:** Se si utilizza un computer su cui è in esecuzione Windows, è possibile visitare il sito Web del supporto online HP all'indirizzo [www.hp.com/support](http://h20180.www2.hp.com/apps/Nav?h_pagetype=s-001&h_page=hpcom&h_client=s-h-e008-1&h_product=5390311,5390317&h_lang=it&h_cc=it) . Questo sito Web fornisce informazioni e programmi di utilità che possono essere di aiuto nella soluzione di molti comuni problemi della stampante.

# <span id="page-121-0"></span>**Risoluzione dei problemi di qualità di stampa**

Provare le soluzioni proposte in questa sezione per risolvere i problemi di qualità della stampa.

- Soluzione 1: Assicurarsi di usare cartucce d'inchiostro HP originali.
- Soluzione 2: Controllare i livelli d'inchiostro
- [Soluzione 3: Controllare la carta caricata nel vassoio di alimentazione](#page-122-0)
- [Soluzione 4: Controllare il tipo di carta](#page-122-0)
- [Soluzione 5: Controllare le impostazioni di stampa](#page-122-0)
- [Soluzione 6: Stampare e valutare un rapporto sulla qualità di stampa](#page-123-0)
- [Soluzione 7: Contattare il supporto HP](#page-123-0)

## **Soluzione 1: Assicurarsi di usare cartucce d'inchiostro HP originali.**

Sono state utilizzate cartucce d'inchiostro non HP.

9erificare che le cartucce siano cartucce d'inchiostro HP originali.

HP consiglia di utilizzare cartucce di inchiostro HP originali. Le cartucce HP originali sono progettate e testate su stampanti HP per consentire di produrre ogni volta risultati eccezionali.

**X** NOTA: HP non garantisce la qualità o l'affidabilità dei materiali di consumo non HP. Gli interventi di assistenza o riparazione della stampante resi necessari a seguito dell'uso di materiali non HP non sono coperti dalla garanzia.

Se si ritiene di aver acquistato una cartuccia originale HP, visitare il sito Web:

[www.hp.com/go/anticounterfeit](http://www.hp.com/go/anticounterfeit)

Se ciò non risolve il problema, provare la soluzione seguente.

## **Soluzione 2: Controllare i livelli d'inchiostro**

Le cartucce potrebbero contenere una quantità di inchiostro insufficiente.

Controllare i livelli di inchiostro stimati delle cartucce.

**NOTA:** Le avvertenze e gli indicatori del livello di inchiostro forniscono una stima a scopo puramente informativo. Quando un messaggio avverte che il livello di inchiostro è basso, sarebbe opportuno disporre di una cartuccia di ricambio per non dover rimandare la stampa. Non è necessario sostituire le cartucce d'inchiostro finché non viene richiesto.

**ATTENZIONE:** Sebbene le cartucce d'inchiostro non siano soggette a danni se lasciate fuori dalla stampante, la testina di stampa deve sempre avere tutte le cartucce montate, se la stampante è stata configurata ed è in uso. Lasciare uno o più alloggiamenti delle cartucce vuoto per un tempo prolungato può influire sulla qualità di stampa e può danneggiare la testina di stampa. Se di recente una cartuccia è stata lasciata fuori dalla stampante per un lungo periodo di tempo oppure si è verificato un inceppamento della carta e la stampa risulta di bassa qualità, pulire la testina di stampa. Per maggiori informazioni, vedere [Pulire la testina di](#page-168-0)  [stampa a pagina 152](#page-168-0).

<span id="page-122-0"></span>Per ulteriori informazioni, vedere:

[Controllo dei livelli di inchiostro stimati a pagina 88](#page-104-0)

Se ciò non risolve il problema, provare la soluzione seguente.

## **Soluzione 3: Controllare la carta caricata nel vassoio di alimentazione**

La carta non è stata caricata correttamente oppure è arricciata o troppo spessa.

Accertarsi che la carta sia caricata correttamente e che non sia arricciata o troppo spessa.

- Caricare la carta con il lato di stampa rivolto verso il basso. Ad esempio, se si sta caricando carta fotografica lucida, caricarla con il lato lucido rivolto verso il basso.
- Accertarsi che la carta sia ben adagiata sul vassoio di alimentazione e che non sia piegata. Se la carta è troppo vicina alla testina durante la stampa, l'inchiostro potrebbe essere sbavato. Ciò può accadere se la carta è sollevata, arricciata o se è molto spessa, ad esempio una busta da lettera.

Per ulteriori informazioni, vedere:

[Caricamento della carta a pagina 16](#page-32-0)

Se ciò non risolve il problema, provare la soluzione seguente.

## **Soluzione 4: Controllare il tipo di carta**

Nel vassoio di alimentazione è stato caricato un tipo di carta errato.

HP consiglia di utilizzare carta HP o qualsiasi altro tipo di carta con tecnologia ColorLok appropriata alla stampante. Tutti i tipi di carta con il logo ColorLok logo vengono testati indipendentemente per soddisfare alti standard di affidabilità e qualità di stampa e producono documenti con immagini nitide, colori accesi, neri più decisi e che si asciugano più velocemente rispetto agli altri tipi di carta comune.

Assicurarsi sempre che la carta su cui si sta stampando sia priva di grinze. Per ottenere risultati ottimali nella stampa di immagini, utilizzare Carta fotografica HP Advanced.

Conservare la carta speciale nella confezione originale o in una busta di plastica sigillabile su una superficie piana, in un luogo fresco e asciutto. Quando si è pronti per la stampa, rimuovere soltanto la carta che si intende utilizzare immediatamente. Una volta terminata la stampa, reinserire la carta fotografica non utilizzata nella busta di plastica. Ciò previene l'arricciamento della carta fotografica.

**NOTA:** In questo caso, non vi è alcun problema con le forniture di inchiostro. Quindi, non è necessario sostituire le cartucce d'inchiostro.

Per ulteriori informazioni, vedere:

[Selezione di carta per stampa a pagina 11](#page-27-0)

Se ciò non risolve il problema, provare la soluzione seguente.

## **Soluzione 5: Controllare le impostazioni di stampa**

Le impostazioni di stampa non sono corrette.

Controllare le impostazioni di stampa.

Verificare le impostazioni di stampa per controllare che le impostazioni dei colori non siano errate.

<span id="page-123-0"></span>Ad esempio, verificare che il documento sia impostato su stampa in scala di grigi. Oppure, verificare se le opzioni avanzate relative al colore, ad esempio la saturazione, la luminosità o il tono del colore, sono state impostate per la modifica della visualizzazione dei colori.

● 9erificare l'impostazione della qualità di stampa in modo che corrisponda al tipo di carta caricato nella stampante.

Potrebbe essere necessario diminuire la qualità di stampa, se i colori si sovrappongono. Altrimenti, aumentarla se si stampa una foto alta qualità, poi accertarsi che la carta fotografica, come Carta fotografica HP Advanced, sia caricata nel vassoio di alimentazione.

**NOTA:** Su alcuni schermi i colori potrebbero apparire diversi da quelli della stampa. In tal caso, non dipende dalla stampante, dalle impostazioni di stampa o dalle cartucce. Non ci sono ulteriori problemi da risolvere.

Per ulteriori informazioni, vedere:

[Selezione di carta per stampa a pagina 11](#page-27-0)

Se ciò non risolve il problema, provare la soluzione seguente.

## **Soluzione 6: Stampare e valutare un rapporto sulla qualità di stampa**

I problemi di qualità di stampa possono avere diverse cause: le impostazioni del software, un file immagine di scarsa qualità o il sistema di stampa stesso. Se non si è soddisfatti della qualità delle stampe, la Pagina diagnostica qualità di stampa può aiutare a determinare se il sistema di stampa funziona correttamente.

### **Per stampare un rapporto sulla qualità di stampa**

- **Pannello di controllo:** Toccare (Freccia destra), toccare **&onfigura** , toccare **Rapporti** , quindi toccare **Rapporto qualità stampa**.
- **Server Web incorporato:** Fare clic sulla scheda **Strumenti** , su **Casella degli strumenti qualità di stampa** in **Utility** , quindi fare clic sul pulsante **Rapporto qualità stampa**.
- **Utility HP (Mac OS X):** Nella sezione **Informazioni e supporto** fare clic su **Pagina di diagnostica della qualità di stampa** quindi fare clic su **Stampa**.

Stampa pagina di diagnostica qualità di stampa

In caso di difetti sulla pagina, effettuare la seguente procedura:

- **1.** Se le linee nel modello di test 1 non sono dritte e collegate, allineare la stampante. Per maggiori informazioni, vedere [Allineamento della testina di stampa a pagina 153.](#page-169-0)
- **2.** Se sono visibili linee bianche in qualunque blocco colore nel modello di test 2, pulire la testina di stampa. Per maggiori informazioni, vedere [Pulire la testina di stampa a pagina 152.](#page-168-0)
- **3.** Se sono visibili linee bianche o scure dove puntano le frecce del modello di test 3, allineare la stampante. Per maggiori informazioni, vedere [Allineamento della testina di stampa a pagina 153](#page-169-0).

In assenza di difetti, la stampante e sistema di inchiostro funzionano correttamente. Se la stampa presenta ancora problemi di qualità, verificare le impostazioni del software e la carta come descritto nelle soluzioni indicate in precedenza.

## **Soluzione 7: Contattare il supporto HP**

Si è verificato un problema con la testina di stampa.

Contattare il servizio di assistenza HP.

Se richiesto, selezionare il paese/regione e fare clic su **Contatta HP** per informazioni su come richiedere assistenza tecnica.

**SUGGERIMENTO:** Se si utilizza un computer su cui è in esecuzione Windows, è possibile visitare il sito Web dell'assistenza online HP all'indirizzo [www.hp.com/support](http://h20180.www2.hp.com/apps/Nav?h_pagetype=s-001&h_page=hpcom&h_client=s-h-e008-1&h_product=5390311,5390317&h_lang=it&h_cc=it) . Questo sito Web fornisce informazioni e programmi di utilità che possono essere di aiuto nella soluzione di molti comuni problemi della stampante.

# <span id="page-125-0"></span>**Risoluzione dei problemi di alimentazione della carta**

**SUGGERIMENTO:** È possibile visitare il sito Web del supporto online HP all'indirizzo [www.hp.com/support](http://h20180.www2.hp.com/apps/Nav?h_pagetype=s-001&h_page=hpcom&h_client=s-h-e008-1&h_product=5390311,5390317&h_lang=it&h_cc=it) per avere informazioni e utilità che consentono di risolvere molti dei più comuni problemi della stampante.

#### **Il supporto di stampa non è compatibile con la stampante o il vassoio**

Usare solo carta supportata dalla stampante e dal vassoio che si stanno utilizzando. Per maggiori informazioni, vedere [Caratteristiche della carta a pagina 166.](#page-182-0)

#### **La carta non viene prelevata dal vassoio**

- Assicurarsi che la carta sia caricata nel vassoio. Per maggiori informazioni, vedere [Caricamento della](#page-32-0) [carta a pagina 16.](#page-32-0) Sfogliare la risma di carta prima del caricamento.
- Assicurarsi che le guide della carta siano regolate in corrispondenza degli appositi segni del vassoio corrispondenti al formato caricato. 9erificare inoltre che le guide della carta siano a contatto della risma, senza comprimerla.
- Assicurarsi che la carta inserita nel vassoio non sia piegata. Stirare i fogli piegandoli nella direzione opposta a quella dell'arricciatura.

#### **Il supporto non viene espulso correttamente**

Assicurarsi che l'estensione del vassoio di uscita sia stata completamente estesa; altrimenti, le pagine stampate potrebbero cadere dalla stampante.

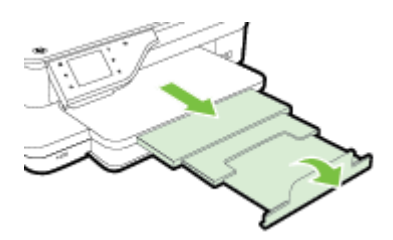

Rimuovere la carta in eccesso dal vassoio di uscita. Il vassoio può contenere un numero limitato di fogli.

#### **Le stampe risultano inclinate**

- Assicurarsi che la carta caricata nei vassoi sia allineata alle guide della carta. Se necessario, estrarre il vassoio dalla stampante e ricaricare correttamente la carta, assicurandosi che le guide della carta siano correttamente allineate.
- Caricare la carta nella stampante solo quando la stampa non è in corso.
- Rimuovere e sostituire l'accessorio per la stampa fronte/retro automatica (unità duplex).
	- Premere il pulsante su uno dei due lati dell'unità duplex e rimuovere l'unità.

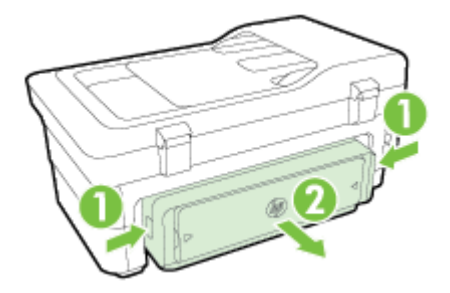

— Reinserire l'unità duplex nella stampante.

## **Vengono prelevate più pagine alla volta**

- Sfogliare la risma di carta prima del caricamento.
- Assicurarsi che le guide della carta siano regolate in corrispondenza degli appositi segni del vassoio corrispondenti al formato caricato. Verificare inoltre che le guide della carta siano a contatto della risma, senza comprimerla.
- Assicurarsi di non aver sovraccaricato il vassoio.
- Per ottenere le migliori prestazioni ed efficienza, utilizzare carta HP.

# <span id="page-127-0"></span>**Risoluzione dei problemi di copia**

Se i seguenti suggerimenti non consentono di risolvere il problema, vedere [Assistenza HP a pagina 95](#page-111-0) per informazioni sull'assistenza HP.

- La copia non viene eseguita
- Le copie sono vuote
- [Mancano delle pagine o sono sbiadite](#page-128-0)
- [Il formato viene ridotto](#page-128-0)
- [La qualità di stampa è insoddisfacente](#page-128-0)
- [Sono presenti evidenti difetti di copia](#page-129-0)
- [La stampante stampa mezza pagina, quindi espelle il foglio](#page-130-0)
- [Carta non corrispondente](#page-130-0)

## **La copia non viene eseguita**

- **Controllare l'alimentazione**
	- Assicurarsi che il cavo di alimentazione sia collegato correttamente e che la stampante sia accesa.
- **Controllare lo stato della stampante**
	- La stampante potrebbe essere occupata con un altro lavoro. Controllare il display del pannello di controllo per informazioni sullo stato dei lavori. Attendere il completamento di qualunque lavoro in esecuzione.
	- La stampante potrebbe essere inceppata. Verificare la presenza di eventuali inceppamenti. Vedere [Eliminazione degli inceppamenti a pagina 156.](#page-172-0)
- **Controllare i vassoi**
	- Accertarsi che la carta sia stata caricata. Per maggiori informazioni, vedere [Caricamento della carta](#page-32-0) [a pagina 16.](#page-32-0)

## **Le copie sono vuote**

- **Controllare la carta**
	- La carta potrebbe non rispondere ai requisiti stabiliti dalla Hewlett-Packard (ad esempio, potrebbe essere troppo umida o ruvida). Per maggiori informazioni, vedere Caratteristiche della carta [a pagina 166.](#page-182-0)
- **Controllare le impostazioni**
	- L'impostazione del contrasto potrebbe essere troppo chiara. Sul pannello di controllo della stampante, toccare **Copia** , toccare, **Impostazioni** , toccare **Più chiaro/scuro**, e usare le frecce per ottenere copie più scure.
- **Controllare i vassoi**

Se si copia da un alimentatore automatico di documenti (ADF), fare attenzione di caricare correttamente gli originali. Per maggiori informazioni, vedere [Caricamento di un originale nell'alimentatore automatico](#page-31-0) [documenti \(ADF\) a pagina 15.](#page-31-0)

## <span id="page-128-0"></span>**Mancano delle pagine o sono sbiadite**

- **Controllare la carta**
	- La carta potrebbe non rispondere ai requisiti stabiliti dalla Hewlett-Packard (ad esempio, potrebbe essere troppo umida o ruvida). Per maggiori informazioni, vedere [Caratteristiche della carta](#page-182-0)  [a pagina 166.](#page-182-0)

## ● **Controllare le impostazioni**

- L'impostazione **Veloce** della qualità di stampa (utilizzata per copie con qualità di bozza) potrebbe rappresentare il motivo per cui i documenti hanno una qualità insoddisfacente. Modificare l'impostazione in **Normale** o **Ottima** .
- **Controllare l'originale**
	- La precisione della copia dipende dalla qualità e dal formato dell'originale. Utilizzare il menu **Copia**  per regolare la luminosità della copia. Se l'originale è troppo chiaro, la funzione di copia potrebbe non riuscire a compensarlo, anche se si regola il contrasto.
	- Con uno sfondo a colori, le immagini in primo piano potrebbero apparire poco nitide oppure lo sfondo potrebbe apparire in una sfumatura diversa.
	- Se si sta copiando un originale senza bordi, caricare l'originale sul piano di scansione, non sull'alimentatore automatico di documenti. Per maggiori informazioni, vedere [Caricamento di un](#page-30-0)  [originale sul piano di scansione a pagina 14.](#page-30-0)
	- Se si copia una foto, assicurarsi di caricarla dal vetro dello scanner, come indicato dall'icona sul piano dello scanner.

## **Il formato viene ridotto**

- L'opzione Riduzione/Ingrandimento o altre funzioni di copia potrebbero essere state impostate dal pannello di controllo della stampante per ridurre l'immagine acquisita tramite scansione. Controllare le impostazioni per la stampa in modo da accertarsi che siano impostate sulle dimensioni normali.
- Le impostazioni del software HP potrebbero essere impostate per ridurre l'immagine acquisita. Modificare le impostazioni, se necessario. Per ulteriori informazioni, consultare la Guida in linea fornita con il software HP.
- Se il vetro dello scanner è sporco, l'immagine generata potrebbe essere ridotta. Pulire il vetro dello scanner o il retro del coperchio. Per maggiori informazioni, vedere Manutenzione della stampante [a pagina 22.](#page-38-0)

# **La qualità di stampa è insoddisfacente**

● **Intraprendere azioni correttive per migliorare la qualità di copia**

- <span id="page-129-0"></span>— Utilizzare originali di qualità.
- Caricare la carta in maniera corretta. Se la carta non è caricata correttamente, potrebbe inclinarsi causando immagini poco chiare. Per maggiori informazioni, vedere Caratteristiche della carta [a pagina 166.](#page-182-0)
- Utilizzare o creare un foglio di supporto per proteggere gli originali.
- **Controllare la stampante**
	- Il coperchio dello scanner potrebbe non essere chiuso correttamente.
	- Occorre pulire il vetro dello scanner o il retro del coperchio dello scanner. Per maggiori informazioni, vedere [Manutenzione della stampante a pagina 22.](#page-38-0)
	- Può essere necessario pulire l'alimentatore automatico documenti (ADF). Per maggiori informazioni, vedere [Manutenzione della stampante a pagina 22.](#page-38-0)
- Stampare una pagina di diagnostica della qualità di stampa e seguire le istruzioni riportate nell pagina per risolvere il problema di qualità della stampa. Per maggiori informazioni, vedere [Risoluzione dei](#page-121-0) [problemi di qualità di stampa a pagina 105.](#page-121-0)

## **Sono presenti evidenti difetti di copia**

### ● **Strisce verticali bianche o sbiadite**

- La carta potrebbe non rispondere ai requisiti stabiliti dalla Hewlett-Packard (ad esempio, potrebbe essere troppo umida o ruvida). Per maggiori informazioni, vedere [Caratteristiche della carta](#page-182-0)  [a pagina 166.](#page-182-0)
- **Copie troppo chiare o scure** 
	- Provare a regolare le impostazioni del contrasto e della qualità di copia.
- **Linee inopportune** 
	- È necessario pulire il piano di scansione, il retro del coperchio o la cornice dello scanner. Per maggiori informazioni, vedere [Manutenzione della stampante a pagina 22](#page-38-0).

### ● **Punti neri o strisce**

— Il vetro dello scanner o il retro del coperchio potrebbe presentare tracce di inchiostro, colla, correttore Ʈuido o altre sostanze. Pulire la stampante. Per maggiori informazioni, vedere [Manutenzione della stampante a pagina 22.](#page-38-0)

### ● **La copia è inclinata**

Se si utilizza l'alimentatore automatico documenti (ADF), controllare quanto segue:

- 9erificare che il vassoio di alimentazione ADF non sia troppo pieno.
- 9erificare che le guide di larghezza dell'ADF aderiscano ai lati della carta.

Per maggiori informazioni, vedere [Caricamento di un originale nell'alimentatore automatico documenti](#page-31-0) [\(ADF\) a pagina 15](#page-31-0).

### ● **Testo poco nitido**

- <span id="page-130-0"></span>— Provare a regolare le impostazioni del contrasto e della qualità di copia.
- L'impostazione di ottimizzazione predefinita potrebbe non essere adatta al processo. Verificare l'impostazione e modificarla per migliorare il testo o le immagini, se necessario. Per ulteriori informazioni, vedere [Modifica delle impostazioni di copia a pagina 52](#page-68-0).
- **Grafica o testo non completamente definito**
	- Provare a regolare le impostazioni del contrasto e della qualità di copia.
- **I caratteri di colore nero di grandi dimensioni risultano irregolari** 
	- L'impostazione di ottimizzazione predefinita potrebbe non essere adatta al processo. Verificare l'impostazione e modificarla per migliorare il testo o le immagini, se necessario. Per ulteriori informazioni, vedere [Modifica delle impostazioni di copia a pagina 52](#page-68-0).
- **Nelle aree di colore grigio chiaro vengono visualizzate strisce orizzontali bianche o sgranate**
	- $-$  L'impostazione di ottimizzazione predefinita potrebbe non essere adatta al processo. Verificare l'impostazione e modificarla per migliorare il testo o le immagini, se necessario. Per ulteriori informazioni, vedere [Modifica delle impostazioni di copia a pagina 52](#page-68-0).

## **La stampante stampa mezza pagina, quindi espelle il foglio**

### **Controllare le cartucce d'inchiostro**

● Accertarsi che siano installate le cartucce di inchiostro correttamente e che le cartucce abbiano inchiostro sufficiente. Per ulteriori informazioni, vedere [Strumenti di gestione della stampante](#page-258-0) [a pagina 242](#page-258-0) e [Informazioni sul rapporto sullo stato della stampante a pagina 148.](#page-164-0)

HP non può garantire la qualità delle cartucce d'inchiostro non HP.

## **Carta non corrispondente**

### **Controllo delle impostazioni**

Verificare che il tipo e le dimensioni della carta caricata corrispondano alle impostazioni del pannello di controllo.

# <span id="page-131-0"></span>**Risoluzione dei problemi di scansione**

- **SUGGERIMENTO:** È possibile visitare il sito Web del supporto online HP all'indirizzo [www.hp.com/support](http://h20180.www2.hp.com/apps/Nav?h_pagetype=s-001&h_page=hpcom&h_client=s-h-e008-1&h_product=5390311,5390317&h_lang=it&h_cc=it) per avere informazioni e utilità che consentono di risolvere molti dei più comuni problemi della stampante.
	- Lo scanner non ha funzionato
	- La scansione richiede tempi eccessivi
	- [Il documento è stato acquisito solo parzialmente o una parte del testo è mancante](#page-132-0)
	- [Impossibile modificare il testo](#page-132-0)
	- [Vengono visualizzati messaggi di errore](#page-133-0)
	- [La qualità di scansione è insufficiente](#page-133-0)
	- [Sono presenti evidenti difetti di scansione](#page-135-0)

## **Lo scanner non ha funzionato**

- **Controllare l'originale**
	- 9erificare che l'originale sia caricato correttamente. Per ulteriori informazioni, vedere [Caricamento](#page-30-0)  [di un originale sul piano di scansione a pagina 14](#page-30-0) o [Caricamento di un originale nell'alimentatore](#page-31-0)  [automatico documenti \(ADF\) a pagina 15.](#page-31-0)
- **Controllare la stampante**
	- La stampante potrebbe essere in fase di riavvio dalla modalità Sospensione dopo un periodo di inattività, che ritarda leggermente l'elaborazione. Attendere che la stampante visualizzi la schermata iniziale.

### ● **Controllare il software HP**

Accertarsi che il software HP fornito con la stampante sia correttamente installato.

- **NOTA:** Se si prevede di non utilizzare la scansione frequentemente, è possibile disabilitarla.
	- **Windows**: Aprire il software della stampante HP. Per maggiori informazioni, vedere [Aprire il](#page-42-0) [software della stampante HP \(Windows\) a pagina 26.](#page-42-0) Nella finestra visualizzata, selezionare **Stampa, scansione & fax** o **Stampa & Scansione** , quindi selezionare **Scansione di documento** o foto in **Scansione** .
	- **Mac OS X**: Aprire HP Utility. Per maggiori informazioni, vedere [Utility HP \(Mac OS X\) a pagina 245](#page-261-0). In **Impostazioni di scansione**, fare clic su **Scansione su computer** e assicurarsi che **Abilita scansione su computer** sia selezionata.

## **La scansione richiede tempi eccessivi**

- **Controllare le impostazioni**
	- La scansione ad alta risoluzione richiede più tempo e genera file di dimensioni maggiori. Utilizzare l'alta risoluzione sono quando necessario. Per accelerare il processo di scansione, è possibile ridurre la risoluzione.
	- Se si acquisisce un'immagine con TWAIN su un computer Windows, è possibile modificare le impostazioni per eseguire la scansione in bianco e nero. Per informazioni sul programma TWAIN,

vedere la relativa Guida. È possibile inoltre modificare le impostazioni di scansione in bianco e nero nel software di scansione HP per Mac.

### <span id="page-132-0"></span>● **Controllare lo stato della stampante**

— Se è stata inviata un processo di stampa o di copia prima della scansione, questa viene avviata se lo scanner non è occupato. Tuttavia, poiché i processi di stampa e scansione condividono la memoria, la scansione potrebbe risultare più lenta.

## **Il documento è stato acquisito solo parzialmente o una parte del testo è mancante**

## ● **Controllare l'originale**

- 9erificare che l'originale sia stato caricato correttamente. Per ulteriori informazioni, vedere [Caricamento di un originale sul piano di scansione a pagina 14](#page-30-0) o [Caricamento di un originale](#page-31-0)  [nell'alimentatore automatico documenti \(ADF\) a pagina 15](#page-31-0).
- Se la scansione del documento è stata eseguita dall'ADF, provare a rieseguirla direttamente dal vetro dello scanner. Per maggiori informazioni, vedere [Caricamento di un originale sul piano di](#page-30-0) [scansione a pagina 14.](#page-30-0)
- Con uno sfondo a colori, le immagini in primo piano potrebbero apparire poco nitide. Provare a regolare le impostazioni prima della scansione dell'originale o a migliorare l'immagine dopo averla acquisita.

### ● **Controllare le impostazioni**

- 9erificare che il formato della carta utilizzata sia adatto all'originale che viene acquisito.
- Se si sta utilizzando il software per la stampante HP, le impostazioni predefinite di tale software potrebbero essere impostate per eseguire automaticamente un'attività specifica diversa da quella che si desidera eseguire. Vedere la Guida in linea del software per la stampante HP per istruzioni relative alla modifica delle proprietà.

## **Impossibile modificare il testo**

- Verificare che la funzionalità OCR sia stata installata.
	- 9erificare che la funzionalità OCR sia stata installata.

**Windows:** Sul desktop del computer, fare clic su **Avvio** , selezionare **Programmi** o **Tutti i programmi** , fare clic su **HP**, selezionare il nome della stampante, quindi fare clic su **Impostazioni stampante & Software** . Fare clic su **Aggiungi altro software**, fare clic su **Selezioni software personalizzate** e verificare che l'opzione OCR sia selezionata.

- Oppure -

Nella schermata **Avvio** , fare clic su **Impostazioni stampante e software**.

**Sistema operativo Mac OS X:** Se il software HP è stato installato con l'opzione di installazione Minima, la funzionalità OCR potrebbe non essere stata installata. Per installare questo software, inserire il CD del software HP nel computer, fare doppio clic sull'icona HP Installer, quindi selezionare, quando richiesto, l'opzione **Software consigliato HP**.

— Quando si acquisisce un originale, selezionare nel software un tipo di documento che crei testo modificabile. Se il testo viene classificato come una figura, non viene convertito in testo.

- <span id="page-133-0"></span>— Se si utilizza un diverso programma OCR (riconoscimento ottico dei caratteri), questo programma potrebbe essere associato a un programma di elaborazione testi che non è in grado di eseguire attività di tipo OCR. Per ulteriori informazioni, vedere la documentazione fornita con il programma OCR.
- 9erificare che la lingua OCR scelta corrisponda alla lingua del documento da acquisire. Per ulteriori informazioni, vedere la documentazione fornita con il programma OCR.

## ● **Controllare gli originali**

- Quando si esegue la scansione di documenti come testo modificabile dall'ADF, l'originale deve essere caricato nell'ADF con il margine superiore in avanti e il lato da acquisire rivolto verso l'alto. Quando si esegue la scansione dal vetro dello scanner, l'originale deve essere caricato con il margine superiore rivolto verso il bordo destro del vetro di scansione. Accertarsi inoltre che il documento non sia inclinato. Per ulteriori informazioni, vedere [Caricamento di un originale sul](#page-30-0)  [piano di scansione a pagina 14](#page-30-0) o [Caricamento di un originale nell'alimentatore automatico](#page-31-0) [documenti \(ADF\) a pagina 15.](#page-31-0)
- Il software potrebbe non riconoscere un testo con spaziature troppo strette. Ad esempio, se il testo convertito dal software presenta caratteri mancanti o combinati, i caratteri "rn" potrebbero venire visualizzati come "m".
- La precisione del software dipende dalla qualità dell'immagine, dalle dimensioni del testo, dalla struttura dell'originale e anche dalla qualità della scansione. Verificare che la qualità dell'immagine dell'originale sia buona.
- Con uno sfondo a colori, le immagini in primo piano potrebbero apparire poco nitide.

## **Vengono visualizzati messaggi di errore**

- **Impossibile attivare l'origine dati TWAIN** o **Si è verificato un errore durante l'acquisizione dell'immagine**
	- Se si stanno acquisendo immagini da altri dispositivi, quali altri scanner, accertarsi che questi dispositivi siano conformi TWAIN. Dispositivi non conformi TWAIN non sono compatibili con il software HP fornito con la stampante.
	- Se si utilizza una connessione USB, accertarsi di avere collegato il cavo della periferica USB alla porta corretta sul retro del computer.
	- 9erificare che sia stata selezionata l'origine dati TWAIN corretta. Nel software HP, verificare l'origine dati TWAIN facendo clic su **Seleziona scanner** dal menu **File** .
- **Ricaricare il documento e riavviare il processo**
	- Toccare **OK** sul pannello di controllo della stampante, quindi ricaricare i documenti restanti nell'ADF. Per maggiori informazioni, vedere [Caricamento di un originale nell'alimentatore](#page-31-0)  [automatico documenti \(ADF\) a pagina 15.](#page-31-0)

## **La qualità di scansione è insufficiente**

● **L'originale è una fotografia o un'immagine ristampata da una copia**

Le ristampe fotografiche da copie, quali le foto di giornali e riviste, vengono eseguite mediante una procedura che utilizza piccoli punti di inchiostro per interpretare l'originale, riducendo notevolmente la qualità risultante. Spesso, questi punti di inchiostro formano motivi casuali che possono essere notati quando l'immagine viene sottoposta a scansione, ristampata o visualizzata su uno schermo. Se i

seguenti suggerimenti non risolvono il problema, potrebbe essere necessario utilizzare un originale di qualità migliore.

- Per eliminare i motivi, cercare di ridurre le dimensioni dell'immagine dopo la scansione.
- Stampare l'immagine acquisita per controllare se la qualità è migliore.
- 9erificare che la risoluzione e le impostazioni dei colori siano adatte al tipo di processo di scansione.
- Per ottenere risultati ottimali, utilizzare il vetro dello scanner anziché l'ADF per eseguire la scansione.

#### ● **Il testo o le immagini sul retro di un originale fronte/retro sono presenti nella scansione**

— Se viene eseguita la scansione di originali fronte/retro stampati su carta troppo sottile o trasparente, è possibile che vengano acquisiti anche il testo o le immagini sul lato posteriore dei fogli.

#### ● **L'immagine acquisita è obliqua (disallineata)**

— L'originale non è stato caricato correttamente. Accertarsi di utilizzare le guide del foglio quando vengono caricati gli originali nell'ADF. Per maggiori informazioni, vedere [Caricamento di un](#page-31-0)  [originale nell'alimentatore automatico documenti \(ADF\) a pagina 15](#page-31-0).

Per ottenere risultati ottimali, utilizzare il vetro dello scanner anziché l'ADF per eseguire la scansione.

#### ● **La qualità dell'immagine stampata è migliore**

L'immagine visualizzata sullo schermo non è sempre una rappresentazione fedele della qualità della scansione.

- Provare a regolare le impostazioni del monitor del computer per visualizzare più colori (o toni di grigio). Sui computer Windows, è possibile modificare queste impostazioni selezionando **Schermo**  dal Pannello di controllo di Windows.
- Provare a regolare la risoluzione e le impostazioni del colore.

### ● **L'immagine acquisita presenta macchie, linee, strisce bianche verticali o altri difetti**

- Se il vetro dello scanner è sporco, l'immagine generata non sarà nitida e chiara. Per istruzioni sulla pulizia, vedere [Manutenzione della stampante a pagina 22.](#page-38-0)
- I difetti potrebbero essere presenti nell'originale e non dipendere dal processo di scansione.

### ● **La grafica è diversa dall'originale**

— Eseguire la scansione con una risoluzione superiore.

**MOTA:** La scansione a una risoluzione superiore può richiedere molto tempo e può inoltre richiedere molto spazio sul computer.

- **Intraprendere azioni correttive per migliorare la qualità di scansione**
	- Eseguire le scansioni utilizzando il piano di scansione anziché l'ADF.
	- Utilizzare originali di alta qualità.
- <span id="page-135-0"></span>— Posizionare la carta in maniera corretta. Se la carta non è posizionata correttamente sul piano di scansione, potrebbe inclinarsi causando immagini poco chiare. Per maggiori informazioni, vedere [Caricamento di un originale sul piano di scansione a pagina 14](#page-30-0).
- Modificare le impostazioni del software HP in base all'utilizzo previsto della pagina acquisita.
- Utilizzare o creare un foglio di supporto per proteggere gli originali.
- Pulire il piano di scansione. Per maggiori informazioni, vedere [Pulizia del piano di scansione](#page-38-0)  [a pagina 22.](#page-38-0)

## **Sono presenti evidenti difetti di scansione**

### **Pagine vuote**

- Assicurarsi che il documento originale sia caricato correttamente. Posizionare il documento originale sullo scanner piano con il lato da acquisire rivolto verso il basso, avvicinando l'angolo superiore sinistro del documento all'angolo inferiore destro del vetro dello scanner.
- **Immagini troppo chiare o scure**
	- Provare a regolare le impostazioni. Accertarsi di utilizzare la risoluzione e le impostazioni di colore corrette.
	- L'immagine originale potrebbe essere molto chiara o scura oppure potrebbe essere stampata su carta colorata.

### ● **Linee inopportune**

— Il piano di scansione potrebbe presentare tracce di inchiostro, colla, correttore Ʈuido o altre sostanze. Pulire il vetro dello scanner. Per maggiori informazioni, vedere Manutenzione della [stampante a pagina 22](#page-38-0).

### ● **Punti neri o strisce**

- Il piano di scansione potrebbe presentare tracce di inchiostro, colla, correttore Ʈuido o altre sostanze. il vetro del paiano di scansione potrebbe essere sporco o graffiato; oppure il retro del coperchio potrebbe essere sporco. Pulire il vetro dello scanner e il retro del coperchio. Per maggiori informazioni, vedere [Manutenzione della stampante a pagina 22.](#page-38-0) Se il problema persiste anche dopo la pulizia, potrebbe essere necessario sostituire il vetro dello scanner o il retro del coperchio.
- I difetti potrebbero essere presenti nell'originale e non dipendere dal processo di scansione.

### ● **Testo poco nitido**

— Provare a regolare le impostazioni. Accertarsi che la risoluzione e le impostazioni di colore siano corrette.

### ● **Il formato viene ridotto**

— Le impostazioni del software HP potrebbero essere impostate per ridurre l'immagine acquisita. Consultare la Guida per il software per la stampante HP per ulteriori informazioni sulla modifica delle impostazioni.

# <span id="page-136-0"></span>**Risoluzioni dei problemi di invio e ricezione di fax**

Questa sezione contiene informazioni relative alla risoluzione dei problemi di configurazione del fax per la stampante. Se la stampante non è correttamente impostata per le operazioni del fax, si possono riscontrare problemi sia nella spedizione che nella ricezione dei fax.

Se si riscontrano problemi con il fax, è possibile stampare un rapporto di prova del fax per controllare lo stato della stampante. La prova non andrà a buon fine se la stampante non è correttamente configurata per le operazioni del fax. Eseguire il test dopo aver completato la configurazione della stampante per le operazioni del fax. Per maggiori informazioni, vedere [Test della configurazione del fax a pagina 228](#page-244-0).

Se il test non ha avuto esito positivo, consultare il rapporto per informazioni sulla risoluzione dei problemi individuati. Per ulteriori informazioni, vedere Il test del fax ha avuto esito negativo a pagina 120.

Fare clic qui per ottenere maggiori informazioni online. Al momento, questo sito Web potrebbe non essere disponibile in tutte le lingue.

Per ulteriore assistenza, visitare il sito di supporto online HP [www.hp.com/support](http://h20180.www2.hp.com/apps/Nav?h_pagetype=s-001&h_page=hpcom&h_client=s-h-e008-1&h_product=5390311,5390317&h_lang=it&h_cc=it) .

- Il test del fax ha avuto esito negativo
- [Nel display viene visualizzato Ricevitore sganciato](#page-141-0)
- [Si verificano problemi durante l'invio e la ricezione di fax con la stampante](#page-141-0)
- [Si verificano problemi durante l'invio manuale di fax con la stampante](#page-143-0)
- [I fax vengono inviati, ma non è possibile riceverli con la stampante](#page-143-0)
- [I fax vengono ricevuti, ma non è possibile inviarli con la stampante](#page-145-0)
- [I toni del fax vengono registrati sulla segreteria telefonica](#page-145-0)
- [Il cavo telefonico fornito con la stampante non è sufficientemente lungo](#page-145-0)
- [I fax a colori non vengono stampati](#page-146-0)
- [Il computer non è in grado di ricevere fax \(Fax a PC o Fax a Mac\)](#page-146-0)

## **Il test del fax ha avuto esito negativo**

Se il test del fax non è stato superato, riesaminare il rapporto per informazioni di base sull'errore. Per informazioni più dettagliate, individuare nel rapporto la parte del test non superata e cercare in questa sezione l'argomento relativo e le possibili soluzioni.

Questo capitolo tratta i seguenti argomenti:

- [Il "Test hardware fax" ha avuto esito negativo](#page-137-0)
- [Il test "Fax collegato alla presa telefonica attiva" ha avuto esito negativo](#page-137-0)
- [Il test "Cavo telefonico collegato alla porta fax corretta" ha avuto esito negativo](#page-138-0)
- [Il test "Cavo telefonico corretto collegato al fax" ha avuto esito negativo](#page-138-0)
- [Il test "Rilevamento segnale di linea" ha avuto esito negativo](#page-139-0)
- [Il "Test linea fax" ha avuto esito negativo](#page-140-0)

## <span id="page-137-0"></span>**Il "Test hardware fax" ha avuto esito negativo**

- Spegnere la stampante premendo il pulsante (Accensione) posto sul pannello di controllo della stampante, quindi scollegare il cavo di alimentazione dal retro della stampante. Dopo alcuni secondi, collegare il cavo di alimentazione e accendere di nuovo la stampate. Ripetere il test. Se il test non viene ancora superato, controllare le informazioni sulla risoluzione dei problemi nella presente sezione.
- Inviare o ricevere un fax di prova. Se è possibile effettuare l'invio o la ricezione di un fax, potrebbe non essersi verificato alcun problema.
- Se si eseque il test da **Configurazione guidata Fax** (Windows) o **HP Setup Assistant** (Mac OS X), verificare che la stampante non sia occupata nel completamento di un'altra attività, ad esempio la ricezione di un fax o la realizzazione di una copia. Controllare se viene visualizzato un messaggio per indicare che la stampante è occupata. In tal caso, attendere che l'operazione sia completata e che l'unità sia in stato di pausa prima di eseguire il test.
- Utilizzare il cavo telefonico fornito con la stampante. Se per collegare la stampante alla presa telefonica a muro non viene utilizzato il cavo telefonico in dotazione, l'invio e la ricezione dei fax potrebbero avere esito negativo. Dopo aver inserito il cavo telefonico fornito con la stampante, eseguire nuovamente il test del fax.
- Se si utilizza uno splitter telefonico, possono verificarsi dei problemi relativi alle funzioni fax. (Lo splitter è un connettore a due uscite che si inserisce in una presa telefonica a muro). Provare a rimuovere lo splitter e collegare la stampante direttamente alla presa telefonica a muro.

Dopo aver risolto i problemi rilevati, ripetere il test per verificare che abbia esito positivo e che la stampante sia pronta per la trasmissione di fax. Se il **Test hardware fax** continua a dare esito negativo e i problemi con la trasmissione dei fax persistono, contattare l'assistenza HP. Aprire la pagina all'indirizzo [www.hp.com/](http://h20180.www2.hp.com/apps/Nav?h_pagetype=s-001&h_page=hpcom&h_client=s-h-e008-1&h_product=5390311,5390317&h_lang=it&h_cc=it) [support](http://h20180.www2.hp.com/apps/Nav?h_pagetype=s-001&h_page=hpcom&h_client=s-h-e008-1&h_product=5390311,5390317&h_lang=it&h_cc=it) . Questo sito Web fornisce informazioni e programmi di utilità che possono essere di aiuto nella soluzione di molti comuni problemi della stampante. Se richiesto, selezionare il paese/regione e fare clic su **Contatta HP** per informazioni su come richiedere assistenza tecnica.

## **Il test "Fax collegato alla presa telefonica attiva" ha avuto esito negativo**

- Controllare il collegamento tra la presa telefonica a muro e la stampante per accertarsi che il cavo telefonico sia inserito correttamente.
- Utilizzare il cavo telefonico fornito con la stampante. Se per collegare la stampante alla presa telefonica a muro non viene utilizzato il cavo telefonico in dotazione, l'invio e la ricezione dei fax potrebbero avere esito negativo. Dopo aver inserito il cavo telefonico fornito con la stampante, eseguire nuovamente il test del fax.
- Accertarsi di aver collegato correttamente la stampante alla presa telefonica a muro. Utilizzando il cavo telefonico fornito con la stampante, collegare un'estremità alla presa telefonica a muro, quindi collegare l'altra estremità alla porta contrassegnata con 1-LINE sul retro della stampante. Per ulteriori informazioni sulla configurazione della stampante per la trasmissione dei fax, vedere Configurazione del [fax aggiuntiva a pagina 202.](#page-218-0)
- Se si utilizza uno splitter telefonico, possono verificarsi dei problemi relativi alle funzioni fax. (Lo splitter è un connettore a due uscite che si inserisce in una presa telefonica a muro). Provare a rimuovere lo splitter e collegare la stampante direttamente alla presa telefonica a muro.
- <span id="page-138-0"></span>Collegare un telefono e un cavo funzionanti alla presa telefonica a muro utilizzata per la stampante e attendere il segnale di linea. Se non si avverte alcun segnale di linea, contattare la società telefonica e richiedere una verifica della linea.
- Inviare o ricevere un fax di prova. Se è possibile effettuare l'invio o la ricezione di un fax, potrebbe non essersi verificato alcun problema.

Dopo aver risolto i problemi rilevati, ripetere il test per verificare che abbia esito positivo e che la stampante sia pronta per la trasmissione di fax.

## **Il test "Cavo telefonico collegato alla porta fax corretta" ha avuto esito negativo**

Inserire il cavo telefonico nella porta corretta.

- **1.** Utilizzando il cavo telefonico fornito con la stampante, collegare un'estremità alla presa telefonica a muro, quindi collegare l'altra estremità alla porta contrassegnata con 1-LINE sul retro della stampante.
- **X NOTA:** Se si utilizza la porta 2-EXT per connettere la presa telefonica a muro, non sarà possibile spedire o ricevere fax. La porta 2-EXT deve essere utilizzata esclusivamente per collegare altre apparecchiature quali una segreteria telefonica.

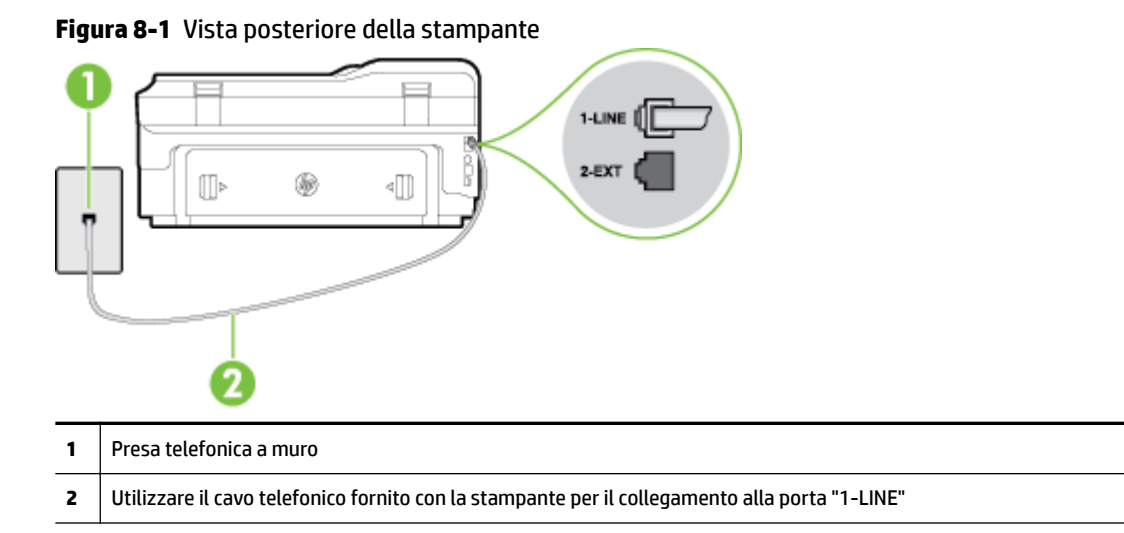

- **2.** Dopo aver collegato il cavo telefonico alla porta contrassegnata con 1-LINE, ripetere il test fax per verificare che venga superato e che la stampante sia pronta per l'invio di fax.
- **3.** Inviare o ricevere un fax di prova.
- Utilizzare il cavo telefonico fornito con la stampante. Se per collegare la stampante alla presa telefonica a muro non viene utilizzato il cavo telefonico in dotazione, l'invio e la ricezione dei fax potrebbero avere esito negativo. Dopo aver inserito il cavo telefonico fornito con la stampante, eseguire nuovamente il test del fax.
- Se si utilizza uno splitter telefonico, possono verificarsi dei problemi relativi alle funzioni fax. (Lo splitter è un connettore a due uscite che si inserisce in una presa telefonica a muro). Provare a rimuovere lo splitter e collegare la stampante direttamente alla presa telefonica a muro.

## **Il test "Cavo telefonico corretto collegato al fax" ha avuto esito negativo**

● Accertarsi che il cavo telefonico utilizzato per il collegamento alla presa telefonica a muro sia quello fornito con la stampante. Un'estremità di questo cavo telefonico deve essere collegata alla porta

<span id="page-139-0"></span>denominata 1-LINE sul retro della stampante e l'altra estremità alla presa telefonica a muro, come mostrato nella figura.

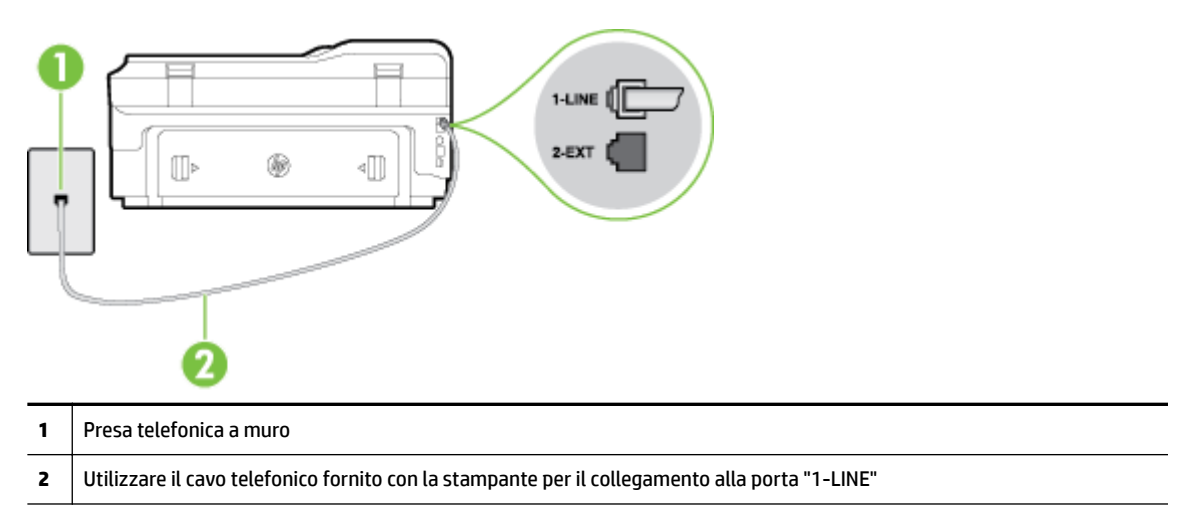

Se il cavo telefonico fornito con la stampante non è sufficientemente lungo, è possibile utilizzare un cavo telefonico a due fili per allungarlo. È possibile acquistare il cavo in un negozio di elettronica con un reparto di accessori telefonici.

- Controllare il collegamento tra la presa telefonica a muro e la stampante per accertarsi che il cavo telefonico sia inserito correttamente.
- Utilizzare il cavo telefonico fornito con la stampante. Se per collegare la stampante alla presa telefonica a muro non viene utilizzato il cavo telefonico in dotazione, l'invio e la ricezione dei fax potrebbero avere esito negativo. Dopo aver inserito il cavo telefonico fornito con la stampante, eseguire nuovamente il test del fax.
- Se si utilizza uno splitter telefonico, possono verificarsi dei problemi relativi alle funzioni fax. (Lo splitter è un connettore a due uscite che si inserisce in una presa telefonica a muro). Provare a rimuovere lo splitter e collegare la stampante direttamente alla presa telefonica a muro.

## **Il test "Rilevamento segnale di linea" ha avuto esito negativo**

- Altre apparecchiature che utilizzano la stessa linea telefonica della stampante potrebbero causare il fallimento del test. Per verificare se altre apparecchiature causano il problema, scollegare qualsiasi dispositivo dalla linea telefonica e ripetere il test. Se il **Rilevamento segnale di linea** ha esito positivo senza altri componenti significa che i problemi sono causati da una o più di queste apparecchiature; aggiungerle una alla volta e ripetere il test, finché non si identifica il componente che causa il problema.
- Collegare un telefono e un cavo funzionanti alla presa telefonica a muro utilizzata per la stampante e attendere il segnale di linea. Se non si avverte alcun segnale di linea, contattare la società telefonica e richiedere una verifica della linea.
- Accertarsi di aver collegato correttamente la stampante alla presa telefonica a muro. Utilizzando il cavo telefonico fornito con la stampante, collegare un'estremità alla presa telefonica a muro, quindi collegare l'altra estremità alla porta contrassegnata con 1-LINE sul retro della stampante.
- Se si utilizza uno splitter telefonico, possono verificarsi dei problemi relativi alle funzioni fax. (Lo splitter è un connettore a due uscite che si inserisce in una presa telefonica a muro). Provare a rimuovere lo splitter e collegare la stampante direttamente alla presa telefonica a muro.
- <span id="page-140-0"></span>Se il sistema telefonico non utilizza un segnale telefonico standard, come nel caso dei sistemi PBX, è possibile che il test abbia esito negativo. Ciò non determina un problema nell'invio o nella ricezione dei fax. Provare ad inviare o ricevere un fax di prova.
- 9erificare che sia impostato il paese/regione di appartenenza appropriato. Se l'opzione relativa al paese/ regione non è impostata o è impostata in modo errato, il test potrebbe avere esito negativo e potrebbero verificarsi problemi nell'invio e nella ricezione dei fax.
- Accertarsi di avere collegato la stampante ad una linea telefonica analogica o sarà impossibile spedire e ricevere fax. Per controllare se la linea telefonica è digitale, collegare un telefono analogico tradizionale alla linea e attendere il segnale. Se non è presente il normale segnale di linea, la linea telefonica potrebbe essere impostata per telefoni digitali. Collegare la stampante a una linea telefonica analogica e provare a inviare o ricevere un fax.
- Utilizzare il cavo telefonico fornito con la stampante. Se per collegare la stampante alla presa telefonica a muro non viene utilizzato il cavo telefonico in dotazione, l'invio e la ricezione dei fax potrebbero avere esito negativo. Dopo aver inserito il cavo telefonico fornito con la stampante, eseguire nuovamente il test del fax.

Dopo aver risolto i problemi rilevati, ripetere il test per verificare che abbia esito positivo e che la stampante sia pronta per la trasmissione di fax. Se il test **Rilevamento segnale di linea** continua ad avere esito negativo, contattare l'operatore telefonico e richiedere una verifica della linea.

## **Il "Test linea fax" ha avuto esito negativo**

- Accertarsi di avere collegato la stampante ad una linea telefonica analogica o sarà impossibile spedire e ricevere fax. Per controllare se la linea telefonica è digitale, collegare un telefono analogico tradizionale alla linea e attendere il segnale. Se non è presente il normale segnale di linea, la linea telefonica potrebbe essere impostata per telefoni digitali. Collegare la stampante a una linea telefonica analogica e provare a inviare o ricevere un fax.
- Controllare il collegamento tra la presa telefonica a muro e la stampante per accertarsi che il cavo telefonico sia inserito correttamente.
- Accertarsi di aver collegato correttamente la stampante alla presa telefonica a muro. Utilizzando il cavo telefonico fornito con la stampante, collegare un'estremità alla presa telefonica a muro, quindi collegare l'altra estremità alla porta contrassegnata con 1-LINE sul retro della stampante.
- Altre apparecchiature che utilizzano la stessa linea telefonica della stampante potrebbero causare il fallimento del test. Per verificare se altre apparecchiature causano il problema, scollegare qualsiasi dispositivo dalla linea telefonica e ripetere il test.
	- Se il **Test linea fax** viene superato senza le altre apparecchiature collegate, il problema è causato da uno o più dispositivi; provare a ricollegare tali dispositivi uno alla volta e ripetere ogni volta il test fino ad identificare il dispositivo che causa il problema.
	- Se il **Test linea fax** ha esito negativo senza altre apparecchiature, collegare la stampante a una linea telefonica funzionante e continuare a consultare i suggerimenti per la risoluzione dei problemi forniti in questa sezione.
- Se si utilizza uno splitter telefonico, possono verificarsi dei problemi relativi alle funzioni fax. (Lo splitter è un connettore a due uscite che si inserisce in una presa telefonica a muro). Provare a rimuovere lo splitter e collegare la stampante direttamente alla presa telefonica a muro.
- Utilizzare il cavo telefonico fornito con la stampante. Se per collegare la stampante alla presa telefonica a muro non viene utilizzato il cavo telefonico in dotazione, l'invio e la ricezione dei fax potrebbero avere

<span id="page-141-0"></span>esito negativo. Dopo aver inserito il cavo telefonico fornito con la stampante, eseguire nuovamente il test del fax.

Dopo aver risolto i problemi rilevati, ripetere il test per verificare che abbia esito positivo e che la stampante sia pronta per la trasmissione di fax. Se il test **Test linea fax** continua a dare esito negativo e si riscontrano problemi nelle funzioni fax, contattare l'operatore telefonico e richiedere una verifica della linea telefonica.

## **Nel display viene visualizzato Ricevitore sganciato**

- Si utilizza il cavo telefonico errato. Accertarsi di utilizzare il cavo telefonico a due fili fornito con la stampante per collegare la stampante alla linea telefonica. Se il cavo telefonico fornito con la stampante non è sufficientemente lungo, è possibile utilizzare un cavo telefonico più lungo per allungarlo. È possibile acquistare il cavo in un negozio di elettronica con un reparto di accessori telefonici.
- È possibile che altre apparecchiature stiano utilizzando la stessa linea telefonica della stampante. 9erificare che interni (telefoni che utilizzano la stessa linea ma che non sono collegati alla stampante) o altre apparecchiature non siano in uso o sganciati. Ad esempio, non è possibile utilizzare la stampante per la trasmissione di fax se il telefono di un interno è sganciato o se si utilizza un modem del computer per inviare un'e-mail o accedere a Internet.

## **Si verificano problemi durante l'invio e la ricezione di fax con la stampante**

● Accertarsi che la stampante sia accesa Osservare il display della stampante. Se il display è vuoto e la spia (Accensione) non è accesa, la stampante è spenta. 9erificare che il cavo di alimentazione sia collegato correttamente alla stampante e alla presa elettrica. Premere il pulsante (1) (Accensione) per accendere la stampante.

Dopo aver acceso la stampante, HP consiglia di attendere cinque minuti prima di inviare o ricevere un fax. La stampante non è in grado di inviare o ricevere fax durante l'inizializzazione che segue l'accensione.

- Se è stato abilitato Fax a PC o Fax a Mac, potrebbe non essere possibile inviare o ricevere fax se la memoria del fax è piena (limitata dalla memoria della stampante).
- Accertarsi che il cavo telefonico utilizzato per il collegamento alla presa telefonica a muro sia quello fornito con la stampante. Un'estremità del cavo telefonico deve essere collegata alla porta denominata 1-LINE sul retro della stampante e l'altra estremità alla presa telefonica a muro, come mostrato nella figura.

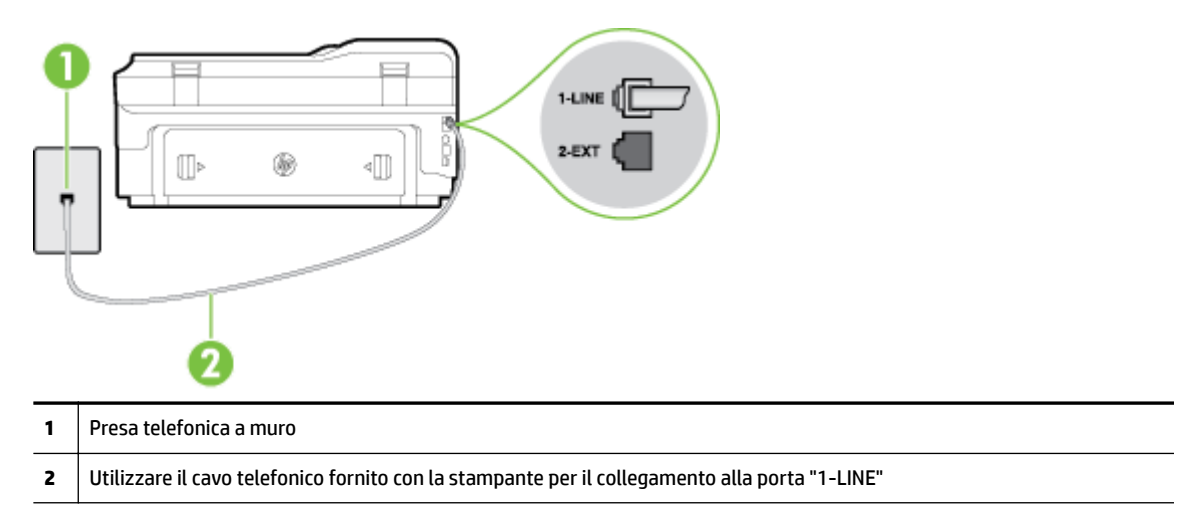

Se il cavo telefonico fornito con la stampante non è sufficientemente lungo, è possibile utilizzare un cavo telefonico a due fili per allungarlo. È possibile acquistare il cavo in un negozio di elettronica con un reparto di accessori telefonici.

- Collegare un telefono e un cavo funzionanti alla presa telefonica a muro utilizzata per la stampante e attendere il segnale di linea. Se non è presente il segnale di linea, contattare la società telefonica per richiedere assistenza.
- È possibile che altre apparecchiature stiano utilizzando la stessa linea telefonica della stampante. Ad esempio, non è possibile utilizzare la stampante per la trasmissione di fax se il telefono di un interno è sganciato o se si utilizza un modem del computer per inviare un'e-mail o accedere a Internet.
- Verificare se l'errore è stato generato da un altro processo. Verificare se sul display o sul computer è presente un messaggio di errore con informazioni sul problema e sulle risoluzioni possibili. Se è presente un errore, la stampante non è in grado di inviare o ricevere fax finché non si risolve la condizione di errore.
- La connessione della linea telefonica potrebbe avere interferenze. Le linee telefoniche con scarsa qualità del suono (disturbate) possono causare problemi di trasmissione fax. Controllare la qualità del suono della linea telefonica collegando un telefono alla presa a muro e rimanendo in ascolto per verificare la presenza di eventuali interferenze. Se si avvertono interferenze, disattivare **Modalità Correzione Errori (ECM)** (ECM) e riprovare a inviare il fax. Per informazioni sulla modifica dell'ECM, vedere [Invio di un fax](#page-75-0)  [nella modalità correzione errori a pagina 59](#page-75-0). Se il problema persiste, contattare l'operatore telefonico.
- Se si sta utilizzando una linea DSL (Digital Subscriber Line), verificare di disporre di un filtro DSL collegato; in caso contrario, non sarà possibile effettuare la trasmissione di fax. Per maggiori informazioni, vedere Caso B: Configurazione della stampante con una linea DSL a pagina 208.
- La stampante potrebbe essere collegata a una presa telefonica a muro configurata per l'uso di telefoni digitali. Per controllare se la linea telefonica è digitale, collegare un telefono analogico tradizionale alla linea e attendere il segnale. Se non è presente il normale segnale di linea, la linea telefonica potrebbe essere impostata per telefoni digitali.
- Se si utilizza un convertitore/adattatore per centralino (PBX) o una linea ISDN, controllare che la stampante sia collegata alla porta corretta e che la scheda di terminale sia impostata sul tipo di commutatore corretto per il proprio paese/regione, se possibile. Per maggiori informazioni, vedere [Caso](#page-225-0)  [C: &onfigurazione della stampante con un sistema telefonico PBX o una linea ISDN a pagina 209](#page-225-0).
- Se la stampante condivide la stessa linea telefonica di un servizio DSL, il modem DSL potrebbe non essere collegato correttamente a terra. In questo caso, il modem DSL può generare interferenze sulla linea telefonica. Le linee telefoniche con scarsa qualità del suono (disturbate) possono causare problemi nella trasmissione fax. È possibile controllare la qualità del suono della linea collegando un telefono alla presa telefonica a muro e rimanendo in attesa di eventuali interferenze. Se si avvertono interferenze, spegnere il modem DSL e rimuovere completamente l'alimentazione per almeno 15 minuti. Riaccendere il modem DSL e attendere nuovamente il segnale di chiamata.
- **X NOTA:** In futuro, si potrebbero avvertire nuovamente interferenze sulla linea. Se la stampante interrompe l'invio e la ricezione di fax, ripetere questo processo.

Se il problema persiste, contattare la propria società telefonica. Per informazioni su come spegnere il modem DSL, contattare il provider DSL.

Se si utilizza uno splitter telefonico, possono verificarsi dei problemi relativi alle funzioni fax. (Lo splitter è un connettore a due uscite che si inserisce in una presa telefonica a muro). Provare a rimuovere lo splitter e collegare la stampante direttamente alla presa telefonica a muro.

## <span id="page-143-0"></span>**Si verificano problemi durante l'invio manuale di fax con la stampante**

- **X** NOTA: Questa possibile soluzione è valida soltanto nei paesi o nelle regioni che ricevono un cavo telefonico a due fili fornito nella confezione dell'unità, quali: Argentina, Australia, Brasile, Canada, Cile, Cina, Colombia, Grecia, India, Indonesia, Irlanda, Giappone, Corea, America Latina, Malaysia, Messico, Filippine, Polonia, Portogallo, Russia, Arabia Saudita, Singapore, Spagna, Taiwan, Tailandia, Stati Uniti, Venezuela e Vietnam.
	- 9erificare che l'apparecchio telefonico utilizzato per inviare la chiamata fax sia collegato direttamente alla stampante. Per inviare un fax manualmente, l'apparecchio telefonico deve essere collegato direttamente alla porta contrassegnata con 2-EXT sulla stampante, come mostrato nella figura.

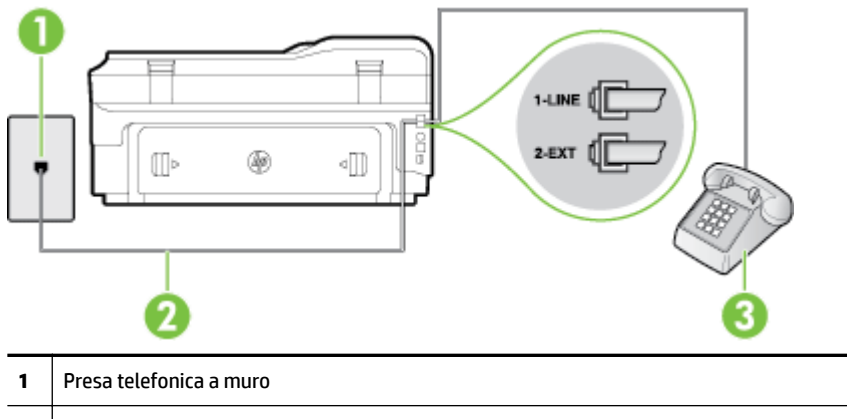

- **2** Utilizzare il cavo telefonico fornito con la stampante per il collegamento alla porta "1-LINE"
- **3** Telefono
- Se si invia un fax manualmente dal telefono collegato direttamente alla stampante, è necessario utilizzare la tastiera del telefono per inviare il fax. Non è possibile utilizzare la tastierina numerica sul pannello di controllo della stampante.
- **NOTA:** Se si utilizza un sistema telefonico seriale, collegare il telefono direttamente al cavo della stampante collegato alla presa a muro.

# **I fax vengono inviati, ma non è possibile riceverli con la stampante**

- Se non si utilizza un servizio di suoneria differenziata accertarsi che la funzione **Tipo di squilli** sulla stampante sia impostata su **Tutte le sequenze di squilli** . Per maggiori informazioni, vedere [Modifica del](#page-87-0)  [motivo tono risposta per lo squillo diversificato](#page-87-0) a pagina 71.
- Se **Risposta automatica** è impostato su **Off** , è necessario ricevere i fax manualmente; in caso contrario, l'unità non riceverà i fax. Per informazioni sulla ricezione manuale dei fax, vedere [Ricezione manuale di](#page-76-0) [un fax a pagina 60](#page-76-0).
- Se si dispone di un servizio di messaggeria vocale sullo stesso numero di telefono utilizzato per le chiamate fax, è necessario impostare la ricezione fax in modalità manuale e non automatica. Ciò implica che è necessario essere disponibili per rispondere di persona alle chiamate fax in entrata. Per informazioni su come configurare la stampante in presenza di un servizio messaggeria vocale, vedere [Caso F: Linea per le chiamate vocali e fax condivisa con messaggeria vocale a pagina 212.](#page-228-0) Per informazioni sulla ricezione manuale dei fax, vedere [Ricezione manuale di un fax a pagina 60.](#page-76-0)
- Se si dispone di un modem per computer sulla stessa linea telefonica della stampante, verificare che il software fornito con il modem non sia impostato per la ricezione fax automatica. I modem impostati per ricevere automaticamente i fax si inseriscono sulla linea telefonica per ricevere tutti i fax in arrivo e ciò impedisce alla stampante di ricevere le chiamate fax.
- Se è presente una segreteria telefonica sulla stessa linea telefonica della stampante, è possibile che si sia verificato uno dei seguenti problemi:
	- La segreteria telefonica potrebbe non essere configurata correttamente per la stampante.
	- È possibile che il messaggio in uscita sia troppo lungo o che abbia un volume troppo alto per consentire alla stampante di rilevare il segnale fax, provocando la disconnessione dell'unità fax di origine.
	- È possibile che il tempo di attesa della segreteria telefonica non sia sufficientemente lungo, dopo il messaggio in uscita, da consentire alla stampante di individuare i toni del fax. Questo problema si verifica soprattutto con le segreterie telefoniche digitali.

Per risolvere tali problemi, effettuare le seguenti operazioni:

- Se è presente una segreteria telefonica sulla stessa linea telefonica usata per le chiamate fax, provare a collegarla direttamente alla stampante come descritto in [Caso I: Linea per le chiamate](#page-235-0)  [vocali e fax condivisa con una segreteria telefonica a pagina 219.](#page-235-0)
- Accertarsi che la stampante sia impostata per la ricezione automatica dei fax. Per informazioni sulla configurazione della stampante per la ricezione automatica dei fax, vedere [Ricezione di un fax](#page-76-0) [a pagina 60.](#page-76-0)
- Accertarsi che il valore dell'impostazione **Squilli prima di rispondere** sia superiore rispetto a quello della segreteria telefonica. Per ulteriori informazioni, vedere [Impostazione del numero di squilli](#page-87-0) [prima della risposta a pagina 71](#page-87-0).
- Scollegare la segreteria telefonica, quindi tentare di ricevere un fax. Se la trasmissione fax ha esito positivo, è possibile che il problema sia causato dalla segreteria telefonica.
- Ricollegare la segreteria telefonica e registrare di nuovo il messaggio in uscita. Registrare un messaggio che abbia una durata di circa 10 secondi. Durante la registrazione del messaggio, parlare lentamente e con un tono di voce basso. Lasciare almeno 5 secondi di silenzio al termine del messaggio vocale. È opportuno che durante la registrazione di questo "silenzio" non vi siano rumori in sottofondo. Provare nuovamente a ricevere un fax.
	- **NOTA:** Alcune segreterie telefoniche digitali potrebbero non conservare la pausa (silenzio) registrata al termine del messaggio in uscita. Riprodurre il messaggio di uscita per verificare.
- Se la stampante condivide la stessa linea telefonica con altri tipi di apparecchiature telefoniche, quali una segreteria telefonica, un modem del computer o un commutatore a più porte, si potrebbe verificare una diminuzione del livello del segnale del fax. L'intensità del segnale può essere negativamente inƮuenzata anche dall'uso di uno splitter o dal collegamento di cavi supplementari per prolungare la linea telefonica. Un segnale fax troppo debole può causare problemi di ricezione fax.

Per verificare se il problema è causato da uno di questi dispositivi, scollegarli tutti dalla linea telefonica tranne la stampante e provare a ricevere un fax. Se la ricezione dei fax ha esito positivo senza utilizzare l'altra apparecchiatura, è possibile che il problema sia causato da uno o più componenti dell'altra apparecchiatura; aggiungerli uno alla volta e ricevere un fax, finché non si identifica il componente che causa il problema.

● Se si è assegnato un tipo di squillo speciale al proprio numero di fax (utilizzando un servizio di suoneria differenziata fornito dall'operatore telefonico), accertarsi che l'impostazione **Tipo di squilli** sulla stampante sia definita di conseguenza. Per maggiori informazioni, vedere [Modifica del motivo tono](#page-87-0) [risposta per lo squillo diversificato](#page-87-0) a pagina 71.

## **I fax vengono ricevuti, ma non è possibile inviarli con la stampante**

È possibile che la stampante componga il numero troppo velocemente o troppo presto. Potrebbe essere necessario inserire delle pause nella sequenza numerica. Se, ad esempio, è necessario accedere a una linea esterna prima di comporre il numero di telefono, inserire una pausa dopo il numero di accesso. Se il numero è 95555555 e 9 è il numero che fornisce l'accesso alla linea esterna, è possibile inserire le pause nel modo seguente: 9-555-5555. Per inserire una pausa durante la composizione del numero di fax, toccare il pulsante **\*** ripetutamente, fino a visualizzare un trattino (**-**) sul display.

È possibile anche inviare il fax utilizzando la funzione di controllo selezione, che consente di controllare il segnale della linea telefonica durante la composizione del numero. È inoltre possibile impostare la velocità di composizione, nonché rispondere a eventuali messaggi di richiesta durante la composizione. Per ulteriori informazioni, vedere [Invio di un fax tramite il controllo selezione a pagina 56](#page-72-0).

Il formato del numero inserito durante l'invio del fax non è corretto oppure si sono verificati dei problemi nella macchina fax ricevente. Per controllare, chiamare il numero fax da un telefono e attendere i toni del fax. Se non si avvertono i toni del fax, è possibile che la macchina fax ricevente non sia accesa o collegata o che un servizio di messaggeria vocale interferisca con la linea telefonica ricevente. È inoltre possibile chiedere al destinatario di verificare l'eventuale presenza di errori sulla macchina fax ricevente.

## **I toni del fax vengono registrati sulla segreteria telefonica**

- Se è presente una segreteria telefonica sulla stessa linea telefonica usata per le chiamate fax, provare a collegarla direttamente alla stampante come descritto in Caso I: Linea per le chiamate vocali e fax [condivisa con una segreteria telefonica a pagina 219](#page-235-0). Se non si effettua il collegamento secondo queste indicazioni, è possibile che i toni del fax vengano registrati sulla segreteria telefonica.
- 9erificare che la stampante sia impostata per la ricezione automatica dei fax e che l'impostazione **Squilli prima di rispondere** sia corretta. Il numero di squilli dopo i quali la stampante risponde alle chiamate dovrebbe essere maggiore rispetto a quello impostato per la segreteria telefonica. Se la segreteria telefonica e la stampante sono impostate con lo stesso numero di squilli prima della risposta, entrambe le periferiche rispondono alla chiamata e i toni del fax vengono registrati sulla segreteria telefonica.
- Impostare la segreteria telefonica su un basso numero di squilli e impostare la stampante in modo da rispondere dopo il numero massimo di squilli supportato. Il numero massimo di squilli varia a seconda del paese/regione. Con questa configurazione, la segreteria telefonica risponde alla chiamata e la stampante controlla la linea. Se la stampante individua dei segnali fax, riceve il fax. Se si tratta di una chiamata vocale, il messaggio viene registrato dalla segreteria telefonica. Per maggiori informazioni, vedere [Impostazione del numero di squilli prima della risposta a pagina 71](#page-87-0).

## **Il cavo telefonico fornito con la stampante non è sufficientemente lungo**

Se il cavo telefonico fornito con la stampante non è sufficientemente lungo, è possibile utilizzare un cavo telefonico a due fili per allungarlo. È possibile acquistare il cavo in un negozio di elettronica con un reparto di accessori telefonici.

 $\sqrt[3]{x}$  **SUGGERIMENTO:** Se la stampante viene fornita con un adattatore per cavo telefonico a 2 fili, è possibile utilizzare un cavo telefonico a 4 fili per allungarlo. Per maggiori informazioni sull'uso dell'adattatore per cavo telefonico a 2 fili, consultare la relativa documentazione.

#### **Per estendere il cavo telefonico**

- **1.** Utilizzando il cavo telefonico fornito con la stampante, effettuare il collegamento alla porta denominata 1-LINE sul retro della stampante.
- **2.** Collegare un altro cavo telefonico alla porta aperta dell'accoppiatore e alla presa telefonica a muro.

## **I fax a colori non vengono stampati**

La disattivazione dell'opzione di stampa dei fax in arrivo determina l'impossibilità di stampare fax a colori.

● Per stampare i fax a colori, verificare che l'opzione di stampa dei fax in arrivo sul pannello di controllo della stampante sia attivata.

### **Il computer non è in grado di ricevere fax (Fax a PC o Fax a Mac)**

- Il computer selezionato per ricevere i fax è disattivato.
	- 9erificare che il computer selezionato per ricevere i fax sia sempre acceso.
- È possibile che computer diversi siano stati configurati per l'impostazione e la ricezione di fax e che uno di questi sia spento.
	- Se il computer che riceve i fax è diverso da quello utilizzato per l'impostazione, è necessario che entrambi i computer siano sempre accesi.
- Fax a PC o Fax a Mac non è attivato o il computer non è configurato per ricevere fax.
	- Attivare Fax a PC o Fax a Mac e accertarsi che il computer sia configurato per ricevere fax.

## **Risoluzione dei problemi tramite i siti Web di Web Services e HP**

Questa sezione consente di risolvere i problemi più comuni avvalendosi dei siti Web di Web Services e HP.

- Risoluzione dei problemi tramite Web Services
- [Risoluzione dei problemi tramite i siti Web di HP](#page-148-0)

### **Risoluzione dei problemi tramite Web Services**

Se si riscontrano problemi nell'utilizzo dei servizi Web Services, come HP ePrint e Apps stampante, verificare quanto segue:

La stampante sia connessa a Internet tramite connessione Ethernet o wireless.

**X NOTA:** Non è possibile utilizzare queste funzionalità Web, se la stampante è collegata tramite un cavo USB.

- Sulle stampante siano installati i più recenti aggiornamenti del prodotto. Per maggiori informazioni, vedere [Aggiornamento della stampante a pagina 25](#page-41-0).
- 9erificare che sulla stampante sia abilitato Web Services. Per maggiori informazioni, vedere [&onfigurazione di Web Services mediante il pannello di controllo della stampante a pagina 82](#page-98-0).
- Assicurarsi che l'hub, lo switch o il router di rete sia acceso e funzionante.
- Se per la connessione della stampante si utilizza un cavo Ethernet, assicurarsi che non venga utilizzato un cavo telefonico o un cavo incrociato (crossover) per connettere la stampante alla rete e che il cavo Ethernet sia collegato saldamente alla stampante. Per maggiori informazioni, vedere [Risoluzione dei](#page-150-0)  [problemi di una rete Ethernet a pagina 134](#page-150-0).
- Se per la connessione della stampante si utilizza una connessione wireless, verificare che la rete wireless funzioni correttamente. Per maggiori informazioni, vedere [Risoluzione dei problemi wireless](#page-150-0) [a pagina 134.](#page-150-0)
- Se si sta utilizzando HP ePrint, verificare quanto seque:
	- 9erificare che l'indirizzo e-mail della stampante sia corretto.
	- 9erificare che l'indirizzo e-mail della stampante sia l'unico indirizzo immesso nel campo "A" della e-mail. Se il campo "A" contiene anche altri indirizzi, gli allegati potrebbero non essere stampati.
	- 9erificare che i documenti da inviare siano supportati da HP ePrint. Per maggiori informazioni, vedere [Specifiche di Web Services a pagina 172](#page-188-0).
- Se la rete utilizza le impostazioni proxy per la connessione a Internet, verificare che tali impostazioni siano valide:
	- 9erificare le impostazioni utilizzate dal browser (Internet Explorer, Firefox o Safari).
	- Chiedere conferma all'amministratore IT o alla persona che ha configurato il firewall.

Se le impostazioni proxy utilizzate dal firewall sono cambiate, è necessario aggiornarle sul pannello di controllo della stampante. Se queste impostazioni non sono aggiornate, non sarà possibile utilizzare Web Services.

Per maggiori informazioni, vedere Configurazione di Web Services mediante il pannello di controllo [della stampante a pagina 82](#page-98-0).

<span id="page-148-0"></span>**SUGGERIMENTO:** Per ulteriore assistenza nella configurazione e nell'utilizzo di Web Services, visitare ePrintCenter all'indirizzo [www.eprintcenter.com](http://www.eprintcenter.com) .

## **Risoluzione dei problemi tramite i siti Web di HP**

In caso di problemi nell'uso dei siti Web di HP dal computer, verificare quanto segue:

- Verificare che il computer utilizzato sia collegato a Internet.
- Assicurarsi che il browser Web soddisfi i requisiti minimi di sistema. Per maggiori informazioni, vedere [Specifiche del sito Web di HP a pagina 173.](#page-189-0)
- Se il browser Web utilizza qualsiasi impostazioni proxy per collegarsi ad Internet, provare a disattivare queste impostazioni. Per ulteriori informazioni, consultare la documentazione fornita con il browser.

## **Risoluzione dei problemi relativi alle periferiche di memoria**

**SUGGERIMENTO:** È possibile visitare il sito Web del supporto online HP all'indirizzo [www.hp.com/support](http://h20180.www2.hp.com/apps/Nav?h_pagetype=s-001&h_page=hpcom&h_client=s-h-e008-1&h_product=5390311,5390317&h_lang=it&h_cc=it) per avere informazioni e utilità che consentono di risolvere molti dei più comuni problemi della stampante.

**NOTA:** Se un'operazione relativa al dispositivo di memoria viene avviata dal computer, per informazioni sulla risoluzione dei problemi consultare la Guida in linea del software.

- Il dispositivo di memoria non viene letto dalla stampante
- La stampante non legge le fotografie sul dispositivo di memoriala

### **Il dispositivo di memoria non viene letto dalla stampante**

- **Controllare il dispositivo di memoria**
	- 9erificare che il tipo di dispositivo di memoria sia supportato. Per maggiori informazioni, vedere [Specifiche del dispositivo di memoria a pagina 174.](#page-190-0)
	- Alcuni dispositivi di memoria dispongono di uno switch che ne controlla la modalità di utilizzo. Accertarsi che tale switch sia impostato in modo da consentire la lettura del dispositivo di memoria.
	- 9erificare che sulle estremità del dispositivo di memoria non siano presenti tracce di sporco o altri materiali che ostruiscono un foro o compromettono un contatto metallico. Pulire i contatti con un panno che non lasci residui, leggermente imbevuto di alcool isopropilico.
	- 9erificare che il dispositivo di memoria funzioni correttamente provandolo con altri dispositivi.
- **Controllare l'alloggiamento del dispositivo di memoria**
	- 9erificare che il dispositivo di memoria sia completamente inserito nell'alloggiamento appropriato. Per maggiori informazioni, vedere [Inserimento di un dispositivo di memoria a pagina 19.](#page-35-0)
	- Rimuovere il dispositivo di memoria (quando la luce non lampeggia) e illuminare l'alloggiamento vuoto. Controllare che nessuno dei piccoli contatti interni sia piegato. Con la stampante spenta, si possono raddrizzare i contatti leggermente piegati usando la punta sottile di una penna a sfera. Se un contatto è piegato da toccare un altro contatto, sostituire il lettore di schede o provvedere alla manutenzione della stampante. Per maggiori informazioni, vedere [Assistenza HP a pagina 95](#page-111-0).

## **La stampante non legge le fotografie sul dispositivo di memoriala**

- **Controllare il dispositivo di memoria**
	- Il dispositivo di memoria potrebbe essere danneggiato.
- $\hat{X}$  **SUGGERIMENTO:** Se si utilizza un computer su cui è in esecuzione Windows, è possibile visitare il sito Web del sopporto online HP all'indirizzo [www.hp.com/support](http://h20180.www2.hp.com/apps/Nav?h_pagetype=s-001&h_page=hpcom&h_client=s-h-e008-1&h_product=5390311,5390317&h_lang=it&h_cc=it) . Questo sito Web fornisce informazioni e programmi di utilità che possono essere di aiuto nella soluzione di molti comuni problemi della stampante.

## <span id="page-150-0"></span>**Risoluzione dei problemi di rete**

Questa sezione fornisce soluzioni ai più comuni problemi quando non è possibile connettersi o a usare la stampante sulla rete.

Questo capitolo tratta i seguenti argomenti:

- Risoluzione dei problemi di una rete Ethernet
- Risoluzione dei problemi wireless
- [Ripristino delle impostazioni di rete della stampante](#page-158-0)

### **Risoluzione dei problemi di una rete Ethernet**

Se non è possibile connettere la stampante alla rete Ethernet, verificare che:

- La spia della connessione **wireless** sulla stampante non sia accesa.
- La spia Ethernet sia accesa quando il cavo Ethernet è collegato alla stampante.
- Tutti i cavi collegati al computer e alla stampante siano inseriti correttamente.
- La rete sia funzionante e l'hub, lo switch o il router di rete sia acceso.
- Tutte le applicazioni, inclusi i programmi antivirus, i programmi anti-spyware e i firewall siano chiusi o disattivati per i computer che eseguono Windows.
- La stampante sia stata installata nella stessa sottorete dei computer che la utilizzeranno.
- Se il programma di installazione non riesce a rilevare la stampante, stampare la pagina di configurazione della rete e immettere manualmente l'indirizzo IP nel programma di installazione. Per maggiori informazioni, vedere [Pagina Descrizione della configurazione della rete a pagina 150](#page-166-0).
- Reinstallare il software HP. Per maggiori informazioni, vedere [Disinstallare e reinstallare il software HP](#page-171-0)  [a pagina 155.](#page-171-0)

L'assegnazione di un indirizzo IP statico alla stampante potrebbe risolvere alcuni problemi di installazione, come ad esempio un conflitto con un firewall personalizzato. (Non consigliata)

**SUGGERIMENTO:** È possibile visitare il sito Web del supporto online HP all'indirizzo [www.hp.com/support](http://h20180.www2.hp.com/apps/Nav?h_pagetype=s-001&h_page=hpcom&h_client=s-h-e008-1&h_product=5390311,5390317&h_lang=it&h_cc=it) per avere informazioni e utilità che consentono di risolvere molti dei più comuni problemi della stampante.

### **Risoluzione dei problemi wireless**

Questa sezione fornisce informazioni sulla risoluzione dei problemi rilevati nel corso della connessione della stampante alla rete wireless.

Seguire questi suggerimenti nell'ordine, a partire da quelli riportati nella sezione relativa alla risoluzione dei problemi wireless di base. Se i problemi persistono, seguire i suggerimenti riportati nella sezione relativa alla risoluzione dei problemi wireless avanzati.

- [Risoluzione dei problemi di base sulla rete wireless](#page-151-0)
- [Risoluzione dei problemi wireless avanzata](#page-152-0)
- [Dopo la risoluzione dei problemi](#page-157-0)
- <span id="page-151-0"></span> $\mathcal{R}$  **SUGGERIMENTO:** Per maggiori informazioni sulla risoluzione dei problemi wireless, vedere [www.hp.com/go/wirelessprinting](http://www.hp.com/go/wirelessprinting) .
- **NOTA:** Dopo aver risolto il problema, seguire le istruzioni descritte in [Dopo la risoluzione dei problemi](#page-157-0) [a pagina 141.](#page-157-0)

#### **Risoluzione dei problemi di base sulla rete wireless**

**NOTA:** Se la stampante è già stata configurata per la connessione wireless ma la spia del wireless continua a lampeggiare, riavviare i componenti della rete wireless.

Per riavviare i componenti della rete wireless, spegnere il router e la stampante, riaccenderli in quest'ordine: prima il router, quindi la stampante. Se non è ancora possibile eseguire la connessione, spegnere il router, la stampante e il computer. Talvolta, lo spegnimento e la riaccensione consentono di risolvere problemi di comunicazione di rete.

**NOTA:** Se non è stata configurata la connessione wireless per la stampante, utilizzare il software HP per completare la configurazione. Per maggiori informazioni, vedere Configurazione del la stampante per la [comunicazione wireless a pagina 230](#page-246-0).

Adottare le seguenti soluzioni nell'ordine indicato.

 $\hat{\mathcal{F}}$  **SUGGERIMENTO:** Se si utilizza un computer con Windows, utilizzare HP Print and Scan Doctor per la diagnostica dei problemi e per ricevere assistenza per l'installazione e l'uso delle stampanti HP su una rete domestica. Per l'utilizzo di questo strumento, visitare HP Wireless Printing Center ( [www.hp.com/go/](http://www.hp.com/go/wirelessprinting) [wirelessprinting](http://www.hp.com/go/wirelessprinting) ), e fare clic su **Print and Scan Doctor** nella sezione **Collegamenti rapidi** .

#### **Passo 1 - Assicurarsi che la spia wireless (802.11) sia accesa**

La spia Wireless nel pannello di controllo della stampante indica lo stato delle funzionalità wireless.

#### **Per attivare le funzionalità wireless della stampante**

Sul pannello di controllo della stampante, toccare <sup>(t<sub>1</sub>) (Senza fili), quindi toccare **Impostazioni** . Toccare</sup> **Wireless**, quindi toccare **Attivato** per attivare le funzionalità wireless della stampante.

**Y NOTA:** Se la stampante supporta i servizi di rete Ethernet, verificare che un cavo Ethernet non sia stato collegato alla stampante. Se si collega un cavo Ethernet, le funzionalità wireless della stampante vengono disattivate.

Verificare lo stato della spia wireless in base alla tabella seguente.

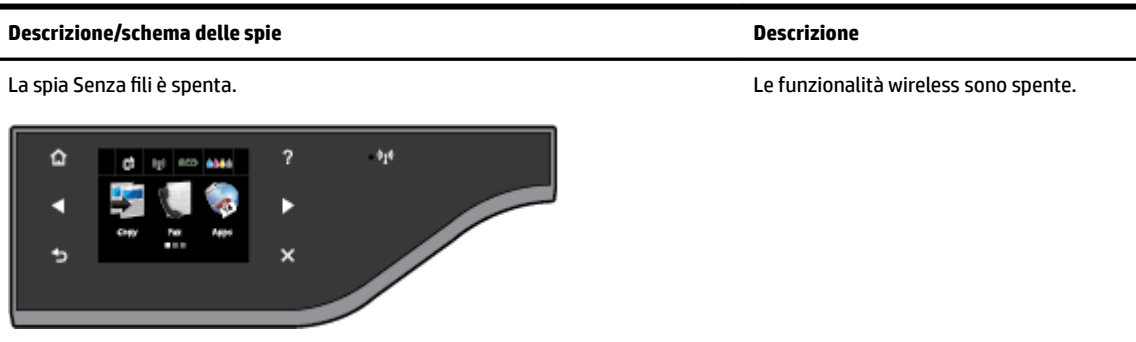

<span id="page-152-0"></span>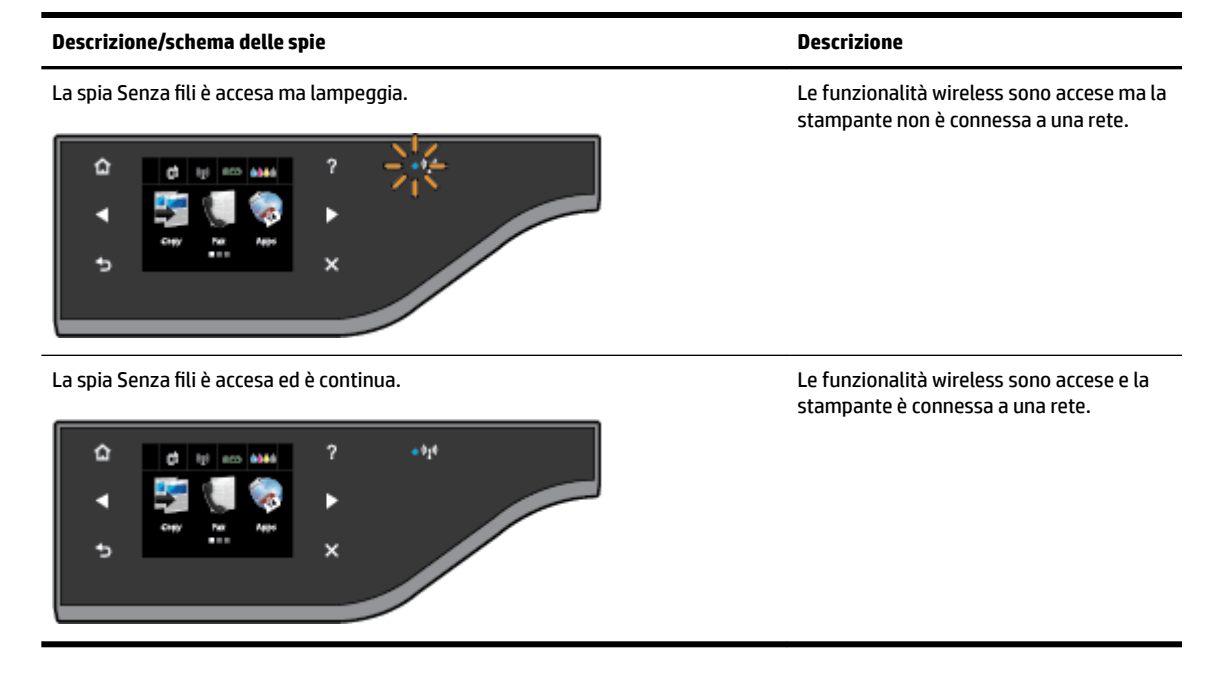

#### **Passo 2 - Avvicinare la stampante al router wireless**

● Se la stampante è stata configurata per la connessione wireless e la spia Wireless è continua, ma persistono problemi di connessione con la stampante, di stampa o di comunicazione con lo scanner, provare ad avvicinare la stampante al router wireless.

#### **Passo 3 - Eseguire il Test rete wireless**

● Per i problemi relativi alla rete wireless, eseguire il test della rete wireless. Se viene rilevato un problema, il report del test include suggerimenti che potrebbero essere di aiuto alla sua soluzione. Per ulteriori informazioni sulla stampa della pagina di test wireless, visitare [Test della connessione wireless](#page-250-0) [a pagina 234.](#page-250-0)

#### **Risoluzione dei problemi wireless avanzata**

Se si sono effettuate le operazioni indicate in [Risoluzione dei problemi di base sulla rete wireless a pagina 135](#page-151-0)  e non è comunque possibile usare la stampante sulla rete con un computer o un dispositivo mobile abilitato alla stampa o alla scansione, eseguire le seguenti operazioni nell'ordine indicato:

- [Fase 1: Assicurarsi che il computer sia collegato alla rete](#page-153-0)
- [Fase 2: Accertarsi che la stampante sia collegata alla rete](#page-154-0)
- Fase 3: Verificare che il computer non sia connesso a una rete privata virtuale (VPN, Virtual Private [Network\).](#page-155-0)
- [Fase 4: Assicurarsi che la stampante sia in linea e pronta.](#page-156-0)
- Fase 5: Assicurarsi che la stampante denominata HP (rete) sia impostata come driver di stampa [predefinito \(solo Windows\)](#page-156-0)
- Fase 6: Verificare se il firewall sta bloccando la comunicazione

<span id="page-153-0"></span>**SUGGERIMENTO:** Se si utilizza un computer con Windows, utilizzare HP Print and Scan Doctor per la diagnostica dei problemi e per ricevere assistenza per l'installazione e l'uso delle stampanti HP su una rete domestica. Per l'utilizzo di questo strumento, visitare HP Wireless Printing Center ( [www.hp.com/go/](http://www.hp.com/go/wirelessprinting) [wirelessprinting](http://www.hp.com/go/wirelessprinting) ), e fare clic su **Print and Scan Doctor** nella sezione **Collegamenti rapidi** .

#### **Fase 1: Assicurarsi che il computer sia collegato alla rete**

Assicurarsi che il computer sia connesso alla rete Ethernet o wireless. Se il computer non è connesso alla rete, non è possibile utilizzare la stampa in rete.

#### **Per verificare la connessione Ethernet**

- **▲** Molti computer presentano spie luminose accanto alla porta nel punto in cui il cavo Ethernet del router si collega al computer. In genere, sono presenti due spie luminose, una accesa e l'altra lampeggiante. Se il computer dispone di spie luminose, verificare che siano accese. Se le spie non sono accese, provare a collegare il cavo Ethernet al computer e al router. Se le spie non si accendono, il problema potrebbe derivare dal router, dal cavo Ethernet o dal computer.
- **X** NOTA: I computer Mac non dispongono di spie luminose. Per controllare la connessione Ethernet su un computer Macintosh, fare clic su **Preferenze di sistema** nel Dock, quindi fare clic su **Rete** . Se la connessione Ethernet funziona correttamente, nell'elenco di connessioni viene visualizzato **Ethernet incorporato** insieme all'indirizzo IP e ad altre informazioni di stato. Se **Ethernet incorporato** non viene visualizzato nell'elenco, il problema può derivare dal router, dal cavo Ethernet o dal computer. Per ulteriori informazioni, fare clic sul pulsante **?** nella finestra.

#### **Per verificare un collegamento wireless**

- **1.** Accertarsi che la connessione wireless del computer sia stata attivata. Per ulteriori informazioni, consultare la documentazione fornita con il computer.
- **2.** Se non si utilizza un nome di rete (SSID) univoco, è possibile che il computer wireless si colleghi ad una rete vicina che non è la propria.

I seguenti passi aiutano a determinare se il computer è collegato ad una rete.

#### **Windows**

**a.** Dal desktop del computer, fare clic su **Avvio** , **Pannello di controllo** , quindi su **Rete e Internet** e su **Visualizza stato della rete e attività**.

- Oppure -

Dal desktop del computer, fare clic su **Avvio** , **Impostazioni** , quindi su **Pannello di controllo** , e fare doppio clic su **Connessioni di rete**.

- Oppure -

Nella schermata **Avvio** fare clic con il tasto destro in un'area vuota dello schermo, fare clic su **Tutte le app** nella barra delle applicazioni, quindi fare clic su **Pannello di controllo** , **Centro di rete e condivisione** e su **Visualizza stato della rete e attività**.

Lasciare la finestra di dialogo della rete aperta mentre si procede con il passo successivo.

- <span id="page-154-0"></span>**b.** Scollegare il cavo di alimentazione dal router wireless. Lo stato di connessione del computer dovrebbe passare a **Non connesso**.
- **c.** Ricollegare il cavo di alimentazione al router wireless. Lo stato di connessione dovrebbe passare a **Connesso**.

#### **Mac OS X**

- **▲** Fare clic sull'icona di **AirPort** nella barra dei menu nella parte superiore della schermata. Dal menu visualizzato è possibile determinare se AirPort è attivato e a quale rete wireless è connesso il computer.
- **NOTA:** per ulteriori informazioni sulla connessione AirPort, fare clic su **Preferenze di sistema** nel Dock, quindi su **Rete** . Se la connessione wireless funziona correttamente, nell'elenco di connessioni viene visualizzato un punto verde accanto ad AirPort. Per ulteriori informazioni, fare clic sul pulsante **?** nella finestra.

Se non si è in grado di collegare il computer alla rete, contattare la persona che ha configurato la rete o il produttore del router, perché la causa potrebbe essere un problema hardware del router o del computer.

**SPE SUGGERIMENTO:** Se si utilizza un computer con Windows, utilizzare HP Print and Scan Doctor per la diagnostica dei problemi e per ricevere assistenza per l'installazione e l'uso delle stampanti HP su una rete domestica. Per l'utilizzo di questo strumento, visitare HP Wireless Printing Center ( [www.hp.com/go/](http://www.hp.com/go/wirelessprinting) [wirelessprinting](http://www.hp.com/go/wirelessprinting) ), e fare clic su **Print and Scan Doctor** nella sezione **Collegamenti rapidi** .

#### **Fase 2: Accertarsi che la stampante sia collegata alla rete**

Se la stampante non è connessa alla stessa rete del computer, non è possibile usare la stampante in rete. Seguire i punti descritti in questa sezione per verificare se la stampante è connessa alla rete corretta.

**X** NOTA: Se il router wireless o Apple AirPort Base Station utilizza un nome SSID nascosto, la stampante non è in grado di rilevare automaticamente la rete.

#### **A: Assicurarsi che la stampante sia in rete**

- **1.** Se la stampante supporta il collegamento in rete Ethernet ed è connessa a una rete Ethernet, assicurarsi che il cavo Ethernet non sia collegato nella parte posteriore della stampante. Se un cavo Ethernet è inserito nella parte posteriore della stampante, la connettività wireless è disattivata.
- **2.** Se la stampante è connessa a una rete wireless, eseguire il test della rete wireless. Per ulteriori informazioni sulla stampa della pagina di test wireless, visitare [Test della connessione wireless](#page-250-0)  [a pagina 234.](#page-250-0)
- **3.** Dopo che la pagina è stata stampata, verificare lo stato della connessione wireless, il nome della rete (SSID) e l'indirizzo IP:

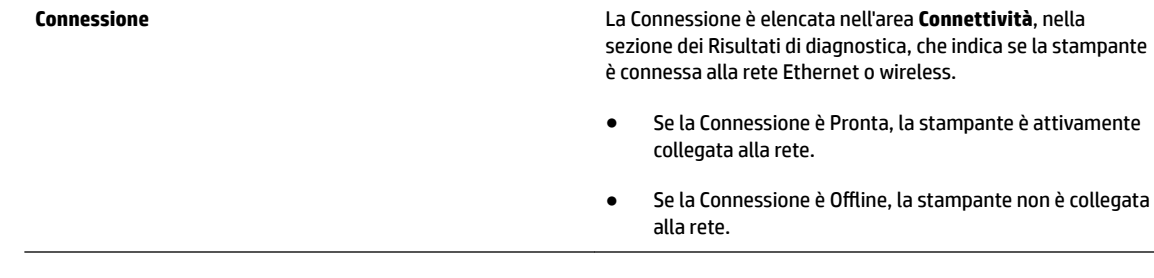

<span id="page-155-0"></span>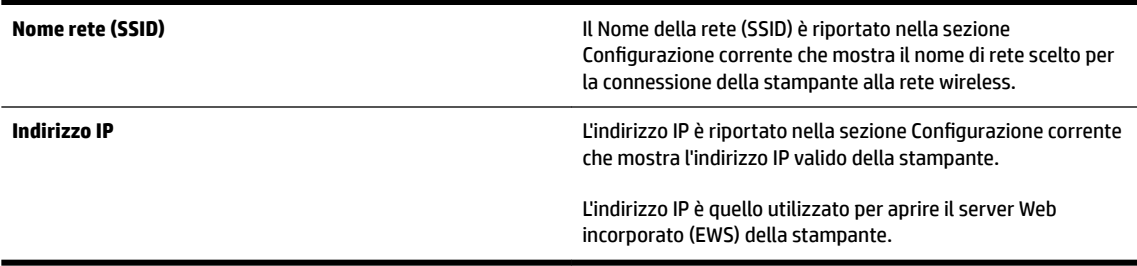

Per informazioni su come collegare la stampante a una rete wireless, consultare la sezione Configurazione del la stampante per la comunicazione wireless a pagina 230.

Per informazioni su come collegare la stampante a una rete wireless, consultare la sezione Configurazione del [la stampante per la comunicazione wireless a pagina 230.](#page-246-0)

#### **B: 9erificare di poter accedere al server EWS**

Dopo avere verificato che il computer e la stampante siano entrambi connessi attivamente a una rete, è possibile verificare se sono sulla stessa rete accedendo all'EWS della stampante. Per maggiori informazioni, vedere [Server Web incorporato a pagina 246.](#page-262-0)

#### **Per accedere l'EWS**

- **1.** Sul Mac, aprire il server Web incorporato (EWS). Per maggiori informazioni, vedere [Server Web](#page-262-0)  [incorporato a pagina 246.](#page-262-0)
- **X** NOTA: Se il browser utilizza un server proxy, potrebbe essere necessario disabilitarlo per accedere al server EWS.
- **2.** Se è possibile accedere al server EWS, provare ad utilizzare la stampante sulla rete (ad esempio per stampare) per vedere se la rete è stata impostata correttamente.
- **3.** Se non è possibile accedere al server EWS o se persistono i problemi utilizzando la stampante sulla rete, passare alla sezione successiva relativa al firewall.

#### **C: Controllare lo stato della stampante utilizzando il pannello di controllo.**

**▲** Se la stampante è collegata a una rete, aprire la schermata dello stato della rete per verificare lo stato del wireless. Per maggiori informazioni, vedere [Visualizzazione e stampa delle impostazioni di rete](#page-253-0) [a pagina 237.](#page-253-0)

#### **Fase 3: 9erificare che il computer non sia connesso a una rete privata virtuale (VPN, Virtual Private Network).**

Una VPN è una rete di computer che utilizza Internet per fornire una connessione remota protetta alla rete di una data organizzazione. Tuttavia, la maggior parte dei servizi VPN non consente di accedere ai dispositivi locali (come una stampante) sulla rete locale mentre il computer è connesso alla VPN.

Per connettere la stampante, disconnettersi dalla VPN.

**SUGGERIMENTO:** Per utilizzare la stampante durante la connessione a una VPN, connettere la stampante al computer tramite un cavo USB. La stampante è in grado di utilizzare contemporaneamente una connessione USB e di rete.

Per ulteriori informazioni, contattare l'amministratore della rete o la persona che ha configurato la rete wireless.

#### <span id="page-156-0"></span>**Fase 4: Assicurarsi che la stampante sia in linea e pronta.**

Se è stato installato il software HP, è possibile verificare lo stato della stampante dal computer per controllare se la stampante è in pausa oppure offline e pertanto non può essere utilizzata.

Per controllare lo stato della stampante, attenersi alle istruzioni relative al proprio sistema operativo:

#### **Windows**

**1.** Fare clic su **Avvio** , quindi su **Stampanti**, **Stampanti e fax** o su **Dispositivi e stampanti** .

- Oppure -

Fare clic su **Avvio** , **Pannello di controllo** , e quindi fare doppio clic su **Stampanti**.

- Oppure -

Nella schermata **Avvio** , fare clic su **Pannello di controllo** , quindi su **Visualizza dispositivi e stampanti**.

- **2.** Se le stampanti sul computer non vengono visualizzate in Dettagli, fare clic sul menu **Vista** e poi fare clic su **Dettagli** .
- **3.** Effettuare una delle seguenti operazioni, in base allo stato della stampante:
	- **a.** Se la stampante è **OƱine**, fare clic con il pulsante destro del mouse sulla stampante e fare clic su **Utilizza stampante online**.
	- **b.** Se la stampante è **In pausa**, fare clic con il pulsante destro del mouse sulla stampante e fare clic su **Riprendi stampa**.
- **4.** Riprovare ad utilizzare la stampante in rete.

#### **Mac OS X**

- **1.** Fare clic sull'icona **Preferenze di sistema** nel Dock e quindi su **Stampa & Fax** o **Stampa & Scansione** .
- **2.** Selezionare la stampante e fare clic su **Apri Coda di stampa**.
- **3.** Se il lavoro di stampa è bloccato, fare clic su **Riprendi**.
- **4.** Se la stampante è in pausa, fare clic su **Riprendi stampante**.

Se è possibile utilizzare la stampante dopo avere eseguito i punti precedenti ma il problema permane quando si utilizza la stampante, potrebbe essere un problema di interferenza del firewall. Per maggiori informazioni, vedere Configurazione del firewall per utilizzarlo con la stampante a pagina 143.

Se ancora non si può utilizzare la stampante sulla rete, continuare con la prossima sezione per ulteriori informazioni sulla risoluzione dei problemi

#### **Fase 5: Assicurarsi che la stampante denominata HP (rete) sia impostata come driver di stampa predefinito (solo Windows)**

Se si installa nuovamente il software HP, il programma di installazione potrebbe creare una seconda versione del driver di stampa nella cartella **Stampanti**, **Stampanti e fax** , **Dispositivi e stampanti** , o **Visualizza dispositivi e stampanti**. Qualora si riscontrassero difficoltà a stampare o a collegarsi alla stampante, verificare che la versione corretta del driver della stampante sia impostato come predefinito.

**1.** Fare clic su **Avvio** , quindi su **Stampanti**, **Stampanti e fax** o su **Dispositivi e stampanti** .

- Oppure -

<span id="page-157-0"></span>Fare clic su **Avvio** , **Pannello di controllo** , e quindi fare doppio clic su **Stampanti**.

- Oppure -

Nella schermata **Avvio** , fare clic su **Pannello di controllo** , quindi su **Visualizza dispositivi e stampanti**.

**2.** Fare clic con il pulsante destro del mouse sull'icona della stampante per la versione del driver di stampa collegata in modalità wireless e selezionare **Imposta come stampante predefinita**.

**NOTA:** Qualora la cartella contenesse più icone relative alla stampante, fare clic con il pulsante destro del mouse sull'icona della stampante relativa al driver di stampa collegato in modalità wireless e selezionare **Imposta come stampante predefinita**.

#### **Fase 6: 9erificare se il firewall sta bloccando la comunicazione**

Disattivare temporaneamente i software di protezione firewall in esecuzione sul computer e provare a stampare, scansionare o inviare fax per verificare la comunicazione.

**SPE SUGGERIMENTO:** Print and Scan Doctor può contribuire a identificare se il software di protezione firewall rilevato sia in comunicazione con la stampante. Per l'utilizzo di questo strumento, visitare HP Wireless Printing Center [www.hp.com/go/wirelessprinting](http://www.hp.com/go/wirelessprinting) , e fare clic su **Print and Scan Doctor** nella sezione **Collegamenti rapidi** .

In alternativa, la Guida Firewall fornisce anche informazioni dettagliate sulla risoluzione dei problemi di firewall. Per maggiori informazioni, visitare il Centro di stampa wireless HP [www.hp.com/go/wirelessprinting](http://www.hp.com/go/wirelessprinting) e fare clic su **Guida Firewall** nella sezione **Guida per la rete wireless**.

#### **Dopo la risoluzione dei problemi**

Una volta risolti tutti i problemi e connessa la stampante alla rete wireless, fare quanto segue in base al sistema operativo utilizzato:

#### **Windows**

**1.** Sul desktop del computer, fare clic su **Avvio** , selezionare **Programmi** o **Tutti i programmi** , fare clic su **HP**, selezionare il nome della stampante, quindi fare clic su **Impostazioni stampante & Software**.

- Oppure -

Nella schermata **Avvio** , fare clic su **Impostazioni stampante e software**.

**2.** Fare clic su **Collegamento di una nuova stampante** , quindi selezionare il tipo di connessione che si desidera utilizzare.

#### **Mac OS X**

- **1.** Aprire HP Utility. Per maggiori informazioni, vedere [Utility HP \(Mac OS X\) a pagina 245.](#page-261-0)
- **2.** Fare clic sull'icona **Applicazioni** sulla barra degli strumenti, fare doppio clic su **HP Setup Assistant** , quindi seguire le istruzioni visualizzate.

## <span id="page-158-0"></span>**Ripristino delle impostazioni di rete della stampante**

Per ripristinare le impostazioni di rete della stampante, completare i seguenti passi:

- 1. Sul pannello di controllo della stampante, toccare (N) (Senza fili), quindi toccare **Impostazioni** . Toccare **Ripristina impostazioni di rete predefinite**, quindi toccare **Sì** . Un messaggio conferma che le impostazioni di rete predefinite sono state ripristinate.
- **2.** Sul pannello di controllo della stampante, toccare (r<sup>y</sup>) (Senza fili), toccare **Impostazioni**, quindi toccare **Stampa pagina di configurazione della rete** per stampare la pagina di configurazione della rete e verificare che le impostazioni di rete siano state ripristinate.
- **X** NOTA: Le impostazioni wireless precedentemente configurate sono rimosse dopo il ripristino delle impostazioni di rete della stampante. È necessario riconnettere la stampante alla rete wireless utilizzando la Configurazione guidata wireless. Per maggiori informazioni, vedere Configurazione della stampante mediante [l'Installazione guidata wireless a pagina 231](#page-247-0).
- **SUGGERIMENTO:** È possibile visitare il sito Web del supporto online HP all'indirizzo [www.hp.com/support](http://h20180.www2.hp.com/apps/Nav?h_pagetype=s-001&h_page=hpcom&h_client=s-h-e008-1&h_product=5390311,5390317&h_lang=it&h_cc=it) per avere informazioni e utilità che consentono di risolvere molti dei più comuni problemi della stampante.

## <span id="page-159-0"></span>**&onfigura]ione del firewall per utilizzarlo con la stampante**

Un firewall personale, che è il software per la sicurezza in esecuzione sul computer, può bloccare la comunicazione di rete tra la stampante e il computer.

Se si hanno problemi come:

- Stampante non trovata durante l'installazione del software HP
- Impossibile stampare, lavoro di stampa bloccato in coda o stampante non in linea
- Errori di comunicazione con lo scanner o messaggi di occupato dello scanner
- Impossibile visualizzare lo stato della stampante sul computer

Il firewall potrebbe impedire alla stampante di comunicare con i computer in rete.

Se si utilizza un computer su cui è in esecuzione Windows ed il software HP non trova la stampante durante l'installazione (e si è ha conoscenza che la stampante è in rete) o è già stato correttamente installato il software HP e si verificano dei problemi, effettuare le seguenti operazioni:

- Se si è appena conclusa l'installazione del software HP, provare a spegnere e riaccendere il computer e la stampante.
- Tenere aggiornato il proprio software di protezione. Molti fornitori di software di sicurezza forniscono aggiornamenti per la correzione di problemi conosciuti e con i meccanismi di difesa aggiornati contro le nuove minacce alla sicurezza.
- Se il firewall è dotato di impostazioni di protezione "Alta", "Media" e "Bassa", utilizzare quella "Media" quando il computer è connesso alla rete.
- Se si è modificata qualche impostazione del firewall rispetto a quelle predefinite, provare a tornare a quelle predefinite.
- Se il firewall dispone di una impostazione chiamata "trusted zone", utilizzarla quando il computer è connesso alla rete.
- Se il firewall dispone di una impostazione per non mostrare i messaggi di avviso, disabilitarla. Durante l'installazione del software HP e quando si utilizza la stampante HP è possibile che il firewall generi dei messaggi con le opzioni per "consentire", "permettere" o "sbloccare". Si dovrebbero consentire i software HP che creano messaggi di avviso. Inoltre, se l'avviso contiene l'opzione "ricorda questa azione" oppure "crea una regola per questo", selezionarla. In questo modo, il firewall ricorda cosa accettare nella propria rete.
- Non avere più di un firewall attivo allo stesso tempo sul proprio computer. Ad esempio, evitare di abilitare contemporaneamente il firewall di Windows, fornito dal sistema operativo, e un altro firewall di terzi. Avere più firewall abilitati contemporaneamente non renderà il computer più sicuro e può essere causa di problemi.

Per ulteriori informazioni sull'utilizzo della stampante con il software del firewall personale, visitare il sito Web [www.hp.com/go/wirelessprinting](http://www.hp.com/go/wirelessprinting) e fare clic su **Guida Firewall** nella **sezione Guida per la rete wireless**.

**X NOTA:** Attualmente alcune sezioni del sito Web non sono disponibili in tutte le lingue.

## **Risoluzione dei problemi di gestione della stampante**

Questa sezione fornisce soluzioni ai più comuni problemi di gestione della stampante. Questa sezione tratta i seguenti argomenti:

- Impossibile aprire il server Web incorporato
- **X** NOTA: Per utilizzare il server Web incorporato, la stampante deve essere collegata ad una rete tramite una connessione wireless o Ethernet. Non è possibile utilizzare il server Web incorporato se la stampante viene collegata a un computer con un cavo USB.
- **SUGGERIMENTO:** È possibile visitare il sito Web del supporto online HP all'indirizzo [www.hp.com/support](http://h20180.www2.hp.com/apps/Nav?h_pagetype=s-001&h_page=hpcom&h_client=s-h-e008-1&h_product=5390311,5390317&h_lang=it&h_cc=it) per avere informazioni e utilità che consentono di risolvere molti dei più comuni problemi della stampante.

### **Impossibile aprire il server Web incorporato**

#### **Controllare l'impostazione di rete**

- Assicurarsi di non aver utilizzato un cavo telefonico o un cavo incrociato (crossover) per collegare la stampante alla rete.
- Assicurarsi di avere collegato correttamente il cavo di rete alla stampante.
- Assicurarsi che l'hub di rete, il commutatore o il router siano accesi e funzionanti.

#### **Controllare il computer**

● Assicurarsi che il computer utilizzato sia collegato alla rete.

**X** NOTA: Per utilizzare il server Web incorporato, la stampante deve essere collegata a una rete. Non è possibile utilizzare il server Web incorporato se la stampante viene collegata a un computer con un cavo USB.

#### **Controllare il browser Web**

- Assicurarsi che il browser Web soddisfi i requisiti minimi di sistema. Per maggiori informazioni, vedere [Specifiche del server Web incorporato a pagina 166](#page-182-0).
- Se il browser Web utilizza qualsiasi impostazioni proxy per collegarsi ad Internet, provare a disattivare queste impostazioni. Per ulteriori informazioni, consultare la documentazione fornita con il browser Web.
- Accertarsi che nel browser web siano abilitati JavaScript e cookie. Per ulteriori informazioni, consultare la documentazione fornita con il browser Web.

#### **Controllare l'indirizzo IP della stampante**

- Per controllare l'indirizzo IP della stampante, ottenere l'indirizzo IP stampando una pagina di configurazione di rete. Sul pannello di controllo della stampante, toccare (<sup>1</sup>1<sup>)</sup> (Senza fili), Impostazioni, e infine Stampa pagina di configurazione di rete.
- Eseguire il ping della stampante con l'indirizzo IP dal prompt dei comandi (Windows) o da Utility Network (Mac OS X). Utility Network si trova nella cartella **Utility** della cartella **Applicazioni** nel livello superiore del disco rigido.

Ad esempio, se l'indirizzo IP è 123.123.123.123, digitare quanto segue al prompt dei comandi (Windows):

C:\Ping 123.123.123.123

#### oppure

In Utility Network (Mac OS X), fare clic sulla scheda **Ping**, digitare 123.123.123.123 nella casella e fare clic su **Ping**.

Se viene visualizzata una risposta, l'indirizzo IP è corretto. Se viene visualizzato un messaggio di timeout, l'indirizzo IP non è corretto.

**SUGGERIMENTO:** Se si utilizza un computer su cui è in esecuzione Windows, è possibile visitare il sito Web del supporto online HP all'indirizzo [www.hp.com/support](http://h20180.www2.hp.com/apps/Nav?h_pagetype=s-001&h_page=hpcom&h_client=s-h-e008-1&h_product=5390311,5390317&h_lang=it&h_cc=it) . Questo sito Web fornisce informazioni e programmi di utilità che possono essere di aiuto nella soluzione di molti comuni problemi della stampante.

## **Risoluzione dei problemi d'installazione**

Se i seguenti suggerimenti non consentono di risolvere il problema, vedere [Assistenza HP a pagina 95](#page-111-0) per informazioni sull'assistenza HP.

- **SUGGERIMENTO:** È possibile visitare il sito Web del supporto online HP all'indirizzo [www.hp.com/support](http://h20180.www2.hp.com/apps/Nav?h_pagetype=s-001&h_page=hpcom&h_client=s-h-e008-1&h_product=5390311,5390317&h_lang=it&h_cc=it) per avere informazioni e utilità che consentono di risolvere molti dei più comuni problemi della stampante.
	- Suggerimenti per l'installazione dell'hardware
	- Suggerimenti per l'installazione del software HP

## **Suggerimenti per l'installazione dell'hardware**

#### **Controllare la stampante**

- Assicurarsi che il nastro e il materiale di imballaggio siano stati rimossi dall'interno e dall'esterno della stampante.
- Verificare che la carta sia caricata nella stampante.
- Accertarsi che non ci siano luci accese o lampeggianti, ad eccezione della luce Pronta che deve essere accesa. Se la spia Attenzione lampeggia, controllare i messaggi sul pannello di controllo della stampante.

#### **Controllare le connessioni di rete**

- Assicurarsi che i cavi siano integri e che funzionino correttamente.
- Assicurarsi che il cavo di alimentazione sia saldamente collegato sia alla stampante sia a una presa di corrente funzionante.

#### **Controllare le cartucce d'inchiostro**

● Accertarsi che tutte le cartucce d'inchiostro siano ben installate ed allineate negli alloggiamenti del colore corrispondente. Una cartuccia d'inchiostro correttamente installata non si dovrebbe muovere se viene spinta leggermente. La stampante non funziona se non vengono installate tutte le cartucce.

### **Suggerimenti per l'installazione del software HP**

#### **Controllare il computer**

- Assicurarsi che il computer in uso esegua uno dei sistemi operativi supportati. Per maggiori informazioni, vedere [Requisiti di sistema a pagina 165](#page-181-0).
- Assicurarsi che il computer disponga almeno dei requisiti di sistema minimi richiesti. Per maggiori informazioni, vedere [Requisiti di sistema a pagina 165](#page-181-0).
- Se si utilizza un computer con Windows, verificare che i driver USB non siano stati disabilitati nella Gestione dispositivi di Windows.
- Se si utilizza un computer con sistema operativo Windows e il computer non è in grado di rilevare la stampante, disinstallare e reinstallare il software HP fornito con la stampante. Per maggiori informazioni, vedere [Disinstallare e reinstallare il software HP a pagina 155](#page-171-0).

#### **9erificare le operazioni preliminari dell'installazione**

- Assicurarsi di utilizzare il CD di installazione contenente il software HP corretto per il sistema operativo in uso.
- Prima di installare il software HP, assicurarsi che tutti gli altri programmi siano chiusi.
- Se il computer non riconosce il percorso dell'unità del CD-ROM, verificare di avere specificato la lettera giusta relativa a tale unità.
- Se il computer non è in grado di riconoscere il CD di installazione nell'unità CD-ROM, controllare che il CD non sia danneggiato. È possibile scaricare il driver della stampante dal sito Web di HP [www.hp.com/](http://h20180.www2.hp.com/apps/Nav?h_pagetype=s-001&h_page=hpcom&h_client=s-h-e008-1&h_product=5390311,5390317&h_lang=it&h_cc=it) [support](http://h20180.www2.hp.com/apps/Nav?h_pagetype=s-001&h_page=hpcom&h_client=s-h-e008-1&h_product=5390311,5390317&h_lang=it&h_cc=it) . Questo sito Web fornisce informazioni e programmi di utilità che possono essere di aiuto nella soluzione di molti comuni problemi della stampante.

*MOTA:* Dopo aver corretto un problema, eseguire di nuovo il programma di installazione.

## **Informazioni sul rapporto sullo stato della stampante**

Utilizzare il rapporto sullo stato della stampante per visualizzare informazioni aggiornate sulla stampante, con dati sullo stato delle cartucce di inchiostro. Utilizzare inoltre il rapporto sullo stato della stampante per facilitare la risoluzione dei problemi relativi alla stampante.

Il rapporto sullo stato della stampante include inoltre il registro degli eventi recenti.

Se si desidera contattare HP, può essere utile stampare il rapporto sullo stato della stampante prima di chiamare.

#### **Per stampare il rapporto sullo stato della stampante**

● Sul pannello di controllo della stampante, toccare (Freccia destra), quindi toccare **&onfigura** . Toccare **Rapporti** , quindi toccare **Rapporto stato stampante**.

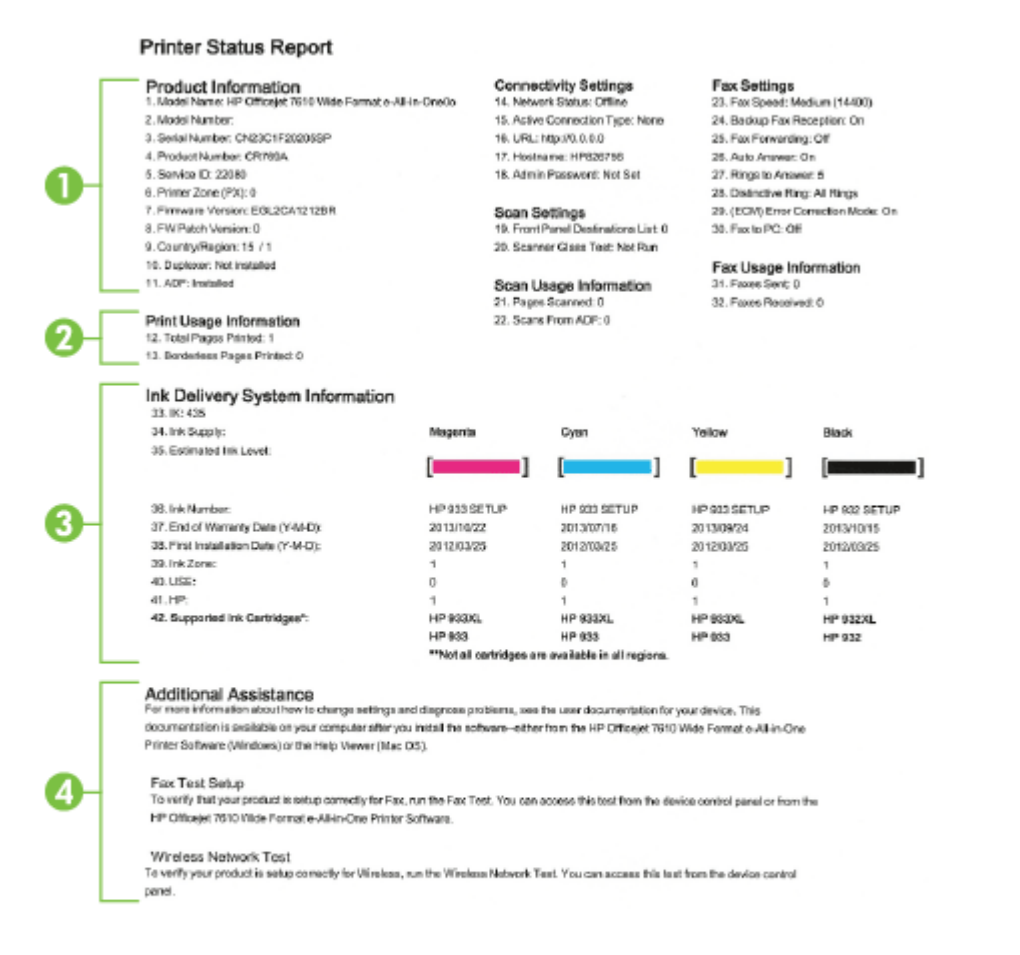

**1. Informazioni sul dispositivo:** Mostra le informazioni sulla stampante (ad esempio, il nome, il numero del modello, il numero di serie e la versione del firmware), gli accessori installati (ad esempio,

l'accessorio per la stampa fronte/retro automatica o l'unità duplex) e il numero di pagine stampate dai vassoi e dagli accessori.

- **2. Informazioni sull'utilizzo della stampante:** Mostra informazioni riassuntive delle pagine stampate dalla stampante.
- **3. Informazioni sul sistema di fornitura inchiostro:** Mostra i livelli di inchiostro stimati (rappresentati in forma grafica come indicatori), i numeri di parte e le date di scadenza delle garanzie per le cartucce di inchiostro.
	- **NOTA:** Le avvertenze e gli indicatori del livello di inchiostro forniscono stime a solo scopo di pianificazione. Quando sul display viene visualizzato un messaggio di avviso di inchiostro in esaurimento, è consigliabile avere a disposizione una cartuccia sostitutiva per evitare possibili ritardi nella stampa. Non è necessario sostituire le cartucce di inchiostro finché non viene richiesto.
- **4. Ulteriore assistenza:** Indica dove è possibile reperire ulteriori informazioni sulla stampante, nonché informazioni su come configurare il test fax e come eseguire il test della rete wireless.

## <span id="page-166-0"></span>Pagina Descrizione della configurazione della rete

Se la stampante è connessa a una rete, è possibile stampare una pagina di configurazione di rete per ottenere le impostazioni di rete della stampante e un elenco delle reti rilevate dalla stampante. È possibile utilizzare la pagina di configurazione di rete per facilitare la risoluzione dei problemi della connettività di rete. Se si desidera contattare HP, può essere utile stampare questa pagina prima di chiamare.

#### Per stampare la pagina di configurazione della rete dal pannello di controllo della stampante

● Sul pannello di controllo della stampante, toccare (Freccia destra), quindi toccare **&onfigura** . Toccare Rapporti, quindi toccare Pagina di configurazione di rete.

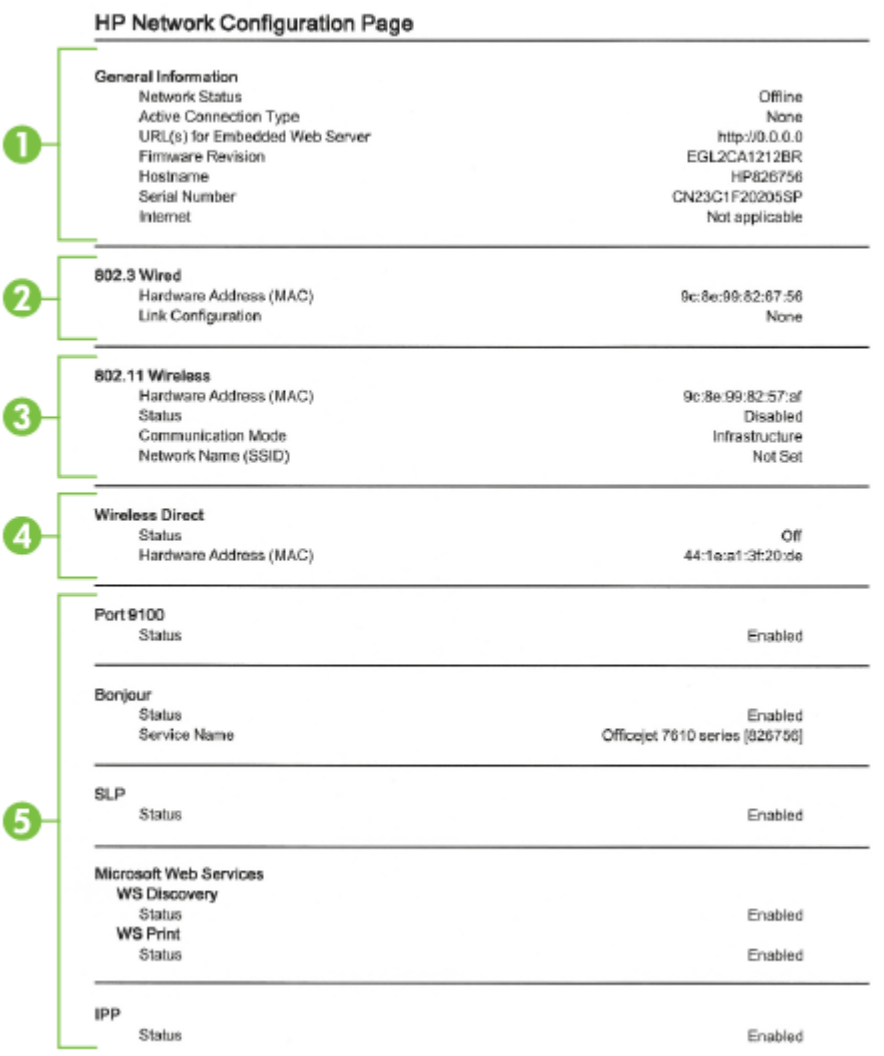

- **1. Informazioni generali:** Mostra le informazioni sullo stato corrente e sul tipo di connessione attiva della rete e altre informazioni, ad esempio l'URL del server Web incorporato.
- **2. 802.3 Cablata:** Mostra le informazioni sulla connessione di rete Ethernet attiva, quali indirizzo IP, subnet mask, gateway predefinito e indirizzo hardware della stampante.
- **3. 802.11 Wireless:** mostra le informazioni sulla connessione di rete wireless, quali nome host, indirizzo IP, subnet mask, gateway predefinito e server. Indica inoltre il nome della rete (SSID), le relative potenze di segnale e i canali in uso. È possibile controllare l'elenco delle reti per vedere se la potenza di segnale della propria rete è buona e modificare la configurazione della comunicazione wireless mediante il programma di installazione guidata wireless. Per maggiori informazioni, vedere Configurazione della [stampante mediante l'Installazione guidata wireless a pagina 231.](#page-247-0)
- **4. Wireless diretta:** mostra le informazioni sulla connessione della stampa diretta wireless, quali nome di rete (SSID), indirizzo IP, subnet mask, gateway predefinito e server.
- **5. Varie:** Mostra informazioni sulle impostazioni di rete più avanzate.
	- **Porta 9100:** la stampante supporta la stampa RAW IP dalla porta TCP 9100. Questa porta TCP/IP sviluppata da HP sulla stampante è la porta predefinita per la stampa. È possibile accedere a tale porta utilizzando il software HP (ad esempio la porta HP standard).
	- **Bonjour**: I servizi Bonjour (che utilizzano mDNS, Multicast Domain Name System) sono in genere utilizzati per la risoluzione di nomi e indirizzi IP (tramite la porta UDP 5353) su reti di piccole dimensioni dove non viene utilizzato un server DNS convenzionale.
	- **SLP**: Service Location Protocol (SLP) è un protocollo di rete standard su Internet che fornisce uno schema che consente alle applicazioni in rete di scoprire l'esistenza, la posizione e la configurazione dei servizi collegati in rete nelle reti aziendali. Questo protocollo semplifica il rilevamento e l'utilizzo di risorse di rete, quali stampanti, server Web, fax, videocamere, file system, dispositivi di backup (unità nastro), database, directory, server di posta, calendari.
	- **Microsoft Web Services**: abilitare o disabilitare i protocolli di rilevamento dinamico (WS-Discovery) o i servizi di stampa WSD di Microsoft Web Services supportati dalla stampante. Disabilita i servizi di stampa inutilizzati per impedire l'accesso tramite questi servizi.
	- **NOTA:** Per ulteriori informazioni su WS-Discovery e sul servizio di stampa WSD, visitare il sito Web all'indirizzo [www.microsoft.com.](http://www.microsoft.com)
	- **IPP:** Internet Printing Protocol (IPP) è un protocollo di rete standard per la stampa in remoto. A differenza di altri protocolli remoti di tipo IP, l'IPP supporta il controllo degli accessi, l'autenticazione e la codifica dei dati per una stampa più sicura.

## <span id="page-168-0"></span>**Manutenzione della testina di stampa**

Se si verificano problemi durante la stampa, il problema potrebbe essere dovuto alla testina di stampa. Per risolvere i problemi relativi alla qualità di stampa, è necessario eseguire le procedure riportate nelle sezioni seguenti solo se richiesto.

Le procedure di allineamento e pulizia non necessarie potrebbero comportare uno spreco di inchiostro e ridurre la durata delle cartucce.

Questo capitolo tratta i seguenti argomenti:

- Pulire la testina di stampa
- [Allineamento della testina di stampa](#page-169-0)

### **Pulire la testina di stampa**

Se il risultato di stampa presenta striature o viene stampato con colori non corretti o mancanti, potrebbe essere necessario pulire la testina di stampa.

Ci sono due fasi di pulizia. Ogni fase richiede circa due minuti, l'uso di un foglio di carta e di una quantità crescente di inchiostro. Dopo ogni fase, ricontrollare la qualità del foglio stampato. Passare alla fase successiva solo se la qualità di stampa è scadente.

Se la qualità di stampa resta scadente anche dopo l'esecuzione di entrambe le fasi di pulizia, provare ad eseguire l'allineamento della stampante. Se persistono problemi relativi alla qualità di stampa anche dopo la pulizia della testina di stampa e l'allineamento della stampante, contattare l'assistenza clienti HP. Per maggiori informazioni, vedere [Assistenza HP a pagina 95.](#page-111-0)

**NOTA:** Il processo di pulizia consuma inchiostro. Si consiglia pertanto di pulire la testina di stampa solo quando è necessario. Il processo di pulizia richiede alcuni minuti. Durante questo processo è possibile che vengano prodotti alcuni rumori. Prima di pulire la testina di stampa, assicurarsi di caricare la carta. Per maggiori informazioni, vedere [Caricamento della carta a pagina 16](#page-32-0).

Non spegnere la stampante in modo corretto può causare problemi di qualità di stampa. Per maggiori informazioni, vedere [Spegnere la stampante a pagina 27](#page-43-0).

#### **Per pulire la testina di stampa dal pannello di controllo**

- **1.** Caricare carta normale bianca nuova in formato Letter, A4, o Legal nel vassoio di alimentazione principale. Per maggiori informazioni, vedere [Caricare carta di formato standard a pagina 16](#page-32-0).
- **2.** Toccare (Freccia destra) e, quindi, **Configura**.
- **3.** Toccare **Strumenti** e, quindi, **Pulisci testina di stampa** .

#### **Per pulire la testina di stampa dalla Casella strumenti (Windows)**

- **1.** Caricare carta normale bianca nuova in formato Letter, A4, o Legal nel vassoio di alimentazione principale. Per maggiori informazioni, vedere [Caricare carta di formato standard a pagina 16](#page-32-0).
- **2.** Aprire la Casella degli strumenti. Per maggiori informazioni, vedere [Apertura della Casella degli](#page-260-0)  [strumenti. a pagina 244](#page-260-0).
- **3.** Dalla scheda **Servizi dispositivo**, fare clic sull'icona alla sinistra di **Pulisci testine di stampa**.
- **4.** Seguire le istruzioni visualizzate sullo schermo.

#### <span id="page-169-0"></span>**Per pulire la testina di stampa da Utility HP (Mac OS X)**

- **1.** Caricare carta normale bianca nuova in formato Letter, A4, o Legal nel vassoio di alimentazione principale. Per maggiori informazioni, vedere [Caricare carta di formato standard a pagina 16](#page-32-0).
- **2.** Aprire HP Utility. Per maggiori informazioni, vedere [Utility HP \(Mac OS X\) a pagina 245.](#page-261-0)
- **3.** Nella sezione **Informazioni e supporto** fare clic su **Pulizia delle testine di stampa**.
- **4.** Fare clic su **Pulisci**, quindi seguire le istruzioni visualizzate.

#### **Per pulire la testina di stampa dal server Web incorporato (EWS)**

- **1.** Caricare carta normale bianca nuova in formato Letter, A4, o Legal nel vassoio di alimentazione principale. Per maggiori informazioni, vedere [Caricare carta di formato standard a pagina 16](#page-32-0).
- **2.** Aprire l'EWS. Per maggiori informazioni, vedere [Server Web incorporato a pagina 246.](#page-262-0)
- **3.** Fare clic sull'icona **Strumenti** nel Dock e quindi su **Casella degli strumenti qualità di stampa** nella sezione **Utility** .
- **4.** Fare clic su **Pulisci testina di stampa** e seguire le istruzioni visualizzate sullo schermo.

### **Allineamento della testina di stampa**

La stampante allinea automaticamente la testina di stampa durante la configurazione iniziale.

È consigliabile utilizzare questa funzione se la pagina di stato della stampante presenta striature o righe bianche attraverso i blocchi di colore o se si verificano problemi relativi alla qualità di stampa.

#### **Per allineare la testina di stampa dal pannello di controllo**

- **1.** Caricare carta normale bianca nuova in formato Letter, A4, o Legal nel vassoio di alimentazione principale. Per maggiori informazioni, vedere [Caricare carta di formato standard a pagina 16](#page-32-0).
- **2.** Sul pannello di controllo della stampante, toccare (Freccia destra), quindi toccare **&onfigura** .
- **3.** Toccare **Strumenti** , quindi selezionare, **Allinea testine di stampa** .

#### **Per allineare la testina di stampa dalla Casella strumenti (Windows)**

- **1.** Caricare carta normale bianca nuova in formato Letter, A4, o Legal nel vassoio di alimentazione principale. Per maggiori informazioni, vedere [Caricare carta di formato standard a pagina 16](#page-32-0).
- **2.** Aprire la Casella degli strumenti. Per maggiori informazioni, vedere [Apertura della Casella degli](#page-260-0)  [strumenti. a pagina 244](#page-260-0).
- **3.** Dalla scheda **Servizi dispositivo**, fare clic sull'icona alla sinistra di **Allinea testine di stampa**.
- **4.** Seguire le istruzioni visualizzate sullo schermo.

#### **Per allineare la testina di stampa da Utility HP (Mac OS X)**

- **1.** Caricare carta normale bianca nuova in formato Letter, A4, o Legal nel vassoio di alimentazione principale. Per maggiori informazioni, vedere [Caricare carta di formato standard a pagina 16](#page-32-0).
- **2.** Aprire HP Utility. Per maggiori informazioni, vedere [Utility HP \(Mac OS X\) a pagina 245.](#page-261-0)
- **3.** Nella sezione **Informazioni e supporto** fare clic su **Allinea testine di stampa** .
- **4.** Fare clic su **Allinea**, quindi seguire le istruzioni visualizzate.

#### **Per eseguire l'allineamento della testina di stampa dal server Web incorporato**

- **1.** Caricare carta normale bianca nuova in formato Letter, A4, o Legal nel vassoio di alimentazione principale. Per maggiori informazioni, vedere [Caricare carta di formato standard a pagina 16](#page-32-0).
- **2.** Aprire l'EWS. Per maggiori informazioni, vedere [Server Web incorporato a pagina 246.](#page-262-0)
- **3.** Fare clic sull'icona **Strumenti** nel Dock e quindi su **Casella degli strumenti qualità di stampa** nella sezione **Utility** .
- **4.** Fare clic su **Allinea stampante** e seguire le istruzioni visualizzate.

## <span id="page-171-0"></span>**Disinstallare e reinstallare il software HP**

Se l'installazione risulta incompleta o il cavo USB è stato collegato al computer prima che venisse richiesto nella schermata di installazione del software HP, potrebbe essere necessario disinstallare e reinstallare il software HP fornito con la stampante. Non effettuare la semplice eliminazione dei file dell'applicazione della stampante dal computer.

#### **Per eseguire la disinstallazione da un computer Windows:**

**1.** Sul desktop del computer, fare clic su **Avvio** , quindi selezionare **Impostazioni** e **Pannello di controllo** . Infine, fare clic su **Installazione applicazioni**.

- Oppure -

Fare clic su **Avvio** , **Pannello di controllo** , quindi fare clic su **Disinstalla un programma** o doppio clic su **Programmi e funzionalità**.

- Oppure -

Nella schermata **Avvio** , fare clic su **Pannello di controllo** , quindi su **Disinstalla un programma**.

**2.** Selezionare il software della stampante HP, quindi fare clic su **Disinstalla**.

Seguire le istruzioni visualizzate sullo schermo.

- **3.** Scollegare la stampante dal computer.
- **4.** Riavviare il computer.
- **NOTA:** È importante scollegare la stampante prima di riavviare il computer. Riconnettere la stampante al computer solo dopo aver reinstallato il software HP.
- **5.** Inserire il CD del software HP nell'unità CD del computer, quindi avviare il programma di installazione.
- **6.** Seguire le istruzioni visualizzate sullo schermo.

#### **Per eseguire la disinstallazione da un computer Mac:**

- **1.** Fare doppio clic su **HP Uninstaller** nella cartella **Applicazioni** /**Hewlett-Packard**.
- **2.** Quando richiesto, digitare il nome e la password dell'amministratore corretto, quindi fare clic su **OK** .
- **3.** Seguire le istruzioni visualizzate sullo schermo.
- **4.** Una volta completata la procedura da parte di **HP Uninstaller**, sarà possibile riavviare il computer.

## **Eliminazione degli inceppamenti**

Occasionalmente può accadere che la carta si inceppi durante un processo.

Questo capitolo tratta i seguenti argomenti:

- Eliminazione degli inceppamenti carta
- [Evitare inceppamenti della carta](#page-174-0)

### **Eliminazione degli inceppamenti carta**

La carta può incepparsi all'interno della stampante o nell'alimentatore automatico di documenti.

- **ATTENZIONE:** Rimuovere immediatamente l'inceppamento della carta per non danneggiare la testina di stampa.
- **SUGGERIMENTO:** Se la qualità di stampa è mediocre, pulire la testina. Per maggiori informazioni, vedere [Pulire la testina di stampa a pagina 152.](#page-168-0)

Eseguire questi passi per rimuovere un inceppamento della carta.

#### **Per eliminare un inceppamento all'interno della stampante**

- **1.** Rimuovere tutta la carta dal vassoio di uscita.
- **ATTENZIONE:** Il tentativo di eliminare l'inceppamento della carta dalla parte anteriore della stampante potrebbe danneggiare il meccanismo di stampa. Eliminare sempre gli inceppamenti della carta dall'accessorio per la stampa fronte/retro automatica (unità duplex).
- **2.** Controllare l'unità duplex.
	- **a.** Premere i pulsanti sui due lati dell'unità fronte/retro per sbloccarla, quindi rimuovere l'unità.

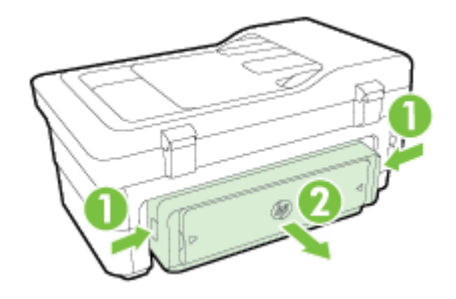

**b.** Individuata la carta inceppata dentro la stampante, afferrarla con entrambe le mani e tirarla verso l'esterno.

**ATTENZIONE:** Se la carta si strappa mentre la si rimuove dai rulli, controllare che non ne rimangano frammenti all'interno della stampante. Se non si rimuovono tutti i frammenti di carta dalla stampante, è possibile che si verifichino altri inceppamenti.

- **c.** Se l'inceppamento non si è verificato in questo punto, spingere il fermo sulla parte superiore dell'unità duplex e abbassare il relativo coperchio. Se l'inceppamento è all'interno, rimuoverlo con cautela. Chiudere il coperchio.
- **d.** Reinserire l'unità fronte/retro nella stampante fino a che non scatta in posizione.
- **3.** Controllare il lato frontale della stampante
	- **a.** Aprire lo sportello di accesso delle cartucce d'inchiostro.
	- **b.** Se nella stampante sono rimasti fogli inceppati, assicurarsi che il carrello sia posizionato a destra, rimuovere gli eventuali residui di carta o i fogli e tirare la carta verso l'esterno attraverso la parte anteriore della stampante.

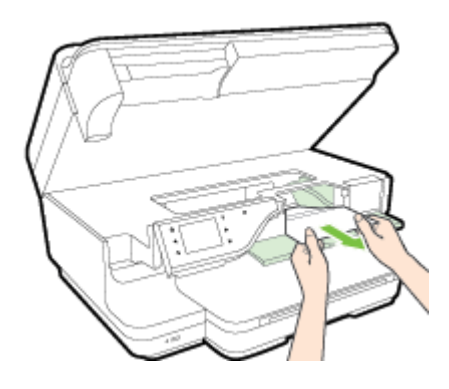

**c.** Spostare il carrello verso sinistra, individuare la carta inceppata nella stampante sul lato destro del carrello, eliminare qualunque residuo di carta o carta danneggiata e tirare la carta verso di sé attraverso la parte anteriore della stampante.

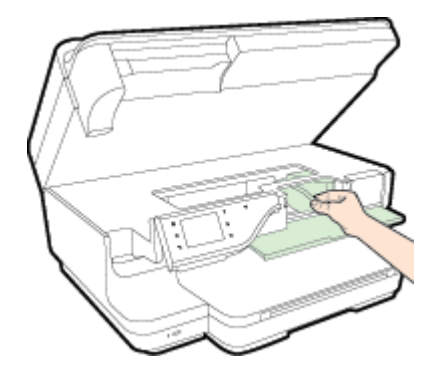

- **AVVERTENZA!** Non toccare le parti interne della stampante se questa è accesa e il carrello è bloccato. Quando viene aperto lo sportello di accesso alla cartuccia di inchiostro, il carrello dovrebbe spostarsi sul lato destra della stampante. Se non si sposta sulla destra, spegnere la stampante prima di eliminare l'inceppamento.
- **4.** Dopo aver eliminato l'inceppamento, chiudere tutti i coperchi, accendere la stampante (se è stata spenta) e inviare di nuovo la stampa.

#### **Per eliminare un inceppamento della carta nell'alimentatore automatico documenti**

**1.** Sollevare il coperchio dell'alimentatore automatico documenti.

<span id="page-174-0"></span>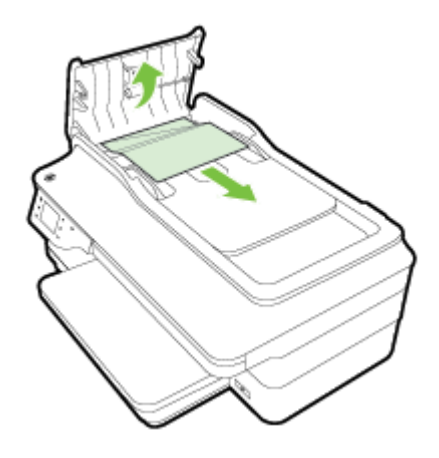

- **2.** Sollevare la linguetta posta sul bordo anteriore dell'alimentatore automatico documenti.
- **3.** Estrarre delicatamente la carta dai rulli.

**ATTENZIONE:** Se la carta si strappa mentre la si rimuove dai rulli, controllare che non ne rimangano frammenti all'interno della stampante. Se non si rimuovono tutti i frammenti di carta dalla stampante, è possibile che si verifichino altri inceppamenti.

**4.** Chiudere il coperchio dell'alimentatore automatico documenti premendolo con decisione finché non scatta in posizione.

### **Evitare inceppamenti della carta**

Per evitare inceppamenti della carta, attenersi alle indicazioni riportate di seguito.

- Rimuovere spesso il materiale stampato dal vassoio di uscita.
- Verificare che la carta su cui si sta stampando non sia stropicciata, piegata o danneggiata.
- Evitare che la carta si pieghi o si arricci conservando tutta la carta inutilizzata in un sacchetto a chiusura ermetica riutilizzabile.
- Non utilizzare carta troppo spessa o sottile per la stampante.
- Verificare che i vassoi siano caricati correttamente, evitando di inserire una quantità eccessiva di fogli. Per ulteriori informazioni, vedere [Caricamento della carta a pagina 16](#page-32-0).
- 9erificare che la carta caricata sia adagiata correttamente nel vassoio di alimentazione e che i margini non siano spiegazzati o strappati.
- Non caricare eccessivamente il vassoio dell'alimentatore documenti. Per informazioni sul numero massimo di fogli consentito nell'alimentatore automatico documenti, consultare il capitolo [Caratteristiche della carta a pagina 166.](#page-182-0)
- Non abbinare diversi tipi e formati di carta nel vassoio di alimentazione; l'intera risma di carta nel vassoio di alimentazione deve essere dello stesso tipo e dello stesso formato.
- Regolare le guide della carta nel vassoio di alimentazione in modo che aderisca alla risma di carta. 9erificare che le guide della carta non pieghino i fogli nel vassoio di alimentazione.
- Non forzare troppo la carta nel vassoio di alimentazione.
- Se si stampa su entrambe le facciate del foglio, non stampare immagini dai colori saturati su fogli di poco spessore.
- Utilizzare i tipi di carta consigliati per la stampante. Per maggiori informazioni, vedere [Caratteristiche](#page-182-0)  [della carta a pagina 166](#page-182-0).
- Se la carta nella stampante sta per terminare, attendere che si esaurisca completamente prima di inserirne di nuova. Non aggiungere la carta quando la stampante sta cercando di prendere un foglio.
- Accertarsi che la stampante sia pulita. Per ulteriori informazioni, consultare [Manutenzione della](#page-38-0)  [stampante a pagina 22](#page-38-0).

# **A Informazioni tecniche**

Questo capitolo tratta i seguenti argomenti:

- [Informazioni sulla garanzia](#page-178-0)
- [Specifiche della stampante](#page-180-0)
- [Informazioni sulle norme vigenti](#page-191-0)
- [Programma di protezione ambientale relativo ai prodotti](#page-201-0)
- [Licenze per terze parti](#page-206-0)

## <span id="page-178-0"></span>**Informazioni sulla garanzia**

Questo capitolo tratta i seguenti argomenti:

- Dichiarazione di garanzia limitata Hewlett-Packard
- [Informazioni sulla garanzia delle cartucce di stampa](#page-179-0)

### **Dichiarazione di garanzia limitata Hewlett-Packard**

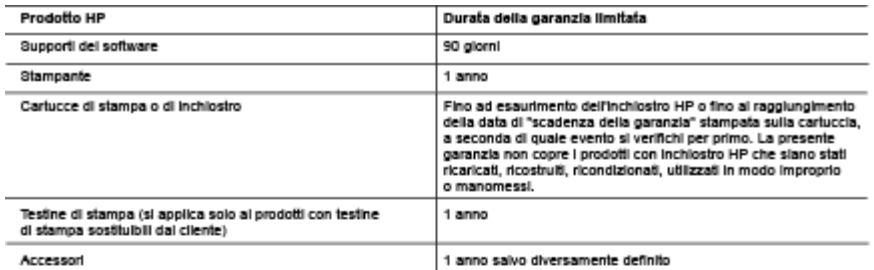

A. Durata della garanzia limitata

- una composita a mondial de la libérate finale che per il periodo sopra indicato, a partire dalla data dell'acquisto, i prodotti<br>HP specificati sono privi di difetti di materiali e di manodopera. Il cliente è responsabile d acquisto.
- 
- 2. Per i prodotti software, la garanzia limitata HP si applica solo in caso di mancata esecuzione delle istruzioni di<br>programmazione. HP non garantisce che il funzionamento del prodotti HP sia ininterrotto e privo di error
- 
- a manuel contra support participal component in manuel in the supportation is a HP;<br>b. Software, supporting and a component non formition supportation FC.<br>c. Uso improprio o modifiche non autorizzate.
- 
- 4. Per le stampanti HP, futilizzo di una cartuccia non HP o di una cartuccia ricaricata non ha effetti sulla garanzia o su eventuali ren re sampano ner, romazzo di una canoucha non rer o un una canoucha mancasa non na enew suna garanza o su even<br>contratti di assistenza con il cliente. Tuttavia, qualora il malfunzionamento o il danneggiamento della stamp
- monousceure en mondial agreement processes and un difetto di un prodotto hardware coperto dalla garanzia HP,<br>5. Se, durante li periodo della garanzia, HP verrà a conoscenza di un difetto di un prodotto hardware coperto dal
- 
- en por a securem a l'annoscena a pacca de deguas de provoca.<br>I AP non ha alcun obbligo di riparazione, sostituzione o rimborso fino al momento della restituzione dei prodotto difettoso<br>I prodotti sostituitvi possono essere
- uguall a quelle del prodotto sostituito.
- uguar a question contenere parti, componenti o materiali ricondizionali equivalenti al nuovi per prestazioni.<br>10. La garanzia limitata HP è valida in qualunque paese in cui i prodotti HP sopraelencati sono distribuiti da<br>1
- **B.** Garanzia limitata

anaa amiaa<br>IN CONFORMITÀ ALLE DISPOSIZIONI DI LEGGE VIGENTI, È ESCLUSA QUALSIASI GARANZIA O CONDIZIONE,<br>SCRITTA OPPURE VERBALE, ESPRESSA O IMPLICITA DA PARTE DI HP O DI SUOI FORNITORI. HP ESCLUDE<br>SPECIFICATAMENTE QUALSIAS SODDISFACENTE E IDONEITÀ AD USO PARTICOLARE.

- C. Responsabilità limital
	-
- vesponsorio inimas<br>1. Le azioni offerie dalla presente garanzia sono le sole a disposizione del cliente.<br>2. IN CONFORMITÀ ALLE DISPOSIZIONI DI LEGGE VIGENTI, FATTA ECCEZIONE PER GLI OBBLIGHI ESPRESSI IN CONFIDENTIALLE DISPUTE IN A RESIDENTIAL TAIL ACCIDENTIAL PROTECTION CONTINUES AND SECURE IN A RESPONSIBLE A<br>RESPONSABILI DI DANNI DIRETTI, INDIRETTI, SPECIALI, ACCIDENTALI O CONSEGUENTI, O ALTRI DANNI<br>DERIVANTI DALL'INA D. Disposizioni locali
- - usposicioni roca.<br>1. Questa garanzia HP conferisce al cliente diritti legali specifici. Il cliente può anche godere di altri diritti legali che variano da<br>1. Questa garanzia HP conferisce al cliente a provincia in Canada,
	- n annot e presente garanza arristante di internazione are regni nocal, essa vena mounteaa secondo iameggi. Per acune<br>Acuni stati degli Stati Uniti e in alcuni governi (come le province del Canada), è possible:<br>alcuni stati
	- a superior del Regno Unito).<br>L'interest la possibilità da parte del produttore di rafforzare tali esclusioni o limitazioni.<br>L'imitare la possibilità da parte del produttore di rafforzare tali esclusioni o limitazioni.<br>C. C
	-
	- o consentire ilmitazioni alla durata delle garanzie implicite. 3. I TERMINI CONTENUTI NELLA PRESENTE DICHIARAZIONE DI GARANZIA, FATTI SALVI I LIMITI IMPOSTI DALLA<br>LEGGE, NON ESCLUDONO, LIMITANO O MODIFICANO, BENSÌ INTEGRANO, I DIRITTI LEGALI APPLICABILI ALLA<br>VENDITA DEI PRODOTTI HP AI

#### Garanzia del Produttore

in allegato il cilente troverà i nomi e indirizzi delle Società del Gruppo HP che prestano i servizi in Garanzia (garanzia di buon<br>funzionamento e garanzia convenzionale) in Italia.

Italia: Hewlett-Packard Italiana S.r.L., Via G. Di Vittorio 9, 20063 Cemusco sul Naviglio

Oltre alla Garanzia del Produttore, ed in modo indipendente dalla stessa. Il Consumatore potra' far valere i propri diritti di legge nel confronti del venditore tra cui il diritto di chiedere, nei primi 24 mesi dalla data di acquisto del prodotto, la riparazione gratuita o la<br>sostituzione dei prodotto non conforme ai contratto ai sensi dell'art. 130 del Cod ricorrano le condizioni.

## <span id="page-179-0"></span>**Informazioni sulla garanzia delle cartucce di stampa**

La garanzia delle cartucce di stampa HP è applicabile quando il prodotto viene utilizzato nella stampante HP designata. Tale garanzia non copre i prodotti a inchiostro HP ricaricati, ricostruiti, rigenerati, usati in modo improprio o manomessi.

Durante il periodo di garanzia il prodotto è coperto fino all'esaurimento dell'inchiostro HP e al raggiungimento della data di fine garanzia. La data di fine garanzia, in formato AAAA-MM può essere individuata sul prodotto come mostrato di seguito:

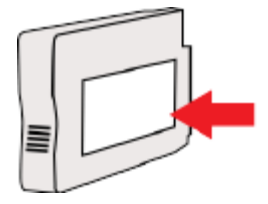
# **6pecifiche della stampante**

Questo capitolo tratta i seguenti argomenti:

- Specifiche fisiche
- [Funzioni e capacità del prodotto](#page-181-0)
- [Specifiche del processore e della memoria](#page-181-0)
- [Requisiti di sistema](#page-181-0)
- [Specifiche del protocollo di rete](#page-181-0)
- [Specifiche del server Web incorporato](#page-182-0)
- [Caratteristiche della carta](#page-182-0)
- [Risoluzione della stampa](#page-187-0)
- [Specifiche di copia](#page-187-0)
- [Specifiche fax](#page-187-0)
- [Specifiche di scansione](#page-188-0)
- [Specifiche di Web Services](#page-188-0)
- [Specifiche del sito Web di HP](#page-189-0)
- [Specifiche ambientali](#page-189-0)
- [Specifiche elettriche](#page-190-0)
- [Specifiche delle emissioni acustiche](#page-190-0)
- [Specifiche del dispositivo di memoria](#page-190-0)

## **6pecifiche fisiche**

#### **Dimensioni stampante (larghezza x altezza x profondità)**

● 617 x 297 x 419,03 mm (24,3 x 11,7 x 16,5 pollici)

#### **Peso della stampante**

Nel peso della stampante sono inclusi l'accessorio per la stampa fronte/retro automatica (unità duplex) e i materiali di consumo.

● 16,17 kg (35,6 lb)

<span id="page-181-0"></span>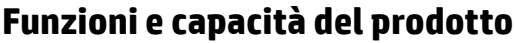

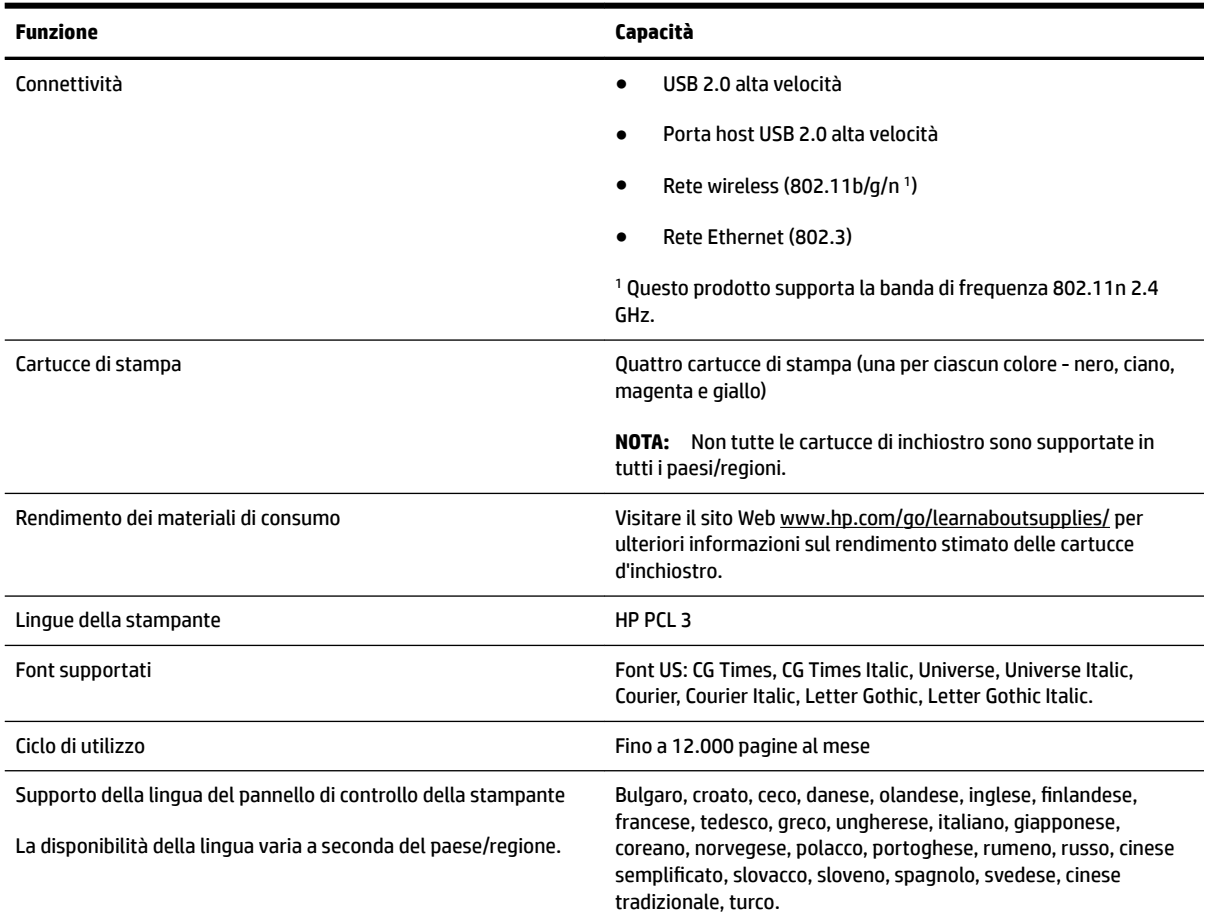

## **6pecifiche del processore e della memoria**

#### **Processore della stampante**

● ARM R4

### **Memoria della stampante**

● 256 MB di RAM incorporata

## **Requisiti di sistema**

I requisiti di sistema e del software sono disponibili nel file Readme.

**NOTA:** Per informazioni aggiornate sui sistemi operativi supportati e sui requisiti di sistema, visitare [www.hp.com/support](http://h20180.www2.hp.com/apps/Nav?h_pagetype=s-001&h_page=hpcom&h_client=s-h-e008-1&h_product=5390311,5390317&h_lang=it&h_cc=it) .

## **6pecifiche del protocollo di rete**

I requisiti di sistema e del software sono disponibili nel file Leggimi.

## <span id="page-182-0"></span>**6pecifiche del server Web incorporato**

#### **Requisiti**

- Rete basata su TCP/IP (le reti basate su IPX/SPX non sono supportate)
- Un browser Web (Microsoft Internet Explorer 7.0 o versione successiva, Mozilla Firefox 3.0 o versione successiva, Safari 3.0 o versione successiva o Google Chrome 5.0 o versione successiva)
- Una connessione di rete (non può essere utilizzata con una stampante collegata a un computer tramite un cavo USB)
- Connessione a Internet (richiesta per alcune funzioni)
- **NOTA:** È possibile aprire il server web incorporato anche se non si è connessi a Internet. Tuttavia, alcune funzionalità non sono disponibili.
- **NOTA:** Il server Web incorporato deve trovarsi sullo stesso lato di un firewall come la stampante.

## **Caratteristiche della carta**

Utilizzare le tabelle per stabilire la carta corretta da utilizzare con la stampante e le funzioni adeguate per la carta.

- Comprensione delle specifiche della carta supportata
- [Impostazione dei margini minimi](#page-185-0)
- [Indicazioni per stampare su entrambi i lati di una pagina](#page-187-0)

### **Comprensione delle specifiche della carta supportata**

Utilizzare le tabelle per stabilire la carta corretta da utilizzare con la stampante e stabilire le funzioni adeguate per la carta.

- Comprensione dei formati supportati
- [Tipi e grammature di carta supportati](#page-185-0)

#### **Comprensione dei formati supportati**

 $\mathcal{F}$  **SUGGERIMENTO:** Se si utilizza l'unità duplex, i margini superiore e inferiore devono essere di almeno 16 mm (0,63 pollici).

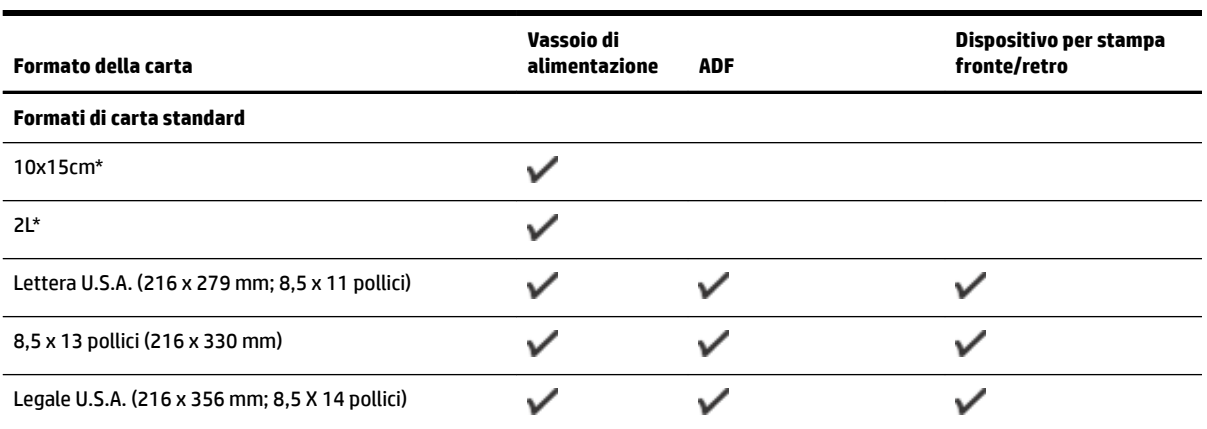

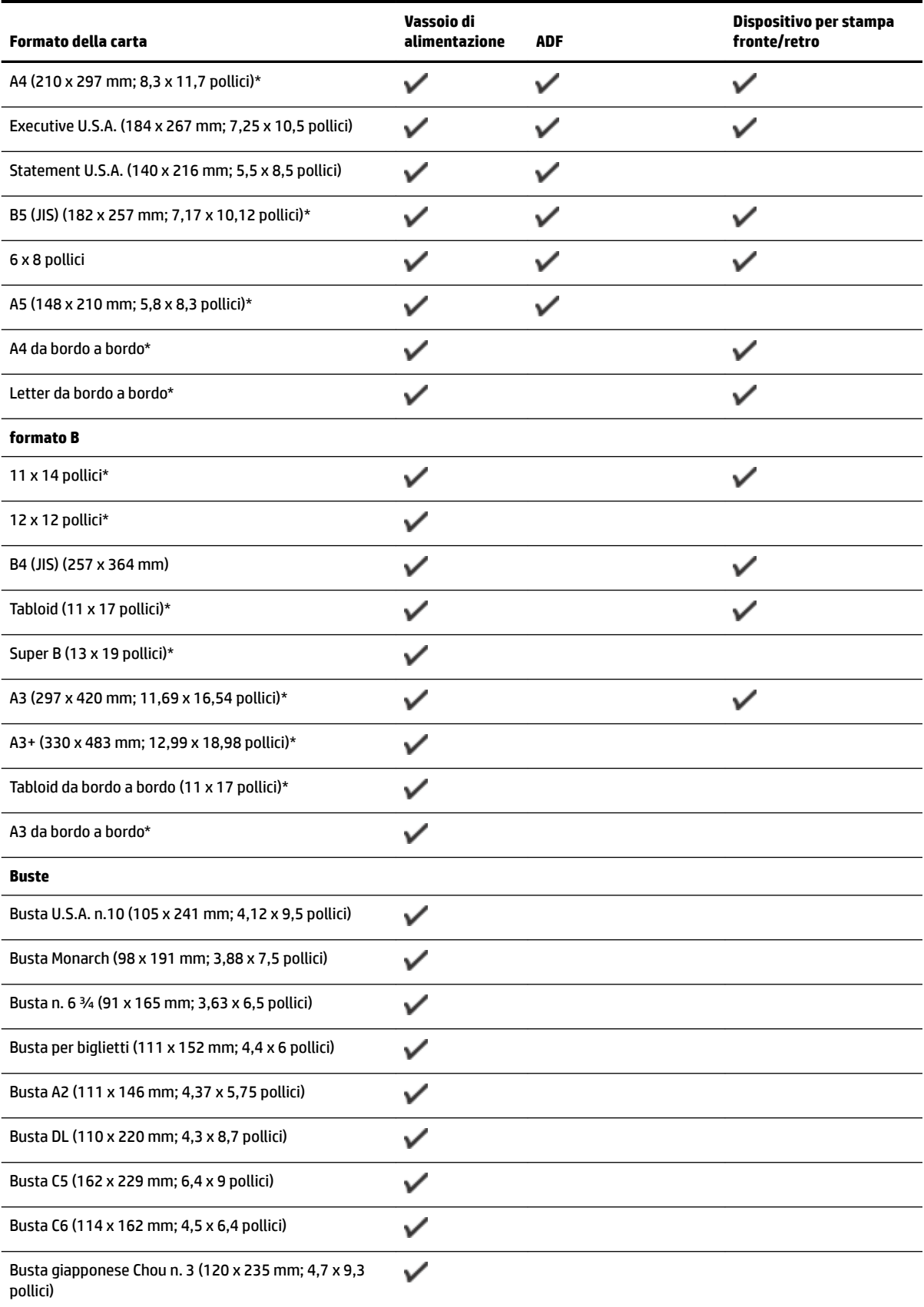

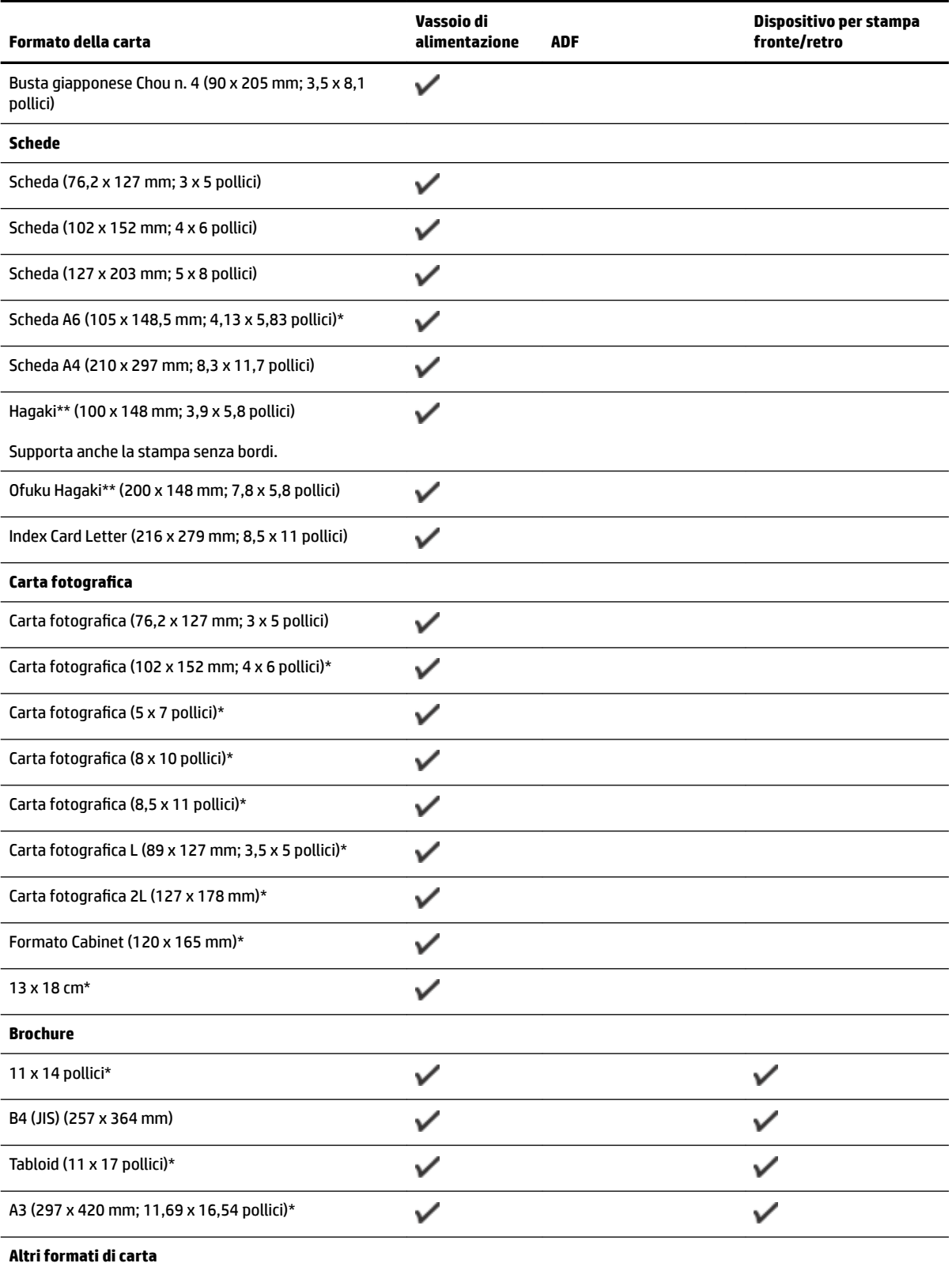

**NOTA:** La definizione dei formati di carta personalizzati è possibile solamente nel software di stampa HP in Mac OS X.

<span id="page-185-0"></span>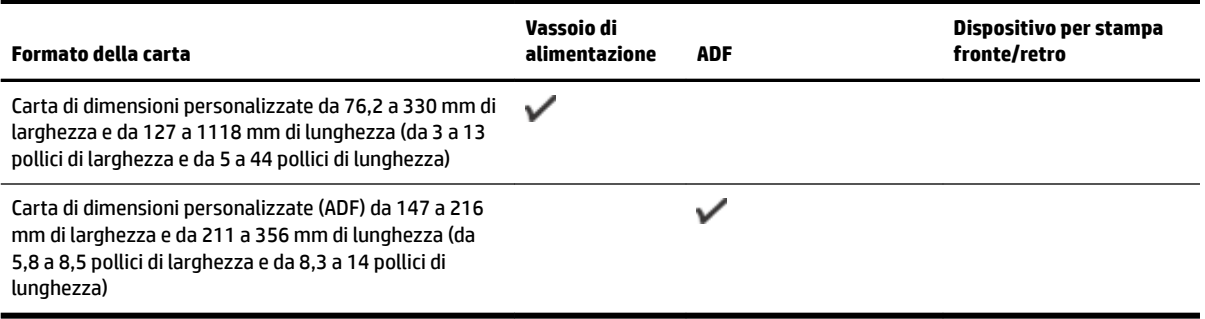

\* Questi formati possono essere utilizzati per la stampa senza bordi.

\*\* La stampante è compatibile solo con supporti Hagaki comuni e per getto d'inchiostro delle Poste giapponesi. Non è compatibile con il supporto fotografico Hagaki delle Poste giapponesi.

#### **Tipi e grammature di carta supportati**

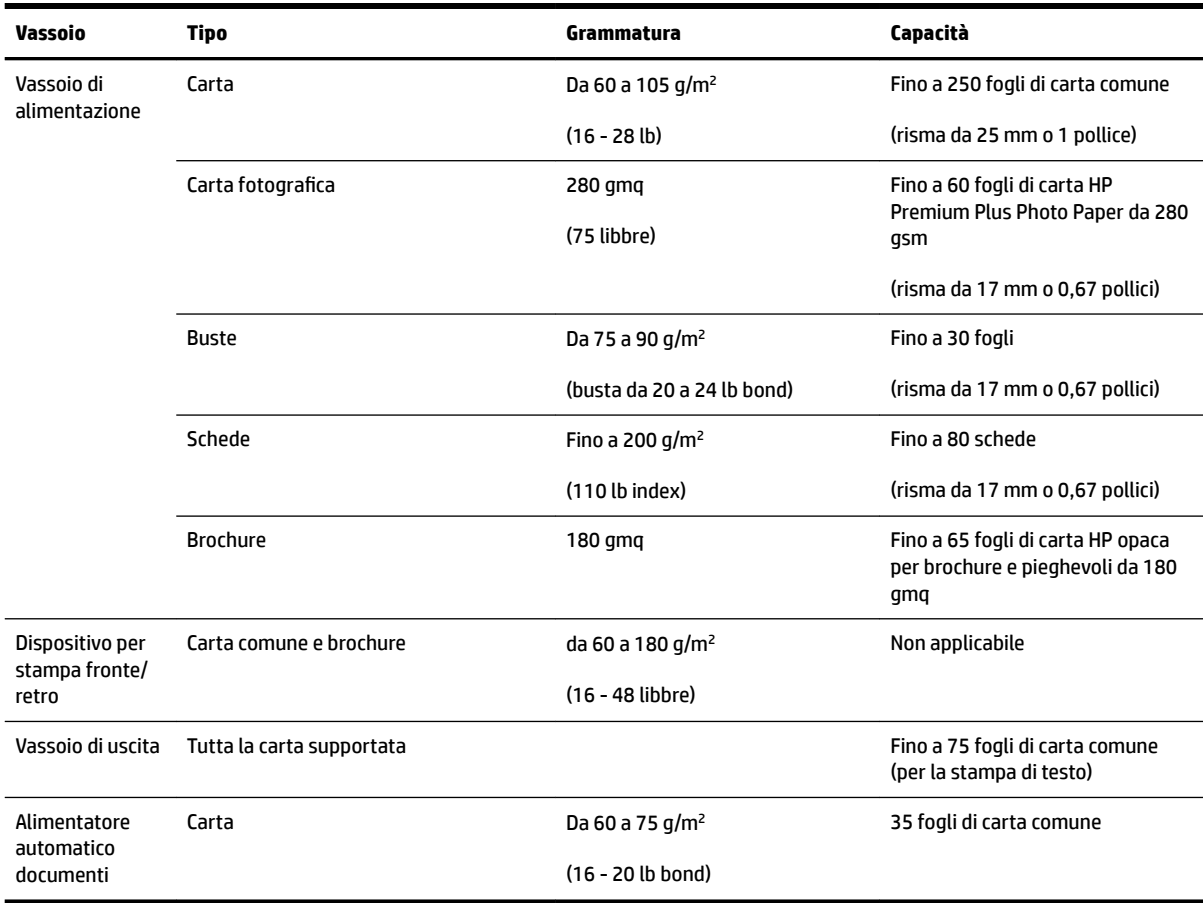

### **Impostazione dei margini minimi**

I margini del documento devono corrispondere o superare le seguenti impostazioni dei margini nell'orientamento verticale.

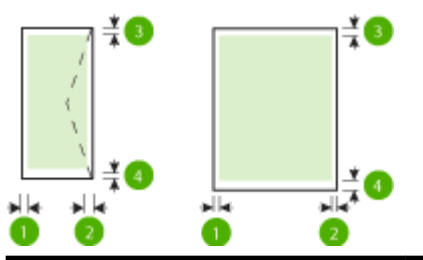

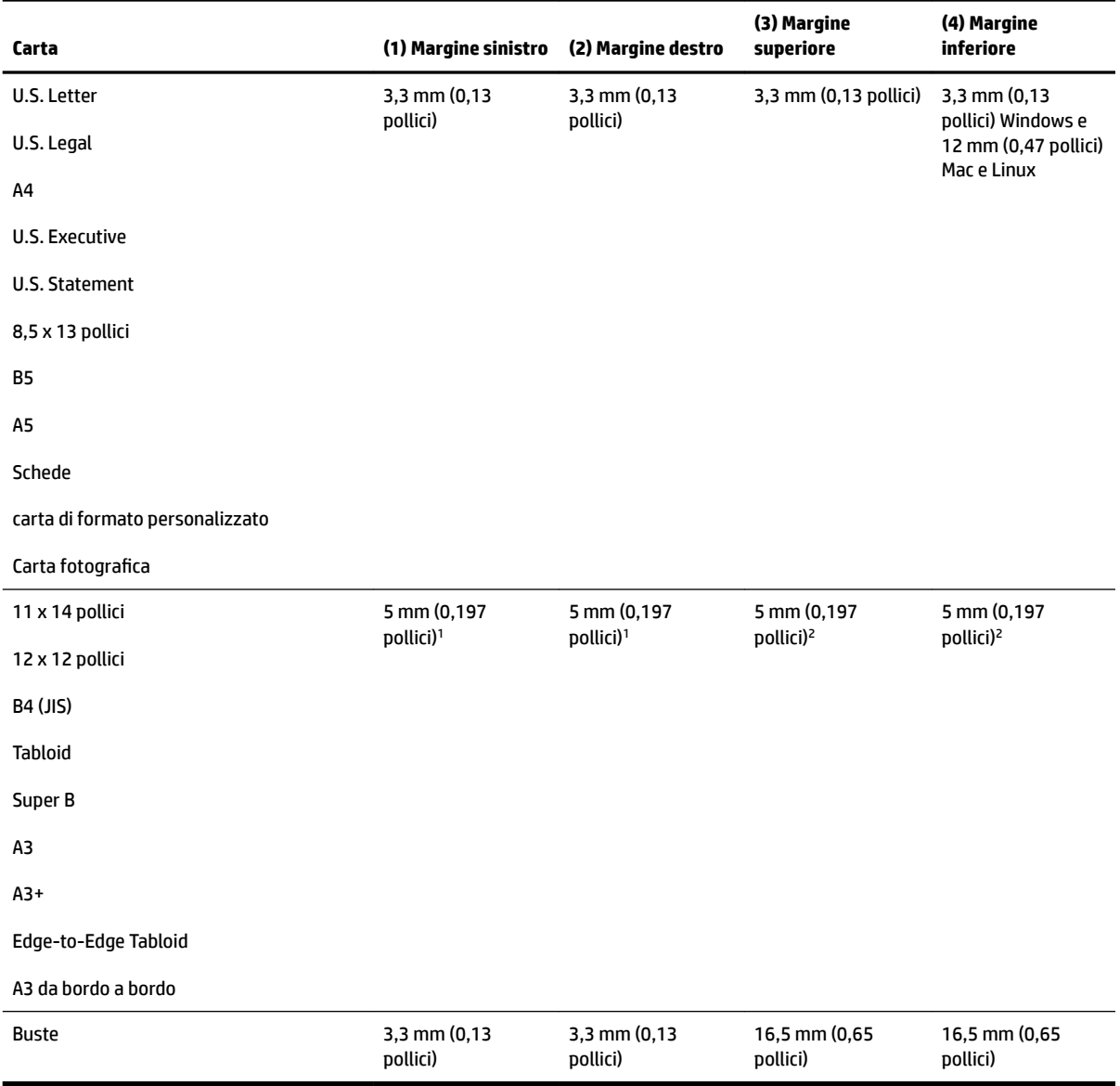

1 I margini della carta comune e per brochure sono di 13 mm (0,51 pollici) per la stampa su e lato o fronte/ retro.

2 I margini della carta comune sono di 16 mm (0.0,63 pollici) per la stampa su un lato e 22 mm (0,87 pollici) per la stampa fronte/retro. I margini della carta per brochure sono di 16 mm (0,63 pollici) per la stampa su un lato e fronte/retro.

### <span id="page-187-0"></span>**Indicazioni per stampare su entrambi i lati di una pagina**

- Usare sempre carta conforme alle specifiche della stampante. Per maggiori informazioni, vedere [Caratteristiche della carta a pagina 166.](#page-182-0)
- Specificare le opzioni di stampa su due lati nell'applicazione o nel driver di stampa.
- Non eseguire la stampa fronte/retro su buste, carta fotografica, supporti lucidi o carta più leggera di 60 g/m² o più pesante di 105 g/m². Questi tipi di carta possono causare inceppamenti.
- Alcuni tipi di carta richiedono un orientamento specifico se si stampa su entrambi i lati della pagina. Questi includono carta intestata, carta prestampata, carta con filigrana e carta preperforata. Quando si utilizza un computer Windows, la stampante inizia la stampa dal primo lato della carta. Caricare la carta con il lato di stampa rivolto verso il basso.
- Per la stampa fronte/retro automatica, al termine della stampa di un lato della carta, la stampante trattiene i supporti, si ferma e attende che l'inchiostro si asciughi. Una volta asciutti, la carta viene risucchiata di nuovo nella stampante per la stampa del secondo lato. Al termine della stampa, la carta viene depositata nel vassoio di uscita. Non prenderla se la stampa non è stata completata.
- È possibile eseguire la stampa fronte/retro di carta di formato personalizzato girando la carta sull'altro lato e inserendola nuovamente nella stampante. Per maggiori informazioni, vedere [Caratteristiche della](#page-182-0)  [carta a pagina 166](#page-182-0).

## **Risoluzione della stampa**

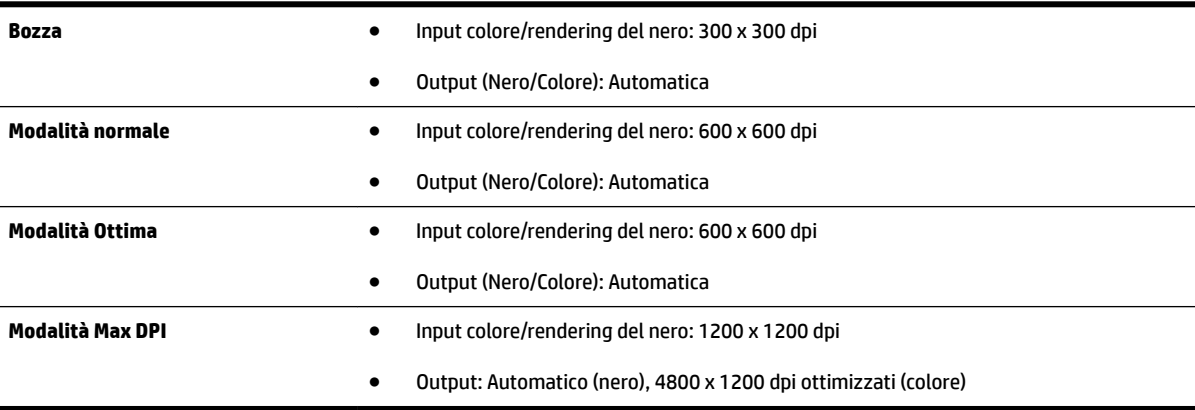

## **6pecifiche di copia**

- Elaborazione delle immagini digitali
- Fino a 99 copie da un originale
- Zoom digitale: dal 25 al 400%
- Adatta a pagina, anteprima copia

## **6pecifiche fax**

- Funzionalità per fax indipendente a colori e in bianco e nero
- Fino a 99 codici di selezione rapida.
- <span id="page-188-0"></span>● Memoria per un massimo di 100 pagine (sulla base del test ITU-T Test Image #1 alla risoluzione standard). Le pagine più complesse o risoluzioni più alte richiedono più tempo e più memoria
- Invio e ricezione fax manuali
- Ripetizione automatica fino a cinque tentativi di un numero occupato (a seconda del modello)
- Riselezione automatica un solo tentativo in caso di nessuna risposta (a seconda del modello)
- Rapporti delle attività e di conferma
- Fax CCITT/ITU gruppo 3 con modalità di correzione degli errori (ECM)
- Trasmissione a 33,6 Kbps
- Fino a 4 secondi per pagina a 33,6 Kbps (si basa su una risoluzione standard ITU-T Test Image n. 1); Le pagine più complesse o risoluzioni più alte richiedono più tempo e più memoria
- Rilevamento tipo di squillo con commutazione automatica fax/segreteria telefonica

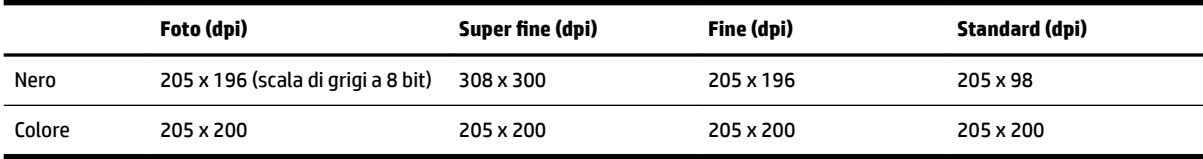

#### **Requisiti di Fax a PC/Fax a Mac**

- Tipo di file supportato: TIFF non compresso
- Tipi di fax supportati: fax in bianco e nero

## **6pecifiche di scansione**

- Il software OCR integrato converte automaticamente il testo acquisito tramite scansione in testo modificabile
- Interfaccia compatibile con Twain (Windows) e interfaccia compatibile con Image Capture (Mac OS X)
- Risoluzione:
	- Piano di scansione: 1200 x 1200 ppi
	- $-$  ADF: 300 x 300 ppi
- Colore: Colori a 24 bit, scala di grigi a 8 bit (256 livelli di grigio)
- Dimensioni massime scansione:
	- Piano di scansione: 297 x 243 mm (11,7 x 17 pollici)
	- ADF: 216 x 356 mm (8,5 x 14 pollici)

## **6pecifiche di Web Services**

Una connessione Internet che utilizza una connessione Ethernet o wireless.

### <span id="page-189-0"></span>**HP ePrint**

- Dimensione massima e-mail o allegati: 5 MB
- Numero massimo di allegati: 10

Il server HP ePrint non accetta lavori di stampa via e-mail se nei campi "A" o "Cc" sono inclusi più indirizzi e-mail. Immettere solo l'indirizzo e-mail della propria stampante HP nel campo "A". e non inserire alcun indirizzo e-mail negli altri campi.

**X** NOTA: Il server HP ePrint non accetta lavori di stampa via e-mail se nei campi "A" o "Cc" sono inclusi più indirizzi e-mail. Immettere solo l'indirizzo e-mail della propria stampante HP nel campo "A". e non inserire alcun indirizzo e-mail negli altri campi.

- Tipi di file supportati:
	- PDF
	- HTML
	- Formati file di testo standard
	- Microsoft Word, PowerPoint
	- File Immagine, come PNG, JPEG, TIFF, GIF, BMP

**X** NOTA: HP ePrint potrebbe supportare anche altri tipi di file. Tuttavia, HP non garantisce il loro corretto funzionamento con la stampante in quanto non sono stati testati.

### **Apps stampante**

Per alcune Apps stampante, potrebbe essere necessario aprire un account sul sito Web di un partner. Per ulteriori informazioni, visitare [www.eprintcenter.com](http://www.eprintcenter.com) .

## **6pecifiche del sito Web di HP**

- Un browser Web (Microsoft Internet Explorer 6.0 o successivo, Mozilla Firefox 2.0 o successivo, Safari 3.2.3 o successivo o Google Chrome 3.0) con il plug-in Adobe Flash (versione 10 o successiva).
- Una connessione Internet

## **6pecifiche ambientali**

#### **Ambiente operativo**

Temperatura di esercizio: Da 5° a 40° C

Condizioni di funzionamento consigliate: Da 15° a 32° C

Umidità relativa consigliata: Dal 20 all'80% senza condensa

#### **Ambiente di conservazione**

Temperatura di immagazzinaggio: Da -40° a 60° C

Umidità relativa di immagazzinaggio: Fino al 90% senza condensa a una temperatura di 65° C

## <span id="page-190-0"></span>**6pecifiche elettriche**

### **Alimentazione**

● Adattatore di alimentazione universale (esterno)

#### **Requisiti di alimentazione**

● Tensione di ingresso: da 100 a 240 VCA, 50/60 Hz (in tutto il mondo); da 200 a 240 VCA, 50/60 Hz (esclusivamente Cina e India)

Tensione in uscita: +32V/+12V a 1094 mA/250 mA

#### **Consumo energetico**

● 26 watt in modalità Bozza; 20 watt in copia bozza nell'ADF

## **6pecifiche delle emissioni acustiche**

Stampa in modalità Bozza, livelli di rumore conformi a ISO 7779

- Pressione acustica (accanto al dispositivo)
	- LpAm 55 (dBA) (stampa bozza mono)
- Potenza sonora
	- $-$  LwAd 6.8 (BA)

## **6pecifiche del dispositivo di memoria**

**NOTA:** Il prodotto è in grado di leggere solo dispositivi di memoria formattati con il file system FAT, FAT32 o EX\_FAT.

Questo capitolo tratta i seguenti argomenti:

● Unità Ʈash USB

### **Unità Ʈash USB**

HP ha eseguito dei test completi sulle seguenti unità flash USB con la stampante:

- **Kingston**: Unità Flash Data Traveler 100 USB 2.0 (4 GB, 8 GB e 16 GB)
- **Lexar JumpDrive S73**: unità Flash USB 3.0 da 8 GB
- **Imation**: USB Swivel 1 GB
- **SanDisk**: Unità Flash Cruzer Micro Skin USB (4 GB)
- **HP**: Unità Flash Hi-Speed USB v100w (8 GB)

**NOTA:** Il prodotto potrebbe supportare anche altri tipi di unità Flash USB. Tuttavia, HP non ne garantisce il corretto funzionamento, in quanto le unità Flash USB non incluse nell'elenco delle unità supportate non sono state pienamente testate.

# **Informazioni sulle norme vigenti**

La stampante soddisfa i requisiti degli enti normativi del proprio paese/regione.

Questo capitolo tratta i seguenti argomenti:

- Numero di modello di conformità
- [Dichiarazione FCC](#page-192-0)
- [Avviso per gli utenti in Corea](#page-192-0)
- [Dichiarazione di conformità VCCI \(classe B\) per gli utenti in Giappone](#page-192-0)
- [Avviso sul cavo di alimentazione per gli utenti in Giappone](#page-193-0)
- [Dichiarazione sull'emissione di rumori per la Germania](#page-193-0)
- [Dichiarazione GS \(Germania\)](#page-193-0)
- [Nota per gli utenti della rete telefonica statunitense: requisiti FCC](#page-194-0)
- [Avviso per gli utenti della rete telefonica canadese](#page-195-0)
- [Avviso per gli utenti dell'area economica europea](#page-196-0)
- [Nota per gli utenti della rete telefonica tedesca](#page-196-0)
- [Specifica per fax in rete cablata in Australia](#page-196-0)
- [Avviso normativo per l'Unione Europea](#page-196-0)
- [Informazioni sulle norme vigenti per i prodotti wireless](#page-198-0)
	- [Esposizione ai campi a radiofrequenza](#page-198-0)
	- [Avviso per gli utenti in Brasile](#page-198-0)
	- [Avviso per gli utenti in Canada](#page-199-0)
	- [Avviso per gli utenti in Taiwan](#page-199-0)
	- [Avviso per gli utenti residenti in Messico](#page-200-0)
	- [Avviso per gli utenti in Giappone](#page-200-0)

## **Numero di modello di conformità**

Al prodotto viene assegnato un numero che consente di identificare le norme di conformità a esso applicabili. Il numero di modello normativo del prodotto è SNPRC-1103-01, da non confondere con il numero commerciale (HP Officejet 7610 Wide Format e-All-in-One) o il numero di prodotto (CR769A).

## <span id="page-192-0"></span>**Dichiarazione FCC**

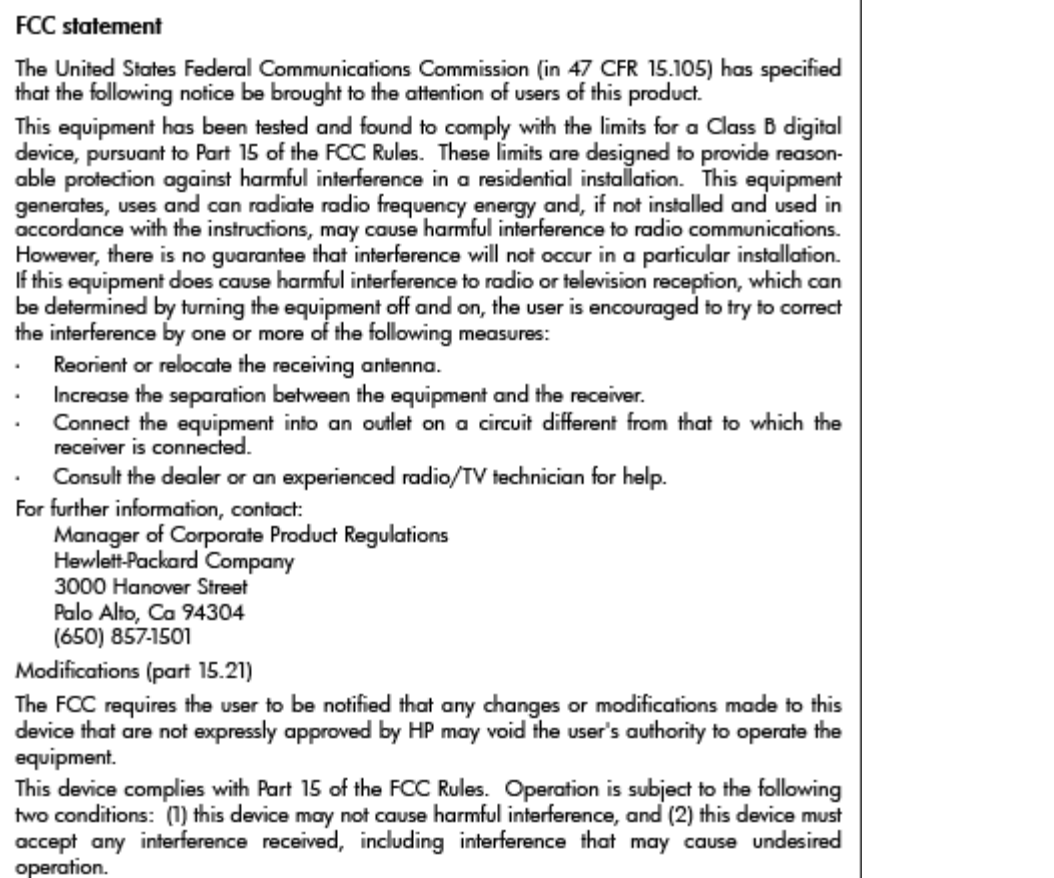

## **Avviso per gli utenti in Corea**

이 기기는 가정용(B급)으로 전자파적합등록을 한 B 급 기기 기기로서 주 로 가정에서 사용하는 것을 목적으로 하며, (가정용 방송통신기기) 모든 지역에서 사 용할 수 있습니다.

## **Dichiarazione di conformità VCCI (classe B) per gli utenti in Giappone**

この装置は、クラスB情報技術装置です。この装置は、家庭環境で使用することを目的として いますが、この装置がラジオやテレビジョン受信機に近接して使用されると、受信障害を引き 起こすことがあります。取扱説明書に従って正しい取り扱いをして下さい。

**VCCI-B** 

## <span id="page-193-0"></span>**Avviso sul cavo di alimentazione per gli utenti in Giappone**

```
製品には、同梱された電源コードをお使い下さい。
同梱された電源コードは、他の製品では使用出来ません。
```
## **Dichiarazione sull'emissione di rumori per la Germania**

### Geräuschemission

LpA < 70 dB am Arbeitsplatz im Normalbetrieb nach DIN 45635 T. 19

## **Dichiarazione GS (Germania)**

# GS-Erklärung (Deutschland)

Das Gerät ist nicht für die Benutzung im unmittelbaren Gesichtsfeld am Bildschirmarbeitsplatz vorgesehen. Um störende Reflexionen am Bildschirmarbeitsplatz zu vermeiden, darf dieses Produkt nicht im unmittelbaren Gesichtsfeld platziert werden.

## <span id="page-194-0"></span>**Nota per gli utenti della rete telefonica statunitense: requisiti FCC**

### Notice to users of the U.S Telephone network: FCC requirements

This equipment complies with Part 68 of the FCC rules and the requirements adopted by the ACTA. On the rear (or bottom) of this equipment is a label that contains, among other information, a product identifier in the format US:AAAEQ##TXXXX. If requested, this number must be provided to the telephone company.

Applicable connector jack Universal Service Order Codes ("USOC") for the Equipment is: RJ-11C.

A plug and jack used to connect this equipment to the premises wiring and telephone network must comply with the applicable FCC Part 68 rules and requirements adopted by the ACTA. A compliant telephone cord and modular plug is provided with this product. It is designed to be connected to a compatible modular jack that is also compliant. See installation instructions for details.

The REN is used to determine the number of devices that may be connected to a telephone line. Excessive RENs on a telephone line may result in the devices not ringing in response to an incoming call. In most but not all areas, the sum of RENs should not exceed five (5.0). To be certain of the number of devices that may be connected to a line, as determined by the total RENs, contact the local telephone company. For products approved after July 23, 2001, the REN for this product is part of the product identifier that has the format US:AAAEQ##TXXXX. The digits represented by ## are the REN without a decimal point (e.g., 00 is a REN of 0.0).

If this equipment causes harm to the telephone network, the telephone company will notify you in advance that temporary discontinuance of service may be required. But if advance notice isn't practical, the telephone company will notify the customer as soon as possible. Also, you will be advised of your right to file a complaint with the FCC if you believe it is necessary.

The telephone company may make changes in its facilities, equipment, operations or procedures that could affect the operation of the equipment. If this happens the telephone company will provide advance notice in order for you to make necessary modifications to maintain uninterrupted service.

If trouble is experienced with this equipment, please contact the manufacturer, or look elsewhere in this manual, for repair or warranty information. If the equipment is causing harm to the telephone network, the telephone company may request that you disconnect the equipment until the problem is resolved.

Connection to party line service is subject to state tariffs. Contact the state public utility commission, public service commission or corporation commission for information.

If your home has specially wired alarm equipment connected to the telephone line, ensure the installation of this equipment does not disable your alarm equipment. If you have questions about what will disable alarm equipment, consult your telephone company or a qualified installer.

WHEN PROGRAMMING EMERGENCY NUMBERS AND(OR) MAKING TEST CALLS TO EMERGENCY NUMBERS:

1) Remain on the line and briefly explain to the dispatcher the reason for the call.

2) Perform such activities in the off-peak hours, such as early morning or late evenings.

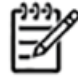

The FCC hearing aid compatibility rules for telephones are not applicable to this Note equipment.

The Telephone Consumer Protection Act of 1991 makes it unlawful for any person to use a computer or other electronic device, including FAX machines, to send any message unless such message clearly contains in a margin at the top or bottom of each transmitted page or on the first page of the transmission, the date and time it is sent and an identification of the business or other entity, or other individual sending the message and the telephone number of the sending machine or such business, other entity, or individual. (The telephone number provided may not be a 900 number or any other number for which charges exceed local or long-distance transmission charges.)

In order to program this information into your FAX machine, you should complete the steps described in the software.

## <span id="page-195-0"></span>**Avviso per gli utenti della rete telefonica canadese**

Note à l'attention des utilisateurs du réseau téléphonique canadien/Notice to users of the Canadian telephone network

Cet appareil est conforme aux spécifications techniques des équipements terminaux d'Industrie Canada. Le numéro d'enregistrement atteste de la conformité de l'appareil. L'abréviation IC qui précède le numéro d'enregistrement indique que l'enregistrement a été effectué dans le cadre d'une Déclaration de conformité stipulant que les spécifications techniques d'Industrie Canada ont été respectées. Néanmoins, cette abréviation ne signifie en aucun cas que l'appareil a été validé par Industrie Canada.

Pour leur propre sécurité, les utilisateurs doivent s'assurer que les prises électriques reliées à la terre de la source d'alimentation, des lignes téléphoniques et du circuit métallique d'alimentation en eau sont, le cas échéant, branchées les unes aux autres. Cette précaution est particulièrement importante dans les zones rurales.

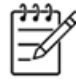

Le numéro REN (Ringer Equivalence Number) attribué à chaque appar-Remarque eil terminal fournit une indication sur le nombre maximal de terminaux qui peuvent être connectés à une interface téléphonique. La terminaison d'une interface peut se composer de n'importe quelle combinaison d'appareils, à condition que le total des numéros REN ne dépasse pas 5.

Basé sur les résultats de tests FCC Partie 68, le numéro REN de ce produit est 0.0B.

This equipment meets the applicable Industry Canada Terminal Equipment Technical Specifications. This is confirmed by the registration number. The abbreviation IC before the registration number signifies that registration was performed based on a Declaration of Conformity indicating that Industry Canada technical specifications were met. It does not imply that Industry Canada approved the equipment.

Users should ensure for their own protection that the electrical ground connections of the power utility, telephone lines and internal metallic water pipe system, if present, are connected together. This precaution might be particularly important in rural areas.

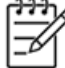

Note The REN (Ringer Equivalence Number) assigned to each terminal device provides an indication of the maximum number of terminals allowed to be connected to a telephone interface. The termination on an interface might consist of any combination of devices subject only to the requirement that the sum of the Ringer Equivalence Numbers of all the devices does not exceed 5.

The REN for this product is 0.0B, based on FCC Part 68 test results.

## <span id="page-196-0"></span>**Avviso per gli utenti dell'area economica europea**

## Notice to users in the European Economic Area This product is designed to be connected to the analog Switched Telecommunication Networks (PSTN) of the European Economic Area (EEA) countries/regions. Network compatibility depends on customer selected settings, which must be reset to use the equipment on a telephone network in a country/region other than where the product was purchased. Contact the vendor or Hewlett-Packard Company if additional product support is necessary. This equipment has been certified by the manufacturer in accordance with Directive 1999/5/EC (annex II) for Pan-European single-terminal connection to the public switched telephone network (PSTN). However, due to differences between the individual PSTNs provided in different countries, the approval does not, of itself, give an unconditional assurance of successful operation on every PSTN network termination point. In the event of problems, you should contact your equipment supplier in the first instance. This equipment is designed for DTMF tone dialing and loop disconnect dialing. In the unlikely event of problems with loop disconnect dialing, it is recommended to use this equipment only with the DTMF tone dial setting.

## **Nota per gli utenti della rete telefonica tedesca**

### Hinweis für Benutzer des deutschen Telefonnetzwerks

Dieses HP-Fax ist nur für den Anschluss eines analogen Public Switched Telephone Network (PSTN) gedacht. Schließen Sie den TAE N-Telefonstecker, der im Lieferumfang des HP All-in-One enthalten ist, an die Wandsteckdose (TAE 6) Code N an. Dieses HP-Fax kann als einzelnes Gerät und/oder in Verbindung (mit seriellem Anschluss) mit anderen zugelassenen Endgeräten verwendet werden.

## **6pecifica per fax in rete cablata in Australia**

In Australia, the HP device must be connected to Telecommunication Network through a line cord which meets the requirements of the Technical Standard AS/ACIF S008.

## **Avviso normativo per l'Unione Europea**

I prodotti che portano il marchio CE sono conformi alle seguenti direttive EU:

- Direttiva bassa tensione 2006/95/EC
- Direttiva EMC 2004/108/EC
- Direttiva Ecodesign 2009/125/EC, ove applicabile

La conformità CE è valida se il prodotto viene alimentato con il corretto alimentatore CA, dotato di marchio CE, fornito da HP.

Se questo prodotto ha funzionalità di telecomunicazione e/o wireless, esso è anche conforme ai requisiti essenziali della seguente direttiva UE:

● direttiva R&TTE 1999/5/EC

La conformità con queste direttive implica la conformità con gli standard europei armonizzati applicabili (Norme Europee) elencati nella Dichiarazione di conformità UE pubblicata da HP per questo prodotto o famiglia di prodotti e disponibile (solo in inglese) all'interno della documentazione del prodotto o presso il seguente sito Web: [www.hp.com/go/certificates](http://www.hp.com/go/certificates) (inserire il codice del prodotto nel campo di ricerca).

La conformità è indicata da uno dei seguenti marchi di conformità applicati sul prodotto:

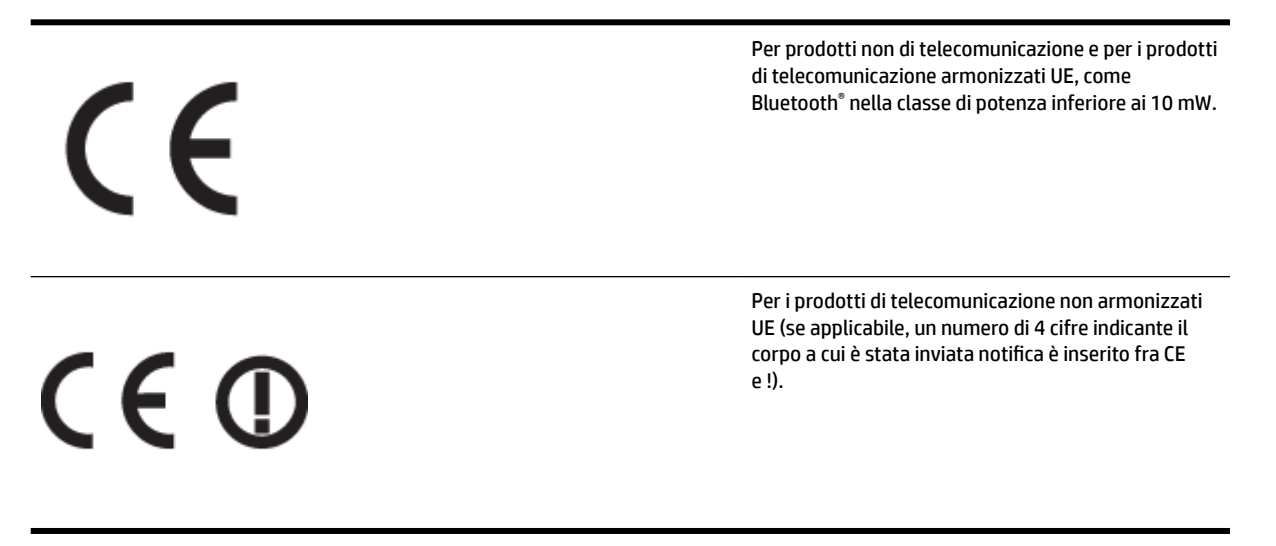

Fare riferimento all'etichetta normativa fornita sul prodotto.

Le funzionalità di telecomunicazione di questo prodotto possono essere utilizzate nei seguenti paesi UE ed EFTA: Austria, Belgio, Bulgaria, Cipro, Danimarca, Estonia, Finlandia, Francia, Germania, Grecia, Irlanda, Islanda, Italia, Lettonia, Liechtenstein, Lituania, Lussemburgo, Malta, Norvegia, Paesi Bassi, Polonia, Portogallo, Regno Unito, Repubblica Ceca, Repubblica Slovacca, Romania, Slovenia, Spagna, Svezia, Svizzera, Ungheria.

Il connettore telefonico (non disponibile per tutti i prodotti) è destinato al collegamento con una rete telefonica analogica.

#### **Prodotti con dispositivi LAN wireless**

● Alcuni paesi possono avere obblighi specifici o requisiti speciali circa l'utilizzo di reti LAN wireless, come la limitazione all'uso in interni o restrizioni sui canali disponibili. Verificare la correttezza delle impostazioni della rete wireless per il particolare paese.

#### **Francia**

● Per l'uso di questo prodotto su LAN wireless a 2,4 GHz si applicano alcune restrizioni: Questo dispositivo può essere usato in interni in tutta la banda di frequenze da 2.400 a 2483,5 MHz (canali 1-13). Per l'uso in esterno, è possibile usare solo la banda di frequenze da 2.400 a 2.454 MHz (canali 1-7). Per l'ultimo requisito, si veda [www.arcep.fr.](http://www.arcep.fr)

<span id="page-198-0"></span>Il punto di contatto per le questioni normative è:

Hewlett-Packard GmbH, Dept./MS: HQ-TRE, Herrenberger Strasse 140, 71034 Boeblingen, GERMANIA

## **Informazioni sulle norme vigenti per i prodotti wireless**

Questa sezione contiene le seguenti informazioni sulle norme vigenti in materia di prodotti wireless:

- Esposizione ai campi a radiofrequenza
- Avviso per gli utenti in Brasile
- [Avviso per gli utenti in Canada](#page-199-0)
- [Avviso per gli utenti in Taiwan](#page-199-0)
- [Avviso per gli utenti residenti in Messico](#page-200-0)
- [Avviso per gli utenti in Giappone](#page-200-0)

### **Esposizione ai campi a radiofrequenza**

## **Exposure to radio frequency radiation**

The radiated output power of this device is far below the FCC radio Caution frequency exposure limits. Nevertheless, the device shall be used in such a manner that the potential for human contact during normal operation is minimized. This product and any attached external antenna, if supported, shall be placed in such a manner to minimize the potential for human contact during normal operation. In order to avoid the possibility of exceeding the FCC radio frequency exposure limits, human proximity to the antenna shall not be less than 20 cm (8 inches) during normal operation.

### **Avviso per gli utenti in Brasile**

### Aviso aos usuários no Brasil

Este equipamento opera em caráter secundário, isto é, não tem direito à proteção contra interferência prejudicial, mesmo de estações do mesmo tipo, e não pode causar interferência a sistemas operando em caráter primário. (Res.ANATEL 282/2001).

### <span id="page-199-0"></span>**Avviso per gli utenti in Canada**

#### Notice to users in Canada/Note à l'attention des utilisateurs canadiens

Under Industry Canada reaulations, this radio transmitter may only operate using an antenna of a type and maximum (or lesser) gain approved for the transmitter by Industry Canada. To reduce potential radio interference to other users, the antenna type and its gain should be so chosen that the equivalent isotropically radiated power (e.i.r.p.) is not more than that necessary for successful communication.

This device complies with Industry Canada licence-exempt RSS standard(s). Operation is subject to the following two conditions: (1) this device may not cause interference, and (2) this device must accept any interference, including interference that may cause undesired operation of the device.

WARNING! Exposure to Radio Frequency Radiation The radiated output power of this device is below the Industry Canada radio frequency exposure limits. Nevertheless, the device should be used in such a manner that the potential for human contact is minimized during normal operation.

To avoid the possibility of exceeding the Industry Canada radio frequency exposure limits, human proximity to the antennas should not be less than 20 cm (8 inches).

Conformément au Règlement d'Industrie Canada, cet émetteur radioélectrique ne peut fonctionner qu'avec une antenne d'un type et d'un gain maximum (ou moindre) approuvé par Industrie Canada. Afin de réduire le brouillage radioélectrique potentiel pour d'autres utilisateurs, le type d'antenne et son gain doivent être choisis de manière à ce que la puissance isotrope rayonnée équivalente (p.i.r.e.) ne dépasse pas celle nécessaire à une .<br>communication réussie.

Cet appareil est conforme aux normes RSS exemptes de licence d'Industrie Canada. Son fonctionnement dépend des deux conditions suivantes : (1) cet appareil ne doit pas provoquer d'interférences nuisibles et (2) doit accepter toutes interférences reçues, y compris des interférences pouvant provoquer un fonctionnement non souhaité de l'appareil.

AVERTISSEMENT relatif à l'exposition aux radiofréquences. La puissance de rayonnement de cet appareil se trouve sous les limites d'exposition de radiofréquences d'Industrie Canada. Néanmoins, cet appareil doit être utilisé de telle sorte qu'il soit mis en contact le moins possible avec le corps humain.

Afin d'éviter le dépassement éventuel des limites d'exposition aux radiofréquences d'Industrie Canada, il est recommandé de maintenir une distance de plus de 20 cm entre les antennes et l'utilisateur.

### **Avviso per gli utenti in Taiwan**

## 低功率電波輻射性電機管理辦法

## 第十二條

經型式認證合格之低功率射頻電機,非經許可,公司、商號或使用者均不得擅自變更頻 率、加大功率或變更設計之特性及功能。

### 第十四條

低功率射頻電機之使用不得影響飛航安全及干擾合法通信:經發現有干擾現象時,應立 即停用,並改善至無干擾時方得繼續使用。

前項合法通信,指依電信法規定作業之無線電通信。低功率射頻電機須忍受合法通信或 工業、科學及醫藥用電波輻射性電機設備之干擾。

### <span id="page-200-0"></span>Aviso para los usuarios de México

La operación de este equipo está sujeta a las siguientes dos condiciones: (1) es posible que este equipo o dispositivo no cause interferencia perjudicial y (2) este equipo o dispositivo debe aceptar cualquier interferencia, incluyendo la que pueda causar su operación no deseada.

Para saber el modelo de la tarjeta inalámbrica utilizada, revise la etiqueta regulatoria de la impresora.

## **Avviso per gli utenti in Giappone**

この機器は技術基準適合証明又は工事設計認証を受けた無線設備を搭載しています。

# **Programma di protezione ambientale relativo ai prodotti**

Hewlett-Packard è determinata a fornire prodotti in grado di coniugare qualità ed ecosostenibilità:

- Questa stampante è stata progettata in modo da facilitarne il riciclo.
- Il numero dei materiali utilizzati è stato ridotto al minimo, garantendo comunque un prodotto di funzionalità e affidabilità elevate.
- Materiali di tipo diverso sono stati progettati in modo da facilitarne la separazione.
- I dispositivi di bloccaggio e gli altri connettori sono facilmente individuabili, accessibili e rimovibili usando comuni utensili.
- I componenti più importanti sono stati progettati in modo da essere rapidamente accessibili per ottimizzare il disassemblaggio e la riparazione.

Per ulteriori informazioni, visitare il sito [www.hp.com/ecosolutions](http://www.hp.com/ecosolutions)

Questo capitolo tratta i seguenti argomenti:

- Direttiva della Commissione della Comunità Europea 1275/2008
- Utilizzo della carta
- **[Plastica](#page-202-0)**
- [Schede dati sulla sicurezza dei materiali](#page-202-0)
- [Programma di riciclaggio](#page-202-0)
- [Programma per il riciclaggio dei materiali di consumo HP a getto d'inchiostro](#page-202-0)
- [Smaltimento delle apparecchiature da parte di utenti nelle abitazioni nell'Unione Europea](#page-203-0)
- [Consumo energetico](#page-204-0)
- [Sostanze chimiche](#page-204-0)
- [Informazioni sulla batteria](#page-204-0)
- [Notifiche RoHS \(solo per la Cina\)](#page-205-0)
- [Notifiche RoHS \(solo per l'Ucraina\)](#page-205-0)

## **Direttiva della Commissione della Comunità Europea 1275/2008**

Per i dati relativi all'alimentazione del prodotto, compreso il consumo elettrico del prodotto in standby in rete in caso di connessione di tutte le porte cablate e attivazione di tutte le porte di rete wireless, fare riferimento alla sezione P14 "Informazioni aggiuntive" della Dichiarazione ECO IT del prodotto all'indirizzo [www.hp.com/](http://www.hp.com/hpinfo/globalcitizenship/environment/productdata/itecodesktop-pc.html) [hpinfo/globalcitizenship/environment/productdata/itecodesktop-pc.html](http://www.hp.com/hpinfo/globalcitizenship/environment/productdata/itecodesktop-pc.html).

## **Utilizzo della carta**

Il prodotto è adatto a utilizzare carta riciclata conforme alle normative DIN 19309 ed EN 12281:2002.

## <span id="page-202-0"></span>**Plastica**

I componenti in plastica di peso superiore a 25 grammi sono contrassegnati secondo gli standard internazionali per facilitarne l'identificazione e il riciclaggio quando il prodotto viene smaltito.

## **Schede dati sulla sicurezza dei materiali**

È possibile ottenere le schede dati sulla sicurezza dei materiali (MSDS) dal sito Web HP all'indirizzo:

[www.hp.com/go/msds](http://www.hp.com/go/msds)

## **Programma di riciclaggio**

HP dispone di numerosi programmi per la resa e il riciclaggio dei prodotti in molti paesi/regioni e collabora con alcuni dei maggiori centri di riciclaggio di parti elettroniche in tutto il mondo. HP contribuisce al risparmio delle risorse rivendendo alcuni dei propri migliori prodotti riciclati. Per informazioni sul riciclaggio dei prodotti HP, visitare il sito Web all'indirizzo:

[www.hp.com/hpinfo/globalcitizenship/environment/recycle/](http://www.hp.com/hpinfo/globalcitizenship/environment/recycle/)

## **Programma per il riciclaggio dei materiali di consumo HP a getto d'inchiostro**

HP si impegna nella protezione dell'ambiente. Il programma per il riciclaggio dei materiali di consumo HP a getto d'inchiostro è disponibile in molti paesi e regioni e consente di riciclare gratuitamente le cartucce di stampa e le cartucce d'inchiostro utilizzate. Per ulteriori informazioni, visitare il sito Web indicato di seguito:

[www.hp.com/hpinfo/globalcitizenship/environment/recycle/](http://www.hp.com/hpinfo/globalcitizenship/environment/recycle/)

## <span id="page-203-0"></span>**Smaltimento delle apparecchiature da parte di utenti nelle abitazioni nell'Unione Europea**

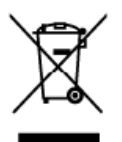

Disposal of Waste Equipment by Users in Private Households in the European Union<br>This symbol on the product or on its packaging indicates that this product must also dispose of which can be household wate. Instead, it is y

you can transport the **sequipervents** using the unit of the second section of the second. Everywing the second section and the section of the second section of the section of the second section of the second section of the

van mare, van service et ratiement des deches mengen ou ie magain ou vou avez achie is occur.<br>Disse Symbol and Pools (Conserved and the present manufacture of the film of the film of the film of the symbol and film of the

Simultimento di apparechiature da rottumene da partei di privati nell'Unione Europea.<br>Simultimento di apparechiature da rottumene da parte di privati nell'Unione Europea.<br>Simultimento di apparechiature da rottumene da part

n service as immunitive constructions of the proportion in the state of the state of the state of the **Europea**<br>Eliminación de residuos de aparatos eléctricos y electrónicos par parte de usuarios domésticos en la Unión Eur

nenzo uoden waqurus en provoco.<br>Tak standard magnetic magnetic entre interviewent of provides the standard magnetic entrepreneur and particle and a standard the standard standard interviewent interviewent interviewent of t ...<br>nüžete

zavopni.<br>Bostskrifelse af affaldsudstyr for brugere i private husholdninger i EU<br>Dets symbol på produktetelse på dets emballage iräkere, at produktet kle må bortskaffes sammen med andet husholdningsaflald. I stede er det a

itiapunitel tor bothsidlels er med ill all bevære naturelige ressurcer og sike, at genbrug finder side i en måde, der beskylter menskemmenter i handels er med i and the verse in the second terms in the second terms in the rdelijkheid uw afgedankte opparatuur

Eramajapidamistes kasutuselt kõrvaldatavate seadmete käitlenine Euroopa Liidus<br>Kui totel või toote pakerdilon seesümbol, ei tohi seda toodel visata olmijätimee huka. Tee kohu an via tabekus muuturd seade selleks etenätud e

**Hävitettävien laitteiden käsittely kotitalouksissa Euroopan unionin alueella**<br>Tämä huolleessa lai sen pokkosessa oleva merkintä osoitta, erä tunnitta lakusjättelen mukana. Käyttäjän vekolisuus on huolehta iittä, että hävi

Ĭ,

ä

atviski

skai

튚

jalienmyjditi.<br><mark>Απόρρυμη άχοηστων συσκευών στην Ευρωταϊκή Έγωση</mark><br>απορέμει τις άχουσε προσωπικό θα συμβούμε στο πολύν αυτό το προϊόν αυτό δεν πρίτι να επασχεί με άλλα οκασά απαρρίμεσα. Αντίθετα, υιθύνη αας είναι να<br>απαρόμ

apje, na komonija americano opopozni se njenov.<br>A hulladekanyagok kezelése a magánháztertásokban az Európai Unióban<br>Ez a színbólun, amely a lemélen vagy amek csaragolátán van lelkítelve, azt jelzi, hogy a temék nem lezelhe

u mys unamenysmus, v russman musum. usepyneven uspuneus vastamas and a magament end of the self of the self of<br>Similar and the self in the self of the self of the self of the self of the self of the self of the self of the

nogádál nederiga ierici, lüdzu, sazintelies ar vietėjo patvaldību, mājacimniecības afcriumu savākiama deinestu vai veikalu, kurā iegādājāties šo ierici.<br>Europas Sąjungas varstrobjų ir privačių namų ūklų atliekamas įramgas

Utylizacja zużytego sprzętu przez użytkowników domowych w Unii Europejskiej<br>Syntol ten umieszczny na pradukał lub opakowani oznacza, że lego praduku rówstego mięstego mieszcznymi. Użytkownik jed odpowiedzial<br>dostarzenie zu Polski

uzyace u ospomenene wsec issuaryo, w przesięstowane zatmiejscym się wszostanie w miejscu zasupu pozuku.<br>Descarte de equipamentos por usuários em residências da União Européia<br>destrutos no produto co na embalgam indica que

oauru o prozum.<br>Testup použí**vateľov v krajinách Európskej únie pri vyhadzovaní zariadenia v domácom používaní do edpadu<br>Tento smbol na produke albo na jeho ubde zramená, ze nemie by výholený s iným komunismu odpravnom. Na** 

ws.mma zonespecujuse zone normano kommento coposte versione presente un procest superior in a comparation of the material and the material and the set of the set of the set of the set of the set of the set of the set of th

v kansarin<del>g av förbrukningsmaterial, för hem. och privatanvändare i EU<br>Produkter eller produktiopadvärgar med den här symbolen för inte kassea med variigt hushållsprial. I stållet har du ansar för att produkter lämna till</del>

какеталь посложется светливную на попребители в частни домакинства в Европейския съюз<br>Позганиями на оборудиване за отпадъци от потребители в частни домакинства в Европейския съюз отпады. Вме мале отпараются разрабателя от

chaptae est compagne mar : serante al **existence in control in the company**<br> **Contributions of the company of the company of the company of the company of the company of the company of the company of the company of the com** 

## <span id="page-204-0"></span>**Consumo energetico**

I dispositivi di imaging e stampa Hewlett-Packard contrassegnati dal logo ENERGY STAR® sono conformi alle specifiche ENERGY STAR per i dispositivi di imaging stabilite dall'ente statunitense per la tutela dell'ambiente. Il seguente contrassegno compare su tutti i prodotti di imaging omologati ENERGY STAR:

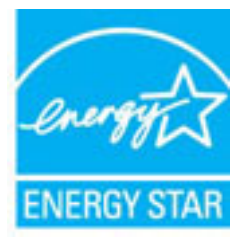

Ulteriori informazioni sui modelli dei prodotti di imaging conformi alle specifiche ENERGY STAR sono disponibili all'indirizzo:

[www.hp.com/go/energystar](http://www.hp.com/go/energystar)

## **Sostanze chimiche**

HP si impegna a fornire ai propri clienti informazioni sulle sostanze chimiche contenute nei propri prodotti nella misura necessaria a soddisfare i requisiti legali, ad esempio REACH *(normativa CE N. 1907/2006 del Parlamento Europeo e del Consiglio)*. Un rapporto delle informazioni chimiche per questo prodotto è disponibile all'indirizzo: [www.hp.com/go/reach.](http://www.hp.com/go/reach)

## **Informazioni sulla batteria**

Questo capitolo tratta i seguenti argomenti:

- Smaltimento delle batterie in Taiwan
- All'attenzione degli utenti della California
- [Smaltimento delle batterie nei Paesi Bassi](#page-205-0)

### **Smaltimento delle batterie in Taiwan**

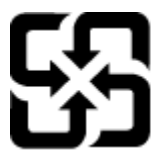

廢電池請回收

Please recycle waste batteries.

## **All'attenzione degli utenti della California**

## California Perchlorate Material Notice

Perchlorate material - special handling may apply. See: http://www.dtsc.ca.gov/hazardouswaste/perchlorate/

This product's real-time clock battery or coin cell battery may contain perchlorate and may require special handling when recycled or disposed of in California.

### <span id="page-205-0"></span>**Smaltimento delle batterie nei Paesi Bassi**

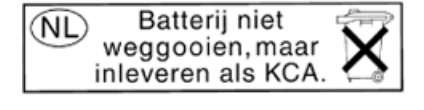

Dit HP Product bevat een lithium-manganese-dioxide batterij. Deze bevindt zich op de hoofdprintplaat. Wanneer deze batterij leeg is, moet deze volgens de geldende regels worden afgevoerd.

## **Notifiche RoHS (solo per la Cina)**

**Figura A-1** Tabella delle sostanze tossiche e nocive

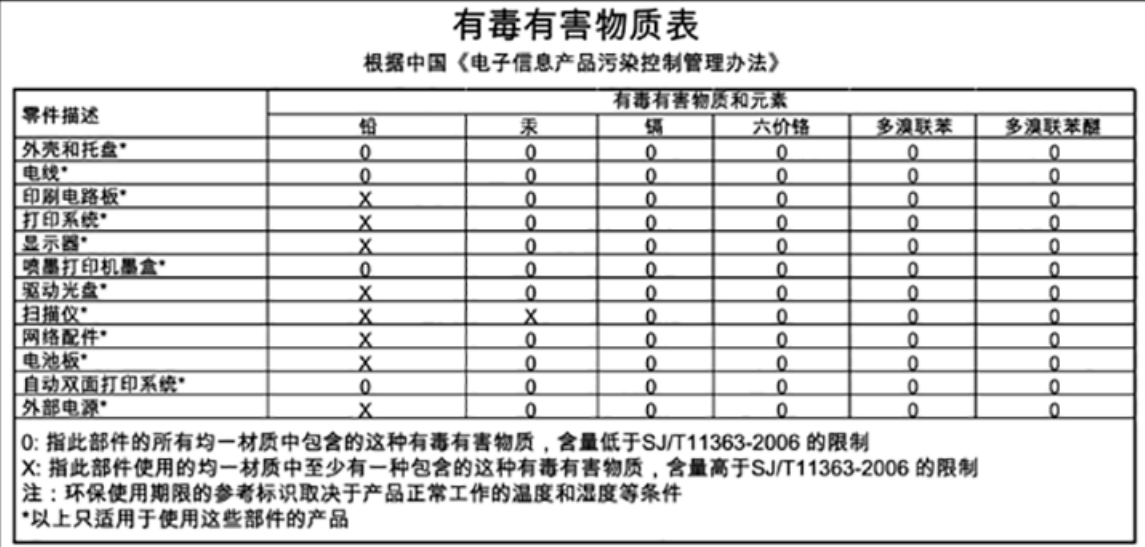

## **Notifiche RoHS (solo per l'Ucraina)**

## Технічний регламент щодо обмеження використання небезпечних речовин (Україна)

Обладнання відповідає вимогам Технічного регламенту щодо обмеження використання деяких небезпечних речовин в електричному та електронному обладнанні, затвердженого постановою Кабінету Міністрів України від 3 грудня 2008 № 1057

# **Licenze per terze parti**

LICENSE.aes-pubdom--crypto

---------------------

/\* rijndael-alg-fst.c

\*

\* @version 3.0 (December 2000)

\*

\* Optimised ANSI C code for the Rijndael cipher (now AES)

\*

\* @author Vincent Rijmen <vincent.rijmen@esat.kuleuven.ac.be>

\* @author Antoon Bosselaers <antoon.bosselaers@esat.kuleuven.ac.be>

\* @author Paulo Barreto <paulo.barreto@terra.com.br>

\*

\* This code is hereby placed in the public domain.

\*

 \* THIS SOFTWARE IS PROVIDED BY THE AUTHORS ''AS IS'' AND ANY EXPRESS \* OR IMPLIED WARRANTIES, INCLUDING, BUT NOT LIMITED TO, THE IMPLIED \* WARRANTIES OF MERCHANTABILITY AND FITNESS FOR A PARTICULAR PURPOSE \* ARE DISCLAIMED. IN NO EVENT SHALL THE AUTHORS OR CONTRIBUTORS BE \* LIABLE FOR ANY DIRECT, INDIRECT, INCIDENTAL, SPECIAL, EXEMPLARY, OR \* CONSEQUENTIAL DAMAGES (INCLUDING, BUT NOT LIMITED TO, PROCUREMENT OF \* SUBSTITUTE GOODS OR SERVICES; LOSS OF USE, DATA, OR PROFITS; OR \* BUSINESS INTERRUPTION) HOWEVER CAUSED AND ON ANY THEORY OF LIABILITY, \* WHETHER IN CONTRACT, STRICT LIABILITY, OR TORT (INCLUDING NEGLIGENCE \* OR OTHERWISE) ARISING IN ANY WAY OUT OF THE USE OF THIS SOFTWARE, \* EVEN IF ADVISED OF THE POSSIBILITY OF SUCH DAMAGE.

\*/

LICENSE.expat-mit--expat

---------------------

Copyright (c) 1998, 1999, 2000 Thai Open Source Software Center Ltd

Permission is hereby granted, free of charge, to any person obtaining a copy of this software and associated documentation files (the "Software"), to deal in the Software without restriction, including without limitation the rights to use, copy, modify, merge, publish, distribute, sublicense, and/or sell copies of the Software, and to permit persons to whom the Software is furnished to do so, subject to the following conditions:

The above copyright notice and this permission notice shall be included in all copies or substantial portions of the Software.

THE SOFTWARE IS PROVIDED "AS IS", WITHOUT WARRANTY OF ANY KIND, EXPRESS OR IMPLIED, INCLUDING BUT NOT LIMITED TO THE WARRANTIES OF MERCHANTABILITY, FITNESS FOR A PARTICULAR PURPOSE AND NONINFRINGEMENT. IN NO EVENT SHALL THE AUTHORS OR COPYRIGHT HOLDERS BE LIABLE FOR ANY CLAIM, DAMAGES OR OTHER LIABILITY, WHETHER IN AN ACTION OF CONTRACT, TORT OR OTHERWISE, ARISING FROM, OUT OF OR IN CONNECTION WITH THE SOFTWARE OR THE USE OR OTHER DEALINGS IN THE SOFTWARE.

LICENSE.hmac-sha2-bsd--nos\_crypto

---------------------

/\* HMAC-SHA-224/256/384/512 implementation

\* Issue date: 06/15/2005

\*

\* Copyright (C) 2005 Olivier Gay < olivier.gay@a3.epfl.ch >

\* All rights reserved.

\*

<sup>\*</sup> Last update: 06/15/2005

\* Redistribution and use in source and binary forms, with or without \* modification, are permitted provided that the following conditions \* are met:

\* 1. Redistributions of source code must retain the above copyright \* notice, this list of conditions and the following disclaimer.

\* 2. Redistributions in binary form must reproduce the above copyright

\* notice, this list of conditions and the following disclaimer in the

\* documentation and/or other materials provided with the distribution.

\* 3. Neither the name of the project nor the names of its contributors

\* may be used to endorse or promote products derived from this software

\* without specific prior written permission.

\* THIS SOFTWARE IS PROVIDED BY THE PROJECT AND CONTRIBUTORS ``AS IS'' AND \* ANY EXPRESS OR IMPLIED WARRANTIES, INCLUDING, BUT NOT LIMITED TO, THE \* IMPLIED WARRANTIES OF MERCHANTABILITY AND FITNESS FOR A PARTICULAR \* PURPOSE ARE DISCLAIMED. IN NO EVENT SHALL THE PROJECT OR CONTRIBUTORS \* BE LIABLE FOR ANY DIRECT, INDIRECT, INCIDENTAL, SPECIAL, EXEMPLARY, OR \* CONSEQUENTIAL DAMAGES (INCLUDING, BUT NOT LIMITED TO, PROCUREMENT OF \* SUBSTITUTE GOODS OR SERVICES; LOSS OF USE, DATA, OR PROFITS; OR \* BUSINESS INTERRUPTION) HOWEVER CAUSED AND ON ANY THEORY OF LIABILITY, \* WHETHER IN CONTRACT, STRICT LIABILITY, OR TORT (INCLUDING NEGLIGENCE OR \* OTHERWISE) ARISING IN ANY WAY OUT OF THE USE OF THIS SOFTWARE, EVEN IF \* ADVISED OF THE POSSIBILITY OF SUCH DAMAGE.

\*/

\*

LICENSE.open\_ssl--open\_ssl

---------------------

Copyright (C) 1995-1998 Eric Young (eay@cryptsoft.com) All rights reserved.

This package is an SSL implementation written

by Eric Young (eay@cryptsoft.com).

The implementation was written so as to conform with Netscapes SSL.

This library is free for commercial and non-commercial use as long as the following conditions are aheared to. The following conditions apply to all code found in this distribution, be it the RC4, RSA, lhash, DES, etc., code; not just the SSL code. The SSL documentation included with this distribution is covered by the same copyright terms except that the holder is Tim Hudson (tjh@cryptsoft.com).

Copyright remains Eric Young's, and as such any Copyright notices in the code are not to be removed. If this package is used in a product, Eric Young should be given attribution as the author of the parts of the library used. This can be in the form of a textual message at program startup or

in documentation (online or textual) provided with the package.

Redistribution and use in source and binary forms, with or without modification, are permitted provided that the following conditions are met:

1. Redistributions of source code must retain the copyright notice, this list of conditions and the following disclaimer. 2. Redistributions in binary form must reproduce the above copyright notice, this list of conditions and the following disclaimer in the documentation and/or other materials provided with the distribution. 3. All advertising materials mentioning features or use of this software must display the following acknowledgement: "This product includes cryptographic software written by Eric Young (eay@cryptsoft.com)" The word 'cryptographic' can be left out if the rouines from the library being used are not cryptographic related :-).

4. If you include any Windows specific code (or a derivative thereof) from the apps directory (application code) you must include an acknowledgement: "This product includes software written by Tim Hudson (tjh@cryptsoft.com)"

THIS SOFTWARE IS PROVIDED BY ERIC YOUNG ``AS IS'' AND ANY EXPRESS OR IMPLIED WARRANTIES, INCLUDING, BUT NOT LIMITED TO, THE IMPLIED WARRANTIES OF MERCHANTABILITY AND FITNESS FOR A PARTICULAR PURPOSE ARE DISCLAIMED. IN NO EVENT SHALL THE AUTHOR OR CONTRIBUTORS BE LIABLE FOR ANY DIRECT, INDIRECT, INCIDENTAL, SPECIAL, EXEMPLARY, OR CONSEQUENTIAL DAMAGES (INCLUDING, BUT NOT LIMITED TO, PROCUREMENT OF SUBSTITUTE GOODS OR SERVICES; LOSS OF USE, DATA, OR PROFITS; OR BUSINESS INTERRUPTION) HOWEVER CAUSED AND ON ANY THEORY OF LIABILITY, WHETHER IN CONTRACT, STRICT LIABILITY, OR TORT (INCLUDING NEGLIGENCE OR OTHERWISE) ARISING IN ANY WAY OUT OF THE USE OF THIS SOFTWARE, EVEN IF ADVISED OF THE POSSIBILITY OF SUCH DAMAGE.

The licence and distribution terms for any publically available version or derivative of this code cannot be changed. i.e. this code cannot simply be copied and put under another distribution licence [including the GNU Public Licence.]

==================================================================== Copyright (c) 1998-2001 The OpenSSL Project. All rights reserved.

Redistribution and use in source and binary forms, with or without modification, are permitted provided that the following conditions are met:

1. Redistributions of source code must retain the above copyright notice, this list of conditions and the following disclaimer.

2. Redistributions in binary form must reproduce the above copyright notice, this list of conditions and the following disclaimer in the documentation and/or other materials provided with the distribution.

3. All advertising materials mentioning features or use of this software must display the following acknowledgment: "This product includes software developed by the OpenSSL Project for use in the OpenSSL Toolkit. (http://www.openssl.org/)"

4. The names "OpenSSL Toolkit" and "OpenSSL Project" must not be used to endorse or promote products derived from this software without prior written permission. For written permission, please contact openssl-core@openssl.org.

5. Products derived from this software may not be called "OpenSSL" nor may "OpenSSL" appear in their names without prior written permission of the OpenSSL Project.

6. Redistributions of any form whatsoever must retain the following acknowledgment:

 "This product includes software developed by the OpenSSL Project for use in the OpenSSL Toolkit (http://www.openssl.org/)"

THIS SOFTWARE IS PROVIDED BY THE OpenSSL PROJECT ``AS IS'' AND ANY EXPRESSED OR IMPLIED WARRANTIES, INCLUDING, BUT NOT LIMITED TO, THE IMPLIED WARRANTIES OF MERCHANTABILITY AND FITNESS FOR A PARTICULAR PURPOSE ARE DISCLAIMED. IN NO EVENT SHALL THE OpenSSL PROJECT OR ITS CONTRIBUTORS BE LIABLE FOR ANY DIRECT, INDIRECT, INCIDENTAL, SPECIAL, EXEMPLARY, OR CONSEQUENTIAL DAMAGES (INCLUDING, BUT NOT LIMITED TO, PROCUREMENT OF SUBSTITUTE GOODS OR SERVICES;

LOSS OF USE, DATA, OR PROFITS; OR BUSINESS INTERRUPTION) HOWEVER CAUSED AND ON ANY THEORY OF LIABILITY, WHETHER IN CONTRACT, STRICT LIABILITY, OR TORT (INCLUDING NEGLIGENCE OR OTHERWISE) ARISING IN ANY WAY OUT OF THE USE OF THIS SOFTWARE, EVEN IF ADVISED OF THE POSSIBILITY OF SUCH DAMAGE.

====================================================================

This product includes cryptographic software written by Eric Young (eay@cryptsoft.com). This product includes software written by Tim Hudson (tjh@cryptsoft.com).

====================================================================

Copyright (c) 1998-2006 The OpenSSL Project. All rights reserved.

Redistribution and use in source and binary forms, with or without modification, are permitted provided that the following conditions are met:

1. Redistributions of source code must retain the above copyright notice, this list of conditions and the following disclaimer.

2. Redistributions in binary form must reproduce the above copyright notice, this list of conditions and the following disclaimer in the documentation and/or other materials provided with the distribution.

3. All advertising materials mentioning features or use of this software must display the following acknowledgment: "This product includes software developed by the OpenSSL Project for use in the OpenSSL Toolkit. (http://www.openssl.org/)"

4. The names "OpenSSL Toolkit" and "OpenSSL Project" must not be used to endorse or promote products derived from this software without prior written permission. For written permission, please contact openssl-core@openssl.org.

5. Products derived from this software may not be called "OpenSSL" nor may "OpenSSL" appear in their names without prior written permission of the OpenSSL Project.

6. Redistributions of any form whatsoever must retain the following acknowledgment:

 "This product includes software developed by the OpenSSL Project for use in the OpenSSL Toolkit (http://www.openssl.org/)"

THIS SOFTWARE IS PROVIDED BY THE OpenSSL PROJECT ``AS IS'' AND ANY EXPRESSED OR IMPLIED WARRANTIES, INCLUDING, BUT NOT LIMITED TO, THE IMPLIED WARRANTIES OF MERCHANTABILITY AND FITNESS FOR A PARTICULAR PURPOSE ARE DISCLAIMED. IN NO EVENT SHALL THE OpenSSL PROJECT OR ITS CONTRIBUTORS BE LIABLE FOR ANY DIRECT, INDIRECT, INCIDENTAL, SPECIAL, EXEMPLARY, OR CONSEQUENTIAL DAMAGES (INCLUDING, BUT NOT LIMITED TO, PROCUREMENT OF SUBSTITUTE GOODS OR SERVICES; LOSS OF USE, DATA, OR PROFITS; OR BUSINESS INTERRUPTION) HOWEVER CAUSED AND ON ANY THEORY OF LIABILITY, WHETHER IN CONTRACT, STRICT LIABILITY, OR TORT (INCLUDING NEGLIGENCE OR OTHERWISE) ARISING IN ANY WAY OUT OF THE USE OF THIS SOFTWARE, EVEN IF ADVISED OF THE POSSIBILITY OF SUCH DAMAGE.

====================================================================

This product includes cryptographic software written by Eric Young (eay@cryptsoft.com). This product includes software written by Tim Hudson (tjh@cryptsoft.com).

====================================================================

Copyright 2002 Sun Microsystems, Inc. ALL RIGHTS RESERVED. ECC cipher suite support in OpenSSL originally developed by SUN MICROSYSTEMS, INC., and contributed to the OpenSSL project.

LICENSE.sha2-bsd--nos\_crypto

---------------------

/\* FIPS 180-2 SHA-224/256/384/512 implementation

\* Last update: 02/02/2007

\* Issue date: 04/30/2005

\*

\* Copyright (C) 2005, 2007 Olivier Gay < olivier.gay@a3.epfl.ch >

\* All rights reserved.

\*

\* Redistribution and use in source and binary forms, with or without

\* modification, are permitted provided that the following conditions

\* are met:

\* 1. Redistributions of source code must retain the above copyright

\* notice, this list of conditions and the following disclaimer.

\* 2. Redistributions in binary form must reproduce the above copyright

\* notice, this list of conditions and the following disclaimer in the

\* documentation and/or other materials provided with the distribution.

\* 3. Neither the name of the project nor the names of its contributors

\* may be used to endorse or promote products derived from this software

\* without specific prior written permission.

\*

\* THIS SOFTWARE IS PROVIDED BY THE PROJECT AND CONTRIBUTORS ``AS IS'' AND

\* ANY EXPRESS OR IMPLIED WARRANTIES, INCLUDING, BUT NOT LIMITED TO, THE \* IMPLIED WARRANTIES OF MERCHANTABILITY AND FITNESS FOR A PARTICULAR \* PURPOSE ARE DISCLAIMED. IN NO EVENT SHALL THE PROJECT OR CONTRIBUTORS \* BE LIABLE FOR ANY DIRECT, INDIRECT, INCIDENTAL, SPECIAL, EXEMPLARY, OR \* CONSEQUENTIAL DAMAGES (INCLUDING, BUT NOT LIMITED TO, PROCUREMENT OF \* SUBSTITUTE GOODS OR SERVICES; LOSS OF USE, DATA, OR PROFITS; OR BUSINESS \* INTERRUPTION) HOWEVER CAUSED AND ON ANY THEORY OF LIABILITY, WHETHER IN \* CONTRACT, STRICT LIABILITY, OR TORT (INCLUDING NEGLIGENCE OR OTHERWISE) \* ARISING IN ANY WAY OUT OF THE USE OF THIS SOFTWARE, EVEN IF ADVISED OF \* THE POSSIBILITY OF SUCH DAMAGE.

\*/

#### LICENSE.zlib--zlib

---------------------

zlib.h -- interface of the 'zlib' general purpose compression library version 1.2.3, July 18th, 2005

Copyright (C) 1995-2005 Jean-loup Gailly and Mark Adler

This software is provided 'as-is', without any express or implied warranty. In no event will the authors be held liable for any damages arising from the use of this software.

Permission is granted to anyone to use this software for any purpose, including commercial applications, and to alter it and redistribute it freely, subject to the following restrictions:

1. The origin of this software must not be misrepresented; you must not claim that you wrote the original software. If you use this software in a product, an acknowledgment in the product documentation would be appreciated but is not required.
2. Altered source versions must be plainly marked as such, and must not be misrepresented as being the original software.

3. This notice may not be removed or altered from any source distribution.

Jean-loup Gailly Mark Adler jloup@gzip.org madler@alumni.caltech.edu

The data format used by the zlib library is described by RFCs (Request for Comments) 1950 to 1952 in the files http://www.ietf.org/rfc/rfc1950.txt (zlib format), rfc1951.txt (deflate format) and rfc1952.txt (gzip format).

# **B Accessori e materiali di consumo HP**

Tale sezione fornisce informazioni sui materiali di consumo HP e sugli accessori della stampante. Le informazioni sono soggette a modifiche, visitare il sito Web Hp [\(www.hpshopping.com](http://www.hpshopping.com)) per gli ultimi aggiornamenti. Tramite il sito Web è anche possibile effettuare acquisti.

**X NOTA:** Alcune cartucce di inchiostro non sono disponibili in tutti i paesi/regioni.

Questo capitolo tratta i seguenti argomenti:

- [Ordinazione di materiali di consumo per la stampa](#page-217-0)
- [Materiali di consumo](#page-218-0)

# <span id="page-217-0"></span>**Ordinazione di materiali di consumo per la stampa**

Per ordinare materiali di consumo o per creare un elenco degli acquisti stampabile, aprire il software HP fornito con la stampante e fare clic su **Acquista**. Selezionare **Acquisto materiali di consumo online**. Il software HP carica, con l'autorizzazione dell'utente, le informazioni sulla stampante, inclusi il numero di modello, il numero di serie e i livelli stimati di inchiostro. I materiali di consumo HP compatibili con la stampante sono preselezionati. È possibile modificare le quantità, aggiungere o rimuovere elementi, quindi stampare l'elenco o acquistare online dagli HP Store o altri rivenditori online (le opzioni variano da paesi o regioni). Informazioni sulle cartucce e sui collegamenti per gli acquisti online appaiono anche sui messaggi di Avviso inchiostro.

È anche possibile ordinare online sul sito [www.hp.com/buy/supplies](http://www.hp.com/buy/supplies) . Se richiesto, selezionare il paese/ regione, attenersi alle istruzioni per selezionare la stampante, quindi i materiali di consumo necessari.

**NOTA:** In alcuni paesi/regioni non è possibile ordinare cartucce online. Tuttavia, in molti paesi/regioni è possibile reperire informazioni sull'ordinazione per telefono, individuando un negozio locale e stampando una lista acquisti. Inoltre, è possibile selezionare l'opzione "Come Acquistare" nella parte superiore della pagina [www.hp.com/buy/supplies](http://www.hp.com/buy/supplies) per ottenere informazioni sull'acquisto dei prodotti HP nel proprio paese/regione.

# <span id="page-218-0"></span>**Materiali di consumo**

- Cartucce di inchiostro
- Carta HP

# **Cartucce di inchiostro**

In alcuni paesi/regioni non è possibile ordinare cartucce online. Tuttavia, in molti paesi/regioni è possibile reperire informazioni sull'ordinazione per telefono, individuando un negozio locale e stampando una lista acquisti. Inoltre, è possibile selezionare l'opzione "Come Acquistare" nella parte superiore della pagina [www.hp.com/buy/supplies](http://www.hp.com/buy/supplies) per ottenere informazioni sull'acquisto dei prodotti HP nel proprio paese/regione.

Utilizzare esclusivamente cartucce di ricambio con lo stesso numero di cartuccia di quella che viene sostituita. Il numero di cartuccia è riportato:

- Nel server web incorporato, facendo clic sulla scheda **Strumenti** , quindi, facendo clic su **Indicatore inch.**  in **Informazioni sul prodotto**. Per maggiori informazioni, vedere [Server Web incorporato a pagina 246](#page-262-0).
- Sul rapporto sullo stato della stampante (vedere [Informazioni sul rapporto sullo stato della stampante](#page-164-0) [a pagina 148\)](#page-164-0).
- Sull'etichetta della cartuccia che viene sostituita.

Su un adesivo all'interno della stampante.

**ATTENZIONE:** La cartuccia di inchiostro di **Configurazione** fornita con la stampante non è acquistabile separatamente. Verificare il numero della cartuccia tramite il server EWS, nel rapporto sullo stato della stampante o sull'adesivo all'interno della stampante.

**X** NOTA: Le avvertenze e gli indicatori del livello di inchiostro forniscono stime a solo scopo di pianificazione. Quando sul display viene visualizzato un messaggio di avviso di inchiostro in esaurimento, è consigliabile avere a disposizione una cartuccia sostitutiva per evitare possibili ritardi nella stampa. Non è necessario sostituire le cartucce di inchiostro finché non viene richiesto.

# **Carta HP**

Per ordinare carta come quella Carta HP alta qualità, visitare il sito Web [www.hp.com](http://www.hp.com) .

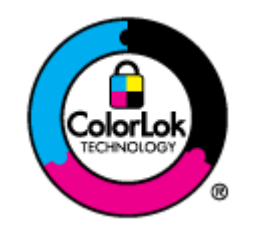

HP raccomanda l'uso di carta comune con il logo ColorLok per le stampe quotidiane. Tutti i tipi di carta con logo ColorLok sono testati singolarmente per soddisfare gli elevati standard di affidabilità e qualità di stampa, nonché per generare documenti con colori nitidi e brillanti, neri più intensi; inoltre si asciugano più velocemente rispetto alla tradizionale carta comune. Richiedere la carta con il logo ColorLok in diverse grammature e formati ai produttori di carta principali.

# **C** Configurazione del fax aggiuntiva

Dopo aver eseguito tutte le operazioni indicate nella Guida introduttiva, utilizzare le istruzioni fornite in questa sezione per completare la configurazione del fax. Conservare la Guida introduttiva per uso futuro.

In questa sezione vengono fornite istruzioni per la configurazione della stampante per la trasmissione corretta dei fax con le apparecchiature e i servizi di cui dispone la linea telefonica utilizzata.

 $\hat{\mathcal{F}}$  **SUGGERIMENTO:** È anche possibile utilizzare Configurazione guidata Fax (Windows) o HP Setup Assistant (Mac OS X) per configurare rapidamente alcune importanti impostazioni fax, quali la modalità di risposta e le informazioni da inserire sull'intestazione del fax. È possibile accedere a questi strumenti mediante il software HP installato con la stampante. Dopo aver eseguito tali strumenti, seguire le procedure in questa sezione per completare la configurazione del fax.

Questo capitolo tratta i seguenti argomenti:

- [Impostazione delle funzioni fax \(sistemi telefonici paralleli\)](#page-220-0)
- Configurazione fax di tipo seriale
- [Test della configurazione del fax](#page-244-0)

# <span id="page-220-0"></span>**Impostazione delle funzioni fax (sistemi telefonici paralleli)**

Prima di iniziare la configurazione della stampante per la trasmissione di fax, individuare il sistema telefonico utilizzato dal paese/regione di appartenenza. Le istruzioni per la configurazione del Fax HP variano a seconda che il sistema telefonico sia seriale o parallelo.

- Se il paese o la località di appartenenza non è presente nella tabella, probabilmente si dispone di un sistema telefonico di tipo seriale. In un sistema telefonico seriale, il tipo di connettore sulle apparecchiature telefoniche condivise (modem, telefoni e segreterie telefoniche) non consente la connessione telefonica alla porta "2-EXT" della stampante. È quindi necessario che tutte le apparecchiature siano collegate alla presa telefonica a muro.
- **X NOTA:** In determinati paesi/regioni che utilizzano i sistemi telefonici seriali, il cavo del telefono fornito con la stampante potrebbe essere dotato di una presa a muro supplementare. Ciò consente di collegare gli altri dispositivi di telecomunicazione alla stessa presa a muro utilizzata per collegare la stampante.

Potrebbe essere necessario collegare il cavo telefonico fornito all'adattatore per il proprio paese.

- Se il paese/la regione desiderata è presente nella tabella, probabilmente si dispone di un sistema telefonico di tipo parallelo. In un sistema telefonico parallelo, è possibile collegare le apparecchiature telefoniche condivise alla linea telefonica mediante la porta "2-EXT" sul retro della stampante.
- **NOTA:** Se si dispone di un sistema telefonico parallelo, HP consiglia di utilizzare un cavo telefonico a 2 fili con la stampante per poterla collegare alla presa telefonica a muro.

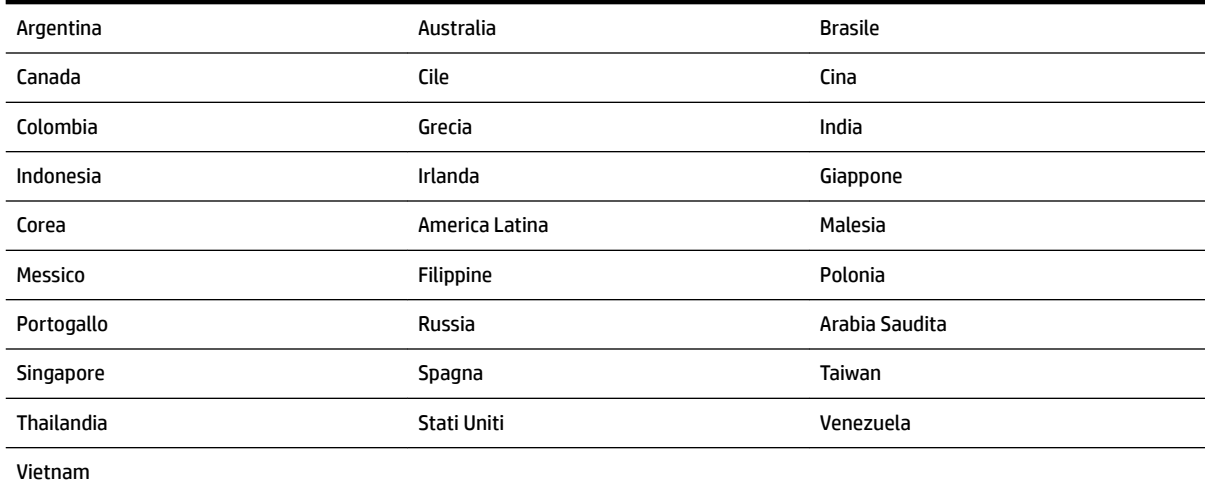

#### **Tabella C-1 Paesi/regioni con sistema telefonico di tipo parallelo**

Se non si è sicuri del tipo di sistema telefonico in uso (seriale o parallelo), rivolgersi alla società telefonica.

Questo capitolo tratta i seguenti argomenti:

- [Selezione della configurazione fax corretta per la casa o l'ufficio](#page-221-0)
- [Caso A: Linea fax separata \(non si ricevono chiamate vocali\)](#page-223-0)
- Caso B: Configurazione della stampante con una linea DSL
- Caso C: Configurazione della stampante con un sistema telefonico PBX o una linea ISDN
- [Caso D: Fax con servizio di suoneria diversificata sulla stessa linea](#page-226-0)
- <span id="page-221-0"></span>[Caso E: Linea per le chiamate vocali e fax condivisa](#page-227-0)
- [Caso F: Linea per le chiamate vocali e fax condivisa con messaggeria vocale](#page-228-0)
- [Caso G: Linea fax condivisa con un modem per computer \(non vengono ricevute chiamate vocali\)](#page-229-0)
- [Caso H: Linea per le chiamate vocali e fax condivisa con un modem](#page-232-0)
- [Caso I: Linea per le chiamate vocali e fax condivisa con una segreteria telefonica](#page-235-0)
- [Caso J: Linea condivisa per le chiamate vocali/fax con modem per computer e segreteria telefonica](#page-237-0)
- [Caso K: Linea per le chiamate vocali e fax condivisa con modem e messaggeria vocale](#page-241-0)

# **Selezione della configura]ione fax corretta per la casa o l'ufficio**

Per un esito positivo delle operazioni di fax, è necessario sapere quali tipi di dispositivi e servizi (se presenti) condividono la linea telefonica con la stampante. Tutto ciò è importante poiché potrebbe essere necessario collegare direttamente alla stampante alcuni dei dispositivi presenti in ufficio, potrebbe anche essere necessario modificare alcune impostazioni per riuscire ad operare correttamente con il fax.

- **1.** Determinare se il sistema telefonico è seriale o parallelo. Consultare la sezione [Impostazione delle](#page-220-0) [funzioni fax \(sistemi telefonici paralleli\) a pagina 204.](#page-220-0)
	- **a.** Sistema telefonico di tipo seriale—Vedere Configurazione fax di tipo seriale a pagina 227.
	- **b.** Sistema telefonico di tipo parallelo—Andare al passo 2.
- **2.** Selezionare la combinazione apparecchiatura/servizi presente sulla linea fax.
	- DSL: Un servizio DSL (Digital Subscriber Line) fornito dalla società telefonica. In altri paesi/regioni, il servizio DSL potrebbe essere denominato ADSL.
	- PBX: Un sistema telefonico PBX (Private Branch Exchange) o ISDN (Integrated Services Digital Network).
	- Servizio di differenziazione degli squilli: Un servizio di differenziazione degli squilli tramite la società telefonica consente di avere più numeri di telefono con differenti tipi di squillo.
	- Chiamate vocali: Chiamate vocali vengono ricevute allo stesso numero di telefono utilizzato dalla stampante per le chiamate fax.
	- Modem per computer: Sulla stessa linea telefonica della stampante è presente un modem per la connessione remota del computer. Se la risposta a una qualsiasi delle seguenti domande è "Sì", si sta utilizzando un modem per computer:
		- È possibile inviare e ricevere fax utilizzando le applicazioni software del computer mediante una connessione remota?
		- È possibile inviare e ricevere messaggi e-mail sul computer mediante una connessione remota?
		- È possibile accedere a Internet dal computer mediante una connessione remota?
- Segreteria telefonica: Una segreteria telefonica che risponde alle chiamate vocali allo stesso numero di telefono utilizzato dalla stampante per le chiamate fax.
- Servizio di messaggeria vocale: Un abbonamento di messaggeria vocale tramite la società telefonica allo stesso numero di telefono utilizzato dalla stampante per le chiamate fax.
- **3.** Nella seguente tabella selezionare la combinazione di apparecchiatura e servizi applicabile alla configurazione di casa o dell'ufficio. Dopodiché cercare la configurazione fax consigliata. Nelle sezioni successive sono fornite istruzioni dettagliate per ciascuna configurazione.

**X** NOTA: Se la configurazione di casa o dell'ufficio non è tra quelle descritte in questa sezione, configurare la stampante come un normale telefono analogico. Utilizzare il cavo telefonico in dotazione per collegare un'estremità alla presa telefonica a muro e l'altra alla porta 1-LINE sul retro della stampante. Se si utilizza un altro cavo telefonico, potrebbero presentarsi dei problemi durante la trasmissione dei fax.

Potrebbe essere necessario collegare il cavo telefonico fornito all'adattatore per il proprio paese.

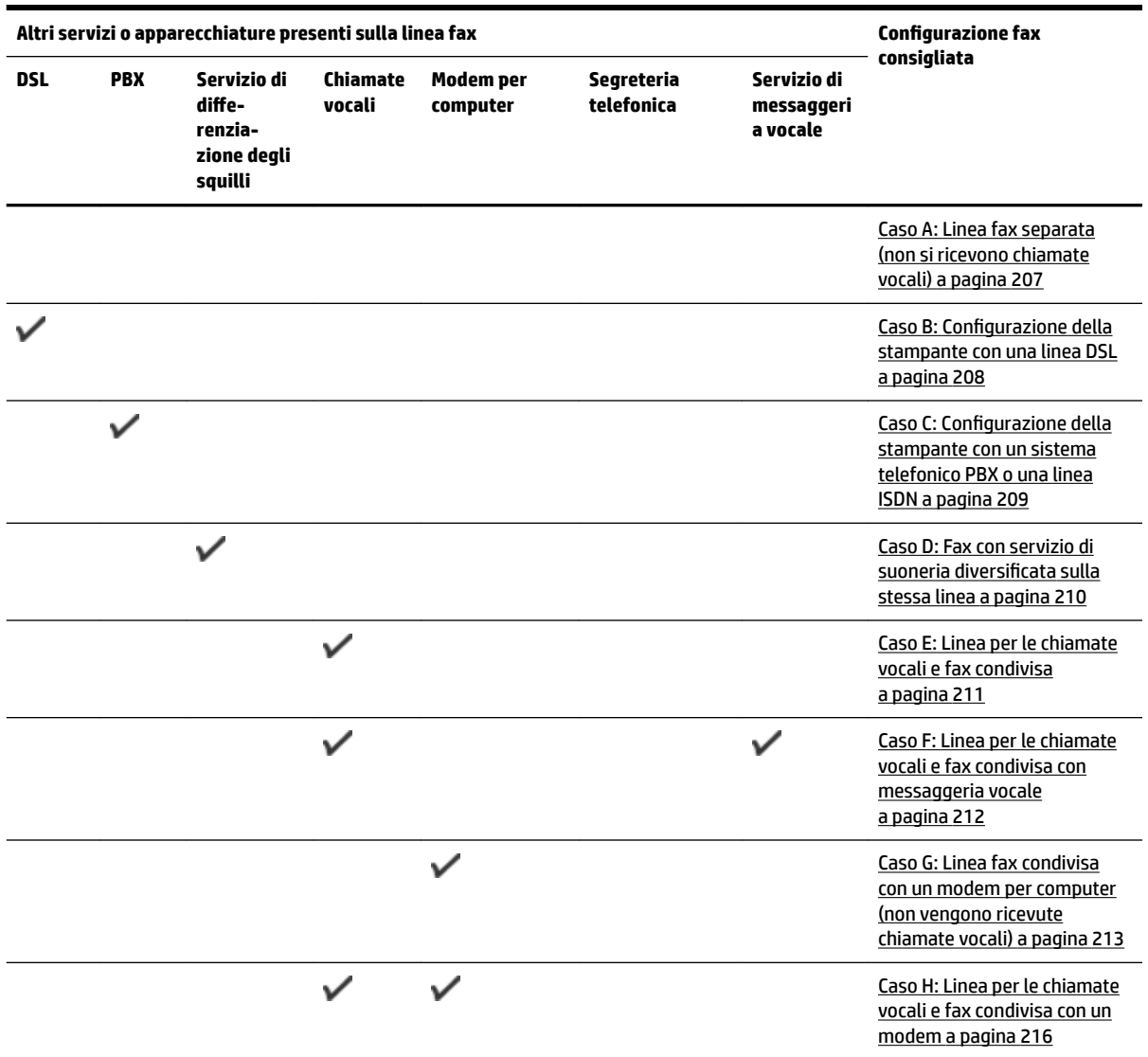

<span id="page-223-0"></span>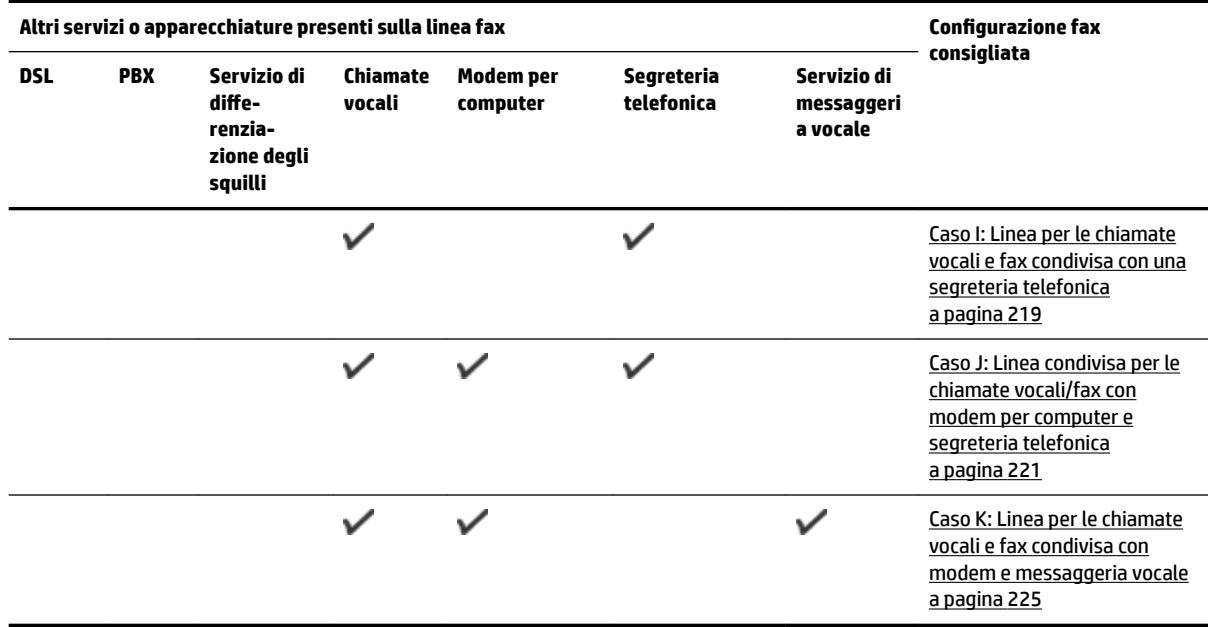

# **Caso A: Linea fax separata (non si ricevono chiamate vocali)**

Se si dispone di una linea telefonica separata su cui non si ricevono chiamate vocali e non vi sono altri apparecchi collegati, configurare la stampante come descritto in questa sezione.

**Figura C-1** Vista posteriore della stampante

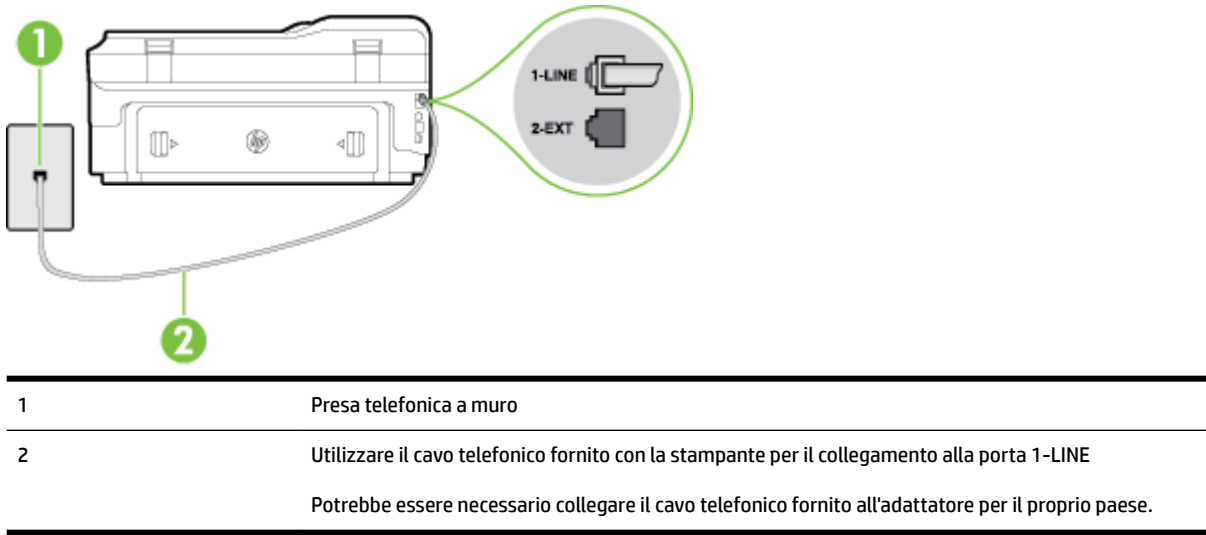

#### **Per configurare la stampante con una linea fax separata**

**1.** Utilizzando il cavo telefonico fornito con la stampante, collegare un'estremità alla presa telefonica a muro, quindi collegare l'altra estremità alla porta contrassegnata con 1-LINE sul retro della stampante. <span id="page-224-0"></span>**NOTA:** Potrebbe essere necessario collegare il cavo telefonico fornito all'adattatore per il proprio paese.

Se per collegare la stampante alla presa telefonica a muro non viene utilizzato il cavo telefonico in dotazione, l'invio e la ricezione dei fax potrebbero avere esito negativo. Questo cavo speciale è diverso dai cavi telefonici di cui si dispone normalmente a casa o negli uffici.

- **2.** Attivare l'impostazione **Risposta automatica** .
- **3.** (Facoltativo) Modificare l'impostazione **Squilli prima di rispondere** sul valore inferiore (due squilli).
- **4.** Eseguire un test fax.

Quando il telefono squilla, la stampante risponde automaticamente dopo il numero di squilli impostato in **Squilli prima di rispondere** . La stampante invia il tono di risposta del fax all'apparecchio chiamante e riceve il fax.

### **Caso B: Configurazione della stampante con una linea DSL**

Se si utilizza un servizio DSL e non si connette nessun dispositivo alla stampante, utilizzare le istruzioni in questa sezione per collegare un filtro DSL tra la presa telefonica a muro e la stampante. Il filtro DSL rimuove il segnale digitale che può interferire con la stampante in modo che questa possa comunicare correttamente con la linea telefonica. In altri paesi/regioni, il servizio DSL potrebbe essere denominato ADSL.

**NOTA:** Se si dispone di una linea DSL e non si collega un filtro DSL, non è possibile inviare e ricevere fax tramite la stampante.

#### **Figura C-2** Vista posteriore della stampante

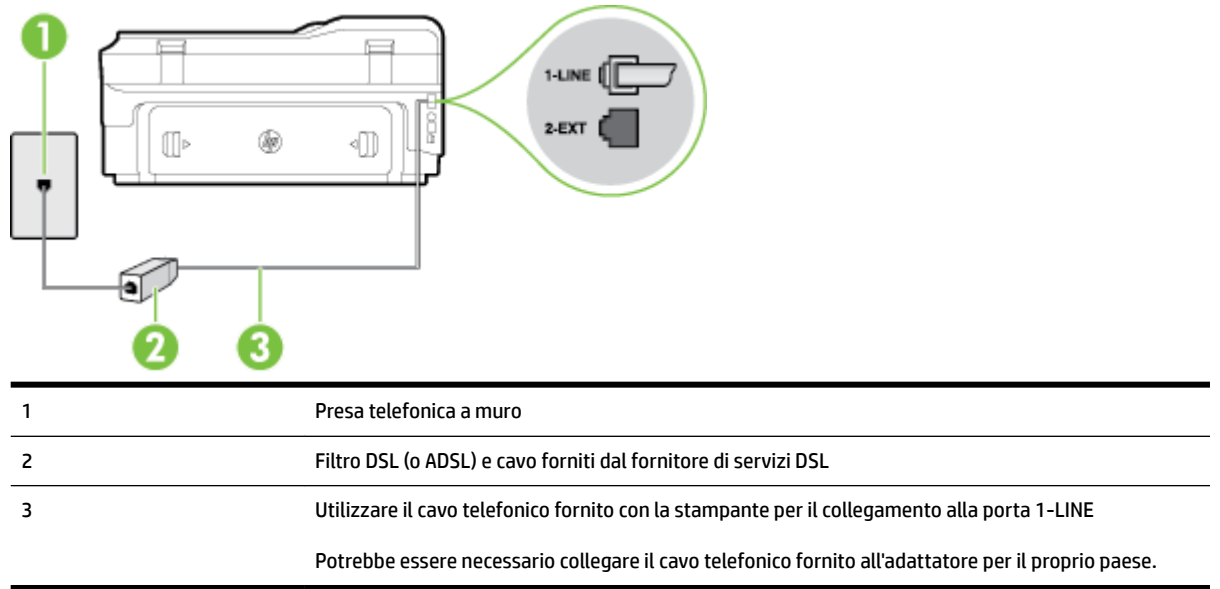

#### <span id="page-225-0"></span>**Per configurare la stampante con la linea DSL**

- **1.** Richiedere un filtro DSL al fornitore del servizio.
- **2.** Utilizzando il cavo telefonico fornito con la stampante, collegare un'estremità alla porta aperta sul filtro DSL, quindi collegare l'altra estremità alla porta contrassegnata con 1-LINE sul retro della stampante.
- **NOTA:** Potrebbe essere necessario collegare il cavo telefonico fornito all'adattatore per il proprio paese.

Se non si utilizza il cavo fornito per collegare la stampante al filtro DSL, potrebbe non essere possibile utilizzare il fax correttamente. Questo cavo speciale è diverso dai cavi telefonici di cui si dispone normalmente a casa o negli uffici.

Poiché viene fornito un solo cavo telefonico, per questa configurazione potrebbe essere necessario procurarsi altri cavi.

- **3.** Collegare un cavo telefonico aggiuntivo dal filtro DSL alla presa telefonica a muro.
- **4.** Eseguire un test fax.

Se si incontrano problemi configurando la stampante con apparecchiature opzionali, rivolgersi al proprio gruppo di supporto o al fornitore del servizio per ulteriore assistenza.

### **Caso C: &onfigura]ione della stampante con un sistema telefonico PBX o una linea ISDN**

Se si utilizza un convertitore/adattatore PBX o ISDN, accertarsi di effettuare le seguenti operazioni:

- Se si utilizza un convertitore/adattatore PBX o ISDN, collegare la stampante alla porta designata per l'utilizzo del telefono e del fax. Inoltre, verificare che l'adattatore sia impostato in modo appropriato per il paese/la regione in cui viene utilizzato.
- **X** NOTA: Alcuni sistemi ISDN consentono di configurare le porte per un'apparecchiatura telefonica specifica. Ad esempio, è possibile assegnare una porta per il telefono e per il fax gruppo 3 e un'altra per altre funzioni. Se si verificano dei problemi quando si è collegati alla porta fax/telefono del convertitore ISDN, utilizzare la porta designata per le altre funzioni, solitamente contrassegnata con "multi-combi" o con un'espressione simile.
- Se si utilizza un sistema telefonico PBX, disattivare il tono di segnalazione della chiamata in attesa.
- **X** NOTA: Molti sistemi digitali PBX includono, per impostazione predefinita, il tono di avviso di chiamata impostato su "on". Il tono di avviso di chiamata interferisce con qualunque trasmissione fax ed è impossibile inviare e ricevere fax con la stampante. Consultare la documentazione fornita con il sistema PBX per le istruzioni su come disabilitare il tono di avviso di chiamata.
- Se si utilizza un sistema telefonico PBX, comporre il numero per una linea esterna prima di comporre il numero fax.
- Utilizzare il cavo fornito con la stampante per collegarla alla presa telefonica a muro. Se non si usa quel cavo potrebbe essere impossibile utilizzare il fax. Questo cavo speciale è diverso dai cavi telefonici di cui si dispone normalmente a casa o negli uffici. Se il cavo telefonico fornito è corto, è possibile allungarlo acquistando un cavo telefonico a due fili più lungo in un locale negozio di elettronica.

Potrebbe essere necessario collegare il cavo telefonico fornito all'adattatore per il proprio paese.

Se si incontrano problemi configurando la stampante con apparecchiature opzionali, rivolgersi al proprio gruppo di supporto o al fornitore del servizio per ulteriore assistenza.

# <span id="page-226-0"></span>**Caso D: Fax con servizio di suoneria diversificata sulla stessa linea**

Se si è abbonati a un servizio di suoneria diversificata (fornito dalla società telefonica) che consente di disporre di più numeri telefonici sulla stessa linea, ognuno con un tipo di squillo diverso, configurare la stampante come descritto in questa sezione.

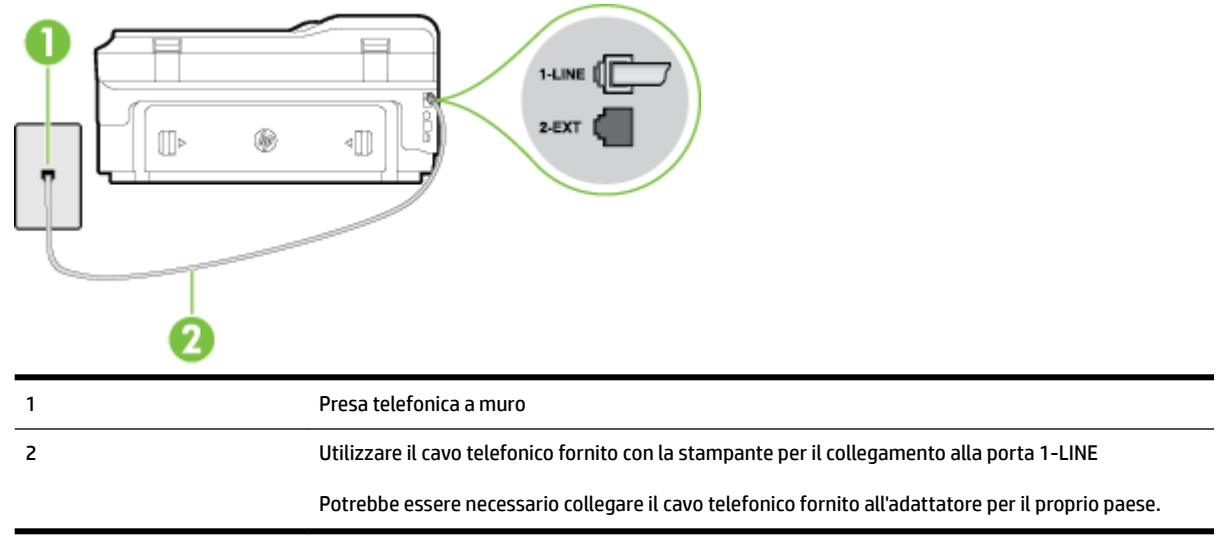

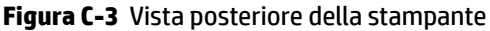

#### **Per configurare la stampante con un servizio di suoneria diversificata**

- **1.** Utilizzando il cavo telefonico fornito con la stampante, collegare un'estremità alla presa telefonica a muro, quindi collegare l'altra estremità alla porta contrassegnata con 1-LINE sul retro della stampante.
	- **X NOTA:** Potrebbe essere necessario collegare il cavo telefonico fornito all'adattatore per il proprio paese.

Se per collegare la stampante alla presa telefonica a muro non viene utilizzato il cavo telefonico in dotazione, l'invio e la ricezione dei fax potrebbero avere esito negativo. Questo cavo speciale è diverso dai cavi telefonici di cui si dispone normalmente a casa o negli uffici.

- **2.** Attivare l'impostazione **Risposta automatica** .
- **3.** Modificare l'impostazione **Tipo di squilli** in modo che corrisponda al tipo di squillo assegnato al numero di fax dalla società telefonica.
- **NOTA:** Per impostazione predefinita, la stampante risponde a qualsiasi tipo di squillo. Se non si imposta **Tipo di squilli** con il tipo di squillo assegnato al fax, la stampante potrebbe rispondere sia alle chiamate vocali che a quelle fax o non rispondere per nulla.
- **SUGGERIMENTO:** è inoltre possibile utilizzare la funzione di rilevamento del tipo di squillo nel pannello di controllo della stampante per impostare la suoneria diversificata. Con questa funzione, la stampante riconosce e registra il tipo di squillo di una chiamata in arrivo e, in base ad essa, determina automaticamente il tipo di squillo diversificato assegnato dalla società telefonica alle chiamate fax. Per maggiori informazioni, vedere [Modifica del motivo tono risposta per lo squillo diversificato](#page-87-0) a pagina 71.
- <span id="page-227-0"></span>**4.** (Facoltativo) Modificare l'impostazione **Squilli prima di rispondere** sul valore inferiore (due squilli).
- **5.** Eseguire un test fax.

La stampante risponde automaticamente alle chiamate in entrata che corrispondono al tipo si squillo selezionato (impostazione di **Tipo di squilli** ) dopo il numero di squilli selezionato (impostazione di **Squilli prima di rispondere** ). La stampante invia il tono di risposta del fax all'apparecchio chiamante e riceve il fax.

Se si incontrano problemi configurando la stampante con apparecchiature opzionali, rivolgersi al proprio gruppo di supporto o al fornitore del servizio per ulteriore assistenza.

# **Caso E: Linea per le chiamate vocali e fax condivisa**

Se si ricevono chiamate vocali e fax allo stesso numero telefonico e non vi sono altri apparecchi per ufficio (o messaggeria vocale) collegati alla linea telefonica utilizzata, configurare la stampante come descritto in questa sezione.

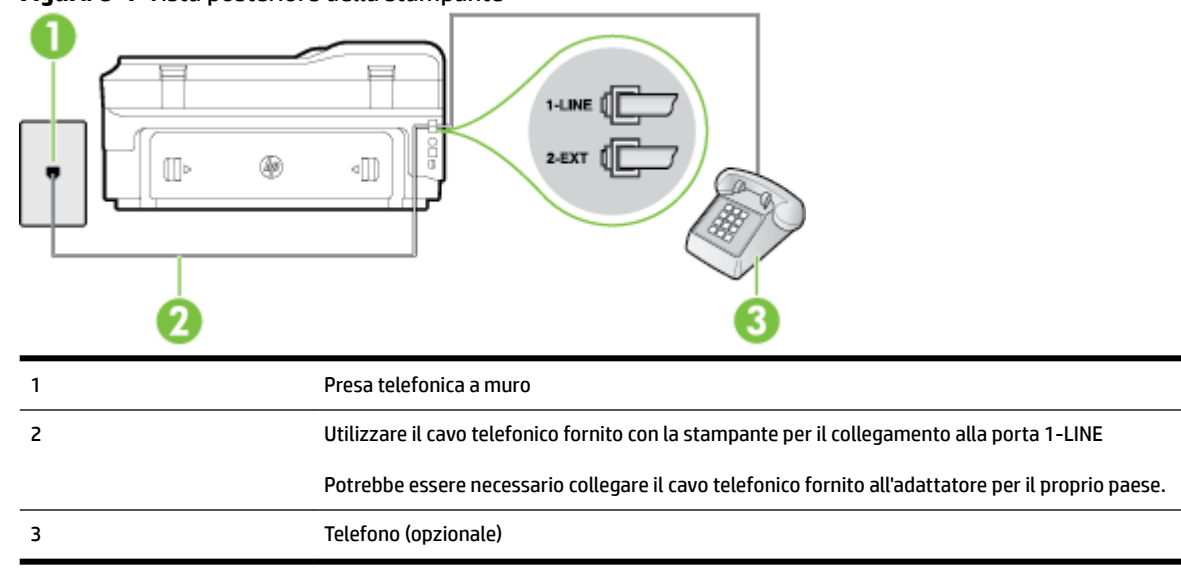

#### **Figura C-4** Vista posteriore della stampante

#### **Per configurare la stampante su una linea condivisa per le chiamate vocali e fax**

- **1.** Utilizzando il cavo telefonico fornito con la stampante, collegare un'estremità alla presa telefonica a muro, quindi collegare l'altra estremità alla porta contrassegnata con 1-LINE sul retro della stampante.
	- **X NOTA:** Potrebbe essere necessario collegare il cavo telefonico fornito all'adattatore per il proprio paese.

Se per collegare la stampante alla presa telefonica a muro non viene utilizzato il cavo telefonico in dotazione, l'invio e la ricezione dei fax potrebbero avere esito negativo. Questo cavo speciale è diverso dai cavi telefonici di cui si dispone normalmente a casa o negli uffici.

- **2.** Effettuare una delle seguenti operazioni:
	- Se si dispone di un sistema telefonico di tipo parallelo, rimuovere il connettore bianco dalla porta 2-EXT sul retro della stampante, quindi collegare un telefono alla porta.
	- Se si dispone di un sistema telefonico di tipo seriale, è possibile collegare il telefono direttamente al cavo della stampante collegato alla presa a muro.
- <span id="page-228-0"></span>**3.** A questo punto, è necessario decidere se si desidera che la stampante risponda alle chiamate automaticamente o manualmente:
	- Se viene impostata la risposta *automatica* alle chiamate, la stampante risponde a tutte le chiamate in entrata e riceve i fax. In questo caso la stampante non è in grado di distinguere tra una chiamata vocale ed una fax, se si suppone che la chiamata sia vocale, rispondere prima della stampante. Per configurare la stampante in modo che risponda automaticamente alle chiamate, attivare l'impostazione **Risposta automatica** .
	- Se la stampante è stata configurata per rispondere ai fax **manualmente**, è necessario rispondere di persona alle chiamate fax in entrata, altrimenti la stampante non è in grado di ricevere i fax. Per configurare la stampante in modo che sia possibile rispondere manualmente alle chiamate, disattivare l'impostazione **Risposta automatica** .
- **4.** Eseguire un test fax.

Se si alza il ricevitore prima della stampante e si avvertono i toni di un apparecchio fax di origine, rispondere manualmente alla chiamata fax.

Se si incontrano problemi configurando la stampante con apparecchiature opzionali, rivolgersi al proprio gruppo di supporto o al fornitore del servizio per ulteriore assistenza.

# **Caso F: Linea per le chiamate vocali e fax condivisa con messaggeria vocale**

Se si ricevono chiamate vocali e fax sullo stesso numero telefonico e si è abbonati a un servizio di messaggeria vocale fornito dalla società telefonica, configurare la stampante come descritto in questa sezione.

**X** NOTA: Se si dispone di un servizio di messaggeria vocale che utilizza lo stesso numero telefonico utilizzato per le chiamate fax, non è possibile ricevere i fax automaticamente. Sarà necessario ricevere i fax manualmente, ovvero essere disponibili per rispondere di persona alle chiamate fax in arrivo. Se invece si desidera ricevere i fax in modo automatico, rivolgersi alla propria società telefonica per abbonarsi a un servizio di suoneria diversificata o per richiedere l'installazione di una linea telefonica distinta per il fax.

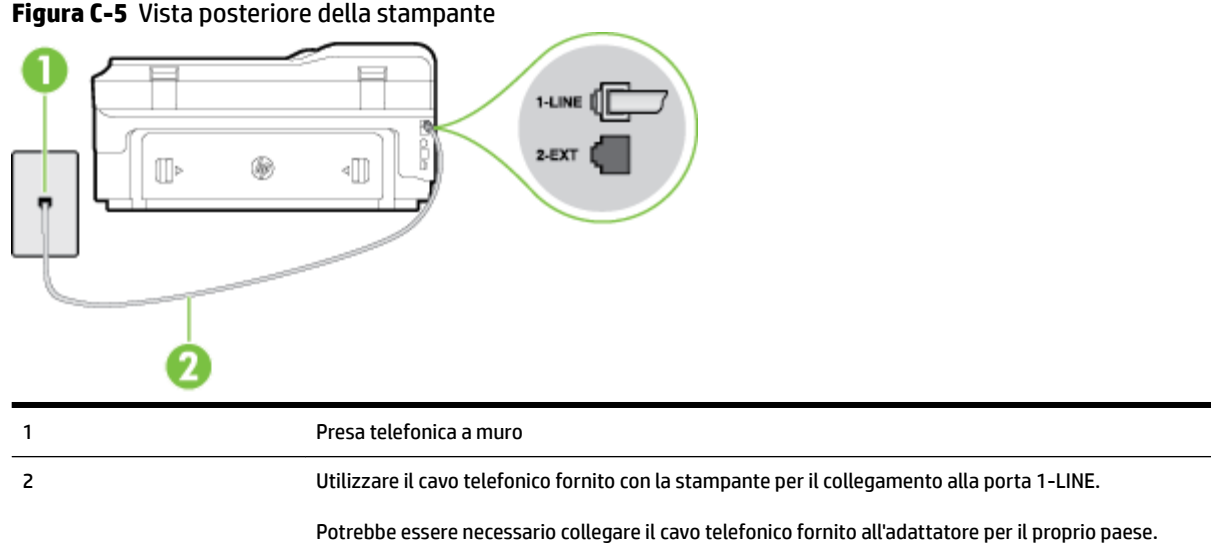

#### <span id="page-229-0"></span>**Per configurare la stampante con un servizio di messaggeria vocale**

**1.** Utilizzando il cavo telefonico fornito con la stampante, collegare un'estremità alla presa telefonica a muro, quindi collegare l'altra estremità alla porta contrassegnata con 1-LINE sul retro della stampante.

Potrebbe essere necessario collegare il cavo telefonico fornito all'adattatore per il proprio paese.

**NOTA:** Potrebbe essere necessario collegare il cavo telefonico fornito all'adattatore per il proprio paese.

Se per collegare la stampante alla presa telefonica a muro non viene utilizzato il cavo telefonico in dotazione, l'invio e la ricezione dei fax potrebbero avere esito negativo. Questo cavo speciale è diverso dai cavi telefonici di cui si dispone normalmente a casa o negli uffici.

- **2.** Disattivare l'impostazione **Risposta automatica** .
- **3.** Eseguire un test fax.

È necessario rispondere di persona alle chiamate fax in arrivo, altrimenti la stampante non sarà in grado di ricevere fax. L'invio manuale del fax va effettuato prima che la casella vocale occupi la linea.

Se si incontrano problemi configurando la stampante con apparecchiature opzionali, rivolgersi al proprio gruppo di supporto o al fornitore del servizio per ulteriore assistenza.

### **Caso G: Linea fax condivisa con un modem per computer (non vengono ricevute chiamate vocali)**

Se si dispone di una linea fax su cui non si ricevono chiamate vocali e a cui è collegato anche un modem per computer, configurare la stampante come descritto in questa sezione.

**X NOTA:** Se si dispone di un modem per computer, questo condivide la linea telefonica con la stampante. Non è possibile utilizzare contemporaneamente il modem per computer e la stampante. Ad esempio, non è possibile utilizzare la stampante per la trasmissione fax mentre si utilizza il modem per inviare e-mail o per accedere a Internet.

- Configurazione della stampante con un modem per computer
- Configurazione della stampante con un modem DSL/ADSL

#### **&onfigura]ione della stampante con un modem per computer**

Se si utilizza la stessa linea telefonica per la trasmissione di fax e per il modem per computer, seguire le indicazioni riportate di seguito per configurare la stampante.

#### **Figura C-6** Vista posteriore della stampante

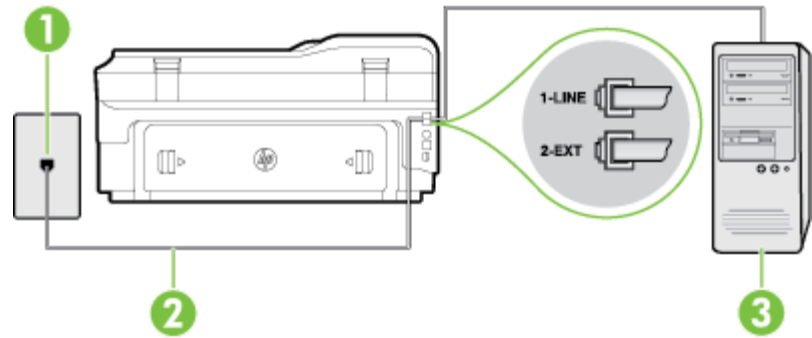

<span id="page-230-0"></span>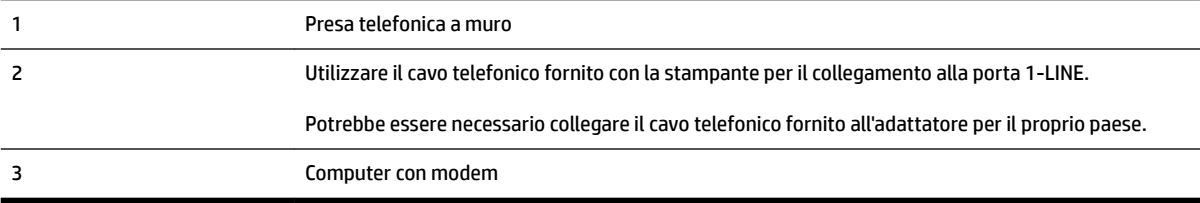

#### **Per configurare la stampante con un modem per computer**

- **1.** Rimuovere il connettore bianco dalla porta 2-EXT sul retro della stampante.
- **2.** Individuare il cavo telefonico che collega il retro del computer (modem remoto per computer) a una presa a muro. Scollegare il cavo dalla presa telefonica a muro e collegarlo alla porta 2-EXT sul retro della stampante.
- **3.** Utilizzando il cavo telefonico fornito con la stampante, collegare un'estremità alla presa telefonica a muro, quindi collegare l'altra estremità alla porta contrassegnata con 1-LINE sul retro della stampante.
	- **X NOTA:** Potrebbe essere necessario collegare il cavo telefonico fornito all'adattatore per il proprio paese.

Se per collegare la stampante alla presa telefonica a muro non viene utilizzato il cavo telefonico in dotazione, l'invio e la ricezione dei fax potrebbero avere esito negativo. Questo cavo speciale è diverso dai cavi telefonici di cui si dispone normalmente a casa o negli uffici.

- **4.** Se il software del modem è impostato per ricevere automaticamente i fax sul computer, disattivare l'impostazione.
- **NOTA:** Se l'impostazione di ricezione automatica dei fax non viene disattivata nel software del modem, la stampante non è in grado di ricevere i fax.
- **5.** Attivare l'impostazione **Risposta automatica** .
- **6.** (Facoltativo) Modificare l'impostazione **Squilli prima di rispondere** sul valore inferiore (due squilli).
- **7.** Eseguire un test fax.

Quando il telefono squilla, la stampante risponde automaticamente dopo il numero di squilli impostato in **Squilli prima di rispondere** . La stampante invia il tono di risposta del fax all'apparecchio chiamante e riceve il fax.

Se si incontrano problemi configurando la stampante con apparecchiature opzionali, rivolgersi al proprio gruppo di supporto o al fornitore del servizio per ulteriore assistenza.

#### **&onfigura]ione della stampante con un modem DSL/ADSL**

Se si dispone di una linea DSL e si utilizza la medesima linea per la trasmissione di fax, seguire le istruzioni riportate di seguito per la configurazione del fax.

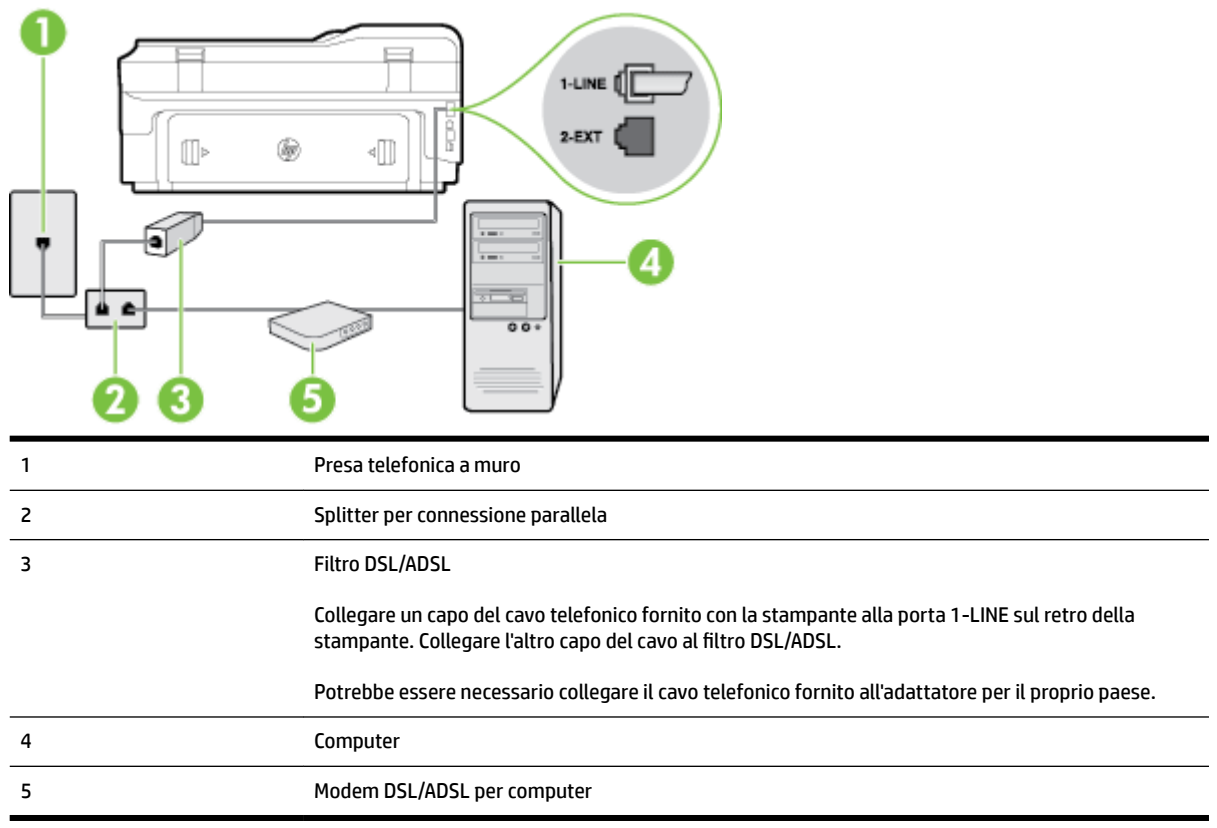

**T** NOTA: È necessario acquistare uno splitter per connessione parallela. Uno splitter per connessione parallela ha una porta RJ-11 sul lato anteriore e due porte RJ-11 sul retro. Non utilizzare uno splitter per connessione a due linee telefoniche, uno splitter per connessione seriale o uno splitter per connessione parallela con due porte RJ-11 sul lato anteriore e una spina sul retro.

**Figura C-7** Esempio di splitter per connessione parallela

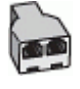

#### **Configurazione della stampante con un modem DSL/ADSL**

- **1.** Richiedere un filtro DSL al fornitore del servizio.
- **2.** Utilizzando il cavo telefonico fornito con la stampante, collegare un'estremità al filtro DSL, quindi collegare l'altra estremità alla porta contrassegnata con 1-LINE sul retro della stampante.
	- **NOTA:** Potrebbe essere necessario collegare il cavo telefonico fornito all'adattatore per il proprio paese.

Se non si utilizza il cavo fornito per collegare la stampante al filtro DSL, potrebbe non essere possibile utilizzare il fax correttamente. Questo cavo speciale è diverso dai cavi telefonici di cui si dispone normalmente a casa o negli uffici.

- **3.** Collegare il filtro DSL allo splitter per connessione parallela.
- **4.** Collegare il modem DSL allo splitter per connessione parallela.
- <span id="page-232-0"></span>**5.** Collegare lo splitter per connessione parallela alla presa a muro.
- **6.** Eseguire un test fax.

Quando il telefono squilla, la stampante risponde automaticamente dopo il numero di squilli impostato in **Squilli prima di rispondere** . La stampante invia il tono di risposta del fax all'apparecchio chiamante e riceve il fax.

Se si incontrano problemi configurando la stampante con apparecchiature opzionali, rivolgersi al proprio gruppo di supporto o al fornitore del servizio per ulteriore assistenza.

# **Caso H: Linea per le chiamate vocali e fax condivisa con un modem**

Esistono due modi diversi per configurare la stampante con il computer in base al numero di porte telefoniche disponibili sul computer. Prima di iniziare, verificare se il computer dispone di una o due porte telefoniche.

**NOTA:** Se il computer dispone solo di una porta telefonica, sarà necessario acquistare uno splitter per connessione parallela (denominato anche accoppiatore), come mostrato nella figura. Uno splitter per connessione parallela ha una porta RJ-11 sul lato anteriore e due porte RJ-11 sul retro. Non utilizzare uno splitter per connessione a due linee telefoniche, uno splitter per connessione seriale o uno splitter per connessione parallela con due porte RJ-11 sul lato anteriore e una spina sul retro.

- Linea condivisa per le chiamate vocali/fax con modem computer
- [Linea condivisa per le chiamate vocali/fax con modem DSL/ADSL](#page-234-0)

#### **Linea condivisa per le chiamate vocali/fax con modem computer**

Se si utilizza la stessa linea telefonica per le chiamate fax e vocali, seguire le istruzioni riportate di seguito per la configurazione del fax.

Esistono due modi diversi per configurare la stampante con il computer in base al numero di porte telefoniche disponibili sul computer. Prima di iniziare, verificare se il computer dispone di una o due porte telefoniche.

**X** NOTA: Se il computer dispone solo di una porta telefonica, sarà necessario acquistare uno splitter per connessione parallela (denominato anche accoppiatore), come mostrato nella figura. Uno splitter per connessione parallela ha una porta RJ-11 sul lato anteriore e due porte RJ-11 sul retro. Non utilizzare uno splitter per connessione a due linee telefoniche, uno splitter per connessione seriale o uno splitter per connessione parallela con due porte RJ-11 sul lato anteriore e una spina sul retro.

**Figura C-8** Esempio di splitter per connessione parallela

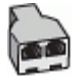

**Per configurare la stampante sulla stessa linea telefonica di un computer con due porte telefoniche**

#### **Figura C-9** Vista posteriore della stampante

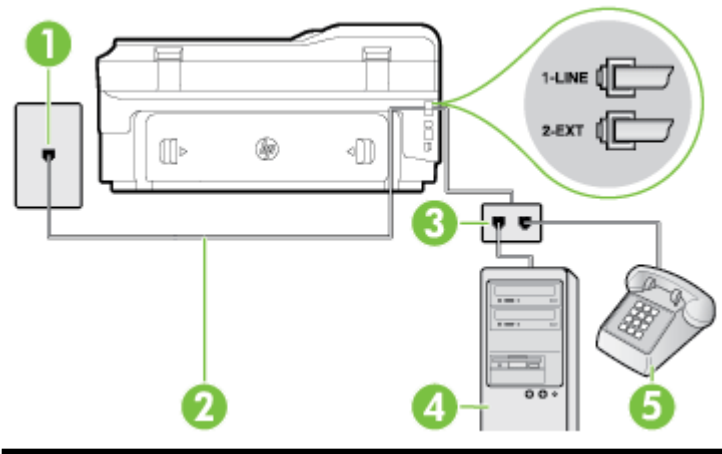

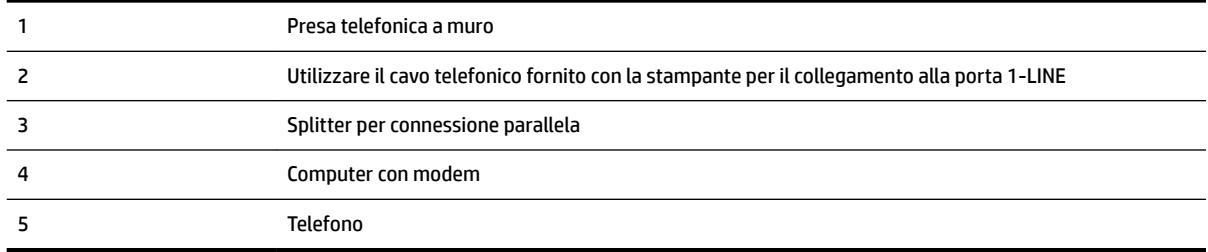

- **1.** Rimuovere il connettore bianco dalla porta 2-EXT sul retro della stampante.
- **2.** Individuare il cavo telefonico che collega il retro del computer (modem remoto per computer) a una presa a muro. Scollegare il cavo dalla presa telefonica a muro e collegarlo alla porta 2-EXT sul retro della stampante.
- **3.** Collegare un telefono alla porta "OUT" sul retro del modem per computer.
- **4.** Utilizzando il cavo telefonico fornito con la stampante, collegare un'estremità alla presa telefonica a muro, quindi collegare l'altra estremità alla porta contrassegnata con 1-LINE sul retro della stampante.
- **X NOTA:** Potrebbe essere necessario collegare il cavo telefonico fornito all'adattatore per il proprio paese.

Se per collegare la stampante alla presa telefonica a muro non viene utilizzato il cavo telefonico in dotazione, l'invio e la ricezione dei fax potrebbero avere esito negativo. Questo cavo speciale è diverso dai cavi telefonici di cui si dispone normalmente a casa o negli uffici.

- **5.** Se il software del modem è impostato per ricevere automaticamente i fax sul computer, disattivare l'impostazione.
- **NOTA:** Se l'impostazione di ricezione automatica dei fax non viene disattivata nel software del modem, la stampante non è in grado di ricevere i fax.
- **6.** A questo punto, è necessario decidere se si desidera che la stampante risponda alle chiamate automaticamente o manualmente:
	- Se viene impostata la risposta **automatica** alle chiamate, la stampante risponde a tutte le chiamate in entrata e riceve i fax. In questo caso la stampante non è in grado di distinguere tra una chiamata vocale ed una fax, se si suppone che la chiamata sia vocale, rispondere prima della

stampante. Per configurare la stampante in modo che risponda automaticamente alle chiamate, attivare l'impostazione **Risposta automatica** .

- <span id="page-234-0"></span>● Se la stampante è stata configurata per rispondere ai fax **manualmente**, è necessario rispondere di persona alle chiamate fax in entrata, altrimenti la stampante non è in grado di ricevere i fax. Per configurare la stampante in modo che sia possibile rispondere manualmente alle chiamate, disattivare l'impostazione **Risposta automatica** .
- **7.** Eseguire un test fax.

Se si alza il ricevitore prima della stampante e si avvertono i toni di un apparecchio fax di origine, rispondere manualmente alla chiamata fax.

Se si utilizza la linea telefonica per le chiamate vocali, per le trasmissioni fax e per il modem per computer, seguire le istruzioni riportate di seguito per la configurazione del fax.

Se si incontrano problemi configurando la stampante con apparecchiature opzionali, rivolgersi al proprio gruppo di supporto o al fornitore del servizio per ulteriore assistenza.

#### **Linea condivisa per le chiamate vocali/fax con modem DSL/ADSL**

Seguire le istruzioni riportate di seguito se il computer è dotato di un modem DSL/ADSL

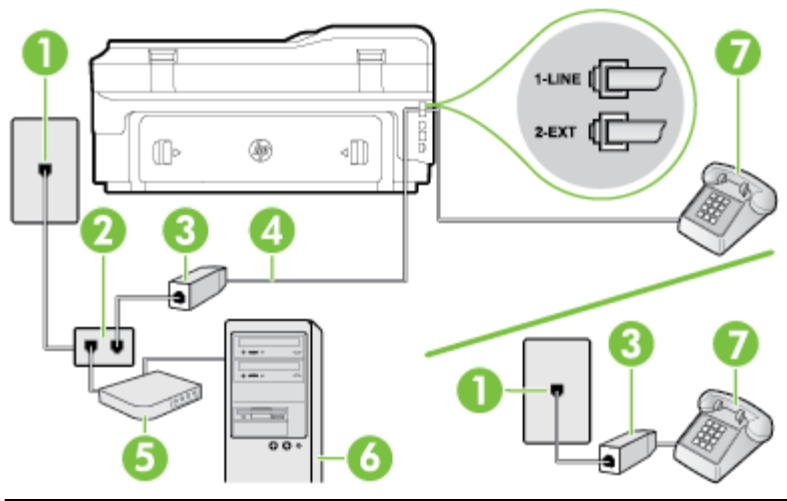

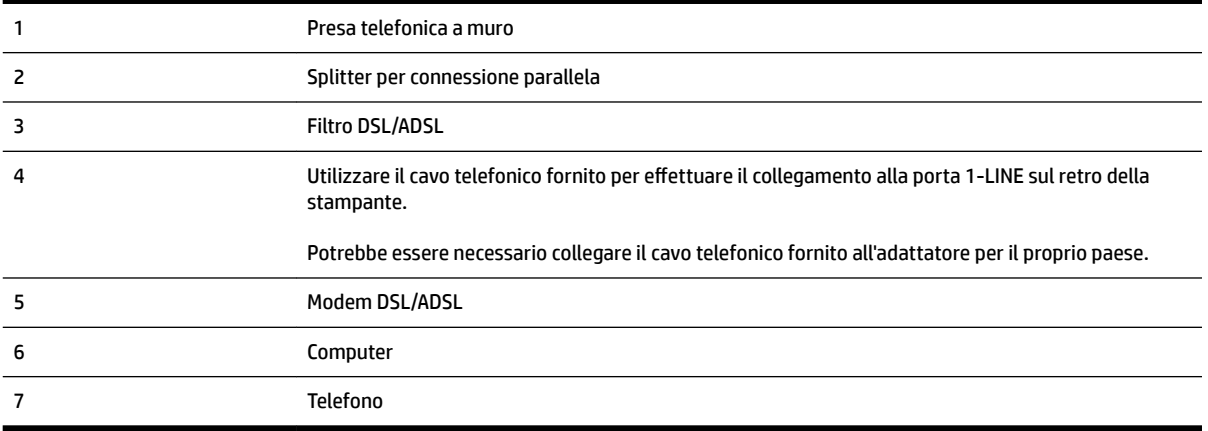

<span id="page-235-0"></span>**X** NOTA: È necessario acquistare uno splitter per connessione parallela. Uno splitter per connessione parallela ha una porta RJ-11 sul lato anteriore e due porte RJ-11 sul retro. Non utilizzare uno splitter per connessione a due linee telefoniche, uno splitter per connessione seriale o uno splitter per connessione parallela con due porte RJ-11 sul lato anteriore e una spina sul retro.

**Figura C-10** Esempio di splitter per connessione parallela

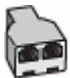

#### **Configurazione della stampante con un modem DSL/ADSL**

- **1.** Richiedere un filtro DSL al fornitore del servizio.
- **X** NOTA: Gli apparecchi telefonici situati in altre parti della casa o dell'ufficio che condividono lo stesso numero telefonico con il servizio DSL devono essere collegati a filtri DSL aggiuntivi per impedire i disturbi sulla linea telefonica durante le chiamate vocali.
- **2.** Utilizzando il cavo telefonico fornito con la stampante, collegare un'estremità al filtro DSL, quindi collegare l'altra estremità alla porta contrassegnata con 1-LINE sul retro della stampante.
- **NOTA:** Potrebbe essere necessario collegare il cavo telefonico fornito all'adattatore per il proprio paese.

Se non si utilizza il cavo fornito per collegare la stampante al filtro DSL, potrebbe non essere possibile utilizzare il fax correttamente. Questo cavo speciale è diverso dai cavi telefonici di cui si dispone normalmente a casa o negli uffici.

- **3.** Se si dispone di un sistema telefonico di tipo parallelo, rimuovere il connettore bianco dalla porta 2-EXT sul retro della stampante, quindi collegare un telefono alla porta.
- **4.** Collegare il filtro DSL allo splitter per connessione parallela.
- **5.** Collegare il modem DSL allo splitter per connessione parallela.
- **6.** Collegare lo splitter per connessione parallela alla presa a muro.
- **7.** Eseguire un test fax.

Quando il telefono squilla, la stampante risponde automaticamente dopo il numero di squilli impostato in **Squilli prima di rispondere** . La stampante invia il tono di risposta del fax all'apparecchio chiamante e riceve il fax.

Se si incontrano problemi configurando la stampante con apparecchiature opzionali, rivolgersi al proprio gruppo di supporto o al fornitore del servizio per ulteriore assistenza.

### **Caso I: Linea per le chiamate vocali e fax condivisa con una segreteria telefonica**

Se si ricevono chiamate vocali e fax sullo stesso numero telefonico e si dispone inoltre di una segreteria telefonica per le chiamate vocali, configurare la stampante come descritto in questa sezione.

#### **Figura C-11** Vista posteriore della stampante

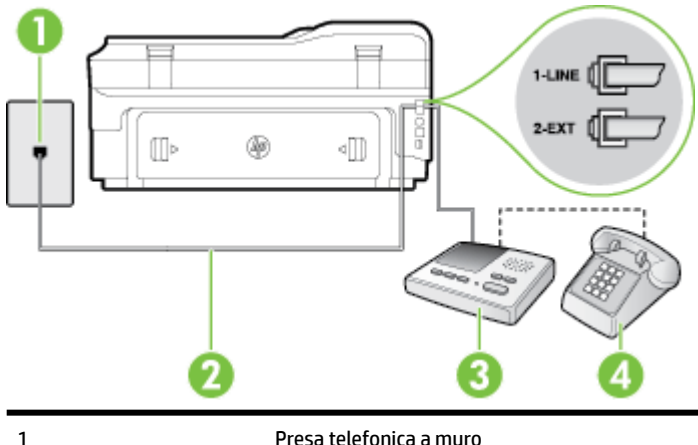

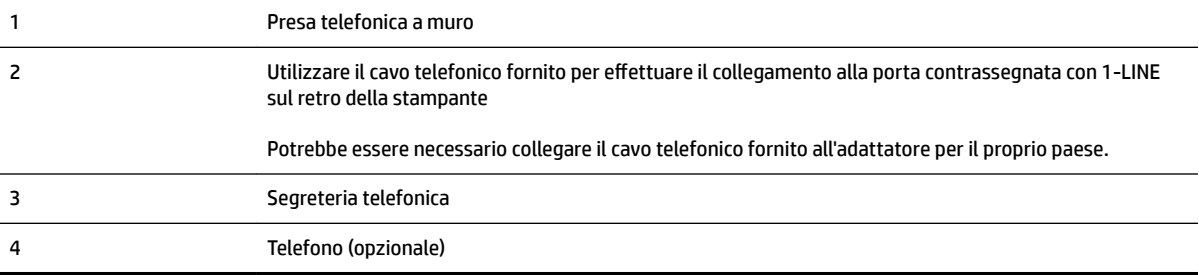

#### **Per configurare la stampante con una linea per le chiamate vocali e fax condivisa con una segreteria telefonica**

- **1.** Rimuovere il connettore bianco dalla porta 2-EXT sul retro della stampante.
- **2.** Scollegare la segreteria telefonica dalla presa telefonica a muro e collegarla alla porta 2-EXT sul retro della stampante.
	- **NOTA:** Se la segreteria telefonica non viene collegata direttamente alla stampante, è possibile che i toni dell'apparecchio fax di origine vengano registrati dalla segreteria telefonica e che la stampante non sia in grado di ricevere fax.
- **3.** Utilizzando il cavo telefonico fornito con la stampante, collegare un'estremità alla presa telefonica a muro, quindi collegare l'altra estremità alla porta contrassegnata con 1-LINE sul retro della stampante.
	- **NOTA:** Potrebbe essere necessario collegare il cavo telefonico fornito all'adattatore per il proprio paese.

Se per collegare la stampante alla presa telefonica a muro non viene utilizzato il cavo telefonico in dotazione, l'invio e la ricezione dei fax potrebbero avere esito negativo. Questo cavo speciale è diverso dai cavi telefonici di cui si dispone normalmente a casa o negli uffici.

**4.** (Opzionale) Se la segreteria telefonica non dispone di un telefono incorporato, per comodità è possibile collegare un telefono alla porta "OUT" sul retro della segreteria telefonica.

**X** NOTA: Se la segreteria telefonica non consente di collegare un telefono esterno, è possibile acquistare e utilizzare uno splitter per connessione parallela (denominato anche accoppiatore) per collegare la segreteria telefonica e il telefono alla stampante. È possibile utilizzare cavi telefonici standard per queste connessioni.

- **5.** Attivare l'impostazione **Risposta automatica** .
- **6.** Impostare la segreteria telefonica in modo che risponda dopo pochi squilli.
- <span id="page-237-0"></span>**7.** Impostare l'opzione **Squilli prima di rispondere** nella stampante sul numero massimo di squilli supportati. Il numero massimo di squilli varia a seconda del paese/regione.
- **8.** Eseguire un test fax.

Quando il telefono squilla, la segreteria telefonica risponderà dopo il numero di squilli impostato, quindi riprodurrà il messaggio registrato. La stampante controlla la chiamata durante questo periodo, rimanendo in ascolto dei toni fax. Se rileva toni fax in entrata, la stampante emette toni di ricezione e riceve il fax; in assenza di tali toni, la stampante interrompe il monitoraggio della linea e la segreteria telefonica può registrare un messaggio vocale.

Se si incontrano problemi configurando la stampante con apparecchiature opzionali, rivolgersi al proprio gruppo di supporto o al fornitore del servizio per ulteriore assistenza.

# **Caso J: Linea condivisa per le chiamate vocali/fax con modem per computer e segreteria telefonica**

Se si ricevono sia chiamate vocali sia fax sullo stesso numero telefonico e alla stessa linea sono collegati un modem per computer e una segreteria telefonica, configurare la stampante come descritto in questa sezione.

- **T** NOTA: Poiché il modem per computer condivide la linea telefonica con la stampante, non sarà possibile utilizzare il modem e la stampante contemporaneamente. Ad esempio, non è possibile utilizzare la stampante per la trasmissione fax mentre si utilizza il modem per inviare e-mail o per accedere a Internet.
	- Linea condivisa per le chiamate vocali/fax con modem per computer e servizio di segreteria telefonica
	- [Linea condivisa per le chiamate vocali/fax con modem DSL/ADSL e segreteria telefonica](#page-239-0)

#### **Linea condivisa per le chiamate vocali/fax con modem per computer e servizio di segreteria telefonica**

Esistono due modi diversi per configurare la stampante con il computer in base al numero di porte telefoniche disponibili sul computer. Prima di iniziare, verificare se il computer dispone di una o due porte telefoniche.

**NOTA:** Se il computer dispone solo di una porta telefonica, sarà necessario acquistare uno splitter per connessione parallela (denominato anche accoppiatore), come mostrato nella figura. Uno splitter per connessione parallela ha una porta RJ-11 sul lato anteriore e due porte RJ-11 sul retro. Non utilizzare uno splitter per connessione a due linee telefoniche, uno splitter per connessione seriale o uno splitter per connessione parallela con due porte RJ-11 sul lato anteriore e una spina sul retro.

**Figura C-12** Esempio di splitter per connessione parallela

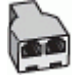

**Per configurare la stampante sulla stessa linea telefonica di un computer con due porte telefoniche**

#### **Figura C-13** Vista posteriore della stampante

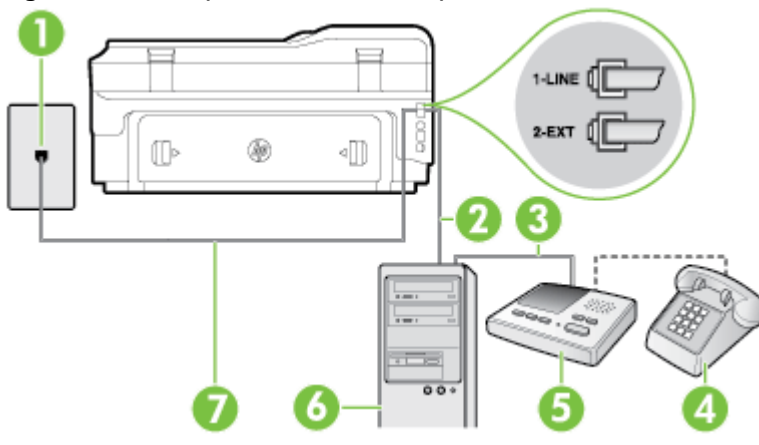

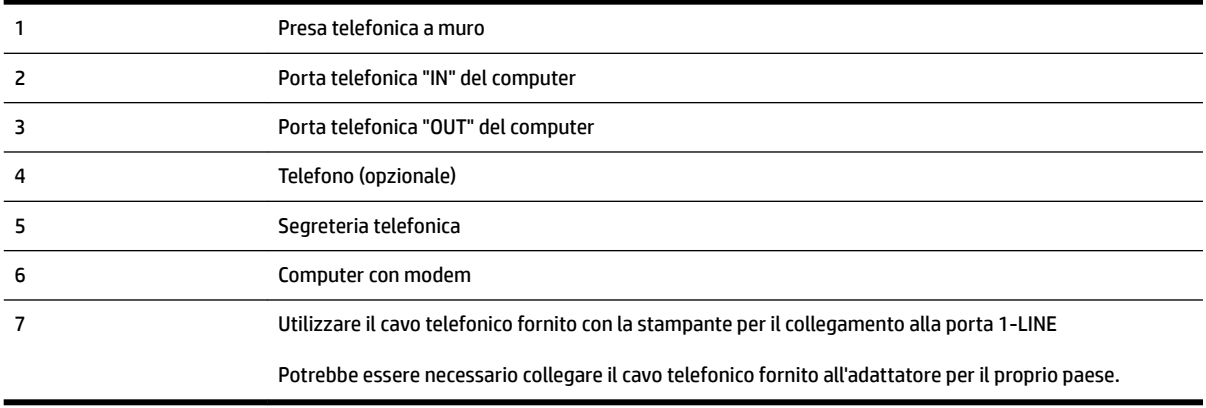

- **1.** Rimuovere il connettore bianco dalla porta 2-EXT sul retro della stampante.
- **2.** Individuare il cavo telefonico che collega il retro del computer (modem remoto per computer) a una presa a muro. Scollegare il cavo dalla presa telefonica a muro e collegarlo alla porta 2-EXT sul retro della stampante.
- **3.** Scollegare la segreteria telefonica dalla presa telefonica a muro e collegarla alla porta "OUT" sul retro del computer (modem remoto per computer).
- **4.** Utilizzando il cavo telefonico fornito con la stampante, collegare un'estremità alla presa telefonica a muro, quindi collegare l'altra estremità alla porta contrassegnata con 1-LINE sul retro della stampante.
	- **NOTA:** Potrebbe essere necessario collegare il cavo telefonico fornito all'adattatore per il proprio paese.

Se per collegare la stampante alla presa telefonica a muro non viene utilizzato il cavo telefonico in dotazione, l'invio e la ricezione dei fax potrebbero avere esito negativo. Questo cavo speciale è diverso dai cavi telefonici di cui si dispone normalmente a casa o negli uffici.

- **5.** (Opzionale) Se la segreteria telefonica non dispone di un telefono incorporato, per comodità è possibile collegare un telefono alla porta "OUT" sul retro della segreteria telefonica.
	- **NOTA:** Se la segreteria telefonica non consente di collegare un telefono esterno, è possibile acquistare e utilizzare uno splitter per connessione parallela (denominato anche accoppiatore) per collegare la segreteria telefonica e il telefono alla stampante. È possibile utilizzare cavi telefonici standard per queste connessioni.
- <span id="page-239-0"></span>**6.** Se il software del modem è impostato per ricevere automaticamente i fax sul computer, disattivare l'impostazione.
- **X** NOTA: Se l'impostazione di ricezione automatica dei fax non viene disattivata nel software del modem, la stampante non è in grado di ricevere i fax.
- **7.** Attivare l'impostazione **Risposta automatica** .
- **8.** Impostare la segreteria telefonica in modo che risponda dopo pochi squilli.
- **9.** Impostare l'opzione **Squilli prima di rispondere** nella stampante, sul numero massimo di squilli supportati. Il numero massimo di squilli varia a seconda del paese/regione di appartenenza.
- **10.** Eseguire un test fax.

Quando il telefono squilla, la segreteria telefonica risponderà dopo il numero di squilli impostato, quindi riprodurrà il messaggio registrato. La stampante controlla la chiamata durante questo periodo, rimanendo in ascolto dei toni fax. Se rileva toni fax in entrata, la stampante emette toni di ricezione e riceve il fax; in assenza di tali toni, la stampante interrompe il monitoraggio della linea e la segreteria telefonica può registrare un messaggio vocale.

Se si incontrano problemi configurando la stampante con apparecchiature opzionali, rivolgersi al proprio gruppo di supporto o al fornitore del servizio per ulteriore assistenza.

#### **Linea condivisa per le chiamate vocali/fax con modem DSL/ADSL e segreteria telefonica**

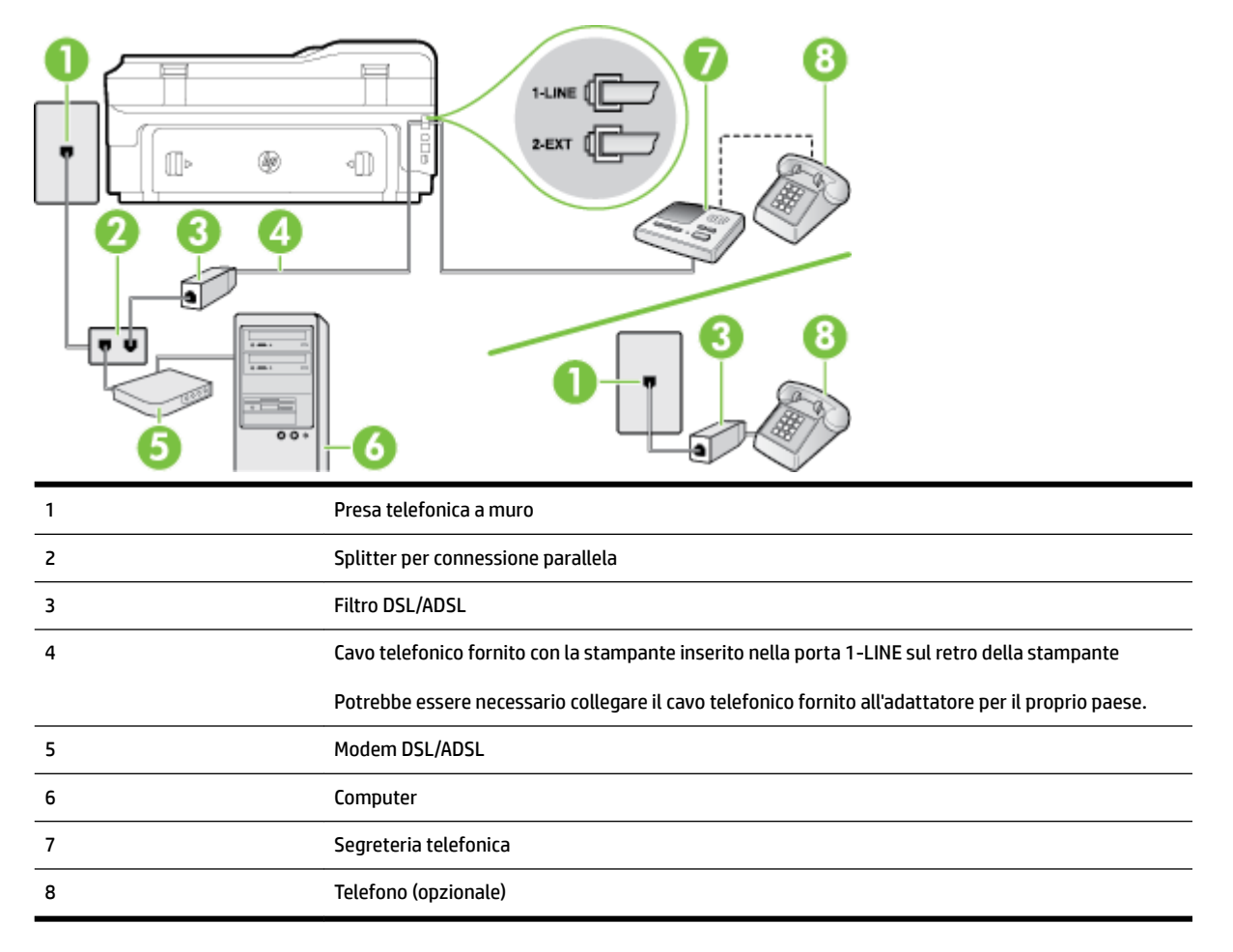

**18 NOTA:** È necessario acquistare uno splitter per connessione parallela. Uno splitter per connessione parallela ha una porta RJ-11 sul lato anteriore e due porte RJ-11 sul retro. Non utilizzare uno splitter per connessione a due linee telefoniche, uno splitter per connessione seriale o uno splitter per connessione parallela con due porte RJ-11 sul lato anteriore e una spina sul retro.

**Figura C-14** Esempio di splitter per connessione parallela

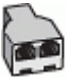

#### **Configurazione della stampante con un modem DSL/ADSL**

- **1.** Richiedere un filtro DSL/ADSL al fornitore del servizio DSL/ADSL.
- **NOTA:** Gli apparecchi telefonici situati in altre parti della casa o dell'ufficio che condividono lo stesso numero telefonico con il servizio DSL/ADSL devono essere collegati a filtri DSL/ADSL aggiuntivi per impedire i disturbi sulla linea telefonica durante le chiamate vocali.
- **2.** Utilizzando il cavo telefonico fornito con la stampante, collegare un'estremità al filtro DSL/ADSL, quindi collegare l'altra estremità alla porta contrassegnata con 1-LINE sul retro della stampante.
- **X NOTA:** Potrebbe essere necessario collegare il cavo telefonico fornito all'adattatore per il proprio paese.

Se non si utilizza il cavo fornito per collegare la stampante al filtro DSL, potrebbe non essere possibile utilizzare il fax correttamente. Questo cavo speciale è diverso dai cavi telefonici di cui si dispone normalmente a casa o negli uffici.

- **3.** Collegare il filtro DSL/ADSL allo splitter.
- **4.** Scollegare la segreteria telefonica dalla presa telefonica a muro e collegarla alla porta 2-EXT sul retro della stampante.
- **MOTA:** Se la segreteria telefonica non viene collegata direttamente alla stampante, è possibile che i toni dell'apparecchio fax di origine vengano registrati dalla segreteria telefonica e che la stampante non sia in grado di ricevere fax.
- **5.** Collegare il modem DSL allo splitter per connessione parallela.
- **6.** Collegare lo splitter per connessione parallela alla presa a muro.
- **7.** Impostare la segreteria telefonica in modo che risponda dopo pochi squilli.
- **8.** Impostare l'opzione **Squilli prima di rispondere** nella stampante sul numero massimo di squilli supportati.

**NOTA:** Il numero massimo di squilli varia a seconda del paese/regione di appartenenza.

**9.** Eseguire un test fax.

Quando il telefono squilla, la segreteria telefonica risponderà dopo il numero di squilli impostato, quindi riprodurrà il messaggio registrato. La stampante controlla la chiamata durante questo periodo, rimanendo in ascolto dei toni fax. Se rileva toni fax in entrata, la stampante emette toni di ricezione e riceve il fax; in assenza di tali toni, la stampante interrompe il monitoraggio della linea e la segreteria telefonica può registrare un messaggio vocale.

<span id="page-241-0"></span>Se si utilizza la stessa linea telefonica per il telefono, il fax e si dispone di un modem DSL, seguire le istruzioni riportate di seguito per la configurazione del fax.

Se si incontrano problemi configurando la stampante con apparecchiature opzionali, rivolgersi al proprio gruppo di supporto o al fornitore del servizio per ulteriore assistenza.

# **Caso K: Linea per le chiamate vocali e fax condivisa con modem e messaggeria vocale**

Se si ricevono le chiamate vocali e fax sullo stesso numero telefonico, si utilizza un modem per computer sulla stessa linea e si è abbonati a un servizio di messaggeria vocale fornito dalla società telefonica, configurare la stampante come descritto in questa sezione.

**X NOTA:** Se si dispone di un servizio di messaggeria vocale che utilizza lo stesso numero telefonico utilizzato per le chiamate fax, non è possibile ricevere i fax automaticamente. Sarà necessario ricevere i fax manualmente, ovvero essere disponibili per rispondere di persona alle chiamate fax in arrivo. Se invece si desidera ricevere i fax in modo automatico, rivolgersi alla propria società telefonica per abbonarsi a un servizio di suoneria diversificata o per richiedere l'installazione di una linea telefonica distinta per il fax.

Poiché il modem per computer condivide la linea telefonica con la stampante, non sarà possibile utilizzare il modem e la stampante contemporaneamente. Ad esempio, non è possibile utilizzare la stampante per la trasmissione fax mentre si utilizza il modem per inviare e-mail o per accedere a Internet.

Esistono due modi diversi per configurare la stampante con il computer in base al numero di porte telefoniche disponibili sul computer. Prima di iniziare, verificare se il computer dispone di una o due porte telefoniche.

Se il computer dispone solo di una porta telefonica, sarà necessario acquistare uno splitter per connessione parallela (denominato anche accoppiatore), come mostrato nella figura. Uno splitter per connessione parallela ha una porta RJ-11 sul lato anteriore e due porte RJ-11 sul retro. Non utilizzare uno splitter per connessione a due linee telefoniche, uno splitter per connessione seriale o uno splitter per connessione parallela con due porte RJ-11 sul lato anteriore e una spina sul retro.

**Figura C-15** Esempio di splitter per connessione parallela

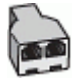

Se il computer dispone di due porte telefoniche, configurare la stampante come descritto di seguito.

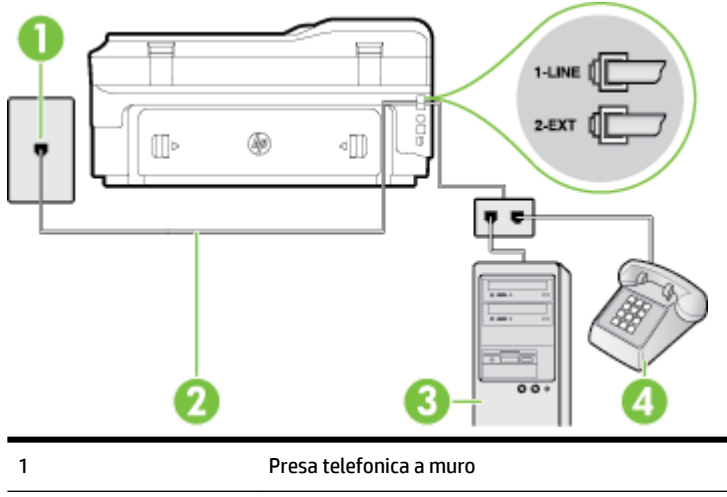

**Figura C-16** Vista posteriore della stampante

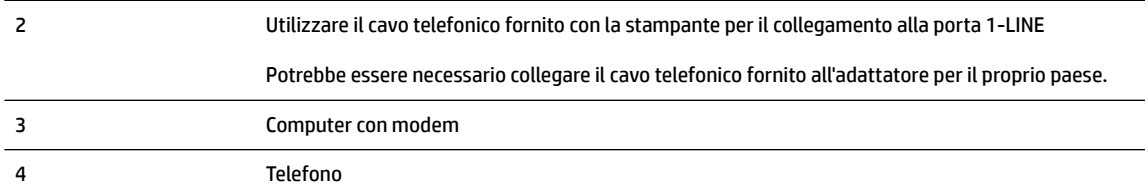

#### **Per configurare la stampante sulla stessa linea telefonica di un computer con due porte telefoniche**

- **1.** Rimuovere il connettore bianco dalla porta 2-EXT sul retro della stampante.
- **2.** Individuare il cavo telefonico che collega il retro del computer (modem remoto per computer) a una presa a muro. Scollegare il cavo dalla presa telefonica a muro e collegarlo alla porta 2-EXT sul retro della stampante.
- **3.** Collegare un telefono alla porta "OUT" sul retro del modem per computer.
- **4.** Utilizzando il cavo telefonico fornito con la stampante, collegare un'estremità alla presa telefonica a muro, quindi collegare l'altra estremità alla porta contrassegnata con 1-LINE sul retro della stampante.
- **X NOTA:** Potrebbe essere necessario collegare il cavo telefonico fornito all'adattatore per il proprio paese.

Se per collegare la stampante alla presa telefonica a muro non viene utilizzato il cavo telefonico in dotazione, l'invio e la ricezione dei fax potrebbero avere esito negativo. Questo cavo speciale è diverso dai cavi telefonici di cui si dispone normalmente a casa o negli uffici.

- **5.** Se il software del modem è impostato per ricevere automaticamente i fax sul computer, disattivare l'impostazione.
- **X NOTA:** Se l'impostazione di ricezione automatica dei fax non viene disattivata nel software del modem, la stampante non è in grado di ricevere i fax.
- **6.** Disattivare l'impostazione **Risposta automatica** .
- **7.** Eseguire un test fax.

È necessario rispondere di persona alle chiamate fax in arrivo, altrimenti la stampante non sarà in grado di ricevere fax.

Se si incontrano problemi configurando la stampante con apparecchiature opzionali, rivolgersi al proprio gruppo di supporto o al fornitore del servizio per ulteriore assistenza.

# <span id="page-243-0"></span>**Configurazione fax di tipo seriale**

Per informazioni sulla configurazione della stampante per la trasmissione di fax utilizzando un sistema telefonico di tipo seriale, consultare i siti Web di configurazione fax per il proprio paese/regione.

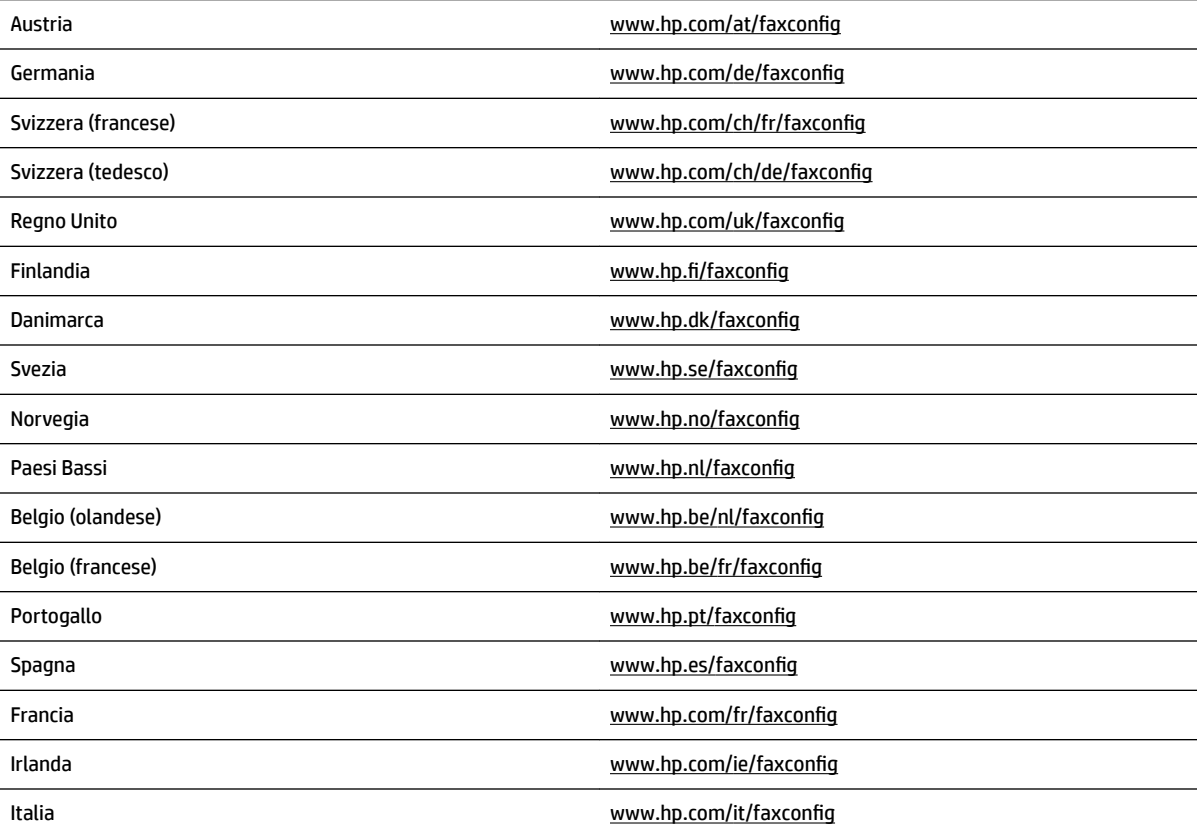

# <span id="page-244-0"></span>**Test della configurazione del fax**

È possibile eseguire un test della configurazione fax per verificare lo stato della stampante e controllare che sia configurata correttamente per l'invio e la ricezione dei fax. Eseguire il test dopo aver completato la configurazione della stampante per le operazioni del fax. Il test effettua le seguenti operazioni:

- Controllo dell'hardware fax
- Verifica dell'inserimento del cavo telefonico corretto nella stampante
- 9erifica dell'inserimento del cavo telefonico nella porta corretta
- Controllo della presenza del segnale di linea
- Controllo della presenza di una linea telefonica attiva
- Controllo dello stato della connessione della linea telefonica

La stampante produce un rapporto con i risultati del test. Se il test non ha esito positivo, consultare il rapporto per informazioni sulla risoluzione del problema ed eseguire nuovamente il test.

#### **Per controllare le impostazioni fax dal pannello di controllo della stampante**

- **1.** Impostare la stampante per l'invio di fax secondo le istruzioni di configurazione per il proprio ambiente domestico o lavorativo.
- **2.** Accertarsi che le cartucce d'inchiostro siano installate e che la carta formato standard sia caricata nel vassoio di alimentazione prima di avviare il test.
- **3.** Sul pannello di controllo della stampante, toccare (Freccia destra), quindi toccare **&onfigura** .
- **4.** Toccare **Strumenti** , quindi toccare **Esegui test fax**.

La stampante visualizza lo stato del test sul display e stampa un rapporto.

- **5.** Esaminare il rapporto.
	- Se il test viene superato ma continuano a verificarsi problemi con la trasmissione dei fax, verificare che le impostazioni del fax siano corrette. Un'impostazione del fax non corretta può causare problemi nella trasmissione.
	- Se il test non ha esito positivo, consultare il rapporto per ulteriori informazioni sulla risoluzione dei problemi riscontrati.

# **D Installazione della rete**

È possibile gestire le impostazioni di rete per la stampante tramite il pannello di controllo della stampante, come descritto nella sezione successiva. Ulteriori impostazioni avanzate sono disponibili nel server web incorporato, uno strumento di configurazione e di verifica dello stato, accessibile dal proprio browser web mediante il collegamento di rete già esistente alla stampante. Per maggiori informazioni, vedere [Server Web](#page-262-0)  [incorporato a pagina 246.](#page-262-0)

Questo capitolo tratta i seguenti argomenti:

- [&onfigurazione del la stampante per la comunicazione wireless](#page-246-0)
- [Modifica delle impostazioni di rete di base](#page-253-0)
- [Modifica delle impostazioni di rete avanzate](#page-254-0)
- [Stampa wireless diretta HP](#page-256-0)

# <span id="page-246-0"></span>**&onfigura]ione del la stampante per la comunicazione wireless**

È possibile configurare la stampante per la comunicazione wireless.

Questo capitolo tratta i seguenti argomenti:

- Operazioni preliminari
- Configurazione della stampante per la rete wireless
- [Modifica del metodo di connessione](#page-249-0)
- [Test della connessione wireless](#page-250-0)
- [Indicazioni per la sicurezza della rete wireless](#page-250-0)
- [Indicazioni per ridurre le interferenze in una rete senza fili](#page-252-0)
- **NOTA:** In caso di problemi di connessione della stampante, vedere [Risoluzione dei problemi wireless](#page-150-0) [a pagina 134](#page-150-0)
- **SUGGERIMENTO:** Per ulteriori informazioni sulla configurazione e sull'utilizzo della stampante in modalità wireless, visitare il Centro di stampa wireless HP ([www.hp.com/go/wirelessprinting](http://www.hp.com/go/wirelessprinting)).

# **Operazioni preliminari**

Prima di iniziare a configurare la connessione wireless, verificare quanto segue:

- Che la stampante non sia collegata alla rete tramite un cavo di rete.
- Che la rete wireless sia configurata e funzioni correttamente.
- Che la stampante e i computer che la utilizzano siano sulla stessa rete (subnet).

Durante il collegamento della stampante, potrebbe venire richiesto di immettere il nome della rete wireless (SSID) e una password wireless.

- Il nome di rete o SSID identifica una rete wireless.
- La password wireless impedisce ad altri di connettersi alla rete wireless senza permesso. A seconda del livello di sicurezza necessario, la rete wireless può utilizzare una chiave WPA o una passphrase WEP.

Se dal momento della prima configurazione della rete wireless non è stata più apportata alcuna variazione al nome della rete o alla chiave di sicurezza, in alcuni casi l'uno e l'altra sono riportati sul retro o sul lato del router wireless.

Se non si riesce a trovare il nome della rete o la chiave di sicurezza oppure queste informazioni sono state dimenticate, vedere la documentazione fornita con il computer o il router wireless. Se ancora queste informazioni risultano irreperibili, contattare l'amministratore della rete o la persona che ha configurato la rete wireless.

**SCAUGGERIMENTO:** Se si utilizza un computer con Windows, utilizzare HP Print and Scan Doctor per la diagnostica dei problemi e per ricevere assistenza per l'installazione e l'uso delle stampanti HP su una rete domestica. Per l'utilizzo di questo strumento, visitare HP Wireless Printing Center ( [www.hp.com/go/](http://www.hp.com/go/wirelessprinting) [wirelessprinting](http://www.hp.com/go/wirelessprinting) ), e fare clic su **Print and Scan Doctor** nella sezione **Collegamenti rapidi** .

# <span id="page-247-0"></span>**&onfigura]ione della stampante per la rete wireless**

Per configurare la stampante in modo da poterla connettere alla rete wireless, utilizzare uno dei seguenti metodi:

- Configurazione della stampante mediante il software della stampante HP
- Configurazione della stampante mediante l'Installazione guidata wireless
- Configurazione della stampante tramite WPS (WiFi Protected Setup)
- Configurazione tramite server Web incorporato (EWS)

**X NOTA:** Assicurarsi di avere installato nel computer il software HP fornito con la stampante e i driver della stampante di rete. Per ulteriori informazioni sull'installazione dei driver, visitare [Dopo la risoluzione dei](#page-157-0)  [problemi a pagina 141.](#page-157-0)

**NOTA:** Se si utilizza già la stampante con un diverso tipo di connessione, ad esempio una connessione USB, seguire le istruzioni in [Modifica del metodo di connessione a pagina 233](#page-249-0) per configurare la stampante sulla rete wireless.

#### **&onfigura]ione della stampante mediante il software della stampante HP**

Oltre che per abilitare le principali funzioni della stampante, è possibile utilizzare il software della stampante HP per configurare la connessione wireless.

Se si utilizza già la stampante con un diverso tipo di connessione, ad esempio una connessione USB, seguire le istruzioni in [Modifica del metodo di connessione a pagina 233](#page-249-0) per configurare la stampante sulla rete wireless.

#### **&onfigura]ione della stampante mediante l'Installazione guidata wireless**

L'Installazione guidata wireless fornisce un metodo semplice per configurare e gestire i collegamenti wireless alla stampante dal pannello di controllo della stampante stessa.

- **1.** Impostare l'hardware della stampante. Vedere la Guida introduttiva o il poster fornito con la stampante.
- **2.** Sul pannello di controllo della stampante, toccare (f) (Senza fili), quindi toccare **Impostazioni** .
- **3.** Toccare **Programma di installazione guidata wireless** , e quindi **Continua**.
- **4.** Seguire le istruzioni visualizzate per completare l'impostazione.
- **5.** Dopo aver completato l'impostazione, è possibile installare i driver della stampante di rete aprendo la cartella della stampante **HP** in **Programmi** o **Tutti i programmi** , facendo clic su **Impostazione stampante e software** e selezionando **Collega nuova stampante**.
- **X** NOTA: Se non si conosce il nome di rete wireless (SSID) e la password wireless (passphrase WPA, chiave WEP), vedere [Operazioni preliminari a pagina 230](#page-246-0).

### **Configurazione della stampante tramite WPS (WiFi Protected Setup)**

Il Wi-Fi Protected Setup (WPS) consente di configurare rapidamente la stampante per la rete wireless, senza dover immettere il nome della rete wireless (SSID), la password wireless (passphrase WPA o chiave WEP) e altre impostazioni wireless.

- **NOTA:** Configurare la connessione wireless tramite WPS esclusivamente se la rete wireless utilizza la crittografia WPA. Se la rete wireless utilizza la crittografia WEP o non utilizza alcuna crittografia, configurare la stampante per la rete wireless utilizzando uno degli altri metodi riportati in questa sezione.
- **WARE:** Per utilizzare la crittografia WPS, verificare che il router o punto di accesso wireless supporti la crittografia WPS. I router che supportano WPS dispongono di norma di un pulsante (WPS) o di un pulsante denominato "WPS".

Utilizzare uno dei seguenti metodi per configurare la stampante tramite WPS:

- Metodo tramite pulsante: Utilizzare il pulsante (WPS) o WPS, se disponibile sul router.
- Metodo tramite PIN: Immettere il PIN generato dalla stampante nel software di configurazione del router.
- Per connettere la stampante utilizzando il metodo tramite pulsante
- Per connettere la stampante utilizzando il metodo tramite PIN

#### **Per connettere la stampante utilizzando il metodo tramite pulsante**

- 1. Sul pannello di controllo della stampante, toccare (v<sup>a</sup>l (Senza fili), quindi toccare **Impostazioni** .
- **2.** Toccare **Wi-Fi Protected Setup** e seguire le istruzioni sullo schermo.
- **3.** Quando richiesto, toccare **mediante il metodo di pressione del pulsante**.
- **4.** Sul router o sul punto di accesso wireless, tenere premuto il pulsante WPS per tre secondi.

Attendere per circa 2 minuti. Se la stampante si connette, la spia luminosa wireless smette di lampeggiare e rimane accesa fissa.

**5.** Dopo aver completato l'impostazione, è possibile installare i driver della stampante di rete aprendo la cartella della stampante **HP** in **Programmi** o **Tutti i programmi** , facendo clic su **Impostazione stampante e software** e selezionando **Collega nuova stampante**.

#### **Per connettere la stampante utilizzando il metodo tramite PIN**

- **1.** Sul pannello di controllo della stampante, toccare  $\binom{k}{1}$  (Senza fili), quindi toccare **Impostazioni** .
- **2.** Toccare **Wi-Fi Protected Setup** e seguire le istruzioni sullo schermo.
- **3.** Quando richiesto, toccare **PIN**. Il PIN WPS verrà visualizzato sul display.
- **4.** Aprire l'utilità o il software di configurazione del router o punto di accesso wireless, quindi immettere il PIN WPS.
- **NOTA:** Per ulteriori informazioni sull'utilità di configurazione, vedere la documentazione con il router o punto di accesso wireless.

Attendere per circa 2 minuti. Se la stampante si connette, la spia luminosa wireless smette di lampeggiare e rimane accesa fissa.

**5.** Dopo aver completato l'impostazione, è possibile installare i driver della stampante di rete aprendo la cartella della stampante **HP** in **Programmi** o **Tutti i programmi** , facendo clic su **Impostazione stampante e software** e selezionando **Collega nuova stampante**.

### <span id="page-249-0"></span>**Configurazione tramite server Web incorporato (EWS)**

Se la stampante è connessa a una rete, è possibile utilizzare il server Web incorporato (EWS) della stampante per configurare la comunicazione wireless.

- **1.** Aprire l'EWS. Per maggiori informazioni, vedere [Server Web incorporato a pagina 246.](#page-262-0)
- **2.** Nella scheda **Home**, fare clic su **Programma di installazione guidata wireless** nella casella **&onfigura** .
- **3.** Seguire le istruzioni visualizzate sullo schermo.
- **4.** Dopo aver completato l'impostazione, è possibile installare i driver della stampante di rete aprendo la cartella della stampante **HP** in **Programmi** o **Tutti i programmi** , facendo clic su **Impostazione stampante e software** e selezionando **Collega nuova stampante**.
- **SUGGERIMENTO:** È possibile configurare la comunicazione wireless anche immettendo o modificando le singole impostazioni wireless. Per modificare queste impostazioni, sulla scheda **Rete** , fare clic su **Avanzate**  nella sezione Wireless (802.11) a sinistra, modificare le impostazioni wireless, quindi fare click su **Applica**.

# **Modifica del metodo di connessione**

Una volta installato il software HP e connessa la stampante al computer o a una rete, è possibile utilizzare il software HP per modificare il tipo di connessione (ad esempio, da USB a wireless).

**X** NOTA: Se si passa a una connessione wireless, verificare che alla stampante non sia collegato un cavo Ethernet. Se si collega un cavo Ethernet, le funzionalità wireless della stampante vengono disattivate. Inoltre, durante l'installazione potrebbe essere richiesto di connettere temporaneamente un cavo USB.

Per modificare il tipo di connessione, effettuare una delle seguenti operazioni:

- Passare da un collegamento Ethernet ad un collegamento wireless
- Passaggio da una connessione USB a una rete wireless
- [Passaggio da una connessione wireless a una connessione USB o Ethernet](#page-250-0)

#### **Passare da un collegamento Ethernet ad un collegamento wireless**

- **1.** Sul pannello di controllo della stampante, toccare ( $\psi$ ) (Senza fili), quindi toccare **Impostazioni** .
- **2.** Toccare **Programma di installazione guidata wireless** , e quindi **Continua**.
- **3.** Seguire le istruzioni visualizzate per completare l'impostazione.
- **X** NOTA: Se non si conosce il nome di rete wireless (SSID) e la password wireless (passphrase WPA, chiave WEP), vedere [Operazioni preliminari a pagina 230](#page-246-0).

#### **Passaggio da una connessione USB a una rete wireless**

Attenersi alle istruzioni relative al proprio sistema operativo.

#### **Windows**

- **1.** Sul desktop del computer, fare clic su **Avvio** , selezionare **Programmi** o **Tutti i programmi** , fare clic su **HP**, selezionare il nome della stampante, quindi fare clic su **Impostazioni stampante & Software**.
	- Oppure -

Nella schermata **Avvio** , fare clic su **Impostazione stampante e software**.

- <span id="page-250-0"></span>**2.** Fare clic su **Converti il collegamento USB in wireless**.
- **3.** Seguire le istruzioni visualizzate per completare l'impostazione.

#### **Mac OS X**

- **1.** Aprire Utility HP. Per maggiori informazioni, vedere [Per aprire Utility HP a pagina 245.](#page-261-0)
- **2.** Fare clic su **Applicazioni** sulla barra degli strumenti di HP Utility.
- **3.** Fare doppio clic su **HP Setup Assistant** e seguire le istruzioni visualizzate sullo schermo.

#### **Passaggio da una connessione wireless a una connessione USB o Ethernet**

Per passare da una connessione wireless a una connessione USB o Ethernet, connettere il cavo USB o Ethernet alla stampante.

**NOTA:** Se si utilizza un computer con Mac OS X, aggiungere la stampante alla coda di stampa. Fare clic su **Preferenze di sistema** nel Dock, fare clic su **Stampa & Fax** o **Stampa & Scansione** nella sezione **Hardware**, fare clic su **+**, quindi selezionare la stampante.

### **Test della connessione wireless**

Stampare una pagina di prova wireless per informazioni relative al collegamento wireless della stampante. La pagina di test wireless fornisce le informazioni relative allo stato della stampante, all'indirizzo MAC hardware e all'indirizzo IP. Se la stampante è collegata ad una rete, la pagina di prova visualizza i dettagli relativi alle impostazioni di rete.

#### **Per stampare il rapporto di test della rete wireless**

- 1. Sul pannello di controllo della stampante, toccare (N<sup>1</sup>) (Senza fili), quindi toccare **Impostazioni** .
- **2.** Toccare **Stampa rapp. test wireless**.

### **Indicazioni per la sicurezza della rete wireless**

Le seguenti informazioni possono contribuire a proteggere la rete e la stampante wireless da accessi non autorizzati.

Per ulteriori informazioni, visitare [www.hp.com/go/wirelessprinting](http://www.hp.com/go/wirelessprinting) .

Questo capitolo tratta i seguenti argomenti:

- Panoramica delle impostazioni di sicurezza
- [Aggiunta di indirizzi hardware a un router wireless \(filtro MAC\)](#page-251-0)
- [Altre indicazione per la sicurezza wireless](#page-251-0)

#### **Panoramica delle impostazioni di sicurezza**

Per migliorare la sicurezza della rete wireless e impedire accessi non autorizzati, la stampante supporta molti dei più comuni tipi di autenticazioni di rete, inclusa la crittografia WEP, WPA e WPA2.

- <span id="page-251-0"></span>WEP: Garantisce la sicurezza crittografando i dati inviati tramite onde radio da un dispositivo wireless a un altro. I dispositivi presenti in una rete compatibili con questo protocollo utilizzano le chiavi WEP per codificare i dati. Se la rete utilizza il protocollo WEP, è necessario conoscere le chiavi WEP utilizzate.
- WPA: Aumenta il livello di protezione dati e il controllo degli accessi sulle reti wireless esistenti e future. Risolve tutti i punti deboli di WEP (Wired Equivalent Privacy), il meccanismo di sicurezza nativo originale nello standard 802.11. WPA utilizza il protocollo TKIP (Temporal Key Integrity Protocol) per la cifratura e l'autenticazione 802.1X con uno dei tipi EAP (Extensible Authentication Protocol) standard attualmente disponibili.
- WPA2: Offre agli utenti enterprise e consumer un'elevata garanzia che soltanto gli utenti autorizzati potranno accedere alle loro reti wireless. WPA2 utilizza l'Advanced Encryption Standard (AES). L'AES è definito in CCM (Counter Cipher-Block Chaining Mode) e supporta l'IBSS (Independent Basic Service Set) per abilitare la sicurezza tra le workstation client operanti in connessione wireless senza router wireless (ad esempio, router wireless Linksys o Apple AirPort Base Station).

#### **Aggiunta di indirizzi hardware a un router wireless (filtro MAC)**

Il filtro MAC è una funzione di sicurezza grazie alla quale un router o punto di accesso wireless viene configurato con un elenco di indirizzi hardware (noti anche come "indirizzi MAC") dei dispositivi a cui è consentito l'accesso alla rete tramite il router.

Se il router filtra gli indirizzi hardware, è necessario aggiungere l'indirizzo hardware della stampante all'elenco degli indirizzi hardware accettati del router. Se il router non dispone dell'indirizzo hardware di una stampante che sta tentando di accedere alla rete, il router nega l'accesso della stampante alla rete.

**ATTENZIONE:** Tuttavia, questo metodo non è consigliato perché gli indirizzi MAC possono facilmente essere letti e falsificati da utenti indesiderati esterni alla rete.

#### **Per aggiungere indirizzi hardware a un router o punto di accesso wireless**

- **1.** Stampare la pagina di configurazione della rete per trovare l'indirizzo IP hardware della stampante. Per maggiori informazioni, vedere [Pagina Descrizione della configurazione della rete a pagina 150](#page-166-0).
- *MOTA:* La stampante mantiene indirizzi hardware separati per le connessioni Ethernet e wireless. Entrambi gli indirizzi hardware sono riportati nella pagina di configurazione di rete della stampante.
- **2.** Aprire l'utilità di configurazione del router o punto di accesso wireless e aggiungere l'indirizzo hardware della stampante all'elenco di indirizzi hardware accettati.
- **X** NOTA: Per ulteriori informazioni sull'utilità di configurazione, vedere la documentazione con il router o punto di accesso wireless.

#### **Altre indicazione per la sicurezza wireless**

Per mantenere sicura la rete senza fili, attenersi alle seguenti indicazioni:

- Utilizzare una password wireless che contenga almeno 20 caratteri casuali. Nelle password wireless WPA è possibile utilizzare fino a 64 caratteri.
- Non utilizzare per le password wireless parole o frasi comuni, sequenze di caratteri semplici (ad esempio tutti numeri 1) e informazioni personali. Utilizzare sempre stringhe casuali composte da lettere maiuscole e minuscole, numeri e, se possibile, caratteri speciali, quali i segni di punteggiatura.
- Cambiare la password wireless predefinita fornita dal produttore per l'accesso dell'amministratore al punto di accesso o al router wireless. Con alcuni router è possibile cambiare anche il nome dell'amministratore.
- Se possibile, disattivare l'accesso amministrativo tramite comunicazione wireless. In tal caso, sarà necessario collegare il router mediante una connessione Ethernet quando si desidera apportare modifiche alla configurazione.
- Disattivare l'accesso amministrativo remoto via Internet sul router, se possibile. È possibile utilizzare il desktop remoto per stabilire una connessione crittografata a un computer connesso al router e per apportare modifiche di configurazione dal computer locale al quale si sta accedendo via Internet.
- Per evitare la connessione accidentale a un'altra rete wireless, disattivare l'impostazione di connessione automatica alle reti non preferite. In Windows XP, questa opzione è disabilitata per impostazione predefinita.

### **Indicazioni per ridurre le interferenze in una rete senza fili**

Per ridurre le cause di interferenze in una rete senza fili, adottare le seguenti precauzioni:

- Posizionare i dispositivi senza fili lontano da oggetti metallici di grandi dimensioni, come ad esempio i casellari, e da altri dispositivi elettromagnetici, come ad esempio i forni a microonde o i telefoni cordless. Tali oggetti potrebbero disturbare i segnali radio.
- Posizionare i dispositivi senza fili lontano dalle strutture murarie dell'edificio, in quanto tali oggetti possono assorbire le onde radio e indebolire la potenza del segnale.
- Posizionare il router o punto di accesso wireless in posizione centrale e in vista dei dispositivi wireless della rete.
- Posizionare tutti i dispositivi senza fili della rete in modo che rientrino nei relativi raggi di azione.

# **Modifica delle impostazioni di rete di base**

Le opzioni del pannello di controllo consentono di impostare e gestire una connessione wireless e di eseguire varie attività di gestione della rete. Queste includono la visualizzazione delle impostazioni di rete, il ripristino delle impostazioni di rete predefinite, l'attivazione/disattivazione delle comunicazioni radio wireless e la modifica delle impostazioni della rete wireless.

Questo capitolo tratta i seguenti argomenti:

- Visualizzazione e stampa delle impostazioni di rete
- Attivazione e disattivazione delle comunicazioni radio wireless

#### **Visualizzazione e stampa delle impostazioni di rete**

È possibile visualizzare un riepilogo delle impostazioni di rete nel pannello di controllo della stampante o nel software HP fornito con la stampante. È possibile stampare una pagina di configurazione di rete più dettagliata in cui vengono elencate tutte le impostazioni di rete più importanti, ad esempio indirizzo IP, velocità di collegamento, DNS e mDNS. Per maggiori informazioni, vedere [Pagina Descrizione della](#page-166-0)  [configurazione della rete a pagina 150](#page-166-0).

- Per visualizzare le impostazioni di rete dal pannello di controllo della stampante, toccare (f<sup>1</sup>) (Senza fili), quindi toccare **Impostazioni** . Si apre la schermata dello stato di rete.
- **▲** Per informazioni sulla visualizzazione delle impostazioni di rete con il software della stampante HP, vedere [Visualizzare le impostazioni IP a pagina 238](#page-254-0).

#### **Attivazione e disattivazione delle comunicazioni radio wireless**

La comunicazione wireless è attiva per impostazione predefinita come indicato dalla luce blu sulla parte frontale della stampante. Per restare collegati ad una rete wireless, è necessario che le comunicazioni radio wireless siano attivate. Tuttavia, se la stampante è collegata a una rete Ethernet o tramite USB, le comunicazioni radio non vengono utilizzate. In questo caso, è possibile disattivarle.

- 1. Sul pannello di controllo della stampante, toccare (f) (Senza fili), quindi toccare **Impostazioni** .
- **2.** Toccare **Wireless**, quindi **Attivato** per attivare le comunicazioni radio oppure toccare **Off** per disattivarle.

# <span id="page-254-0"></span>**Modifica delle impostazioni di rete avanzate**

**ATTENZIONE:** Le impostazioni di rete vengono fornite per comodità dell'utente. Tuttavia, è consigliabile non modificare alcune di tali impostazioni, se non si è esperti (ad esempio, le impostazioni relative a velocità di connessione, impostazioni IP, gateway predefinito e impostazioni del firewall).

Questo capitolo tratta i seguenti argomenti:

- Impostazione della velocità di collegamento
- Visualizzare le impostazioni IP
- Modifica delle impostazioni IP
- [Ripristinare le impostazioni di rete](#page-255-0)

#### **Impostazione della velocità di collegamento**

È possibile modificare la velocità di trasmissione dei dati sulla rete. L'impostazione predefinita è **Auto**.

- 1. Sul pannello di controllo della stampante, toccare (v<sup>a</sup>l (Senza fili), quindi toccare **Impostazioni** .
- **2. Selezionare Configurazione avanzata**, quindi toccare **Velocità collegamento**.
- **3.** Toccare il numero accanto alla velocità di collegamento corrispondente all'hardware di rete:

#### **Visualizzare le impostazioni IP**

Per visualizzare l'indirizzo IP della stampante:

- Stampare la pagina di configurazione di rete. Per maggiori informazioni, vedere [Pagina Descrizione della](#page-166-0) [configurazione della rete a pagina 150](#page-166-0).
- Aprire il software HP (Windows), fare doppio clic su **Livelli di inchiostro stimati**, quindi fare clic sulla scheda **Informazioni dispositivo**. L'indirizzo IP è elencato nella sezione **Informazioni rete**.

#### **Modifica delle impostazioni IP**

Il valore predefinito per le impostazioni IP è **Auto**, che consente di definire automaticamente le impostazioni IP. Tuttavia, gli utenti esperti possono modificare manualmente l'indirizzo IP, la maschera di sottorete (subnet mask) o il gateway predefinito.

**ATTENZIONE:** Prestare molta attenzione quando si assegna un indirizzo IP. Se durante l'installazione si immette un indirizzo IP non valido, i componenti di rete non saranno in grado di connettersi alla stampante.

- 1. Sul pannello di controllo della stampante, toccare (N<sub>1</sub>) (Senza fili), quindi toccare **Impostazioni** .
- **2.** Toccare **Configurazione avanzata**, quindi toccare **Impostazioni IP**.
- **3.** Compare un messaggio di avvertenza che modificando l'indirizzo IP si rimuove la stampante dalla rete. Toccare **OK** per continuare.
- **4. Auto** viene selezionato per impostazione predefinita. Per modificare manualmente le impostazioni, toccare **Manuale**, quindi immettere le informazioni appropriate per le seguenti impostazioni:
	- **Indirizzo IP**
	- **Subnet Mask**
- <span id="page-255-0"></span>● **Gateway predefinito**
- **Indirizzo DNS**
- **5.** Effettuare le modifiche, quindi toccare **Eseguito** .

### **Ripristinare le impostazioni di rete**

Per reimpostare la password dell'amministratore e le impostazioni di rete

- 1. Sul pannello di controllo della stampante, toccare (f<sup>1</sup>) (Senza fili), quindi toccare **Impostazioni** .
- **2.** Toccare **Ripristina impostazioni di rete predefinite**, quindi toccare **Sì** .

Un messaggio conferma che le impostazioni di rete predefinite sono state ripristinate.

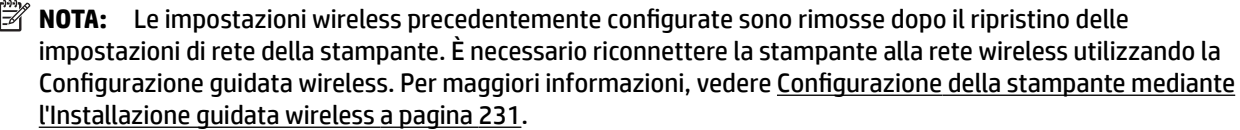

**X NOTA:** Stampare la pagina di configurazione della rete e verificare che le impostazioni di rete siano state ripristinate. Per maggiori informazioni, vedere [Pagina Descrizione della configurazione della rete](#page-166-0) [a pagina 150.](#page-166-0)

### <span id="page-256-0"></span>**Stampa wireless diretta HP**

Con la la stampa diretta wireless HP, è possibile stampare in modalità wireless da un computer, smartphone, tablet o altro dispositivo wireless, senza connettersi a una rete wireless esistente.

Per l'uso della stampa diretta wireless HP, rispettare le seguenti linee guida:

- Assicurarsi che il computer o il dispositivo portatile disponga del software necessario:
	- Se si usa un computer, assicurarsi di aver installato il software della stampante HP fornito con la stampante.
- Se si usa un dispositivo portatile, assicurarsi di aver installato un'applicazione di stampa compatibile. Per maggiori informazioni sulla stampa con dispositivi portatili, visitare [www.hp.com/global/us/en/](http://www.hp.com/global/us/en/eprint/mobile_printing_apps.html) [eprint/mobile\\_printing\\_apps.html.](http://www.hp.com/global/us/en/eprint/mobile_printing_apps.html)
- Assicurarsi che la stampa diretta wireless HP sia attivata sulla stampante e, se necessario, che la protezione sia attivata. Per maggiori informazioni, vedere Attivazione della stampa diretta wireless HP a pagina 240.
- La stessa connessione di stampa diretta wireless HP può essere utilizzata da un massimo di cinque computer e dispositivi portatili.
- La stampa diretta wireless HP può essere utilizzata anche mentre la stampante è collegata a un computer tramite un cavo USB o a una rete (tramite una connessione wireless o Ethernet).
- La stampa diretta wireless HP non può essere utilizzata per collegare un computer, un dispositivo portatile o una stampante a Internet.

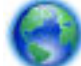

[Fare clic qui per accedere a maggiori informazioni online.](http://h20180.www2.hp.com/apps/Nav?h_pagetype=s-924&h_client=s-h-e004-01&h_keyword=lp70046-win-OJ6220&h_lang=it&h_cc=it)

Per maggiori informazioni sulla stampa wireless, vedere Configurazione del la stampante per la [comunicazione wireless a pagina 230](#page-246-0).

**X NOTA:** Al momento, questi siti Web potrebbe non essere disponibili in tutte le lingue.

Questo capitolo tratta i seguenti argomenti:

- Attivazione della stampa diretta wireless HP
- [Stampa da un dispositivo portatile wireless](#page-257-0)
- [Stampa da un computer wireless](#page-257-0)

#### **Attivazione della stampa diretta wireless HP**

- 1. Sul pannello di controllo della stampante, toccare (N<sup>1</sup>) (Senza fili), quindi toccare **Impostazioni** .
- **2.** Toccare **Wireless diretta** e, quindi, **Attivato** .
- **SUGGERIMENTO:** Se si desidera utilizzare la stampa diretta wireless HP in una modalità più protetta e se il computer o il dispositivo portatile supporta la crittografia WPA2, selezionare l'opzione che attiva la protezione. Se la protezione è attivata, solo gli utenti che conoscono la password potranno connettersi in modalità wireless alla stampante. Se la protezione è disattivata, chiunque possieda un dispositivo wireless entro il raggio d'azione wireless della stampante potrà connettersi a essa.
- <span id="page-257-0"></span>**3.** Toccare **Nome connessione diretta wireless** per visualizzare il nome della wireless diretta.
- **4.** Se è attivata la protezione, toccare **Passcode di protezione** per visualizzare la password per la connessione diretta wireless.
- **SUGGERIMENTO:** È possibile attivare la stampa diretta wireless HP anche dal server EWS. Per maggiori informazioni sull'utilizzo del server EWS, vedere [Server Web incorporato a pagina 246](#page-262-0).

#### **Stampa da un dispositivo portatile wireless**

Assicurarsi di aver installato un'applicazione di stampa compatibile sul dispositivo portatile. Per maggiori informazioni, visitare [www.hp.com/global/us/en/eprint/mobile\\_printing\\_apps.html](http://www.hp.com/global/us/en/eprint/mobile_printing_apps.html).

- **1.** Assicurarsi di aver attivato la stampa diretta wireless HP sulla stampante. Per maggiori informazioni, vedere [Attivazione della stampa diretta wireless HP a pagina 240.](#page-256-0)
- **2.** Attivare la connessione wireless sul dispositivo portatile. Per maggiori informazioni, vedere la documentazione fornita con il dispositivo portatile.
- **3.** Dal dispositivo portatile, cercare il nome della connessione di stampa HP wireless diretta ad esempio **HPPrint

Officejet 7610 series** (dove \*\* sono i caratteri univoci che identificano la stampante) e connettersi.

Se la stampa diretta wireless HP è attivata con protezione, inserire la password quando richiesto.

**4.** Dall'applicazione di stampa del dispositivo portatile, verificare che la stampante HP sia quella predefinita, quindi stampare il documento.

#### **Stampa da un computer wireless**

Attenersi alle istruzioni relative al proprio sistema operativo.

- Stampa da un computer wireless (Windows)
- [Stampa da un computer wireless \(Mac OS X\)](#page-258-0)

#### **Stampa da un computer wireless (Windows)**

- **1.** Assicurarsi di aver attivato la stampa diretta wireless HP sulla stampante. Per maggiori informazioni, vedere [Attivazione della stampa diretta wireless HP a pagina 240.](#page-256-0)
- **2.** Attivare la connessione wireless sul computer. Per ulteriori informazioni, vedere la documentazione fornita con il computer.
- **3.** Sul computer, fare clic sull'icona wireless nell'area di notifica e selezionare il nome della connessione di stampa HP wireless diretta, ad esempio HP-Print-\*\*-Officejet 7610 series (dove \*\* sono i caratteri univoci che identificano la stampante).

Se la stampa diretta wireless HP è attivata con protezione, inserire la password quando richiesto.

**4.** Se la stampante è stata installata e collegata al computer con un cavo USB, attivare la stampa HP wireless diretta nel software della stampante HP. Se la stampante è stata installata e collegata al computer tramite una rete (Ethernet o wireless), procedere con il passo 5.

- <span id="page-258-0"></span>**a.** Dal desktop del computer, fare clic su **Avvio** , selezionare **Programmi** o **Tutti i programmi** , fare clic su HP, fare clic sulla cartella della stampante, quindi selezionare Software di configurazione & **della stampante**
	- Oppure -

Nella schermata **Avvio** , fare clic con il pulsante destro del mouse in un'area vuota, fare clic su**Tutte le applicazioni** sulla barra delle applicazioni, quindi fare clic sull'icona con il nome della stampante.

- **b.** Selezionare **Collega nuova stampante**.
- **c.** Quando viene visualizzata la schermata del software **Opzioni di connessione** , selezionare **Wireless**.

Selezionare la stampante nell'elenco delle stampanti individuate, ad esempio **HP-Print-\*\*-Officejet 7610 series** (dove \*\* sono i caratteri univoci che identificano la stampante).

- **d.** Seguire le istruzioni visualizzate sullo schermo.
- **5.** Stampare il documento.

#### **Stampa da un computer wireless (Mac OS X)**

- **1.** Assicurarsi di aver attivato la stampa diretta wireless HP sulla stampante. Per maggiori informazioni, vedere [Attivazione della stampa diretta wireless HP a pagina 240.](#page-256-0)
- **2.** Attivare AirPort. Per maggiori informazioni, consultare la documentazione fornita da Apple.
- **3.** Fare clic sull'icona AirPort e selezionare il nome della connessione di stampa diretta wireless HP, ad esempio **HP-Print-\*\*-Officejet 7610 series** (dove \*\* sono i caratteri univoci che identificano la stampante).

Se la stampa diretta wireless HP è attivata con protezione, inserire la password quando richiesto.

- **4.** Aggiungere la stampante.
	- **a.** In **Preferenze di sistema**, selezionare **Stampa & fax** o **Stampa & scansione**, a seconda del sistema operativo.
	- **b.** Fare clic su + sotto l'elenco delle stampanti a sinistra.
	- **c.** Selezionare la stampante nell'elenco delle stampanti individuate (nella colonna destra accanto al nome della stampante compare la parola "Bonjour") e fare clic su **Aggiungi**.
- **5.** Stampare il documento.

# **E Strumenti di gestione della stampante**

Questo capitolo tratta i seguenti argomenti:

- [Casella degli strumenti \(Windows\)](#page-260-0)
- [Utility HP \(Mac OS X\)](#page-261-0)
- **•** [Server Web incorporato](#page-262-0)

# <span id="page-260-0"></span>**Casella degli strumenti (Windows)**

La Casella degli strumenti fornisce informazioni sulla manutenzione della stampante.

- **W** NOTA: La casella degli strumenti può essere installata dal CD del software HP, se il computer soddisfa i requisiti di sistema.
	- Apertura della Casella degli strumenti.

### **Apertura della Casella degli strumenti.**

- **1.** Aprire il software della stampante HP in uno dei modi seguenti:
	- Sul desktop del computer, fare clic su **Avvio** , selezionare **Programmi** o **Tutti i programmi** , fare clic su **HP**, quindi sulla cartella della stampante e selezionare l'icona con il nome della stampante.
	- Nella schermata **Avvio** fare clic con il tasto destro in un'area vuota dello schermo, fare clic su **Tutte le app** nella barra delle applicazioni, quindi fare clic sull'icona con il nome della stampante.
- **2.** Nella finestra visualizzata, selezionare **Stampa, scansione & fax** o &, quindi selezionare **Manutenzione stampante** in **Stampa** .

# <span id="page-261-0"></span>**Utility HP (Mac OS X)**

Utility HP include strumenti per la configurazione delle impostazioni di stampa, la calibrazione della stampante, l'ordine online dei materiali di consumo e la ricerca dei siti Web che contengono informazioni di assistenza.

*MOTA:* Le funzionalità disponibili in Utility HP dipendono dalla stampante selezionata.

Le avvertenze e gli indicatori del livello di inchiostro forniscono stime a solo scopo di pianificazione. Quando sul display viene visualizzato un messaggio di avviso di inchiostro in esaurimento, è consigliabile avere a disposizione una cartuccia sostitutiva per evitare possibili ritardi nella stampa. Non è necessario sostituire le cartucce di inchiostro finché non viene richiesto.

● Per aprire Utility HP

### **Per aprire Utility HP**

Fare doppio clic su HP Utility nella cartella **Applicazioni** /**Hewlett-Packard**.

### <span id="page-262-0"></span>**Server Web incorporato**

Se la stampante è collegata a una rete, è possibile utilizzare la home page della stampante (server Web incorporato o EWS) per visualizzare le informazioni sullo stato, modificare le impostazioni e gestire la stampante dal computer.

**Y** NOTA: Per un elenco dei requisiti di sistema per il server Web incorporato, vedere [Specifiche del server Web](#page-182-0) [incorporato a pagina 166.](#page-182-0)

Per visualizzare o modificare alcune impostazioni, potrebbe essere necessaria una password.

È possibile aprire e utilizzare il server web incorporato senza essere collegati a Internet. Tuttavia, alcune funzionalità non sono disponibili.

Questo capitolo tratta i seguenti argomenti:

- Informazioni sui cookie
- Per aprire il server Web integrato

#### **Informazioni sui cookie**

Il server web incorporato (EWS) inserisce file di testo di piccole dimensioni (cookie) sul disco rigido durante la navigazione. Questo file consente a EWS di riconoscere il computer alla prossima esplorazione. Ad esempio, se è stata configurata la lingua EWS, un cookie consente di memorizzare la lingua selezionata, in modo che al successivo accesso a EWS, le pagine siano visualizzate in tale lingua. Anche se alcuni cookie vengono cancellati alla fine di una sessione (cosi come i cookie che memorizzano la lingua selezionata), altri (come i cookie che memorizzano specifiche preferenze dell'utente) rimangono memorizzati sul computer fino a che non vengono cancellati manualmente.

**NOTA:** I cookie archiviati tramite EWS sul computer vengono utilizzati solo per salvare le impostazione sul computer o per la condivisione di informazioni tra stampante e computer. Tali cookie non vengono inviati ad alcun sito Web HP.

È possibile configurare il browser per accettare tutti i cookie oppure per avvisare l'utente ogni volta che viene offerto un cookie, consentendo di decidere quali cookie accettare o rifiutare. È anche possibile usare il browser per rimuovere i cookie non desiderati.

**NOTA:** A seconda della stampante, se si sceglie di disabilitare i cookie, sarà necessario disabilitare una o più delle seguenti funzioni:

- Rientro nell'applicazione esattamente nel punto da cui si è usciti (particolarmente utile quando si utilizzano procedure guidate di installazione)
- L'utilizzo dell'impostazione della lingua del browser EWS
- Personalizzazione della home page del server EWS

Per informazioni su come cambiare la privacy e le impostazioni dei cookie e su come visualizzare o eliminare i cookie, consultare la documentazione disponibile con il browser Web.

#### **Per aprire il server Web integrato**

**MOTA:** La stampante deve essere in rete e deve avere un indirizzo IP. L'indirizzo IP e il nome host della stampante sono elencati nel rapporto stato. Per maggiori informazioni, vedere [Pagina Descrizione della](#page-166-0)  [configurazione della rete a pagina 150](#page-166-0).

In un browser Web supportato sul computer in uso, digitare l'indirizzo IP o il nome host assegnato alla stampante.

Ad esempio, se l'indirizzo IP è 123.123.123.123, digitare il seguente indirizzo nel browser: http:// 123.123.123.123.

**SUGGERIMENTO:** Dopo aver aperto il server Web incorporato, sarà possibile creare un segnalibro in modo da poterlo individuare rapidamente.

**SUGGERIMENTO:** se si utilizza il browser Safari in Mac OS X, è anche possibile utilizzare il segnalibro Bonjour per aprire il server EWS senza digitare l'indirizzo IP. Per utilizzare il segnalibro Bonjour, aprire Safari e, dal menu **Safari**, fare clic su **Preferenze** . Nella scheda **Segnalibri** della sezione **Segnalibri** , selezionare **Includi Bonjour** e chiudere la finestra. Fare clic sul segnalibro **Bonjour** e selezionare la stampante in rete per aprire il server EWS.

# **F Procedure**

- [Informazioni preliminari a pagina 1](#page-17-0)
- [Stampa a pagina 27](#page-43-0)
- [Scansione a pagina 42](#page-58-0)
- [Copia a pagina 50](#page-66-0)
- [Fax a pagina 53](#page-69-0)
- [Web Services a pagina 80](#page-96-0)
- [Operazioni relative alle cartucce d'inchiostro a pagina 86](#page-102-0)
- [Risoluzione dei problemi a pagina 93](#page-109-0)

# **G Errori (Windows)**

- [Memoria fax piena](#page-266-0)
- [Impossibile comunicare con la stampante](#page-267-0)
- [Inchiostro in esaurimento](#page-268-0)
- [Problema relativo alla cartuccia](#page-269-0)
- [Sostituire la cartuccia d'inchiostro](#page-270-0)
- [Carta non corrispondente](#page-271-0)
- [Il supporto della cartuccia è bloccato](#page-272-0)
- [Inceppamenti carta](#page-273-0)
- [Nella stampante è esaurita la carta](#page-274-0)
- [Stampante non in linea](#page-275-0)
- [Stampante in pausa](#page-276-0)
- [Impossibile stampare il documento](#page-277-0)
- [Errore della stampante](#page-278-0)
- [Sportello o coperchio aperto](#page-279-0)
- [Installata cartuccia già utilizzata](#page-280-0)
- [Cartucce di inchiostro esaurite](#page-281-0)
- [Errore cartuccia d'inchiostro](#page-282-0)
- [Aggiornamento materiali consumo stampante](#page-283-0)
- [Aggiornamento materiali consumo stampante riuscito](#page-284-0)
- [Problema aggiornamento materiali consumo stampante](#page-285-0)
- [Installate cartucce inchiostro non HP](#page-286-0)
- [L'utilizzo di cartucce HP originali presenta vantaggi](#page-287-0)
- [Cartuccia contraffatta](#page-288-0)
- [Rilevata cartuccia usata, rigenerata o contraffatta](#page-289-0)
- [Usare cartucce di CONFIGURAZIONE](#page-290-0)
- [Non usare cartucce di CONFIGURAZIONE](#page-291-0)
- [Inchiostro non sufficiente all'avvio](#page-292-0)
- [Usare solo inchiostro nero?](#page-293-0)
- [Usare solo inchiostro a colori?](#page-294-0)
- [Cartucce di inchiostro non compatibili](#page-295-0)
- [Guasto del sensore dell'inchiostro](#page-296-0)
- [Avvertenza sensore inchiostro](#page-297-0)
- [Problema con preparazione stampante](#page-298-0)
- [Inchiostro cartuccia a colori esaurito](#page-299-0)
- [Inchiostro cartuccia del nero esaurito](#page-300-0)
- [Coperchio alimentatore automatico documenti aperto](#page-301-0)
- [Problema del sistema dell'inchiostro](#page-302-0)

### <span id="page-266-0"></span>**Memoria fax piena**

Se Ricezione con backup fax o Fax digitale HP (Fax a PC o Fax a Mac) viene attivata e la stampante presenta un problema (ad esempio un inceppamento della carta), i fax in entrata vengono salvati in memoria finché non viene risolto il problema. Tuttavia, la memoria della stampante potrebbe riempirsi di fax non ancora stampati o trasferiti sul computer.

Per risolvere questo problema, occorre prima risolvere qualsiasi problema della stampante.

Per maggiori informazioni, vedere [Risoluzioni dei problemi di invio e ricezione di fax a pagina 120](#page-136-0).

### <span id="page-267-0"></span>**Impossibile comunicare con la stampante**

Il computer non può comunicare con la stampante, poiché si è verificato uno degli eventi seguenti:

- La stampante è stata spenta.
- Il cavo che collega la stampante, ad esempio un cavo USB o un cavo di rete (Ethernet), è stato scollegato.
- Se la stampante viene collegata ad una rete wireless, il collegamento wireless è stato interrotto.

Per risolvere il problema, provare le soluzioni seguenti:

- Controllare che stampante sia accesa e che la spia (Accensione) sia accesa.
- Assicurarsi che il cavo di alimentazione e gli altri cavi siano funzionanti e che siano collegati correttamente alla stampante.
- Accertarsi che il cavo di alimentazione sia collegato saldamente ad una presa elettrica di corrente alternata (CA) funzionante.
- Se la stampante è collegata ad una rete, verificare che la rete funzioni correttamente. Per maggiori informazioni, vedere [Risoluzione dei problemi di una rete Ethernet a pagina 134](#page-150-0).
- Se la stampante è collegata ad una rete wireless, verificare che la rete wireless funzioni correttamente. Per maggiori informazioni, vedere [Risoluzione dei problemi wireless a pagina 134.](#page-150-0)

### <span id="page-268-0"></span>**Inchiostro in esaurimento**

La cartuccia d'inchiostro indicata nel messaggio non ha inchiostro a sufficienza.

Le avvertenze e gli indicatori del livello di inchiostro forniscono stime a solo scopo di pianificazione. Quando sul display viene visualizzato un messaggio di avviso di inchiostro in esaurimento, è consigliabile avere a disposizione una cartuccia sostitutiva per evitare possibili ritardi nella stampa. Non è necessario sostituire le cartucce di inchiostro finché non viene richiesto.

Per ulteriori informazioni sulla sostituzione delle cartucce d'inchiostro, vedere Sostituzione delle cartucce [d'inchiostro a pagina 90.](#page-106-0) Per ulteriori informazioni sull'ordinazione delle cartucce d'inchiostro, vedere [Ordinazione di materiali di consumo per la stampa a pagina 201](#page-217-0). Per ulteriori informazioni sul riciclaggio delle forniture d'inchiostro, vedere [Programma per il riciclaggio dei materiali di consumo HP a getto d'inchiostro](#page-202-0)  [a pagina 186.](#page-202-0)

**X** NOTA: L'inchiostro contenuto nelle cartucce viene utilizzato in vari modi durante la stampa, inclusa la procedura di inizializzazione che prepara la stampante e le cartucce per la stampa. Tenere presente che nella cartuccia usata restano sempre dei residui di inchiostro. Per maggiori informazioni, vedere [www.hp.com/go/](http://www.hp.com/go/inkusage) [inkusage](http://www.hp.com/go/inkusage) .

### <span id="page-269-0"></span>**Problema relativo alla cartuccia**

La cartuccia d'inchiostro indicata nel messaggio è mancante, danneggiata, incompatibile o è inserita nell'alloggiamento errato della stampante.

*M* NOTA: Se la cartuccia viene identificata nel messaggio come incompatibile, vedere [Ordinazione di materiali](#page-217-0) [di consumo per la stampa a pagina 201](#page-217-0) per informazioni su come ottenere cartucce per la stampante.

Per risolvere il problema, provare le soluzioni seguenti. L'elenco delle soluzioni è ordinato e riporta prima quelle che hanno maggiore probabilità di risolvere il problema. Se la prima soluzione non risolve il problema, continuare a provare con le successive.

- Soluzione 1: Spegnere e riaccendere la stampante.
- Soluzione 2: Installare le cartucce d'inchiostro correttamente.

#### **Soluzione 1: Spegnere e riaccendere la stampante**

Spegnere e riaccendere la stampante.

Se il problema persiste, provare la soluzione successiva.

#### **Soluzione 2: Installare le cartucce d'inchiostro correttamente**

Accertarsi che le cartucce d'inchiostro siano installate correttamente:

- **1.** Aprire delicatamente lo sportello di accesso alla cartuccia di inchiostro
- **2.** Rimuovere la cartuccia spingendola verso l'interno per sbloccarla e quindi tirarla saldamente verso di sè.
- **3.** Inserire la cartuccia nell'alloggiamento. Premere sulla cartuccia in modo che ad installazione avvenuta faccia contatto.
- **4.** Chiudere lo sportello di accesso alle cartucce d'inchiostro e accertarsi che il messaggio di errore sia scomparso.

# <span id="page-270-0"></span>**Sostituire la cartuccia d'inchiostro**

Sostituire la cartuccia d'inchiostro indicata. Per maggiori informazioni, vedere [Sostituzione delle cartucce](#page-106-0) [d'inchiostro a pagina 90.](#page-106-0)

**NOTA:** Se la cartuccia è ancora in garanzia, contattare il servizio di supporto HP per la sostituzione. Per ulteriori informazioni sulla garanzia delle cartucce d'inchiostro, vedere Informazioni sulla garanzia delle [cartucce di stampa a pagina 163](#page-179-0). Se il problema persiste dopo aver sostituito la cartuccia, contattare l'assistenza HP. Per maggiori informazioni, vedere [Assistenza HP a pagina 95.](#page-111-0)

### <span id="page-271-0"></span>**Carta non corrispondente**

Il tipo o il formato carta selezionato nel driver di stampa non coincide con la carta caricata nella stampante. Controllare la carta Accertarsi che nella stampante sia caricata la carta corretta, quindi stampare nuovamente il documento. Per maggiori informazioni, vedere [Caricamento della carta a pagina 16](#page-32-0).

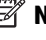

**NOTA:** Se le dimensioni della carta caricata nella stampante sono corrette, modificare il formato carta selezionato nel driver di stampa, quindi stampare nuovamente il documento.

# <span id="page-272-0"></span>**Il supporto della cartuccia è bloccato**

Qualcosa blocca il supporto della cartuccia di inchiostro (la parte della stampante in cui sono alloggiate le cartucce di inchiostro).

Per eliminare l'ostruzione, premere il pulsante (J) (Accensione) per spegnere la stampante, quindi controllare che non vi siano inceppamenti della carta.

Per maggiori informazioni, vedere [Eliminazione degli inceppamenti a pagina 156](#page-172-0).

### <span id="page-273-0"></span>**Inceppamenti carta**

La carta si è inceppata nella stampante.

Prima di eliminare l'inceppamento, controllare quanto segue:

- Accertarsi di aver caricato un tipo di carta che soddisfi le specifiche e che non sia arricciata, piegata o danneggiata. Per maggiori informazioni, vedere [Caratteristiche della carta a pagina 166](#page-182-0).
- Accertarsi che la stampante sia pulita. Per maggiori informazioni, vedere [Manutenzione della stampante](#page-38-0) [a pagina 22.](#page-38-0)
- 9erificare che i vassoi siano caricati correttamente, evitando di inserire una quantità eccessiva di fogli. Per maggiori informazioni, vedere [Caricamento della carta a pagina 16](#page-32-0).

Per istruzioni su come eliminare gli inceppamenti e su come evitarli, vedere Eliminazione degli inceppamenti [a pagina 156.](#page-172-0)

# <span id="page-274-0"></span>**Nella stampante è esaurita la carta**

Il vassoio predefinito è vuoto.

Caricare altra carta e toccare **OK** .

Per maggiori informazioni, vedere [Caricamento della carta a pagina 16](#page-32-0).

### <span id="page-275-0"></span>**Stampante non in linea**

La stampante è offline. Mentre la stampante è offline, non può essere utilizzata.

Per modificare lo stato della stampante, completare le procedure seguenti.

**1.** Fare clic su **Avvio** , quindi su **Stampanti**, **Stampanti e fax** o su **Dispositivi e stampanti** .

- Oppure -

Fare clic su **Avvio** , **Pannello di controllo** , e quindi fare doppio clic su **Stampanti**.

- Oppure -

Nella schermata **Avvio** , fare clic su **Pannello di controllo** , quindi su **Visualizza dispositivi e stampanti**.

- **2.** Se le stampanti elencate nella finestra di dialogo non sono visualizzate nella vista Dettagli, fare clic sul menu **Vista** , quindi su **Dettagli** .
- **3.** Se la stampante è Offline, fare clic con il pulsante destro del mouse sulla stampante e fare clic su **Utilizza stampante online**.
- **4.** Riprovare a utilizzare la stampante.

### <span id="page-276-0"></span>**Stampante in pausa**

La stampante è al momento in pausa. Mentre il dispositivo è in pausa, nuovi lavori vengono aggiunti alla coda ma non vengono stampati.

Per modificare lo stato della stampante, completare le procedure seguenti.

**1.** Fare clic su **Avvio** , quindi su **Stampanti**, **Stampanti e fax** o su **Dispositivi e stampanti** .

- Oppure -

Fare clic su **Avvio** , **Pannello di controllo** , e quindi fare doppio clic su **Stampanti**.

- Oppure -

Nella schermata **Avvio** , fare clic su **Pannello di controllo** , quindi su **Visualizza dispositivi e stampanti**.

- **2.** Se le stampanti elencate nella finestra di dialogo non sono visualizzate nella vista Dettagli, fare clic sul menu **Vista** , quindi su **Dettagli** .
- **3.** Se la stampante è in pausa, fare clic con il pulsante destro del mouse sulla stampante e fare clic su **Riprendi stampa**.
- **4.** Riprovare a utilizzare la stampante.

# <span id="page-277-0"></span>**Impossibile stampare il documento**

Non è stato possibile stampare il documento a causa di un problema verificatosi nel sistema di stampa.

Per informazioni su come risolvere i problemi di stampa, vedere [Risoluzione dei problemi di stampa](#page-116-0) [a pagina 100.](#page-116-0)

### <span id="page-278-0"></span>**Errore della stampante**

Si è verificato un problema con la stampante. Di solito, è possibile risolvere tali problemi completando le procedure seguenti:

- **1.** Premere il pulsante (Accensione) per spegnere la stampante.
- **2.** Scollegare il cavo di alimentazione, quindi collegarlo nuovamente.
- **3.** Premere il pulsante (Accensione) per accendere la stampante.

Se il problema persiste, annotare il codice di errore fornito nel messaggio, quindi contattare l'assistenza HP. Per ulteriori informazioni su come contattare l'assistenza HP, vedere [Assistenza HP a pagina 95](#page-111-0).

# <span id="page-279-0"></span>**Sportello o coperchio aperto**

Prima di poter stampare, è necessario che tutti gli sportelli e i coperchi siano chiusi.

**SUGGERIMENTO:** Se completamente chiusi, la maggior parte degli sportelli e dei coperchi scattano in posizione.

Se il problema persiste dopo aver chiuso correttamente tutti gli sportelli e i coperchi, contattare l'assistenza HP. Per maggiori informazioni, vedere [Assistenza HP a pagina 95.](#page-111-0)

### <span id="page-280-0"></span>**Installata cartuccia già utilizzata**

La cartuccia d'inchiostro indicata nel messaggio è già stata utilizzata in un'altra stampante.

È possibile utilizzare cartucce di inchiostro in stampanti diverse, ma se la cartuccia è stata lasciata fuori da una stampante per un lungo periodo di tempo, la qualità di stampa dei documenti potrebbe venire compromessa. Inoltre, se si utilizzano cartucce di inchiostro già utilizzate in un'altra stampante, l'indicatore del livello d'inchiostro potrebbe risultare impreciso o non disponibile.

Se la qualità di stampa è insufficiente, provare a pulire le testine di stampa.

**NOTA:** Durante il processo di stampa, l'inchiostro delle cartucce viene utilizzato in diversi modi, inclusi il processo di inizializzazione, che prepara la stampante e le cartucce per la stampa e la fase di manutenzione della testina, che mantiene puliti gli ugelli e garantisce che l'inchiostro scorra senza problemi. Tenere presente che nella cartuccia usata restano sempre dei residui di inchiostro. Per maggiori informazioni, vedere [www.hp.com/go/inkusage](http://www.hp.com/go/inkusage) .

Per ulteriori informazioni sulla conservazione delle cartucce d'inchiostro, vedere [Materiali di consumo](#page-218-0) [a pagina 202.](#page-218-0)

# <span id="page-281-0"></span>**Cartucce di inchiostro esaurite**

Per continuare a stampare, è necessario sostituire le cartucce indicate nel messaggio. HP consiglia di non rimuovere una cartuccia di inchiostro finché non se ne ha a disposizione una nuova da installare.

Per maggiori informazioni, vedere [Sostituzione delle cartucce d'inchiostro a pagina 90](#page-106-0).

# <span id="page-282-0"></span>**Errore cartuccia d'inchiostro**

Le cartucce indicate nel messaggio sono danneggiate.

Consultare la sezione [Sostituzione delle cartucce d'inchiostro a pagina 90](#page-106-0).

# <span id="page-283-0"></span>**Aggiornamento materiali consumo stampante**

La cartuccia indicata nel messaggio può essere utilizzata solo per aggiornare una stampante. Fare clic su OK per utilizzarla in questa stampante. Se non si desidera procedere con l'aggiornamento dei materiali di consumo della stampante, fare clic su Annulla stampa e rimuovere la cartuccia.

# <span id="page-284-0"></span>**Aggiornamento materiali consumo stampante riuscito**

L'aggiornamento dei materiali di consumo della stampante è stato effettuato correttamente. Le cartucce indicate nel messaggio possono essere utilizzate nella stampante.

## <span id="page-285-0"></span>**Problema aggiornamento materiali consumo stampante**

L'aggiornamento dei materiali di consumo non è avvenuto correttamente. Le cartucce indicate nel messaggio possono comunque essere utilizzate nella stampante. Sostituire la cartuccia di aggiornamento. Per maggiori informazioni, vedere [Sostituzione delle cartucce d'inchiostro a pagina 90.](#page-106-0)

### <span id="page-286-0"></span>**Installate cartucce inchiostro non HP**

HP non garantisce la qualità o l'affidabilità dei materiali di consumo non HP. Gli interventi di assistenza o riparazione della stampante resi necessari a seguito dell'uso di materiali non HP non sono coperti dalla garanzia. Se si ritiene di avere acquistato cartucce di inchiostro HP originali, visitare il sito HP all'indirizzo [www.hp.com/go/anticounterfeit](http://www.hp.com/go/anticounterfeit) per ulteriori informazioni o per segnalare una frode.

# <span id="page-287-0"></span>**L'utilizzo di cartucce HP originali presenta vantaggi**

HP intende ricompensare i clienti più fedeli per avere scelto materiali di consumo HP originali. Fare clic sul pulsante sotto il messaggio per visualizzare i premi online. I premi potrebbero non essere disponibili in tutti i paesi/regioni.
## **Cartuccia contraffatta**

La cartuccia installata non è una cartuccia HP nuova e originale. Contattare il punto vendita in cui si è acquistata la cartuccia. Per segnalare il sospetto di frodi, visitare il sito HP all'indirizzo [www.hp.com/go/](http://www.hp.com/go/anticounterfeit) [anticounterfeit](http://www.hp.com/go/anticounterfeit) . Per continuare a utilizzare la cartuccia, fare clic su **Continua**.

## **Rilevata cartuccia usata, rigenerata o contraffatta**

L'inchiostro HP originale nella cartuccia è esaurito. Per risolvere il problema, sostituire la cartuccia di inchiostro oppure fare clic su OK per continuare a utilizzare la cartuccia. Per ulteriori informazioni sulla sostituzione della cartuccia, vedere [Sostituzione delle cartucce d'inchiostro a pagina 90.](#page-106-0) HP intende ricompensare i clienti più fedeli per avere scelto materiali di consumo HP originali. Fare clic sul pulsante sotto il messaggio per visualizzare i premi online. I premi potrebbero non essere disponibili in tutti i paesi/regioni.

**AVVERTENZA!** La garanzia sulle cartucce di inchiostro di HP non copre inchiostri o cartucce non HP. La garanzia sulle stampanti HP non copre riparazioni o manutenzioni dovute all'uso di inchiostri o cartucce non HP. HP non garantisce la qualità o l'affidabilità degli inchiostri non HP. Non saranno disponibili ulteriori informazioni relative ai livelli d'inchiostro.

## **Usare cartucce di CONFIGURAZIONE**

Alla prima configurazione della stampante è necessario installare le cartucce fornite nella confezione con la stampante. Queste cartucce sono etichettate con SETUP e consentono di tarare la stampante prima del primo lavoro di stampa. La mancata installazione delle cartucce SETUP durante la configurazione iniziale del prodotto provoca un errore. Se è stato inserito un set di cartucce normali, rimuoverle e installare le cartucce SETUP per completare la configurazione della stampante. Una volta completata l'impostazione della stampante, il dispositivo potrà utilizzare le normali cartucce.

Se i messaggi di errore persistono e non è possibile completare l'inizializzazione del sistema di inchiostro della stampante, contattare l'assistenza HP. Per maggiori informazioni, vedere [Assistenza HP a pagina 95.](#page-111-0)

Fare clic qui per ottenere maggiori informazioni online .

## **Non usare cartucce di CONFIGURAZIONE**

Dopo avere inizializzato il dispositivo, non è possibile utilizzare le cartucce di CONFIGURAZIONE. Rimuoverle e installare cartucce diverse da quelle di CONFIGURAZIONE. Per maggiori informazioni, vedere [Sostituzione](#page-106-0) [delle cartucce d'inchiostro a pagina 90](#page-106-0).

## **Inchiostro non sufficiente all'avvio**

Le cartucce usate indicate nel messaggio potrebbero non contenere sufficiente inchiostro per completare l'avvio.

Soluzione: Installare nuove cartucce oppure fare clic su **OK** per utilizzare le cartucce installate.

Se non è possibile completare l'avvio con le cartucce installate, sarà necessario installarne di nuove. Per informazioni sull'installazione di nuove cartucce, vedere [Sostituzione delle cartucce d'inchiostro a pagina 90](#page-106-0).

## **Usare solo inchiostro nero?**

L'inchiostro delle cartucce indicate nel messaggio è esaurito.

Soluzioni: Per stampare a colori, sostituire le cartucce vuote. Per informazioni sull'installazione di nuove cartucce, vedere [Sostituzione delle cartucce d'inchiostro a pagina 90](#page-106-0).

Per stampare temporaneamente solo con l'inchiostro nero, fare clic su **Usa solo nero** . La stampante sostituirà i colori con la scala di grigi. Le cartucce vuote dovranno essere sostituite appena possibile.

**ATTENZIONE: NON** rimuovere la cartuccia colore esaurita per stampare in modalità **Usa solo nero** .

## **Usare solo inchiostro a colori?**

L'inchiostro della cartuccia del nero è esaurito.

Soluzioni: Per sostituire temporaneamente il nero con il colore, fare clic su **Usa solo colore** . Il nero verrà simulato. La qualità di testo e foto sarà diversa da quella ottenuta quando si stampa con tutte le cartucce. La cartuccia del nero dovrà essere sostituita appena possibile.

Per stampare in nero, sostituire la cartuccia di inchiostro nero. Per informazioni sull'installazione di nuove cartucce, vedere [Sostituzione delle cartucce d'inchiostro a pagina 90](#page-106-0).

**ATTENZIONE: NON** rimuovere la cartuccia nera esaurita per stampare in modalità **Usa solo colore** .

## **Cartucce di inchiostro non compatibili**

La cartuccia d'inchiostro non è compatibile con la stampante.

Soluzione: Rimuovere immediatamente la cartuccia e sostituirla con una compatibile. Per informazioni sull'installazione di nuove cartucce, vedere [Sostituzione delle cartucce d'inchiostro a pagina 90.](#page-106-0)

## **Guasto del sensore dell'inchiostro**

Il sensore dell'inchiostro non funziona e la stampante non può più stampare.

Contattare l'assistenza HP. Per maggiori informazioni, vedere [www.hp.com/support](http://h20180.www2.hp.com/apps/Nav?h_pagetype=s-001&h_page=hpcom&h_client=s-h-e008-1&h_product=5390311,5390317&h_lang=it&h_cc=it) .

### **Avvertenza sensore inchiostro**

Il sensore dell'inchiostro segnala una condizione imprevista. Questo errore potrebbe essere causato dalla cartuccia o da un guasto del sensore. Se si tratta il sensore è guasto, non sarà più in grado di rilevare quando le cartucce hanno esaurito l'inchiostro. Se si stampa con una cartuccia vuota, l'aria penetrerà nel sistema di inchiostro peggiorando la qualità di stampa. Per ovviare a questo problema, verrà utilizzata un'ingente quantità di inchiostro, esaurendo la maggior parte di quello contenuto in tutte le cartucce.

Soluzione: Fare clic su **OK** per continuare a stampare oppure sostituire la cartuccia. Per informazioni su come installare nuove cartucce, vedere [Sostituzione delle cartucce d'inchiostro a pagina 90](#page-106-0).

## **Problema con preparazione stampante**

L'orologio della stampante è guasto e la preparazione dell'inchiostro potrebbe non venire completata. La lettura dell'indicatore del livello di inchiostro stimato potrebbe non essere accurata.

Soluzione: Controllare la qualità del lavoro di stampa. Se non risulta soddisfacente, provare a eseguire la procedura di pulizia della testina di stampa dalla Casella degli strumenti.

## **Inchiostro cartuccia a colori esaurito**

L'inchiostro delle cartucce indicate nel messaggio è esaurito.

Soluzioni: Per stampare a colori, sostituire le cartucce vuote. Per informazioni sull'installazione di nuove cartucce, vedere [Sostituzione delle cartucce d'inchiostro a pagina 90](#page-106-0).

Per stampare utilizzando temporaneamente solo l'inchiostro nero, fare clic su Annulla stampa e inviare nuovamente il lavoro. Prima della stampa del lavoro viene visualizzato il messaggio **Usare solo inchiostro nero?**. Le cartucce vuote dovranno essere sostituite appena possibile.

**ATTENZIONE: NON** rimuovere la cartuccia colore esaurita per stampare in modalità **Usa solo nero** .

## **Inchiostro cartuccia del nero esaurito**

L'inchiostro della cartuccia del nero è esaurito.

Soluzioni: Sostituire la cartuccia dell'inchiostro nero. Per informazioni sull'installazione di nuove cartucce, vedere [Sostituzione delle cartucce d'inchiostro a pagina 90](#page-106-0).

**ATTENZIONE: NON** rimuovere la cartuccia nera esaurita per stampare in modalità **Usa solo colore** .

Per sostituire temporaneamente l'inchiostro nero con quello a colori, fare clic su Annulla stampa e inviare nuovamente il lavoro. Prima della stampa del lavoro viene visualizzato il messaggio **Usare solo inchiostro a colori?**. La cartuccia del nero dovrà essere sostituita appena possibile.

## **Coperchio alimentatore automatico documenti aperto**

Per continuare, chiudere il coperchio dell'alimentatore automatico documenti.

## **Problema del sistema dell'inchiostro**

Rimuovere la cartucce d'inchiostro ed esaminarle per verificare l'eventuale presenza di tracce di perdite d'inchiostro. In caso affermativo, contattare HP. Non utilizzare le cartucce che presentano segni di perdite d'inchiostro.

In caso negativo, reinstallare le cartucce e chiudere il coperchio della stampante. Spegnere e riaccendere la stampante. Se questo messaggio compare di nuovo, contattare HP.

Per ulteriori informazioni su come contattare l'assistenza HP, vedere [Assistenza HP a pagina 95](#page-111-0).

# **Indice analitico**

#### **Simboli/Numerici**

? [8](#page-24-0)

#### **A**

Accesso facilitato [2](#page-18-0) Accessori attivazione e disattivazione nel driver [20](#page-36-0) installazione [20](#page-36-0) accessori garanzia [162](#page-178-0) rapporto stato stampante [149](#page-165-0) ADF (alimentatore automatico documenti) caricamento degli originali [15](#page-31-0) ADSL, configurazione fax sistemi telefonici paralleli [208](#page-224-0) Al termine del periodo di assistenza [98](#page-114-0) alimentatore automatico (ADF) formati di carta supportati [166](#page-182-0) alimentatore automatico di documenti (ADF) formati di carta supportati [166](#page-182-0) problemi di alimentazione, risoluzione [23](#page-39-0) pulizia [23](#page-39-0) alimentatore automatico documenti (ADF) caricamento degli originali [15](#page-31-0) alimentazione risoluzione dei problemi [100](#page-116-0) specifiche [174](#page-190-0) allineamento della testina di stampa [153](#page-169-0) annullamento fax programmato [58](#page-74-0) assistenza clienti online [95](#page-111-0)

assistenza telefonica [96](#page-112-0)

#### **B**

backup dei fax [61](#page-77-0) bande bianche o strisce, risoluzione dei problemi copie [113](#page-129-0) scansioni [118](#page-134-0) Brochure formati supportati [168](#page-184-0) Buste formati supportati [167](#page-183-0) buste cassetto [169](#page-185-0)

### **C**

cancellazione registro fax [79](#page-95-0) capacità vassoi [169](#page-185-0) carta caricamento del vassoio [16](#page-32-0) eliminazione inceppamenti [156](#page-172-0) formati supportati [166](#page-182-0) formato, impostazione per il fax [63](#page-79-0) HP, ordine [202](#page-218-0) inceppamenti [156](#page-172-0), [158](#page-174-0) pagine inclinate [109](#page-125-0) scelta [13](#page-29-0) specifiche [166](#page-182-0) cartucce [202](#page-218-0) cartucce d'inchiostro controllo dei livelli d'inchiostro [88](#page-104-0) date scadenza garanzia [149](#page-165-0) numeri di catalogo [149,](#page-165-0) [202](#page-218-0) ordinazione online [201](#page-217-0) posizione [6](#page-22-0)

resa [165](#page-181-0) Sostituzione [90](#page-106-0) stato [149](#page-165-0) Suggerimenti [87](#page-103-0) cartucce di inchiostro [6](#page-22-0) garanzia [162](#page-178-0) cartucce di stampa supportate [165](#page-181-0) cavo telefonico prolunga [129](#page-145-0) test del tipo corretto negativo [122](#page-138-0) test di collegamento porta corretta negativo [122](#page-138-0) ciclo di utilizzo [165](#page-181-0) codice di identificazione dell'abbonato [70](#page-86-0) computer, modem condivisione con fax e messaggeria vocale (sistemi telefonici paralleli) [225](#page-241-0) condivisione con linea per chiamate fax e vocali (sistemi telefonici paralleli) [216](#page-232-0) comunicazione senza fili riduzione delle interferenze [236](#page-252-0) comunicazione wireless informazioni sulle norme vigenti [182](#page-198-0) comunicazioni wireless configurazione [230](#page-246-0) risoluzione dei problemi di base sulla rete wireless [135](#page-151-0) risoluzione dei problemi wireless avanzata [136](#page-152-0) Configura [8](#page-24-0) configurazione firewall [143](#page-159-0)

linea ISDN (sistemi telefonici paralleli) [209](#page-225-0) sistema PBX (sistemi telefonici paralleli) [209](#page-225-0) test fax [228](#page-244-0) Connessione USB specifiche [165](#page-181-0) connessione USB porta, posizione [5,](#page-21-0) [6](#page-22-0) connettori, posizione [6](#page-22-0) controllo selezione [56](#page-72-0) copia [8](#page-24-0), [51](#page-67-0) impostazioni [52,](#page-68-0) [53](#page-69-0) qualità [112](#page-128-0) risoluzione dei problemi [111](#page-127-0) specifiche [171](#page-187-0) copia a colori [51](#page-67-0) copie sbiadite [112](#page-128-0)

### **D**

dati tecnici specifiche di copia [171](#page-187-0) specifiche fax [171](#page-187-0) disallineamento, risoluzione dei problemi copia [113](#page-129-0) scansione [118](#page-134-0) stampa [109](#page-125-0) dispositivi di archiviazione unità flash USB supportate [174](#page-190-0) dispositivi di memoria risoluzione dei problemi [133](#page-149-0) Driver impostazioni degli accessori [20](#page-36-0) driver garanzia [162](#page-178-0) DSL, configurazione fax sistemi telefonici paralleli [208](#page-224-0) due lati, stampa [39](#page-55-0) Durata dell'assistenza telefonica periodo di assistenza [96](#page-112-0)

### **E**

ECM. *Vedere* modalità correzione errori emissioni acustiche [174](#page-190-0) entrambi i lati, stampa [39](#page-55-0) EWS. *Vedere* server Web incorporato

### **F**

fax backup dei fax [61](#page-77-0) blocco dei numeri [63](#page-79-0) cavo telefonico troppo corto [129](#page-145-0) condivisione con modem (sistemi telefonici paralleli) [213](#page-229-0) condivisione con modem e messaggeria vocale (sistemi telefonici paralleli) [225](#page-241-0) condivisione linea per modem e chiamate vocali (sistemi telefonici paralleli) [216](#page-232-0) configurazione linea DSL (sistemi telefonici paralleli) [208](#page-224-0) configurazione linea telefonica condivisa (sistemi telefonici paralleli) [211](#page-227-0) configurazione messaggeria vocale (sistemi telefonici paralleli) [212](#page-228-0) configurazione segreteria telefonica (sistemi telefonici paralleli) [219](#page-235-0) configurazione suoneria diversificata (sistemi telefonici paralleli) [210](#page-226-0) controllo selezione [56](#page-72-0) formato carta [63](#page-79-0) impostazione linea separata (sistemi telefonici paralleli) [207](#page-223-0) impostazione tipo di selezione [72](#page-88-0) inoltro [62](#page-78-0) intestazione [70](#page-86-0) invio [54](#page-70-0) invio, risoluzione dei problemi [125](#page-141-0), [127,](#page-143-0) [129](#page-145-0) linea ISDN, configurazione (sistemi telefonici paralleli) [209](#page-225-0) modalità correzione errori [59](#page-75-0) modalità di risposta [70](#page-86-0) modem e segreteria telefonica, condivisi (sistemi telefonici paralleli) [221](#page-237-0) modifica delle impostazioni [70](#page-86-0) modifica motivo per lo squillo diversificato [71](#page-87-0)

opzioni di riselezione [72](#page-88-0) programmazione [58](#page-74-0) protocollo Internet, su [76](#page-92-0) rapporti [77](#page-93-0) rapporti di conferma [77](#page-93-0) rapporti di errore [78](#page-94-0) registro, cancellare [79](#page-95-0) registro, stampa [78](#page-94-0) ricezione [60](#page-76-0) ricezione manuale [60](#page-76-0) ricezione, risoluzione dei problemi [125,](#page-141-0) [127](#page-143-0) richiesta [62](#page-78-0) riduzione [63](#page-79-0) risoluzione dei problemi [120](#page-136-0) risoluzione dei problemi della segreteria telefonica [129](#page-145-0) ristampa [61](#page-77-0) segreteria telefonica modem, condivisi (sistemi telefonici paralleli) [221](#page-237-0) selezione monitor [58](#page-74-0) sistema PBX, configurazione (sistemi telefonici paralleli) [209](#page-225-0) sistemi telefonici paralleli [204](#page-220-0) specifiche [171](#page-187-0) squilli prima della risposta [71](#page-87-0) stampa dettagli ultima transazione [79](#page-95-0) test del tipo di cavo telefonico, negativo [122](#page-138-0) test della configurazione [228](#page-244-0) test di collegamento cavo telefonico, negativo [122](#page-138-0) test linea, negativo [124](#page-140-0) test negativo [120](#page-136-0) test presa, negativo [121](#page-137-0) test segnale di linea, negativo [123](#page-139-0) tipi di configurazione [205](#page-221-0) velocità [73](#page-89-0) Volume audio [73](#page-89-0) fax da telefono invio [56](#page-72-0) ricezione [60](#page-76-0) fax indesiderati, modalità [63](#page-79-0) fFax risposta automatica [70](#page-86-0)

firewall configurazione [143](#page-159-0) firewall, risoluzione dei problemi [101](#page-117-0) FoIP [76](#page-92-0) font supportati [165](#page-181-0) formati carta personalizzati Mac OS [35](#page-51-0), [36](#page-52-0) stampa su [35](#page-51-0) formato risoluzione dei problemi di copia [112](#page-128-0) scansione, risoluzione dei problemi [119](#page-135-0) formato B formati supportati [167](#page-183-0) formato carta personalizzato formati supportati [168](#page-184-0) foto inserimento scheda di memoria [19](#page-35-0) risoluzione dei problemi dei dispositivi di memoria [133](#page-149-0) stampa da periferiche di memoria [34](#page-50-0) fronte/retro, stampa [39](#page-55-0)

### **G**

garanzia [162](#page-178-0) grafica diversa dalla scansione originale [118](#page-134-0) non completamente definita sulle copie [114](#page-130-0)

#### **H**

hardware, test configurazione del fax [121](#page-137-0)

#### **I**

icone del livello di inchiostro [8](#page-24-0) Icone della connessione wireless [8](#page-24-0) icone di stato [7](#page-23-0) immagini chiare, risoluzione dei problemi copie [113](#page-129-0) scansione [119](#page-135-0) immagini scure, risoluzione dei problemi copie [113](#page-129-0) scansione [119](#page-135-0)

Impostazione suoneria diversificata (sistemi telefonici paralleli) [210](#page-226-0) impostazione DSL (sistemi telefonici paralleli) [208](#page-224-0) fax con sistemi telefonici paralleli [204](#page-220-0) linea fax separata (sistemi telefonici paralleli) [207](#page-223-0) linea per modem e chiamate vocali (sistemi telefonici paralleli) [216](#page-232-0) linea telefonica condivisa (sistemi telefonici paralleli) [211](#page-227-0) messaggeria vocale (sistemi telefonici paralleli) [212](#page-228-0) messaggeria vocale e modem (sistemi telefonici paralleli) [225](#page-241-0) modem del computer e segreteria telefonica (sistemi telefonici paralleli) [221](#page-237-0) modem per computer (sistemi telefonici paralleli) [213](#page-229-0) modem per computer e messaggeria vocale (sistemi telefonici paralleli) [225](#page-241-0) scenari fax [205](#page-221-0) segreteria telefonica (sistemi telefonici paralleli) [219](#page-235-0) segreteria telefonica e modem (sistemi telefonici paralleli) [221](#page-237-0) squillo diversificato [71](#page-87-0) impostazioni copia [52,](#page-68-0) [53](#page-69-0) rete [237](#page-253-0) velocità, fax [73](#page-89-0) volume, fax [73](#page-89-0) impostazioni di copia copia [52](#page-68-0) impostazioni di stampa Qualità di stampa [105](#page-121-0) impostazioni IP [238](#page-254-0) impostazioni predefinite copia [53](#page-69-0) impulsi, selezione a [72](#page-88-0) inceppamenti cancellazione [156](#page-172-0)

carta [156](#page-172-0), [158](#page-174-0) tipi di carta sconsigliati [13](#page-29-0) indirizzo IP controllo per la stampante [144](#page-160-0) informazioni mancanti o errate, risoluzione dei problemi [103](#page-119-0) informazioni sulla rumorosità [174](#page-190-0) informazioni sulle norme vigenti [175](#page-191-0), [182](#page-198-0) informazioni tecniche specifiche di scansione [172](#page-188-0) ingresso di alimentazione, posizione [6](#page-22-0) inoltro dei fax [62](#page-78-0) Installazione accessori [20](#page-36-0) installazione risoluzione dei problemi [146](#page-162-0) suggerimenti per l'installazione del software HP [146](#page-162-0) suggerimenti per l'installazione dell'hardware [146](#page-162-0) unità fronte/retro [20](#page-36-0) interferenze radio informazioni sulle norme vigenti [182](#page-198-0) riduzione [236](#page-252-0) intestazione, fax [70](#page-86-0) invio di fax controllo selezione [56](#page-72-0) fax standard [54](#page-70-0) manuale [56](#page-72-0) risoluzione dei problemi [125,](#page-141-0) [127](#page-143-0), [129](#page-145-0) invio di scansioni per OCR [48](#page-64-0) risoluzione dei problemi [115](#page-131-0) invio fax memoria, invio [57](#page-73-0) programmazione [58](#page-74-0) selezione monitor [58](#page-74-0) IP, impostazioni [238](#page-254-0)

#### **L**

linea ISDN, configurazione con fax sistemi telefonici paralleli [209](#page-225-0) linea telefonica, motivo tono risposta [71](#page-87-0)

linee copie, risoluzione dei problemi [113](#page-129-0) scansione, risoluzione dei problemi [119](#page-135-0) scansioni, risoluzione dei problemi [118](#page-134-0) lingua, stampante [165](#page-181-0) livelli di inchiostro, verifica [88](#page-104-0)

### **M**

Mac OS [29](#page-45-0) attivazione e disattivazione degli accessori nel driver [20](#page-36-0) formati carta personalizzati [35](#page-51-0), [36](#page-52-0) impostazioni di stampa [28](#page-44-0) Stampa delle foto [33](#page-49-0) Stampa senza bordo [37](#page-53-0) Mac OS X Utility HP [245](#page-261-0) manuale, fax invio [56](#page-72-0) ricezione [60](#page-76-0) Manutenzione sostituzione cartucce d'inchiostro [90](#page-106-0) manutenzione allineamento della testina di stampa [153](#page-169-0) controllo dei livelli d'inchiostro [88](#page-104-0) pagina di diagnostica [107](#page-123-0) pulire testina di stampa [152](#page-168-0) rapporto qualità di stampa [107](#page-123-0) testina di stampa [152](#page-168-0) margini specifiche di impostazione [169](#page-185-0) materiali di consumo ordinazione online [201](#page-217-0) rapporto stato stampante [149](#page-165-0) resa [165](#page-181-0) memoria ristampa dei fax [61](#page-77-0) salvataggio di fax [61](#page-77-0) specifiche [165](#page-181-0)

messaggeria vocale configurazione con fax e modem (sistemi telefonici paralleli) [225](#page-241-0) configurazione con il fax (sistemi telefonici paralleli) [212](#page-228-0) messaggi di errore impossibile attivare l'origine dati TWAIN [117](#page-133-0) modalità correzione errori [59](#page-75-0) modem condivisi con fax e segreteria telefonica (sistemi telefonici paralleli) [221](#page-237-0) condivisione con fax (sistemi telefonici paralleli) [213](#page-229-0) condivisione con fax e messaggeria vocale (sistemi telefonici paralleli) [225](#page-241-0) condivisione con linea per chiamate fax e vocali (sistemi telefonici paralleli) [216](#page-232-0) modem per computer condivisi con fax e segreteria telefonica (sistemi telefonici paralleli) [221](#page-237-0) condivisione con fax (sistemi telefonici paralleli) [213](#page-229-0) modifica testo in un programma OCR [48](#page-64-0) motivo tono risposta modifica [71](#page-87-0) sistemi telefonici paralleli [210](#page-226-0)

#### **N**

numeri di fax bloccati impostazione [63](#page-79-0) numero del modello di conformità [175](#page-191-0) numero di modello [149](#page-165-0) Numero di serie [149](#page-165-0)

#### **O** OCR

modifica di documenti acquisti tramite scansione [48](#page-64-0) risoluzione dei problemi [116](#page-132-0) opzioni di riselezione, impostazione [72](#page-88-0)

originali scansione [44](#page-60-0) pagina di diagnostica [107](#page-123-0) pagine bianche, risoluzione dei problemi copia [111](#page-127-0) pagine in bianco e nero copia [51](#page-67-0) fax [53](#page-69-0) pagine per mese (ciclo di utilizzo) [165](#page-181-0) pagine tagliate, risoluzione dei problemi [103](#page-119-0) pagine vuote, risoluzione dei problemi scansione [119](#page-135-0) stampa [102](#page-118-0) pannello di accesso posteriore

eliminazione inceppamenti [156](#page-172-0)

pannello di controllo della stampante impostazioni di rete [237](#page-253-0)

caricamento degli originali [14](#page-30-0)

più pagine prelevate, risoluzione dei

problemi di alimentazione della carta, risoluzione dei problemi [109](#page-125-0) programma di sostenibilità ambientale [185](#page-201-0) programmazione fax [58](#page-74-0) protocollo Internet fax, uso [76](#page-92-0)

illustrazione [6](#page-22-0) pannello di controllo [51](#page-67-0) icone di stato [7](#page-23-0) pulsanti [7](#page-23-0) spie luminose [7](#page-23-0)

invio di fax [54](#page-70-0) posizione [5](#page-21-0) scansione [44](#page-60-0) periferiche di memoria stampa di file [34](#page-50-0) piano di scansione

posizione [5](#page-21-0)

problemi [110](#page-126-0) porte, specifiche [165](#page-181-0) presa telefonica, fax [121](#page-137-0) pressione acustica [174](#page-190-0)

**P**

pulizia alimentatore automatico di documenti [23](#page-39-0) superficie esterna [23](#page-39-0) testina di stampa [152](#page-168-0) vetro dello scanner [22](#page-38-0) Pulsante Annulla [7](#page-23-0) pulsante di navigazione destro [7](#page-23-0) pulsanti, pannello di controllo [7](#page-23-0) punti neri o strisce, risoluzione dei problemi copie [113](#page-129-0) scansione [119](#page-135-0) punti, risoluzione dei problemi scansione [119](#page-135-0)

### **Q**

qualità, risoluzione dei problemi copia [112](#page-128-0) scansione [117](#page-133-0)

#### **R**

radio, disattivazione delle comunicazioni [237](#page-253-0) rapporti conferma, fax [77](#page-93-0) diagnostica [107](#page-123-0) errore, fax [78](#page-94-0) Qualità di stampa [107](#page-123-0) test del fax negativo [120](#page-136-0) testina di stampa [152](#page-168-0) rapporti di conferma, fax [77](#page-93-0) rapporti di errore, fax [78](#page-94-0) rapporto qualità di stampa [107](#page-123-0) rapporto stato stampante informazioni [148](#page-164-0) stampa [148](#page-164-0) registro, fax stampa [78](#page-94-0) remoto, modem condivisione con fax (sistemi telefonici paralleli) [213](#page-229-0) condivisione con fax e messaggeria vocale (sistemi telefonici paralleli) [225](#page-241-0) condivisione con linea per chiamate fax e vocali (sistemi telefonici paralleli) [216](#page-232-0) requisiti di sistema [165](#page-181-0)

#### reti

configurazione della comunicazione wireless [230](#page-246-0) firewall, risoluzione dei problemi [101](#page-117-0) illustrazione connettore [6](#page-22-0) impostazioni avanzate [238](#page-254-0) impostazioni IP [238](#page-254-0) impostazioni wireless [150](#page-166-0) impostazioni, visualizzazione e stampa [237](#page-253-0) modifica delle impostazioni [237](#page-253-0) risoluzione dei problemi [134](#page-150-0) velocità di collegamento [238](#page-254-0) ricezione dei fax automatica [60](#page-76-0) blocco dei numeri [63](#page-79-0) inoltro [62](#page-78-0) manuale [60](#page-76-0) modalità risposta automatica [70](#page-86-0) squilli prima della risposta [71](#page-87-0) ricezione di fax risoluzione dei problemi [125,](#page-141-0) [127](#page-143-0) ricezione fax polling [62](#page-78-0) richiesta di fax [62](#page-78-0) Riciclaggio cartucce d'inchiostro [186](#page-202-0) riduzione fax [63](#page-79-0) riduzione fax automatica [63](#page-79-0) risoluzione dei problemi alimentazione [100](#page-116-0) copia [111](#page-127-0) copie inclinate [113](#page-129-0) dispositivi di memoria [133](#page-149-0) fax [120](#page-136-0) firewall [101](#page-117-0) inceppamenti, carta [158](#page-174-0) informazioni mancanti o errate [103](#page-119-0) invio di fax [125,](#page-141-0) [127](#page-143-0), [129](#page-145-0) la carta non viene prelevata dal vassoio [109](#page-125-0) pagina di configurazione della rete [150](#page-166-0) pagine inclinate [109](#page-125-0) pagine tagliate, posizione del testo o della grafica errata [103](#page-119-0)

più pagine prelevate contemporaneamente [110](#page-126-0) problemi di alimentazione della carta [109](#page-125-0) problemi wireless [134](#page-150-0) qualità della copia [112](#page-128-0) qualità di scansione [117](#page-133-0) rapporto stato stampante [148](#page-164-0) ricezione di fax [125,](#page-141-0) [127](#page-143-0) scansione [115](#page-131-0) segreterie telefoniche [129](#page-145-0) server Web incorporato [144](#page-160-0) stampa [100](#page-116-0) stampa non eseguita [101](#page-117-0) stampate pagine vuote [102](#page-118-0) suggerimenti [99](#page-115-0) suggerimenti per l'installazione del software HP [146](#page-162-0) test del fax [120](#page-136-0) test del tipo di cavo telefonico del fax negativo [122](#page-138-0) test di collegamento cavo telefonico del fax negativo [122](#page-138-0) test hardware fax negativo [121](#page-137-0) test linea fax negativo [124](#page-140-0) test presa fax, negativo [121](#page-137-0) test segnale di linea del fax negativo [123](#page-139-0) risoluzione problemi problemi di installazione [146](#page-162-0) Rete Ethernet [134](#page-150-0) risoluzione dei problemi di rete [134](#page-150-0) suggerimenti per l'installazione dell'hardware [146](#page-162-0) ristampa fax dalla memoria [61](#page-77-0)

#### **S**

salvataggio fax nella memoria [61](#page-77-0) scansione da Webscan [47](#page-63-0) dal pannello di controllo della stampante [44](#page-60-0) lenta [115](#page-131-0) messaggi di errore [117](#page-133-0) OCR [48](#page-64-0) qualità [117](#page-133-0)

risoluzione dei problemi [115](#page-131-0) schermata Scansione [8](#page-24-0) specifiche di scansione [172](#page-188-0) scansione, piano caricamento degli originali [14](#page-30-0) posizione [5](#page-21-0) scansione, schermata [8](#page-24-0) scheda di memoria MMC inserimento [19](#page-35-0) scheda di memoria Secure Digital inserimento [19](#page-35-0) scheda di memoria xD-Picture Card inserimento [19](#page-35-0) schede cassetto [169](#page-185-0) formati supportati [168](#page-184-0) schede di memoria inserimento [19](#page-35-0) schermata Fax [8](#page-24-0) schermata Foto [8](#page-24-0) segreteria telefonica configurazione con il fax (sistemi telefonici paralleli) [219](#page-235-0) impostazione con fax e modem [221](#page-237-0) toni del fax registrati [129](#page-145-0) selezione monitor [58](#page-74-0) selezione rapida invio di un fax [54](#page-70-0) server Web incorporato apertura [246](#page-262-0) informazioni su [246](#page-262-0) risoluzione dei problemi, impossibile aprire il server Web incorporato (EWS) [144](#page-160-0) Webscan [47](#page-63-0) sistema PBX, configurazione con fax sistemi telefonici paralleli [209](#page-225-0) sistemi operativi supportati [165](#page-181-0) sistemi telefonici paralleli configurazione con modem [213](#page-229-0) configurazione ISDN [209](#page-225-0) configurazione linea condivisa [211](#page-227-0) configurazione linea DSL [208](#page-224-0) configurazione modem condiviso con linea per chiamate vocali [216](#page-232-0) configurazione modem e messaggeria vocale [225](#page-241-0)

configurazione PBX [209](#page-225-0) configurazione segreteria telefonica [219](#page-235-0) configurazione suoneria diversificata [210](#page-226-0) impostazione linea separata [207](#page-223-0) impostazione modem e segreteria telefonica [221](#page-237-0) paesi/località [204](#page-220-0) tipi di configurazione [205](#page-221-0) sistemi telefonici seriali paesi/località [204](#page-220-0) tipi di configurazione [205](#page-221-0) siti Web assistenza clienti [95](#page-111-0) ordinare accessori e materiali di consumo HP [200](#page-216-0) programmi ambientali [185](#page-201-0) scheda della resa dei materiali di consumo [165](#page-181-0) siti web informazioni sull'accesso facilitato [2](#page-18-0) **Software** impostazioni degli accessori [20](#page-36-0) software garanzia [162](#page-178-0) OCR [48](#page-64-0) Webscan [47](#page-63-0) software stampante (Windows) apertura [26,](#page-42-0) [244](#page-260-0) informazioni su [244](#page-260-0) sostituzione cartucce d'inchiostro [90](#page-106-0) specifiche ambiente di conservazione [173](#page-189-0) ambiente operativo [173](#page-189-0) carta [166](#page-182-0) elettriche [174](#page-190-0) emissioni acustiche [174](#page-190-0) fisiche [164](#page-180-0) processore e memoria [165](#page-181-0) requisiti di sistema [165](#page-181-0) specifiche ambientali [173](#page-189-0) specifiche del processore [165](#page-181-0) specifiche dell'ambiente di conservazione [173](#page-189-0) specifiche dell'ambiente operativo [173](#page-189-0)

specifiche di temperatura [173](#page-189-0) specifiche di tensione [174](#page-190-0) specifiche di umidità [173](#page-189-0) specifiche elettriche [174](#page-190-0) spie luminose, pannello di controllo [7](#page-23-0) sportello di accesso al carrello di stampa, individuazione [6](#page-22-0) sportello di accesso alla cartuccia di inchiostro, individuazione [6](#page-22-0) squilli prima della risposta [71](#page-87-0) squillo diversificato modifica [71](#page-87-0) stampa dettagli ultimo fax [79](#page-95-0) fax [61](#page-77-0) foto da periferiche di memoria [34](#page-50-0) fronte/retro [39](#page-55-0) pagina di diagnostica [107](#page-123-0) rapporti fax [77](#page-93-0) rapporto qualità di stampa [107](#page-123-0) rapporto stato stampante [148](#page-164-0) registri fax [78](#page-94-0) risoluzione dei problemi [100](#page-116-0) stampa lenta, risoluzione dei problemi [101](#page-117-0) stampa busta [31](#page-47-0) Stampa delle foto Mac OS [33](#page-49-0) Windows [33](#page-49-0) stampa di brochure stampa [29](#page-45-0) Stampa senza bordo Mac OS [37](#page-53-0) Windows [37](#page-53-0) stampa sulle buste Mac OS [31](#page-47-0) Stampante, driver impostazioni degli accessori [20](#page-36-0) stampante, driver garanzia [162](#page-178-0) stato pagina di configurazione della rete [150](#page-166-0) rapporto stato stampante [149](#page-165-0) strisce bianche o sgranate sulle copie, risoluzione dei problemi [114](#page-130-0)

strisce o bande bianche, risoluzione dei problemi copie [114](#page-130-0) strisce sbiadite sulle copie, risoluzione dei problemi [113](#page-129-0) strisce sulle scansioni, risoluzione dei problemi [118](#page-134-0) strisce verticali sulle copie, risoluzione dei problemi [113](#page-129-0) strisce, risoluzione dei problemi copie [113](#page-129-0) scansione [119](#page-135-0) suoneria diversificata sistemi telefonici paralleli [210](#page-226-0) supporti risoluzione dei problemi di alimentazione [109](#page-125-0) stampa fronte/retro [39](#page-55-0) stampa su supporti di formato personalizzato [35](#page-51-0) tipi e grammature supportati [169](#page-185-0) supporti fotografici formati supportati [168](#page-184-0) supporto [95](#page-111-0) supporto PCL 3 [165](#page-181-0)

### **T**

telefono, fax invio [56](#page-72-0) ricezione [60](#page-76-0) telefono, motivo tono risposta [71](#page-87-0) test linea, fax [124](#page-140-0) test porta corretta, fax [122](#page-138-0) test presa, fax [121](#page-137-0) test segnale di linea, negativo [123](#page-139-0) test, fax collegamento porta, negativo [122](#page-138-0) configurazione [228](#page-244-0) hardware, negativo [121](#page-137-0) linea fax [124](#page-140-0) negativo [120](#page-136-0) presa telefonica [121](#page-137-0) segnale di linea, negativo [123](#page-139-0) test del tipo di cavo telefonico del fax negativo [122](#page-138-0) testina [152](#page-168-0) testina di stampa pulizia [152](#page-168-0)

testina di stampa, allineamento [153](#page-169-0) testine di stampa ordinazione online [201](#page-217-0) testo macchiato sulle copie [114](#page-130-0) mancante dalla scansione, risoluzione dei problemi [116](#page-132-0) non completamente definito sulle copie [114](#page-130-0) non può essere modificato dopo la scansione, risoluzione dei problemi [116](#page-132-0) poco nitido sull copie, risoluzione dei problemi [113](#page-129-0) risoluzione dei problemi [103](#page-119-0) scansioni poco nitide [119](#page-135-0) testo a colori e OCR [48](#page-64-0) tipo di selezione, impostazione [72](#page-88-0) toni, selezione a [72](#page-88-0) trasmissione fax invio [58](#page-74-0) TWAIN impossibile attivare origine dati [117](#page-133-0)

### **U**

Unità duplex attivazione e disattivazione nel driver [20](#page-36-0) unità flash USB [174](#page-190-0) unità fronte/retro eliminazione inceppamenti [156](#page-172-0) installazione [20](#page-36-0) Utility HP (Mac OS X) apertura [245](#page-261-0)

### **V**

vassoi capacità [169](#page-185-0) caricamento della carta [16](#page-32-0) eliminazione inceppamenti [156](#page-172-0) formati di carta supportati [166](#page-182-0) illustrazione delle guide della carta [5](#page-21-0) posizione [5](#page-21-0) risoluzione dei problemi di alimentazione [109](#page-125-0) tipi e grammature dei supporti consentiti [169](#page-185-0)

Vassoio attivazione e disattivazione nel driver [20](#page-36-0) Vassoio 2 attivazione e disattivazione nel driver [20](#page-36-0) vassoio 2 formati di carta supportati [166](#page-182-0) vassoio di alimentazione capacità [169](#page-185-0) formati di carta supportati [166](#page-182-0) tipi e grammature di carta supportati [169](#page-185-0) vassoio di uscita carta supportata [169](#page-185-0) posizione [5](#page-21-0) velocità risoluzione dei problemi dello scanner [115](#page-131-0) velocità di collegamento, impostazione [238](#page-254-0) velocità di trasmissione [73](#page-89-0) vetro dello scanner pulizia [22](#page-38-0) vetro, scanner pulizia [22](#page-38-0) visualizzazione impostazioni di rete [237](#page-253-0) volume audio fax [73](#page-89-0)

### **W**

Webscan [47](#page-63-0) Windows [31](#page-47-0) attivazione e disattivazione degli accessori nel driver [20](#page-36-0) impostazioni di stampa [28](#page-44-0) requisiti di sistema [165](#page-181-0) senza bordo [37](#page-53-0) Stampa delle foto [33](#page-49-0) stampa di brochure [29](#page-45-0) wireless, comunicazioni disattivazione [237](#page-253-0)

© Copyright 2016 HP Development Company, L.P.

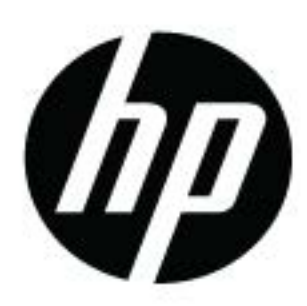